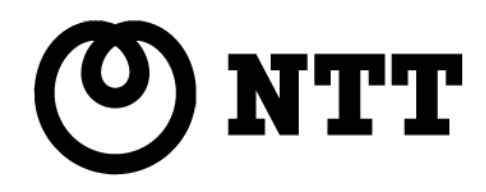

# Biz Box N800

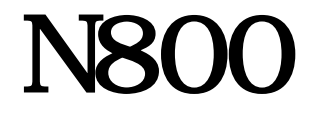

WEB

This equipment is designed for use in Japan only and cannot be used in any other country. Microsoft Corporation

2011 NTTEAST NTTWEST

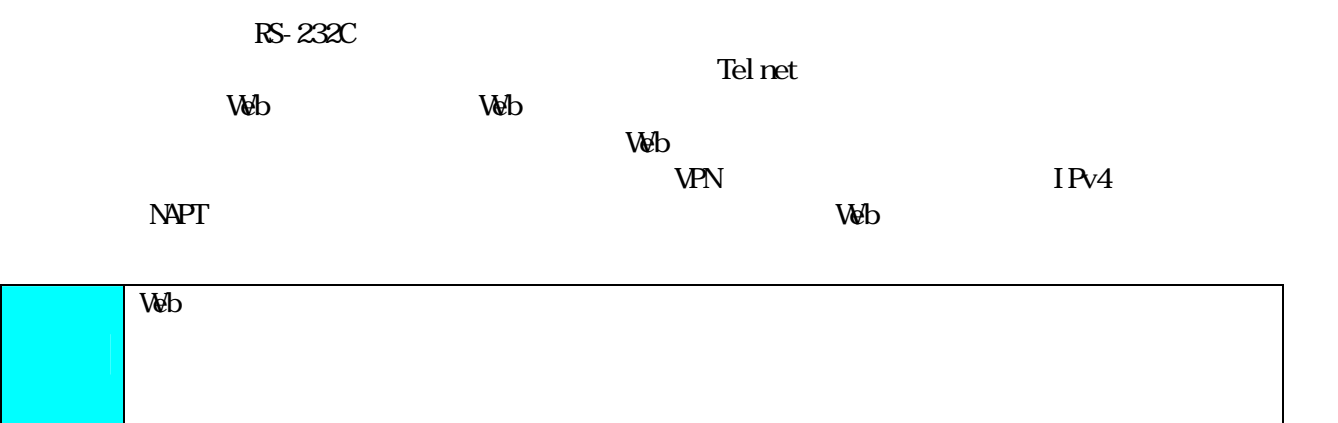

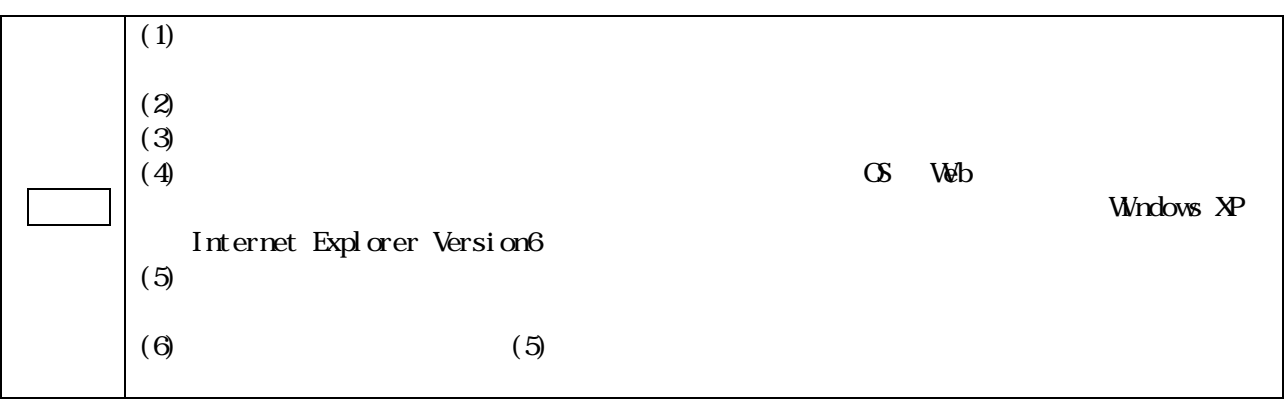

Internet Explorer Microsoft Corporation

#### **Web**

 $W\!eb$   $2$ 

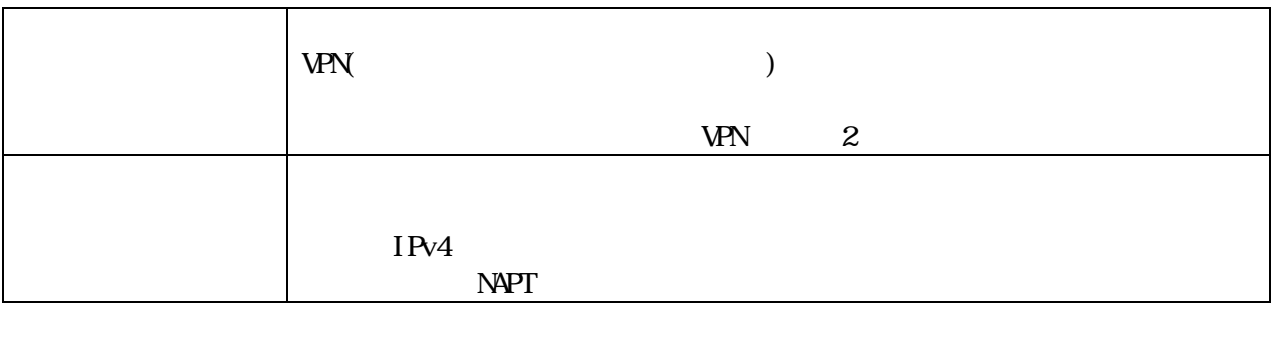

 $\lambda$  Veb  $\lambda$  is the contract to  $\lambda$  and  $\lambda$  is the contract to  $\lambda$  is the contract extension of  $\lambda$  is the contract extension of  $\lambda$  is the contract of  $\lambda$  is the contract of  $\lambda$  is the contract of  $\lambda$  is the con

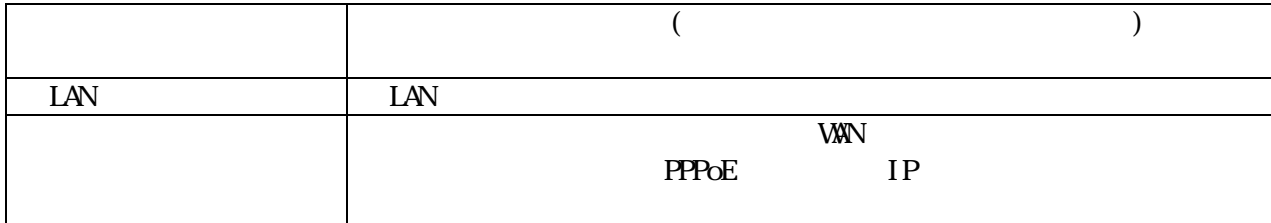

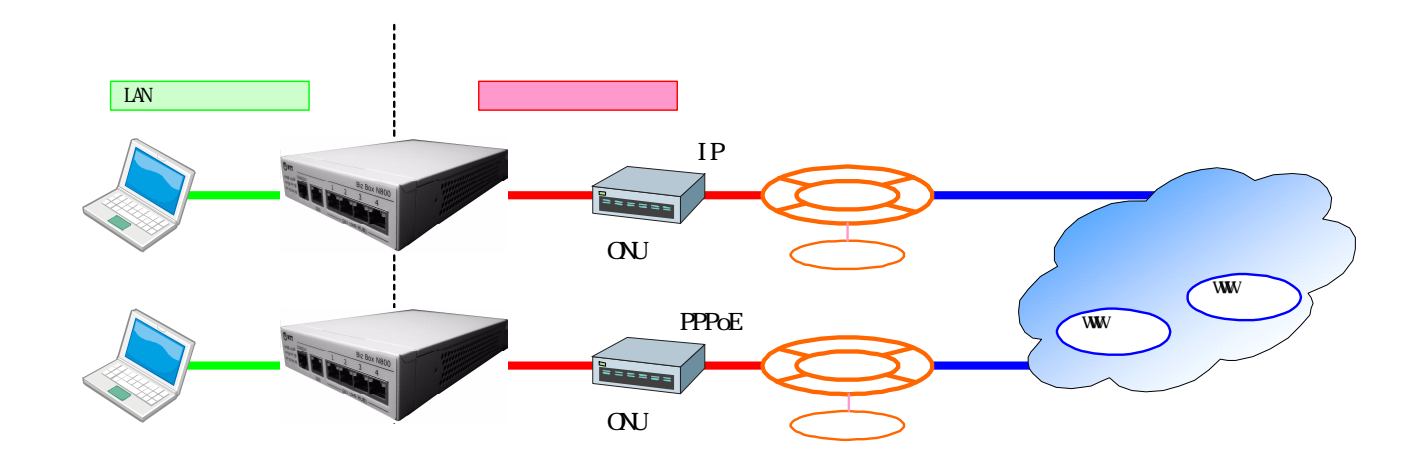

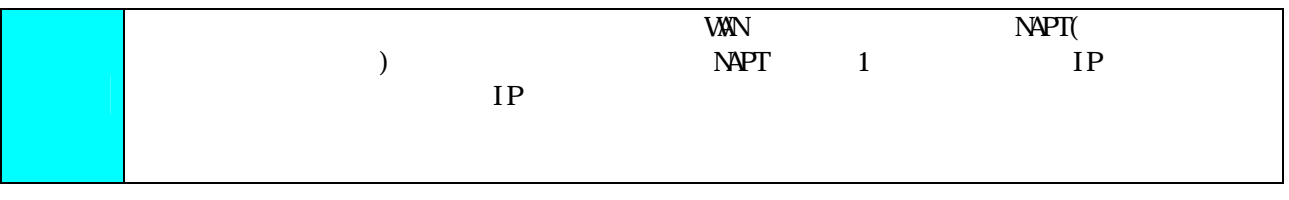

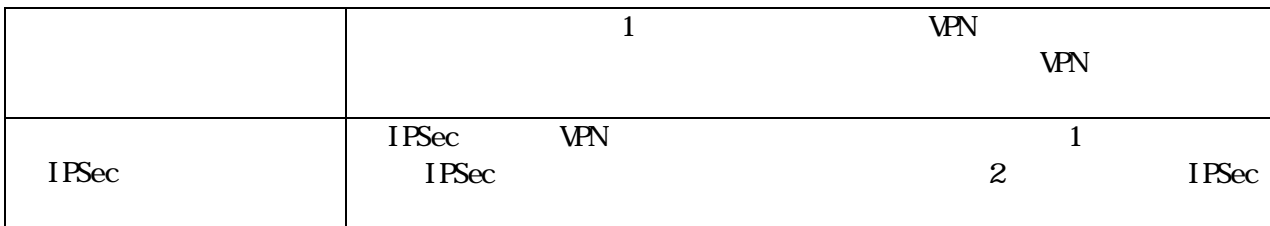

IPSec WPN

 $\blacksquare$  IPSec  $\blacksquare$ 

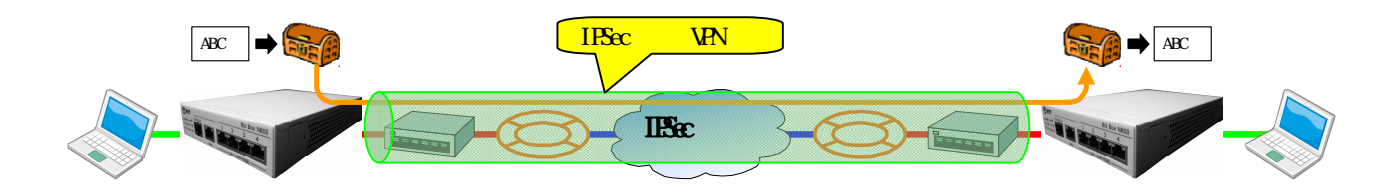

IP WAN

 $\overline{\mathbf{P}}$ EXP<br>
IP
HTML

 $IP$ 

**VPN** 

## IPv4 NAPT

 $I\rightarrow$  Tev4

 $N\!\!\!\!\perp$   $\!\!\!\!\!N\!\!\!\!\perp$ 

IP<sub>v4</sub>

 $IP$ 

 $IAN$ 

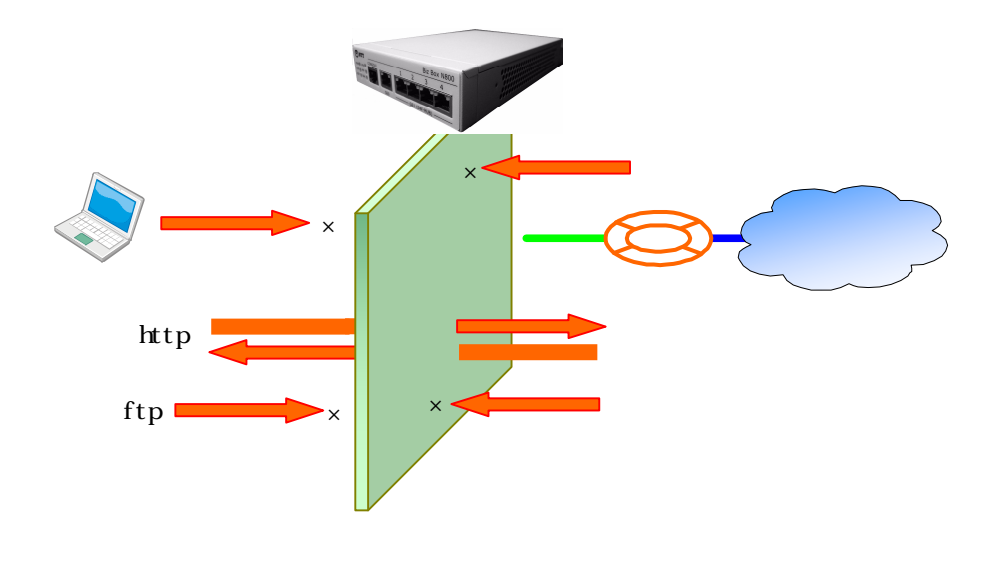

**NAPT** 

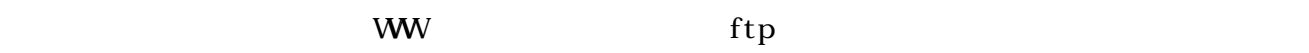

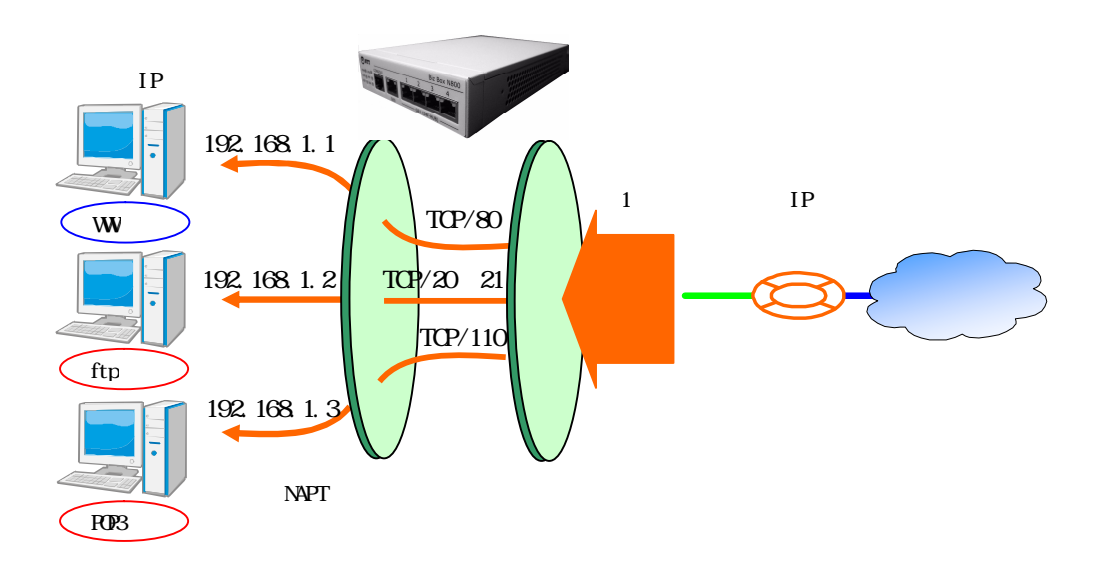

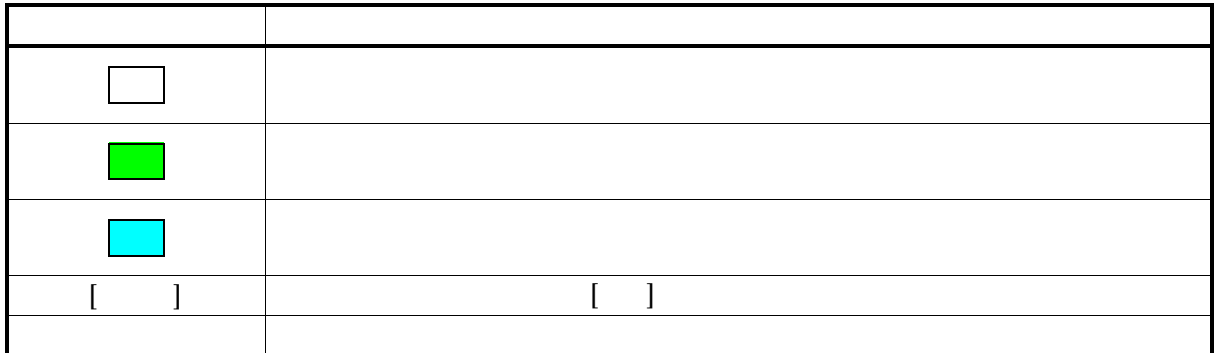

## W<sub>EB</sub>

 $W\!$ 

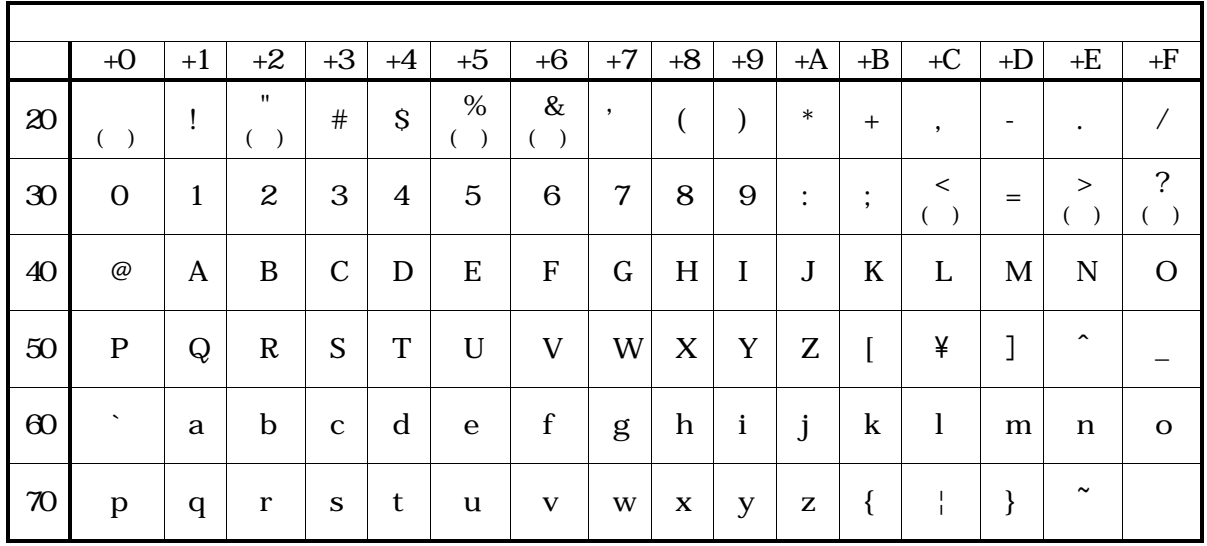

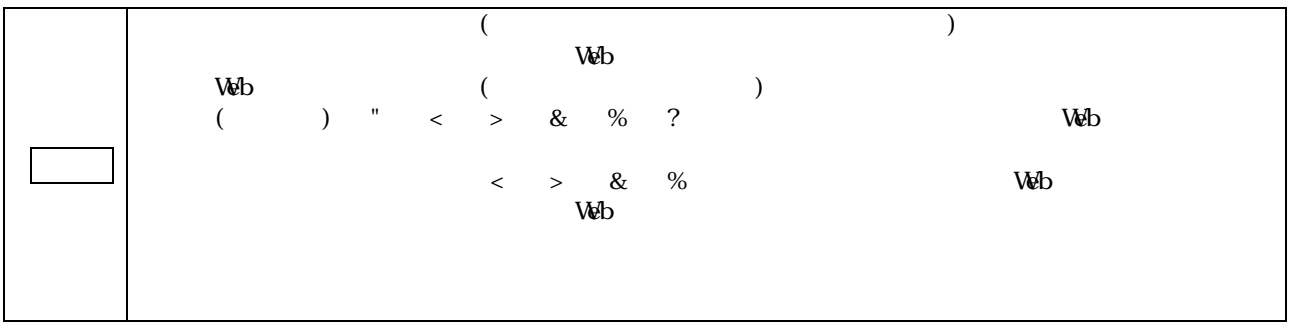

 $5.$  (P88)

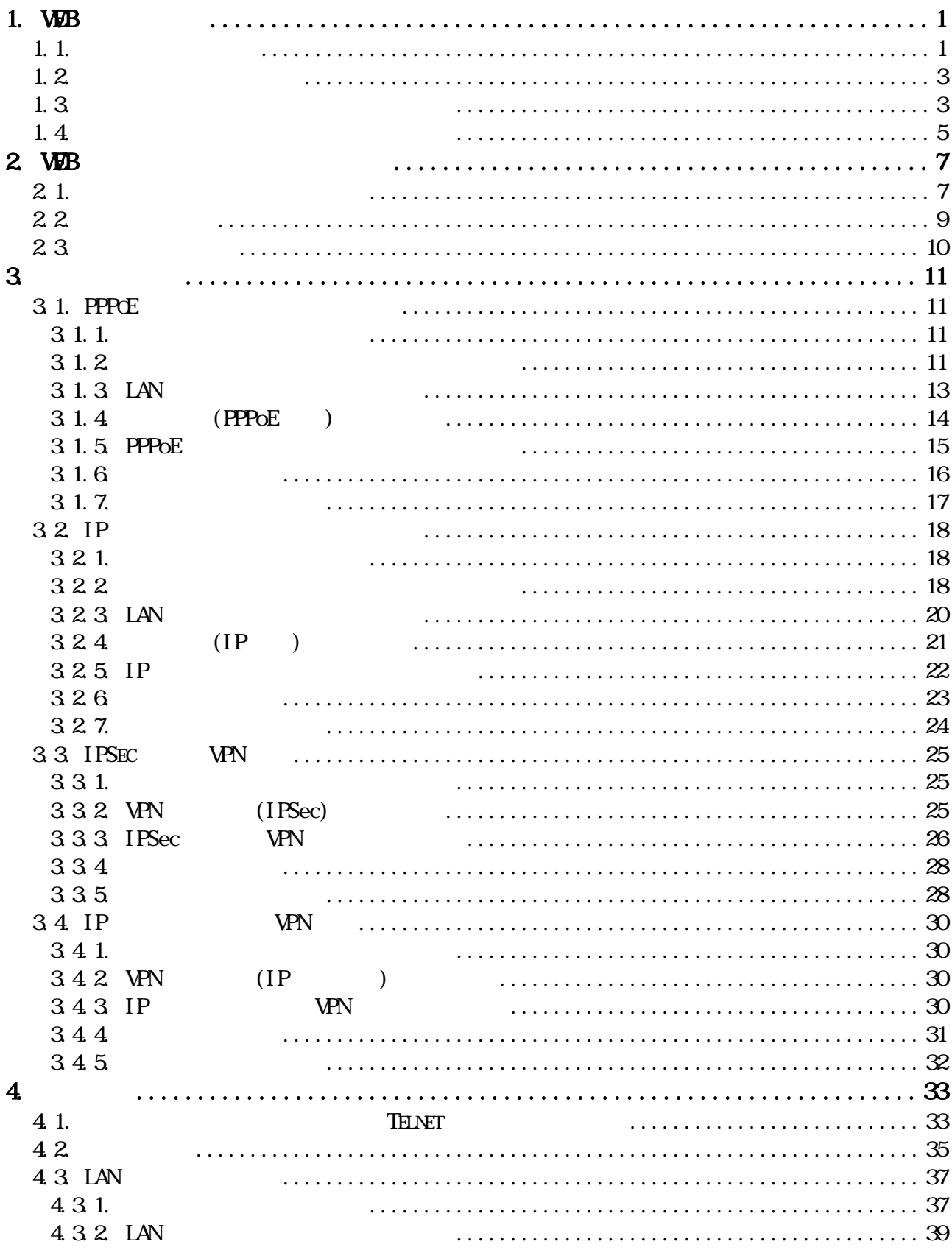

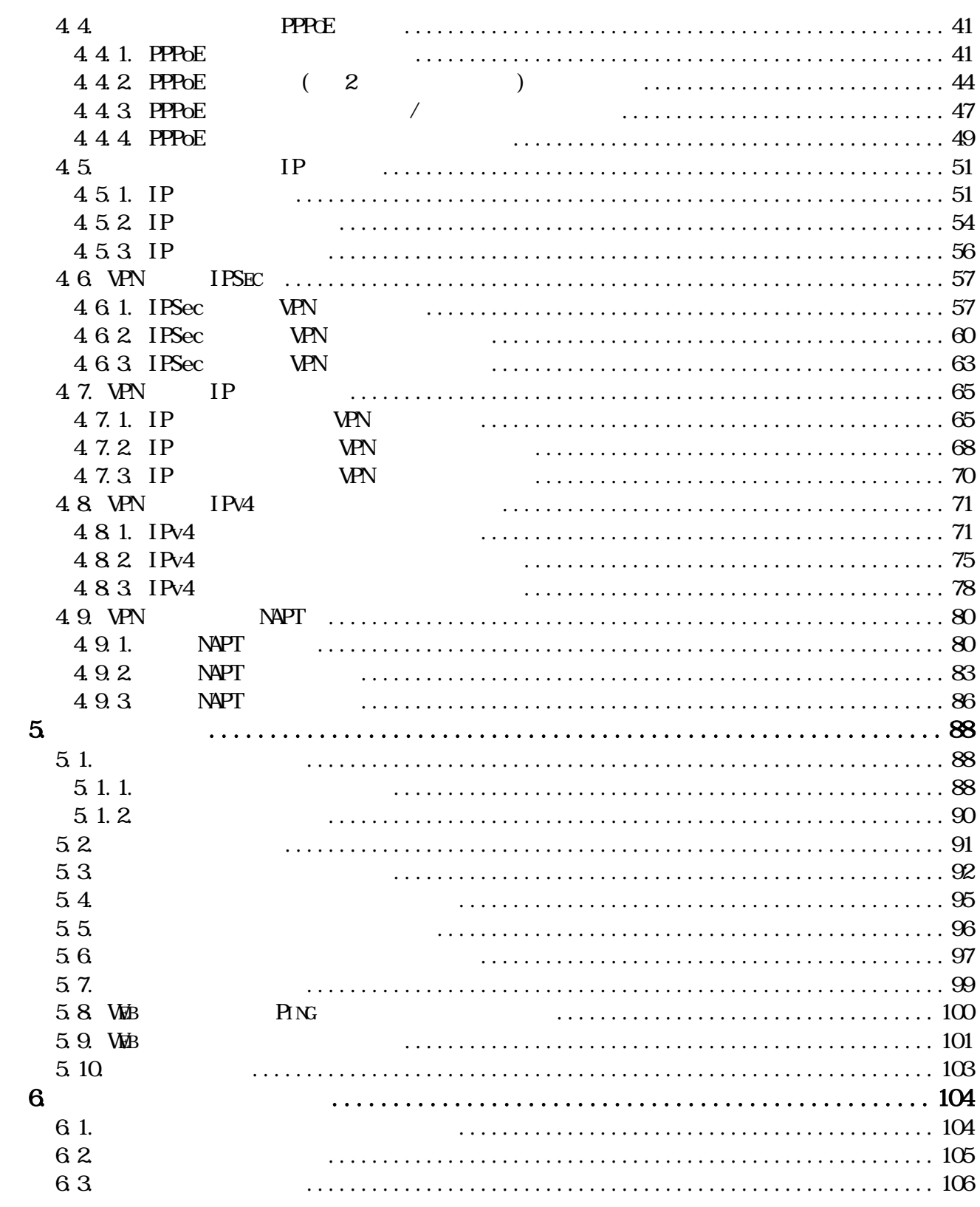

## $1.$  Web

## $1.1.$

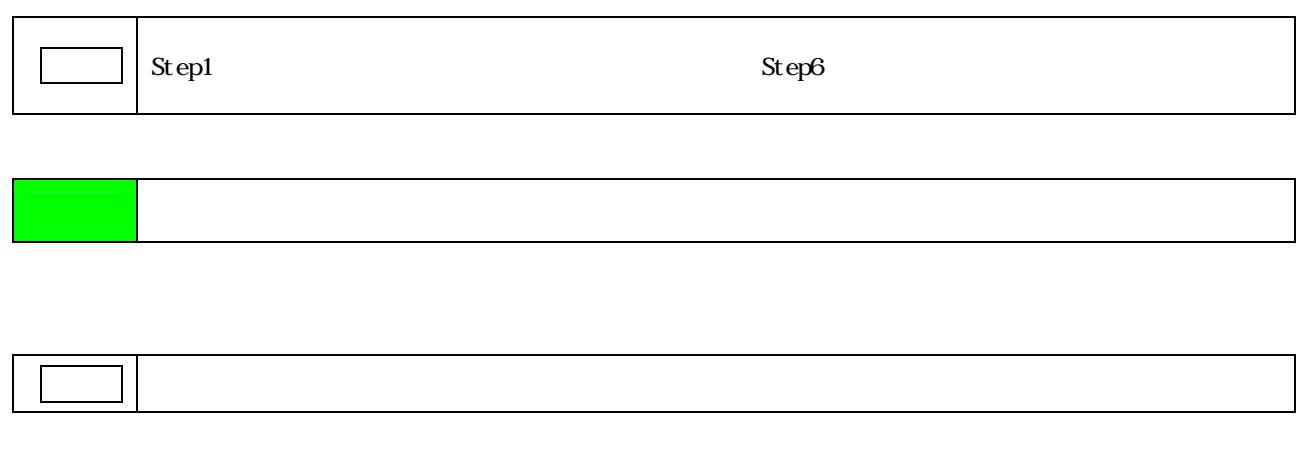

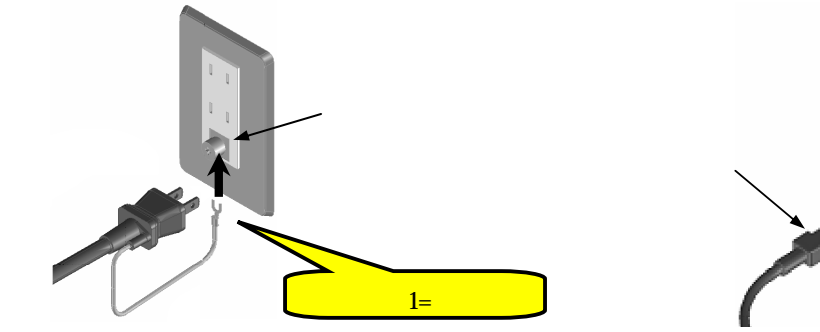

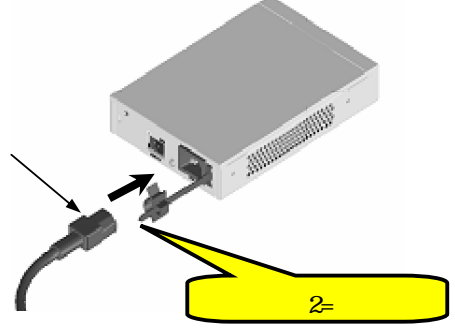

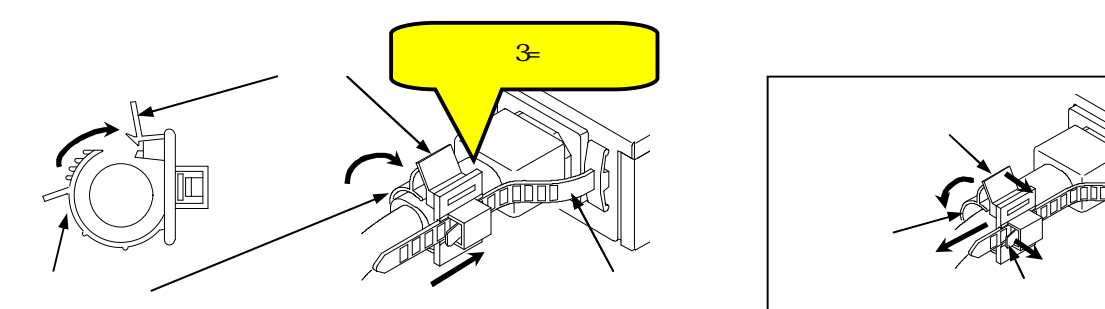

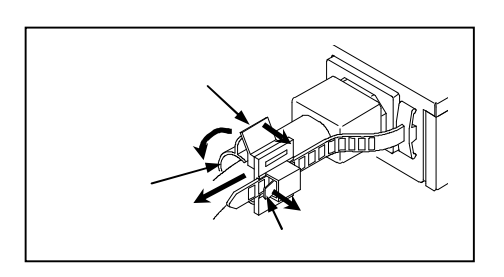

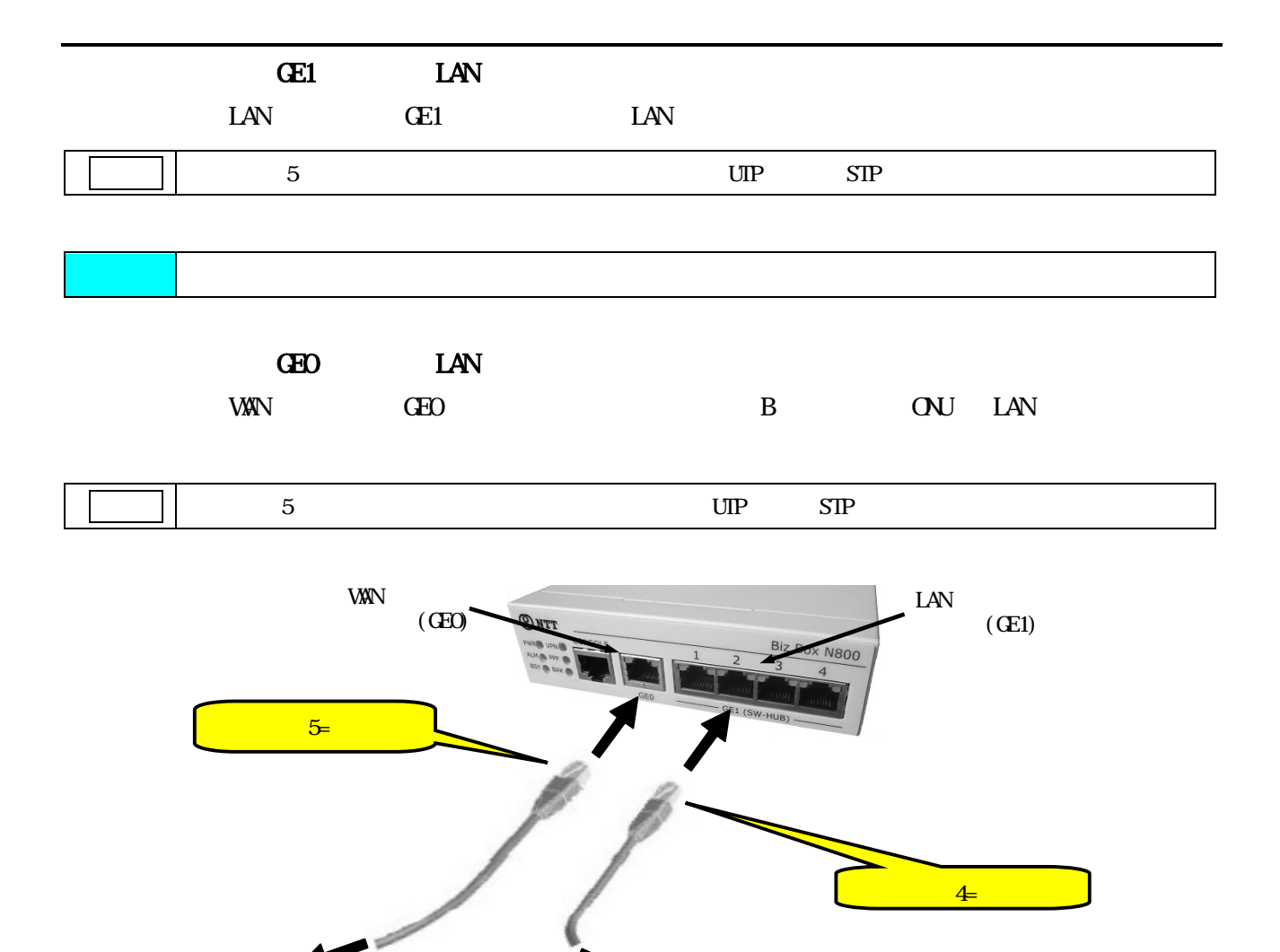

 $AC100V$ 

 $\overline{\phantom{a}}$  LAN

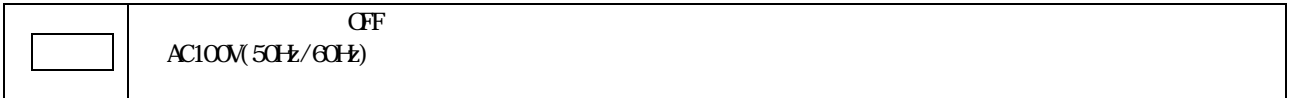

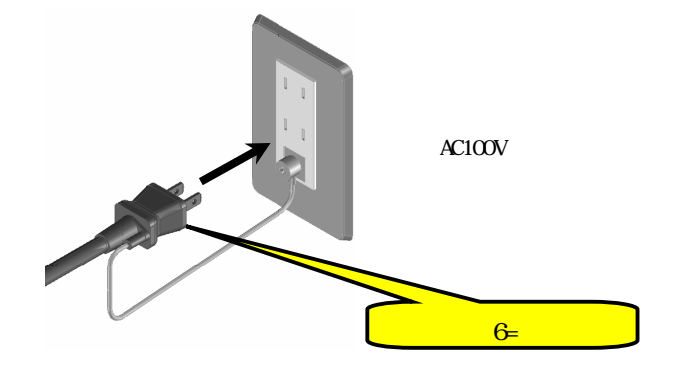

 $1.2$ 

## $[1]$  ON  $10$   $\text{PWR}$   $\text{AlM}$

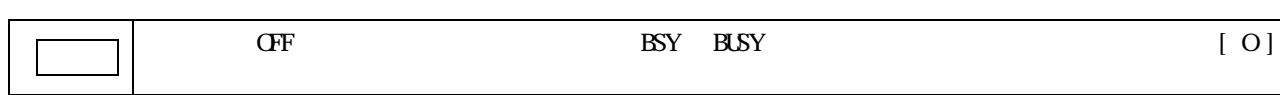

 $1.3$ 

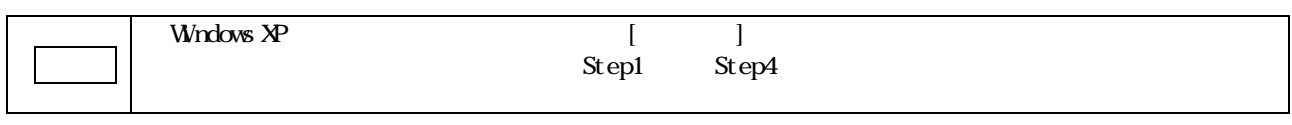

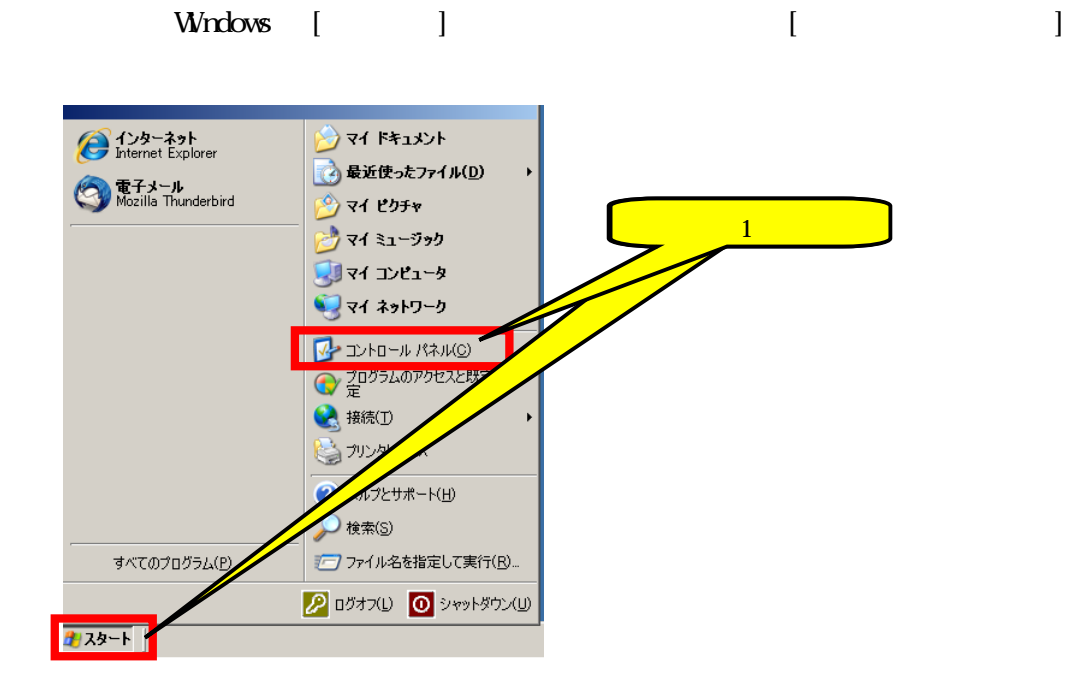

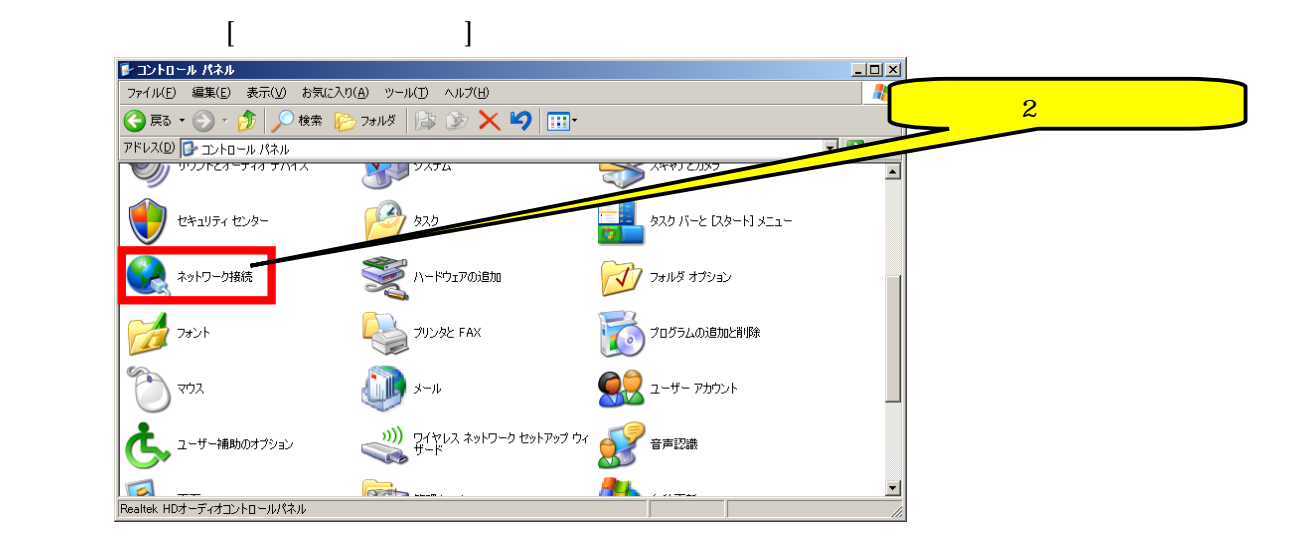

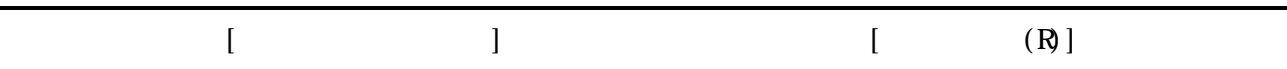

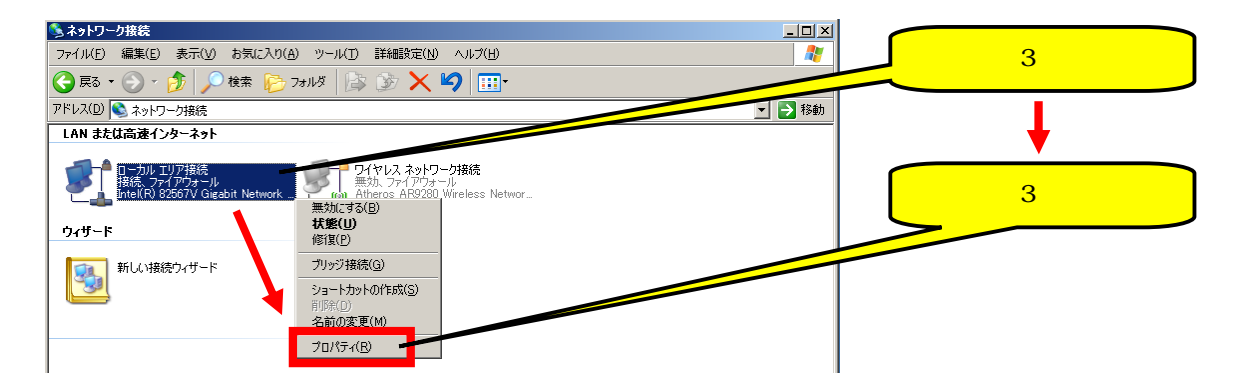

 $(TCP/IP)$ 

#### $\lceil$  (R)]

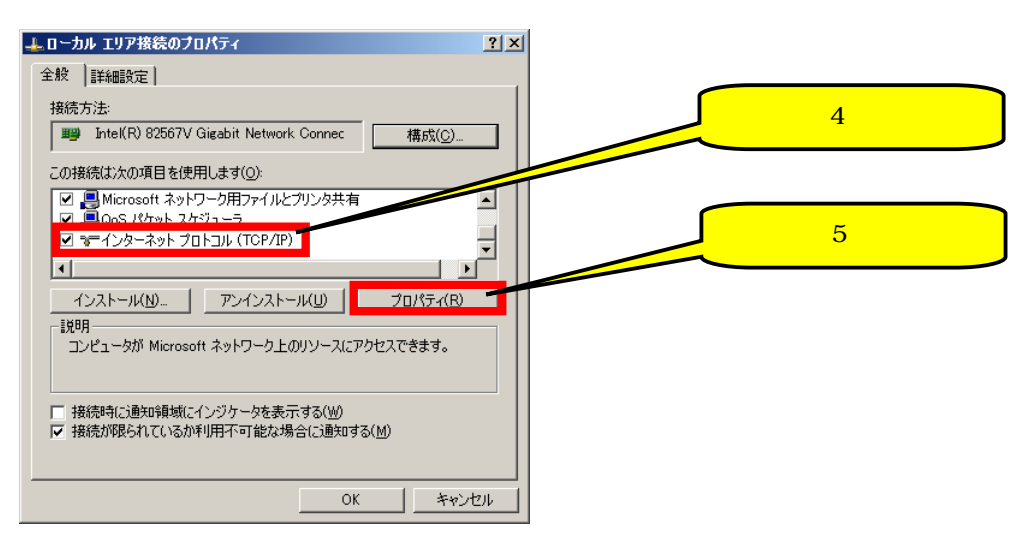

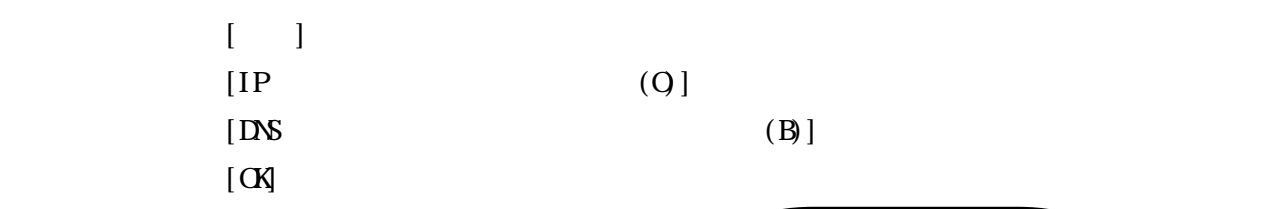

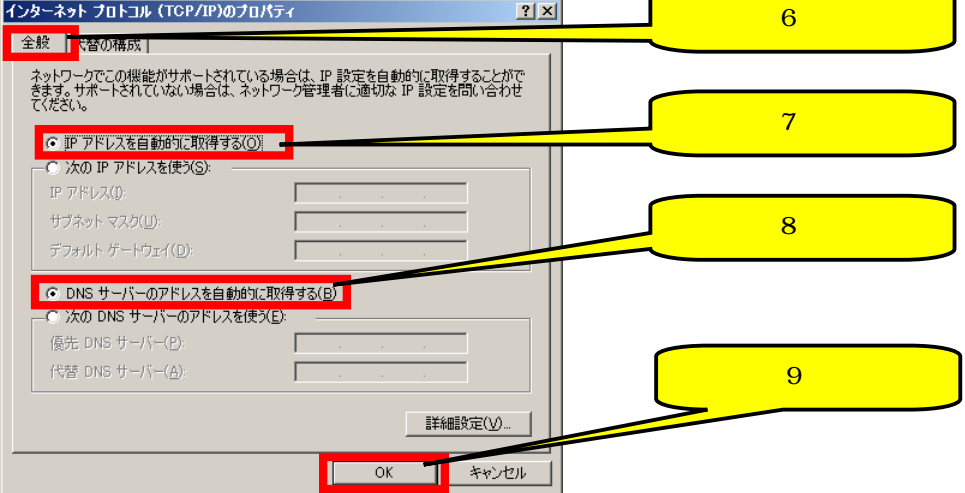

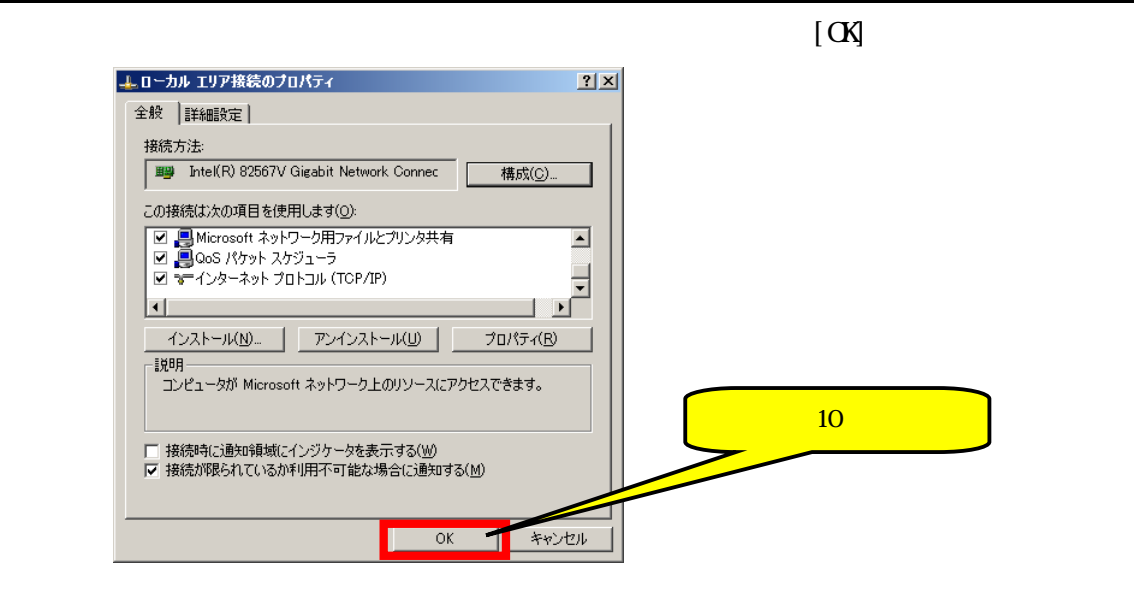

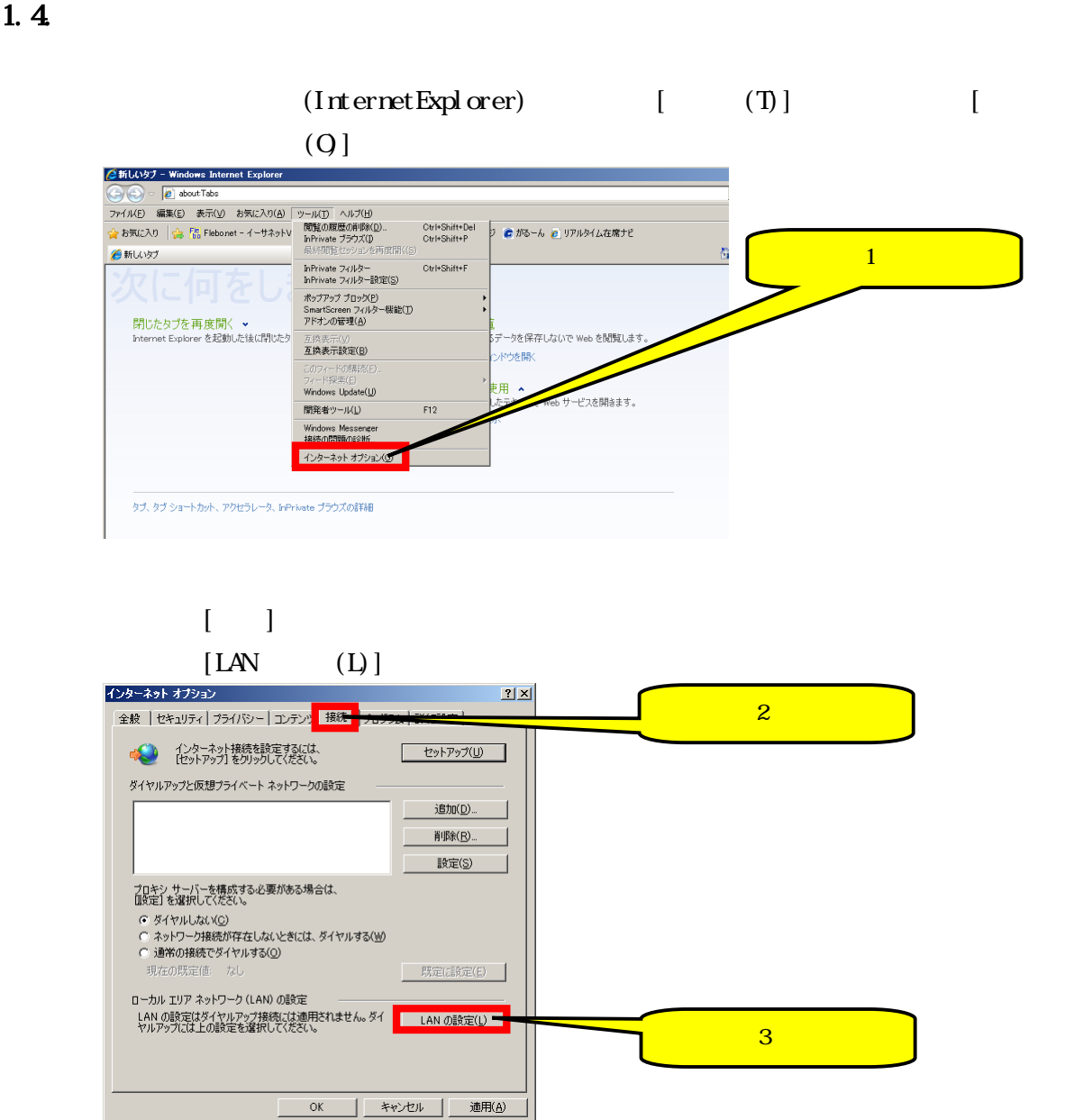

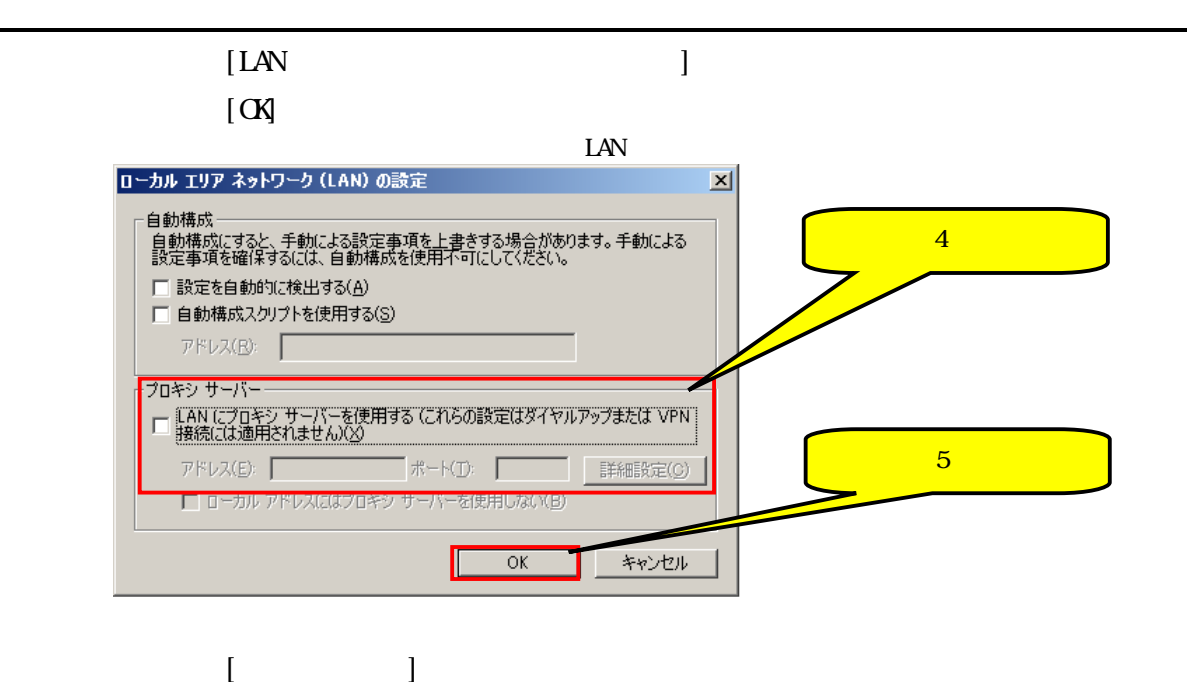

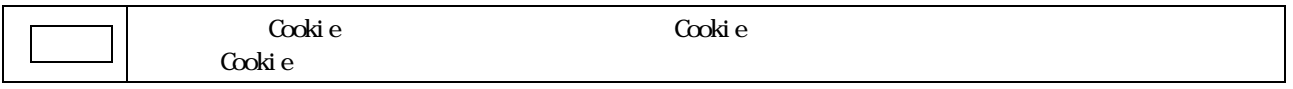

「ステップ7」 「スライダー」の位置が「中に高」ということを確認します。

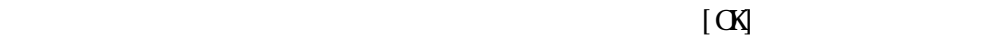

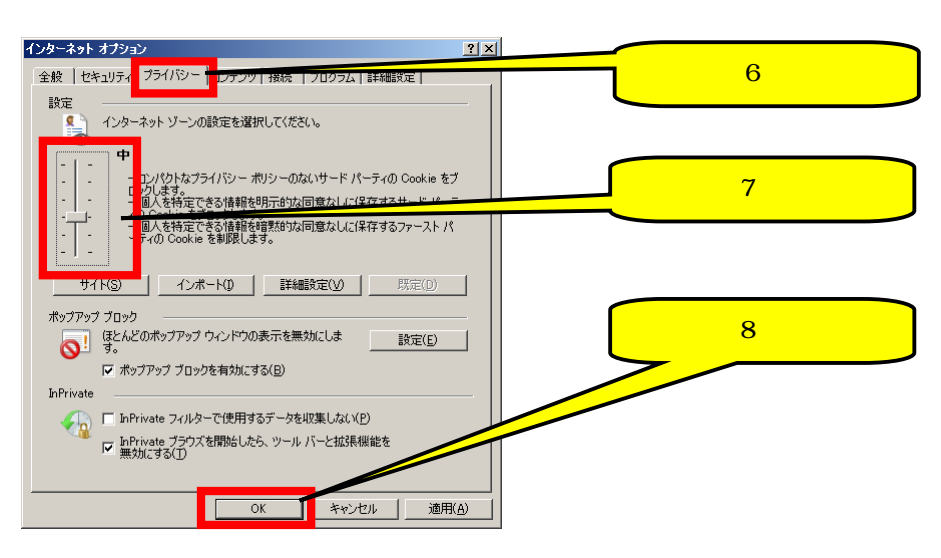

#### $2$  Web

 $2.1.$ 

#### http://192.168.1.254/ [Enter]

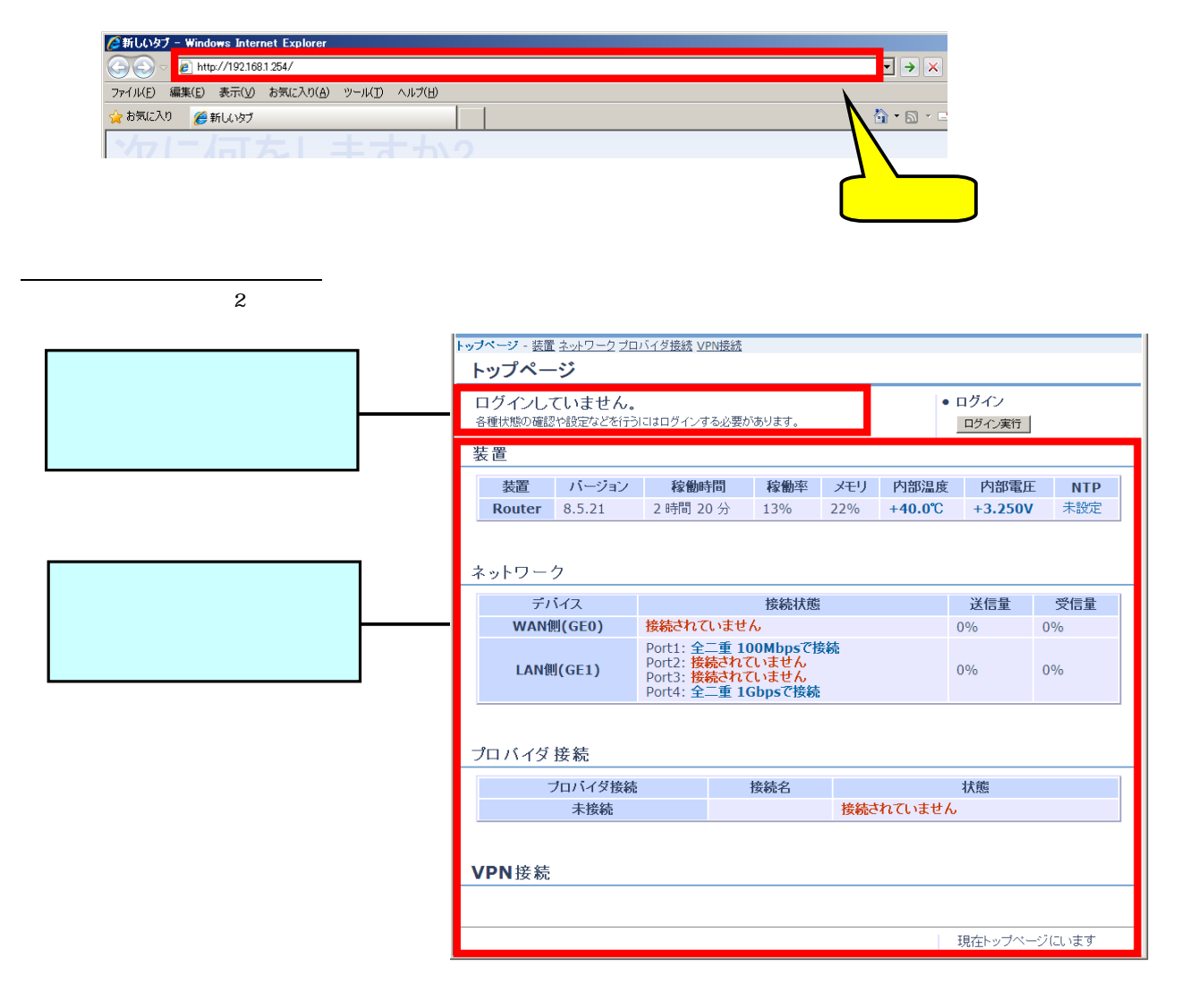

 $5\quad 5.1$ 

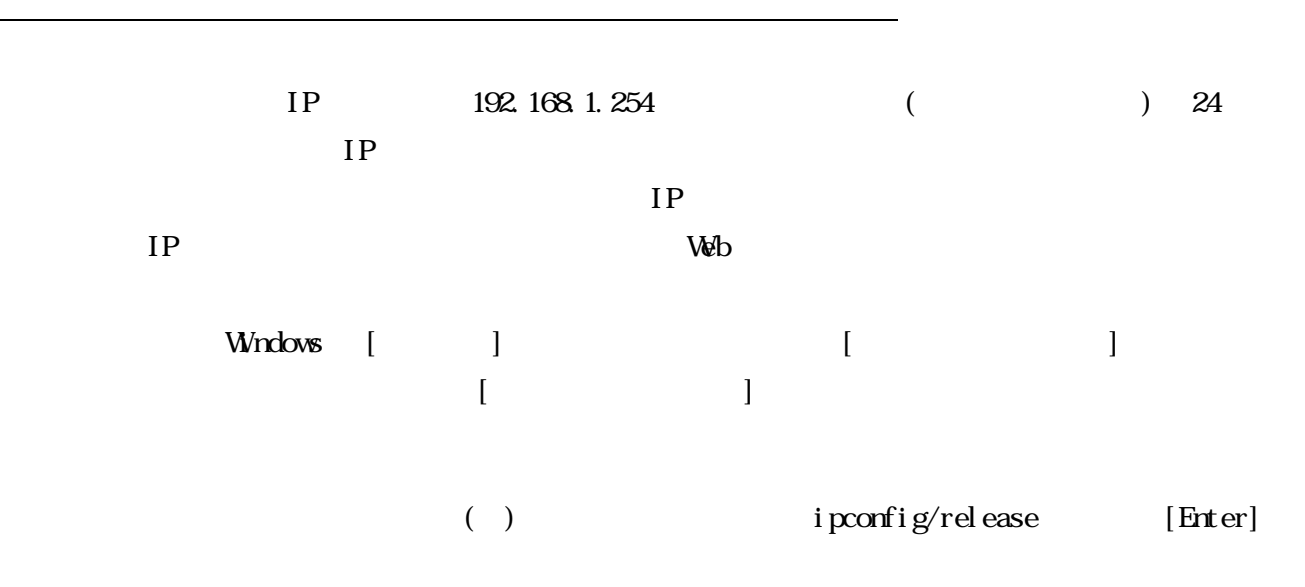

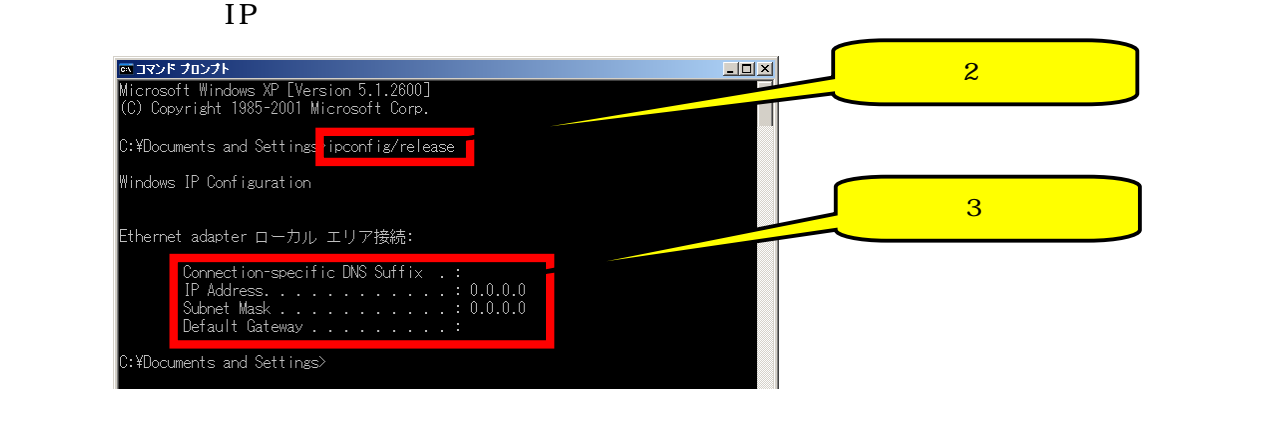

()  $i$  pconfig/renew [Enter]

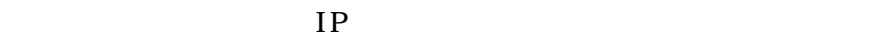

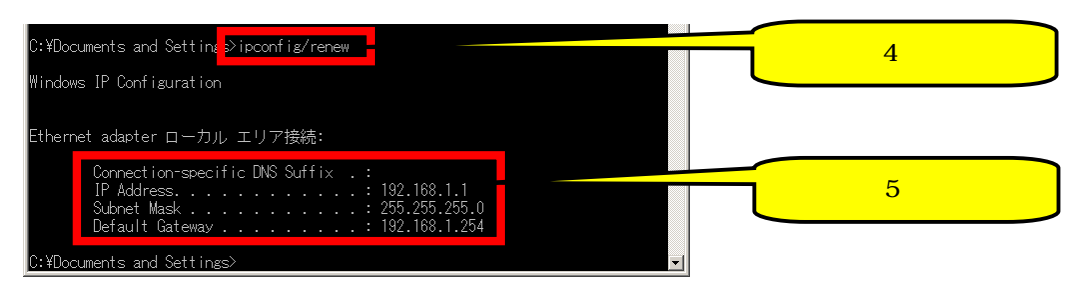

#### $2.2$

#### $\begin{bmatrix} 1 & 0 & 1 \end{bmatrix}$   $\begin{bmatrix} 1 & 0 & 1 \end{bmatrix}$ 192.168.1.254

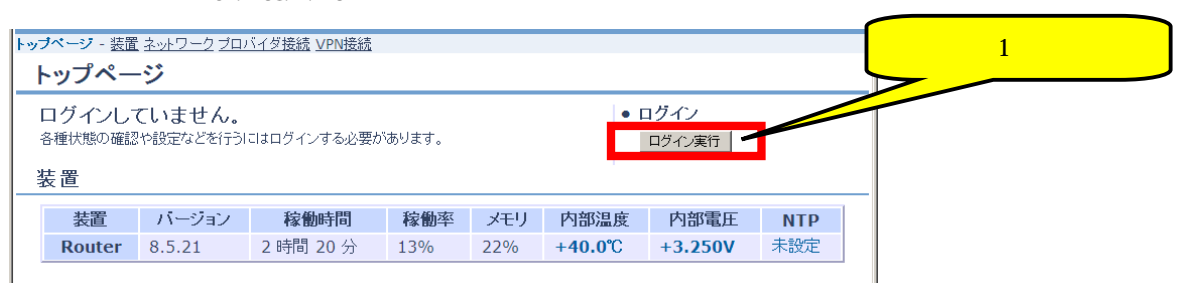

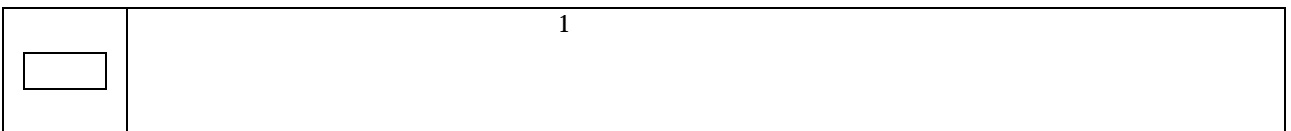

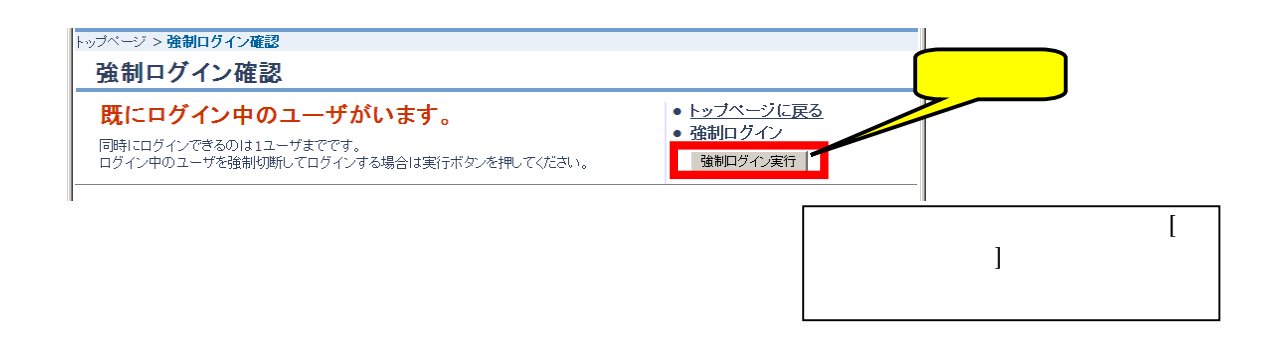

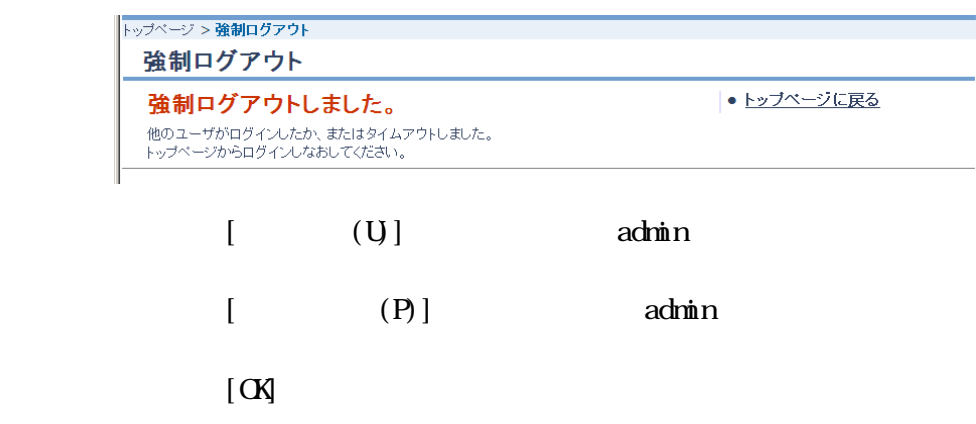

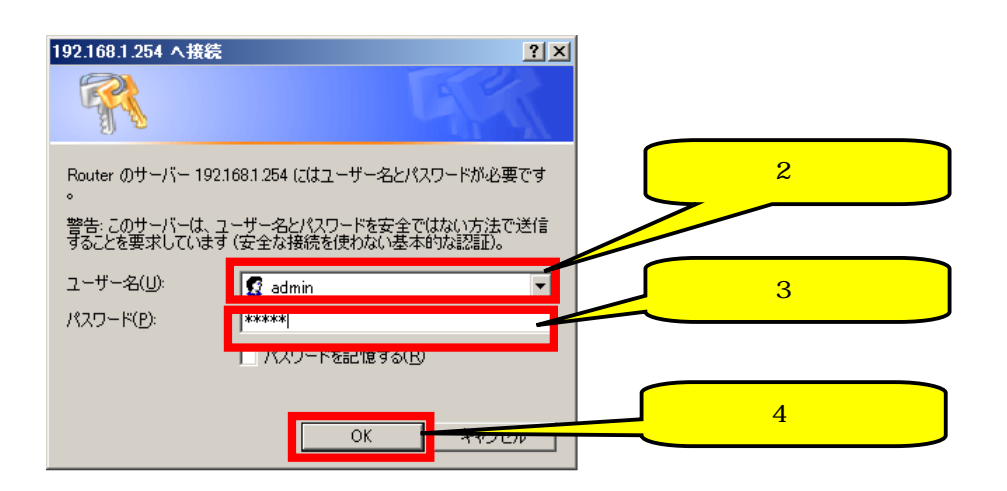

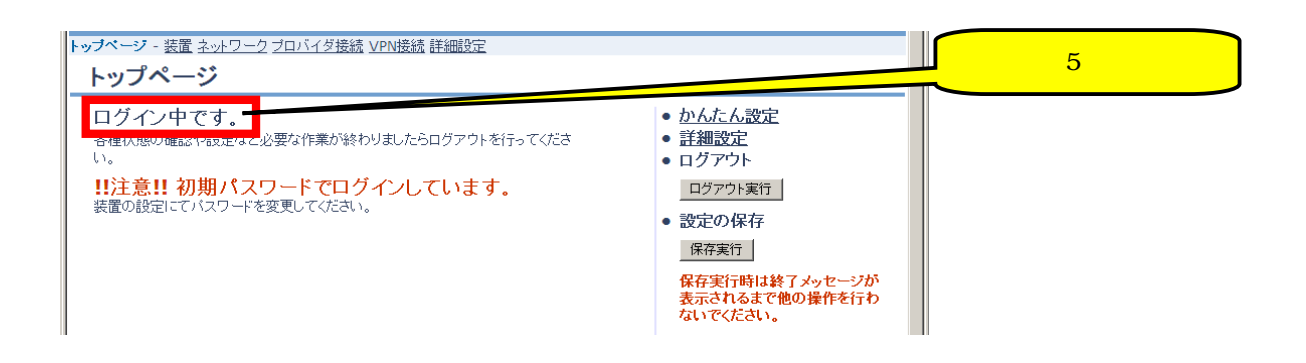

#### 23.

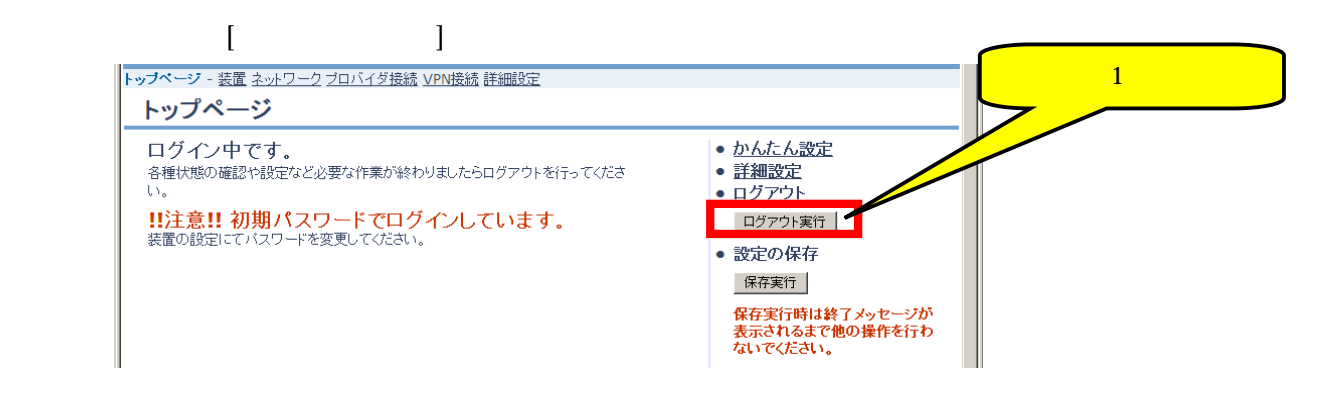

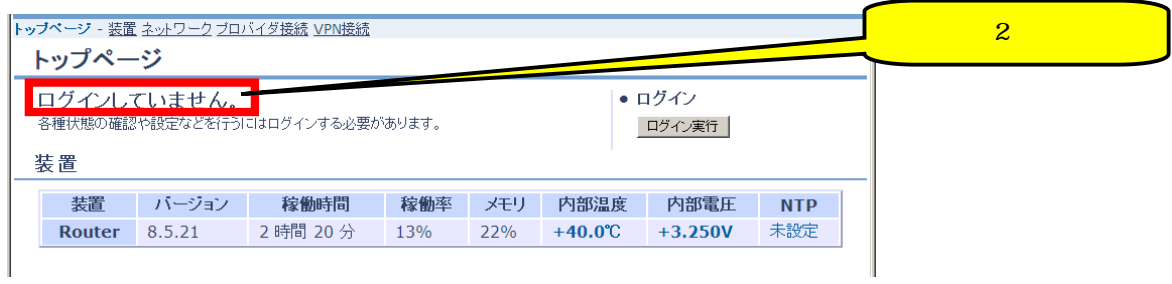

 $3$ 

#### 3.1. PPPoE

#### $3.1.1.$

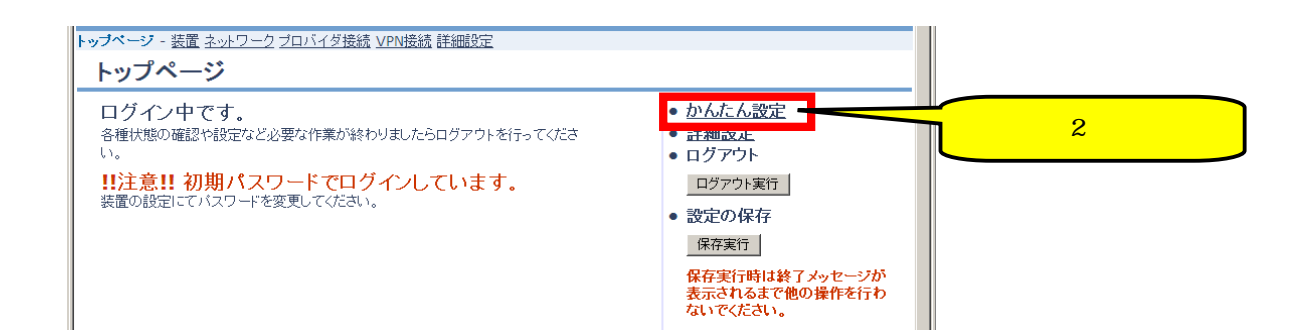

#### $3.1.2$

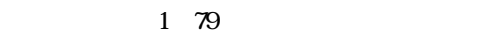

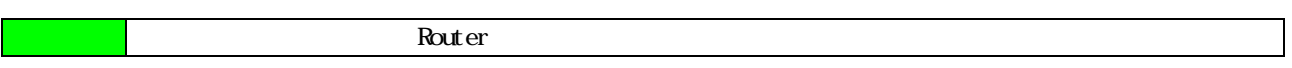

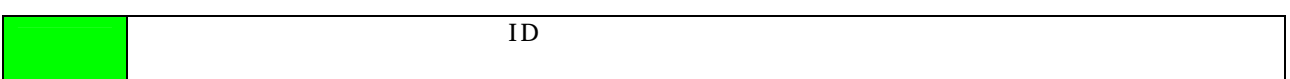

1 249

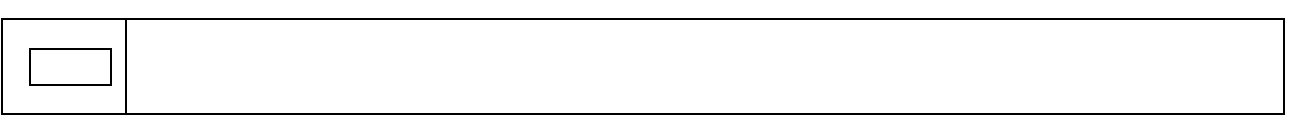

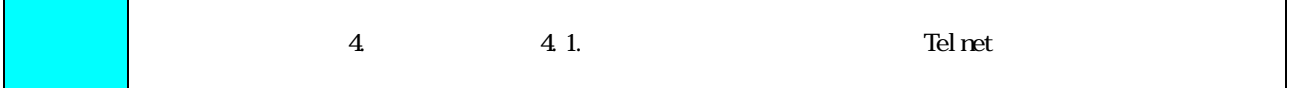

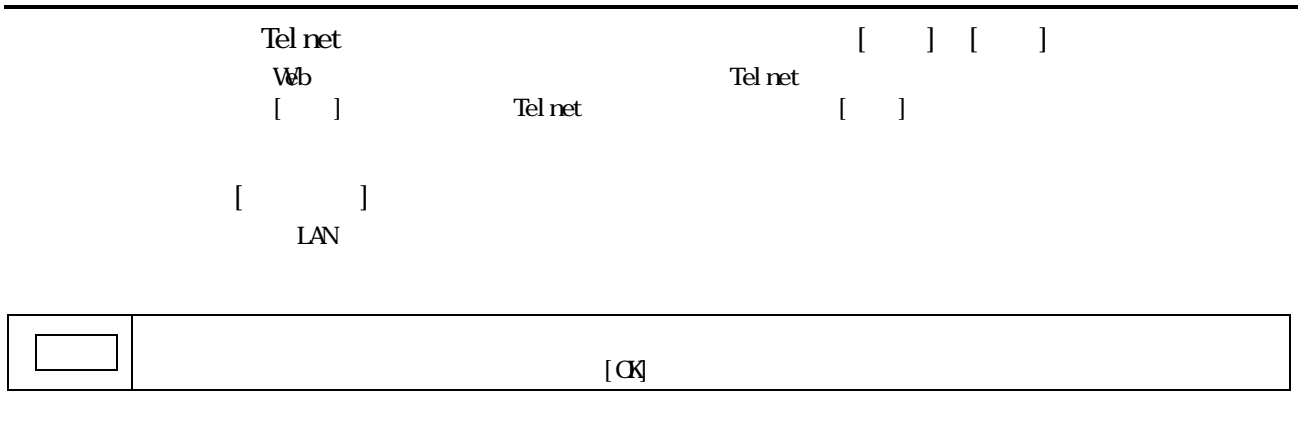

 $\mathbb{R}$  [see Fig. ]  $\mathbb{R}$  (see Fig. )  $\mathbb{R}$  (see Fig. )  $\mathbb{R}$  (see Fig. )  $\mathbb{R}$ 

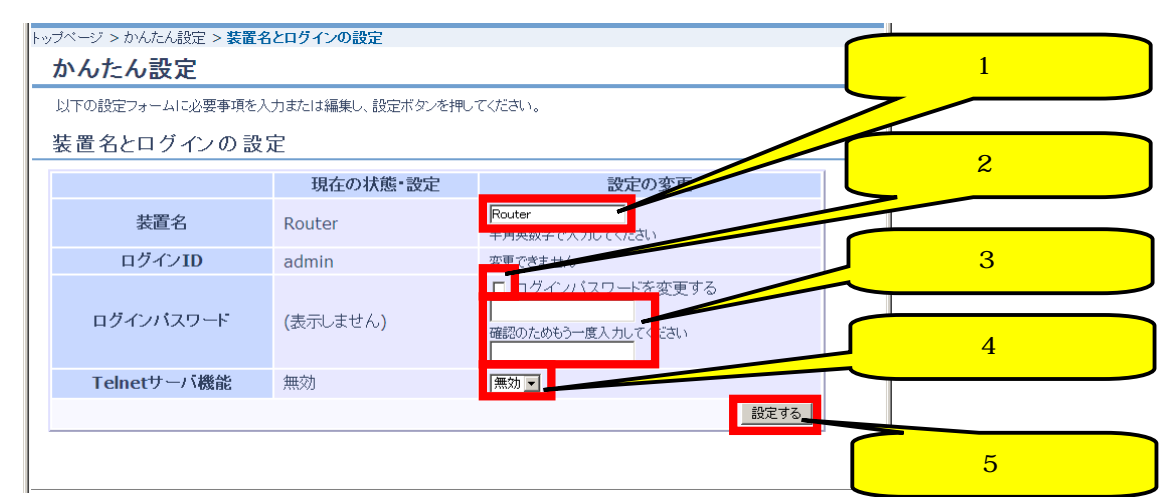

#### 3.1.3 LAN

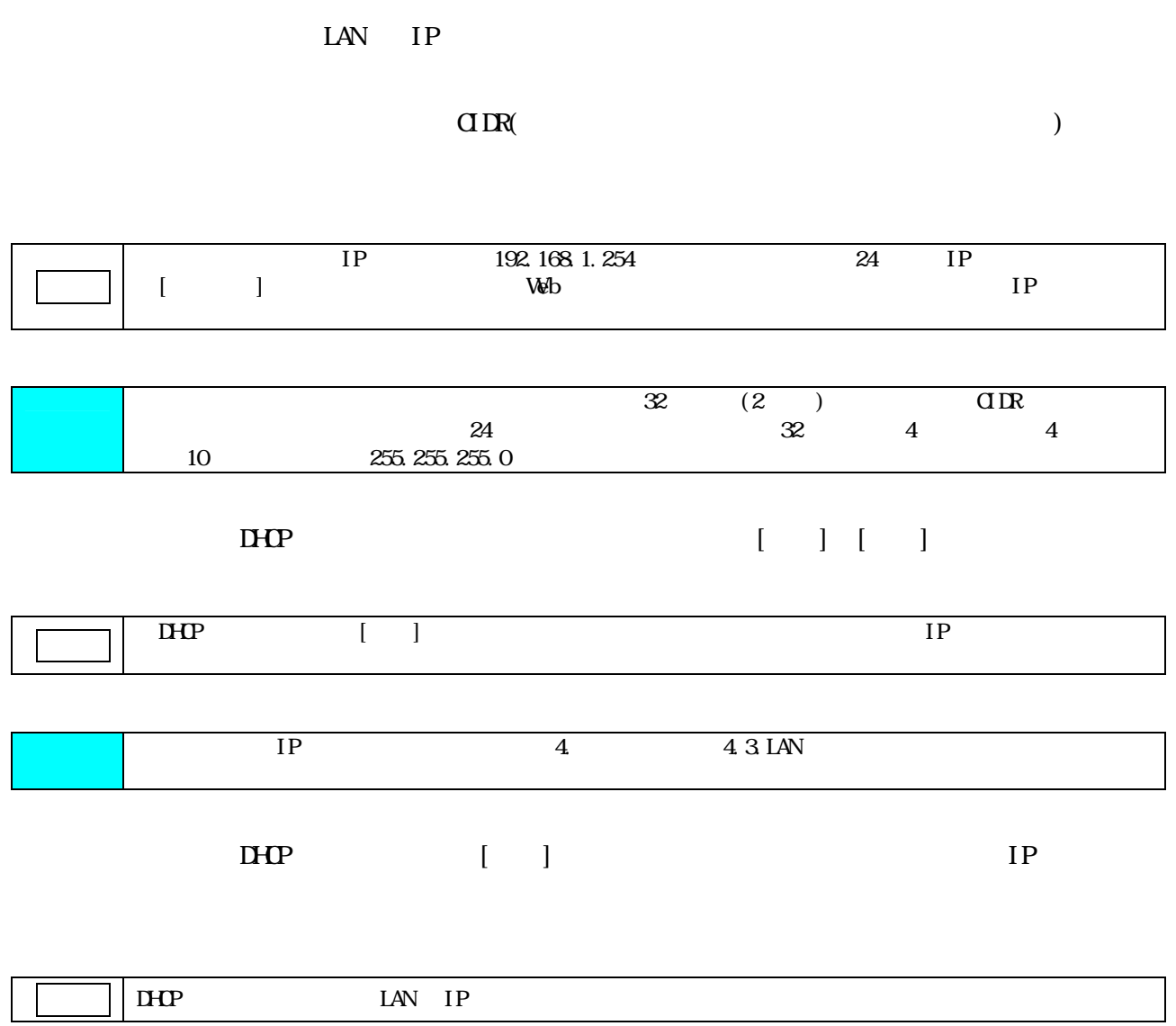

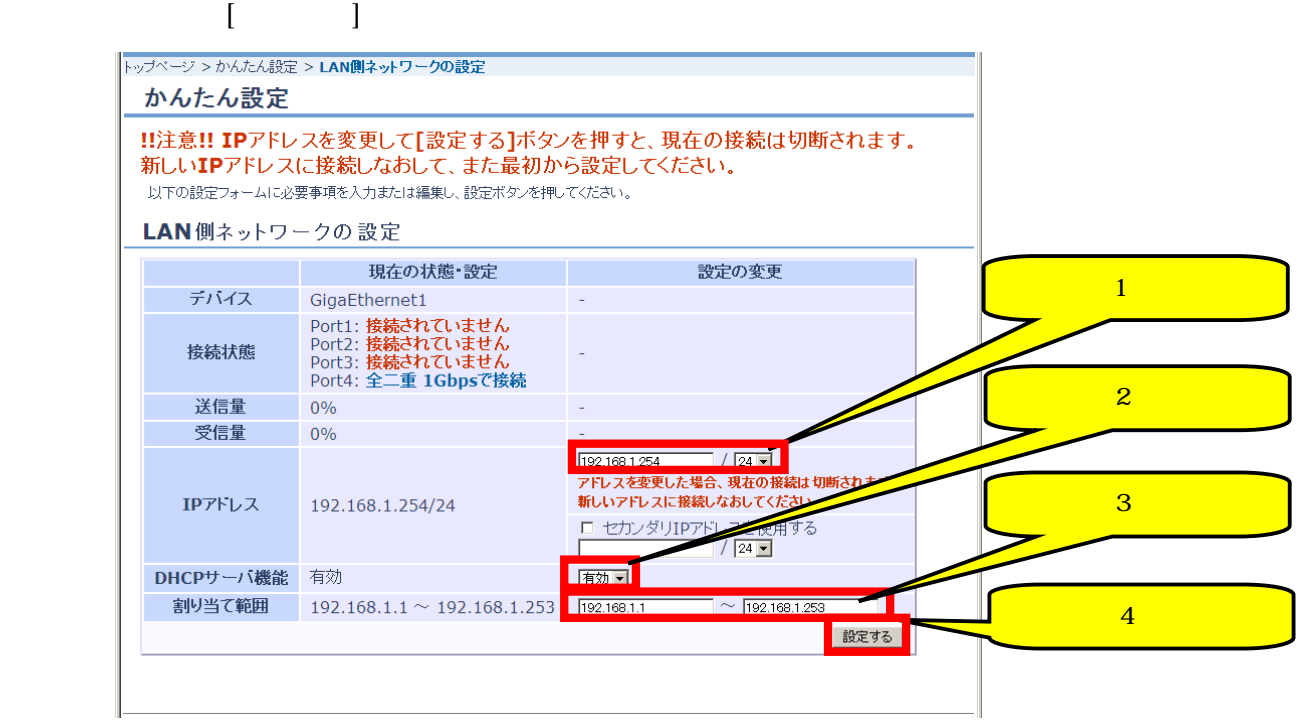

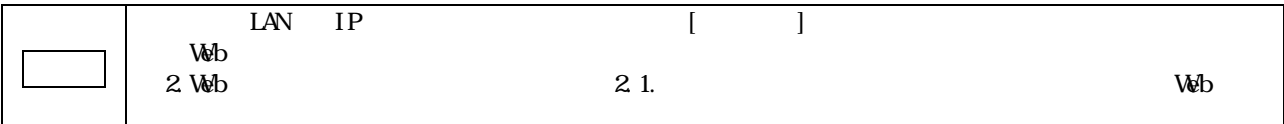

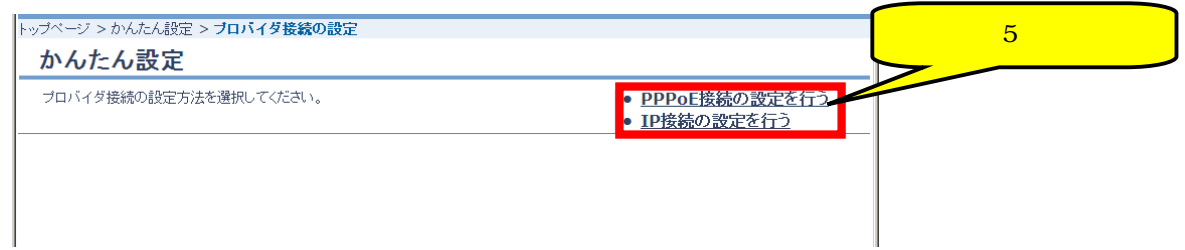

### 3.1.4. (PPPoE )

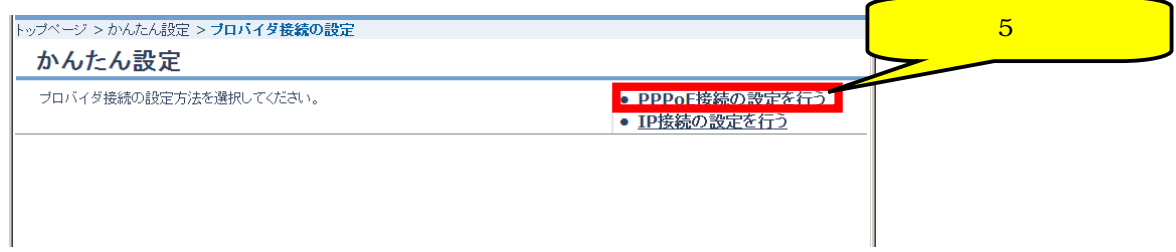

#### 3.1.5. PPPoE

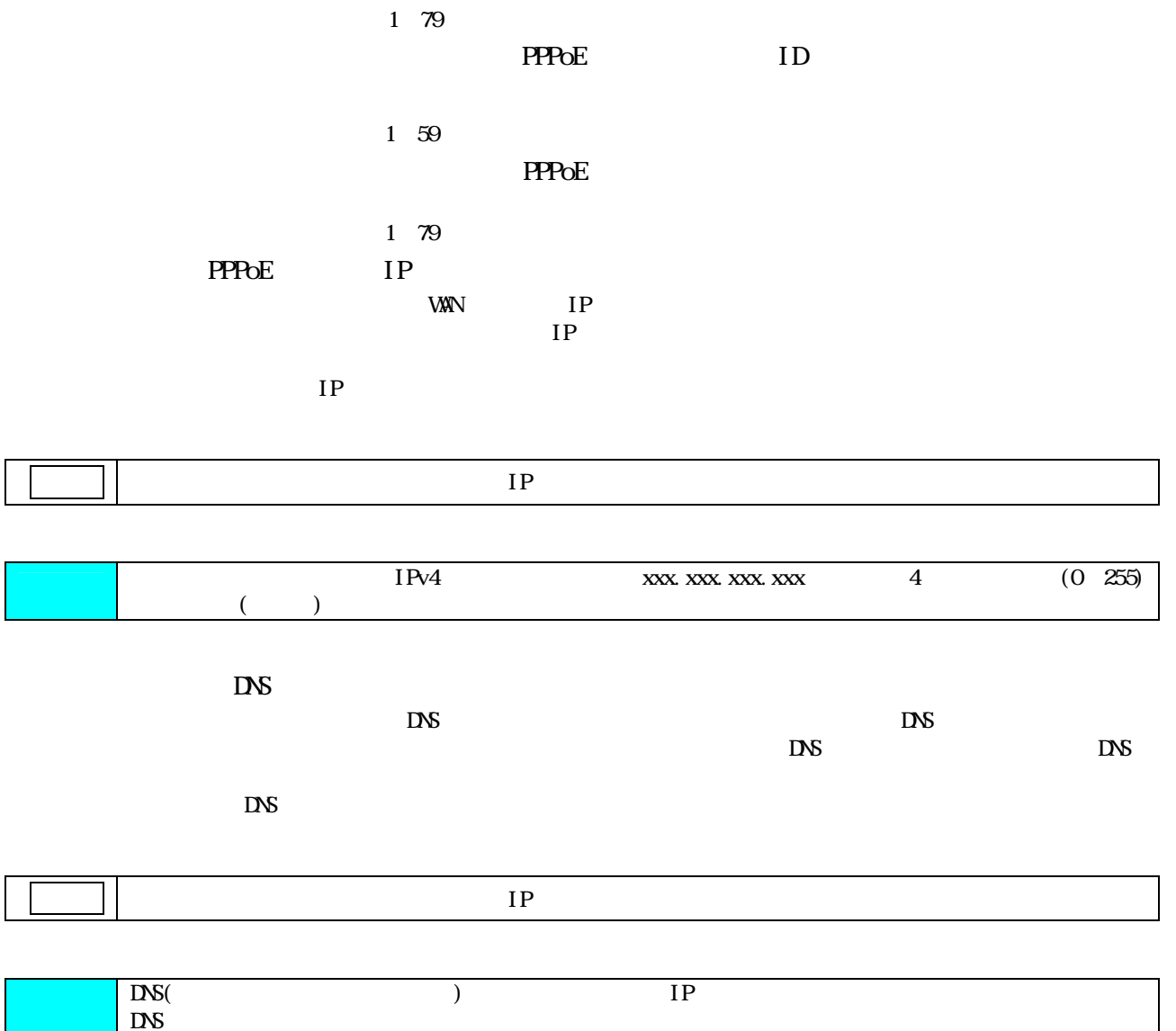

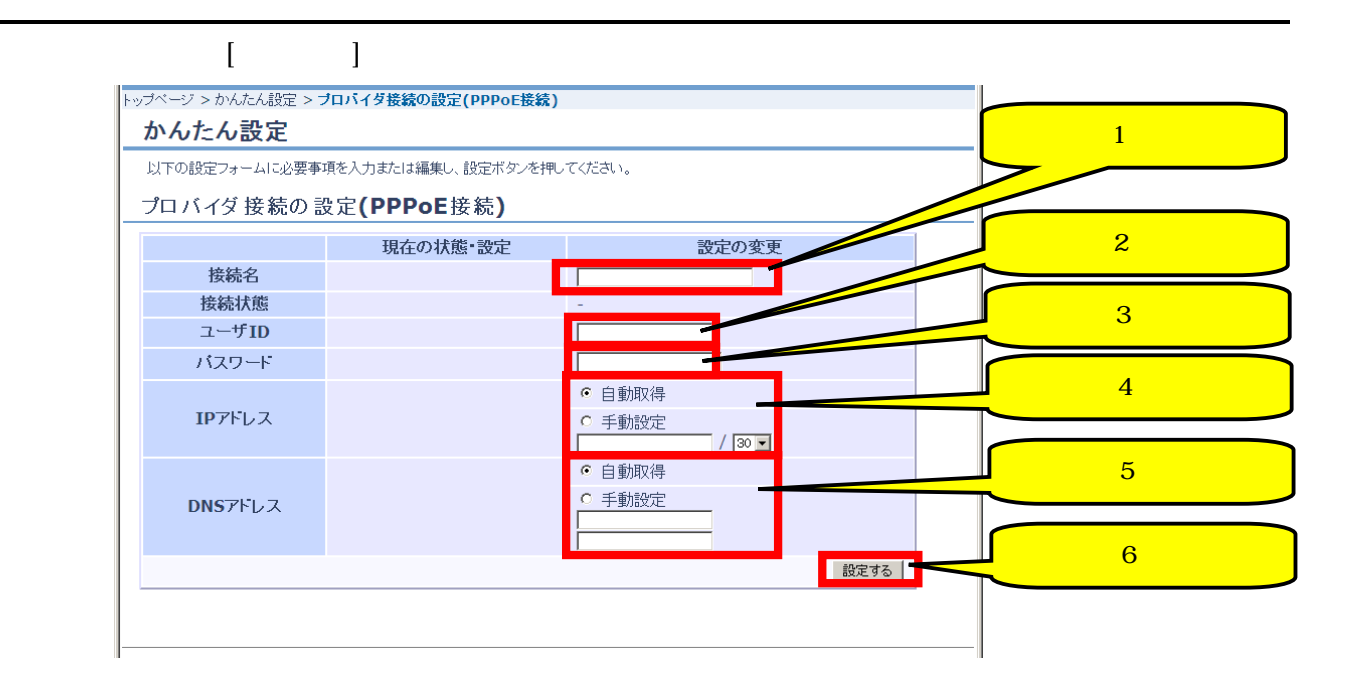

#### $3.1.6$

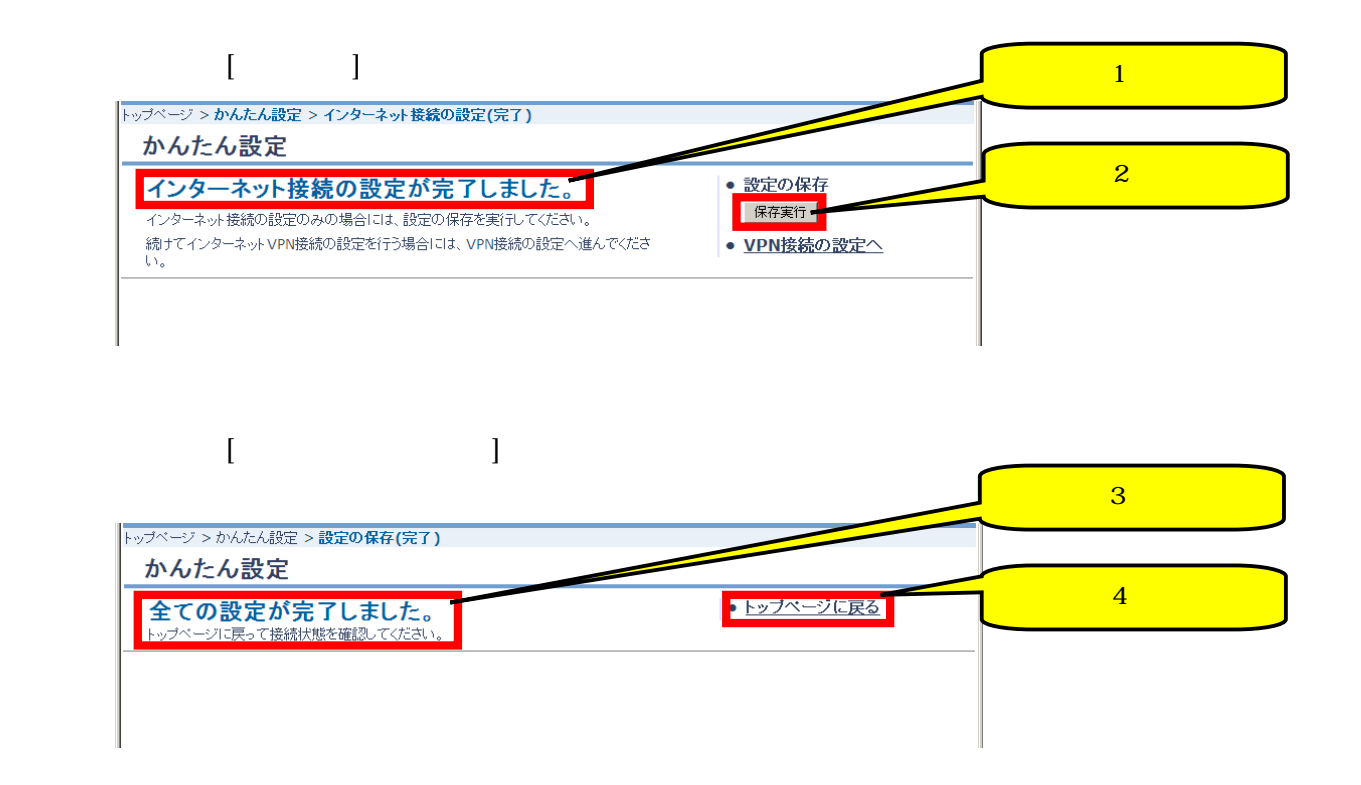

#### $3.1.7.$

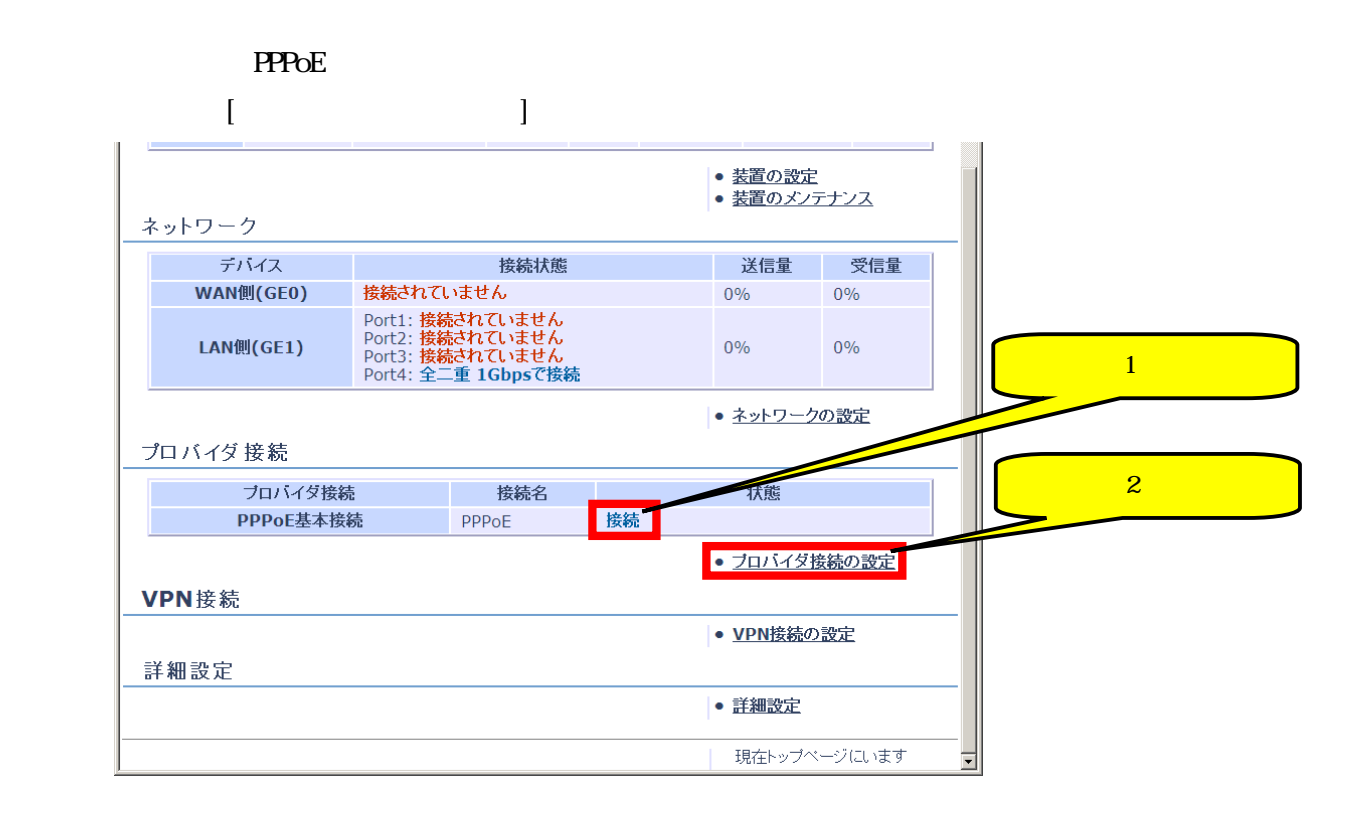

## $\blacksquare$  [トップページに戻る]

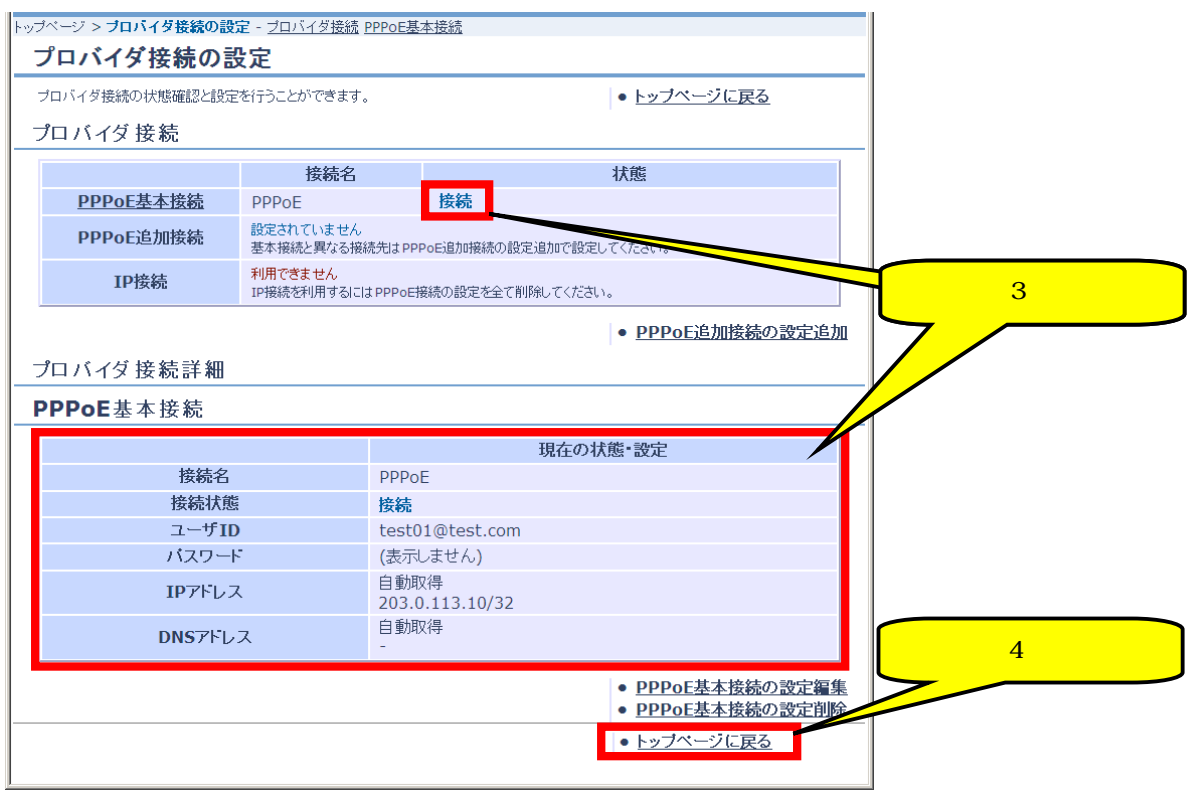

#### 3.2 IP

 $3.2.1.$ 

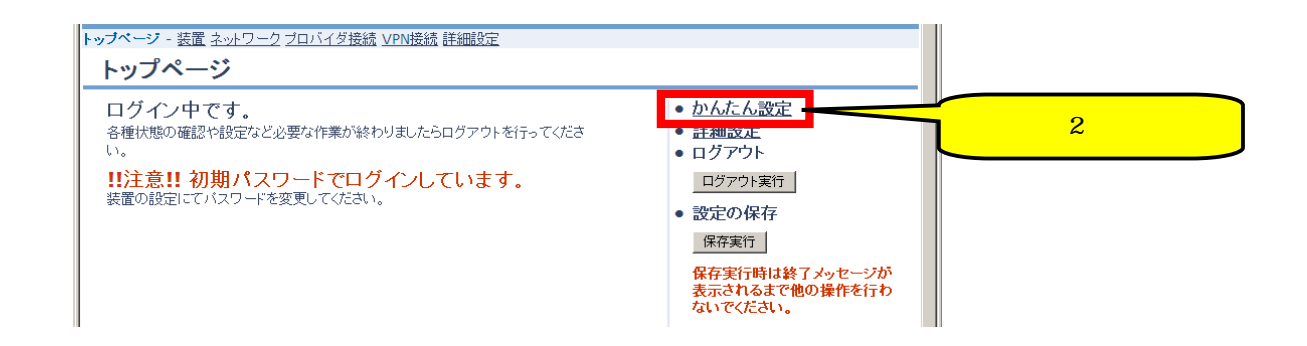

#### 322

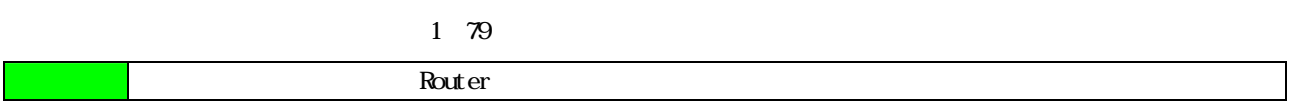

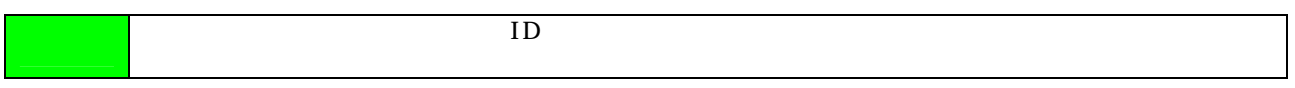

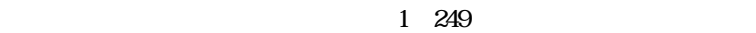

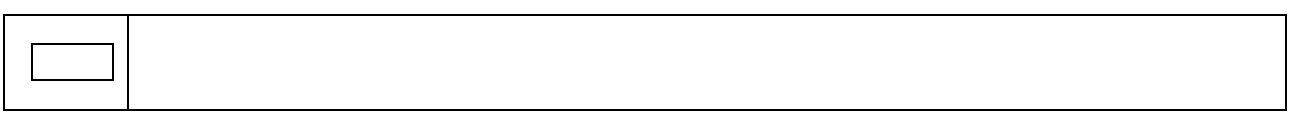

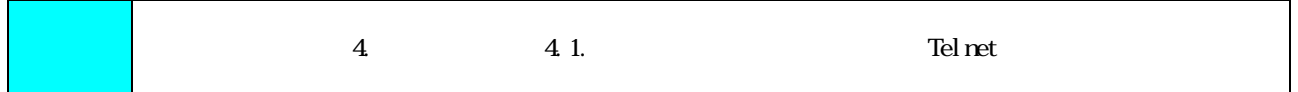

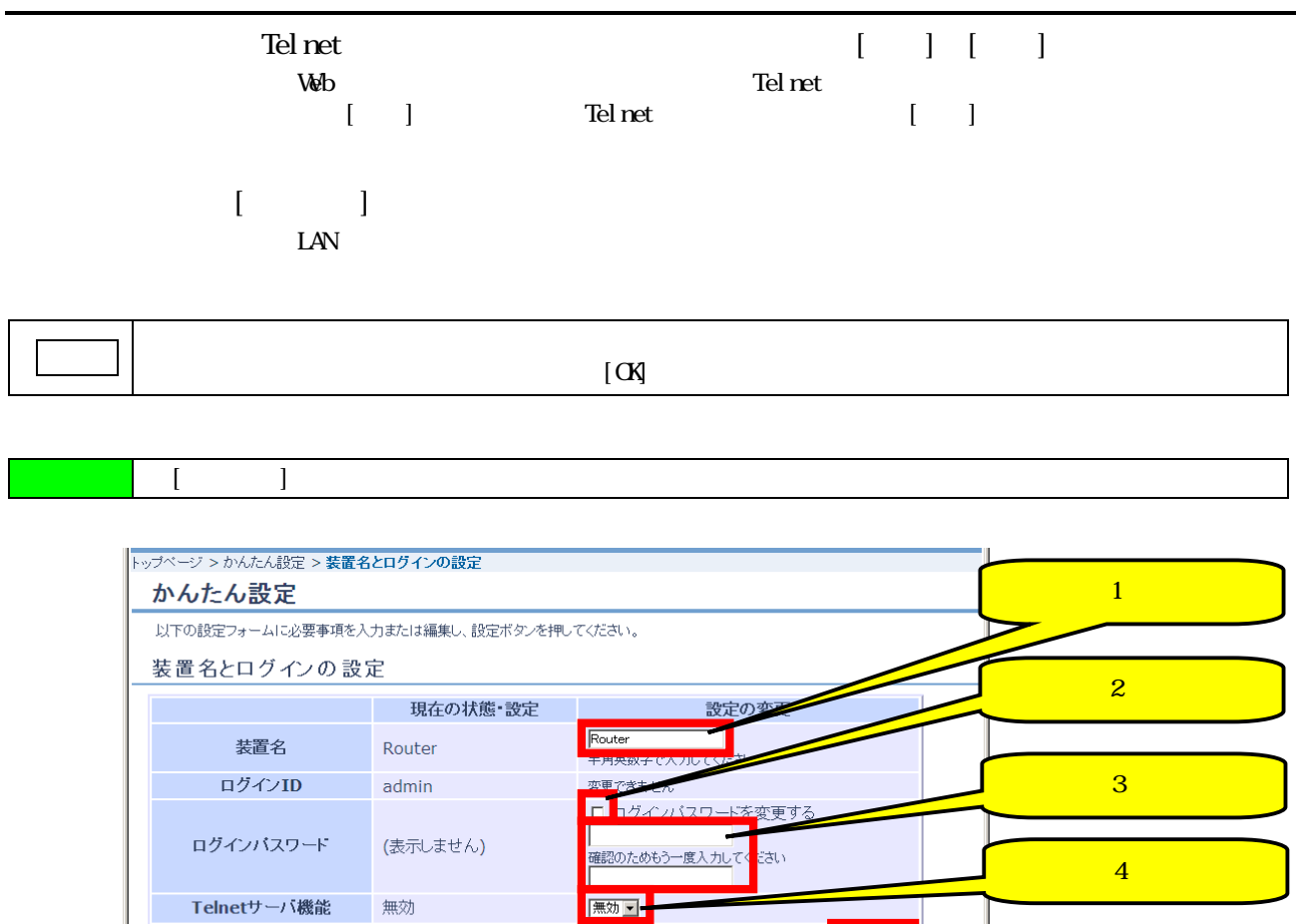

5

<mark>最定する</mark>

#### 323 LAN

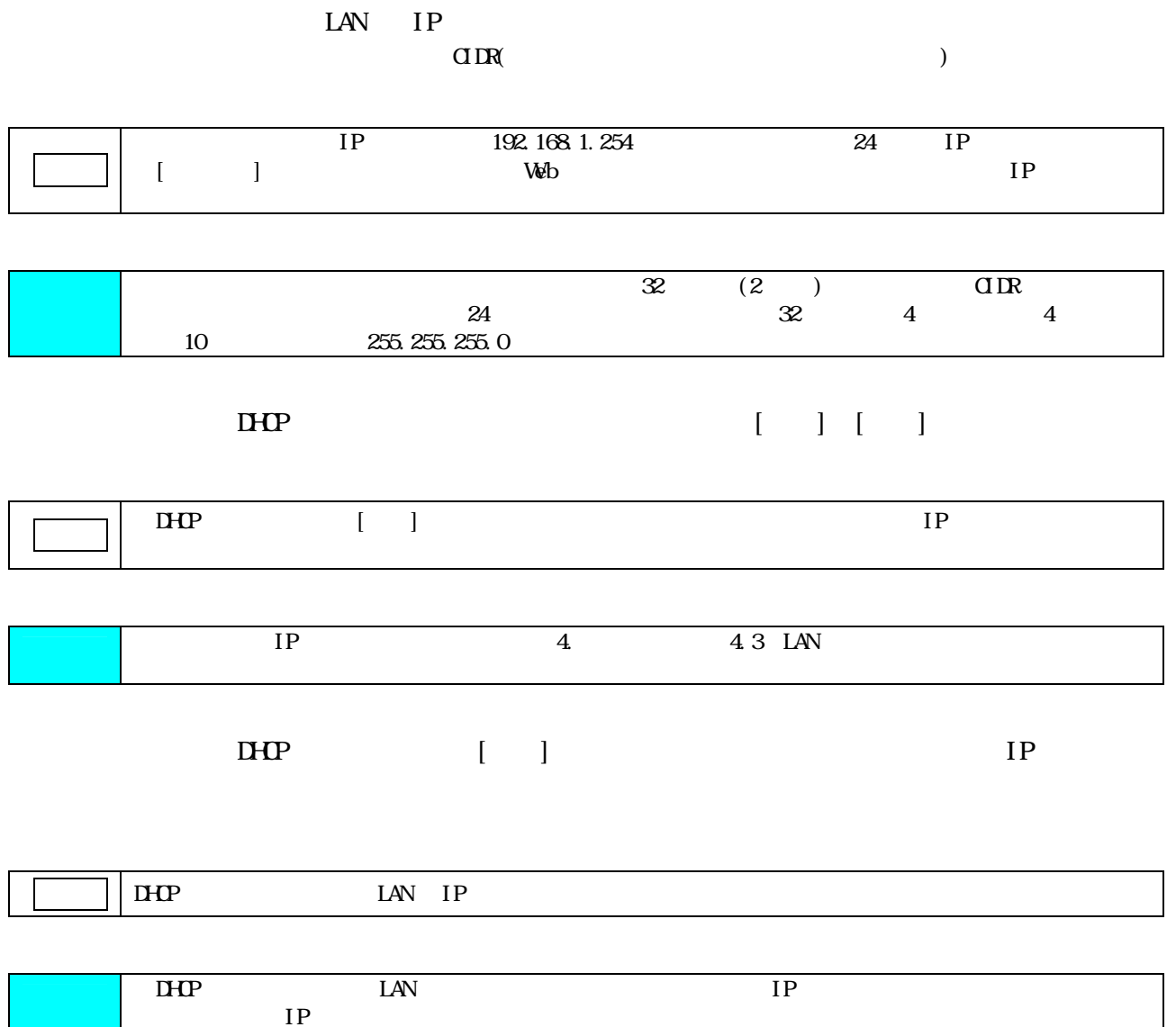

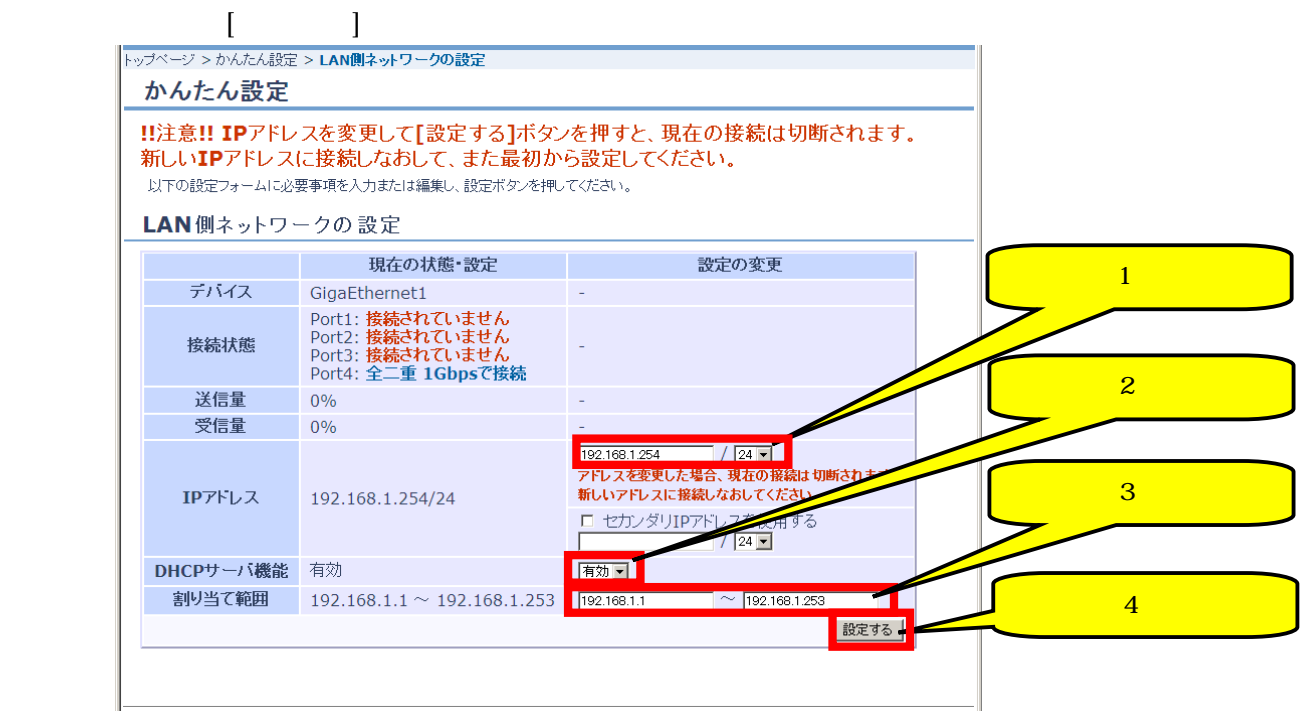

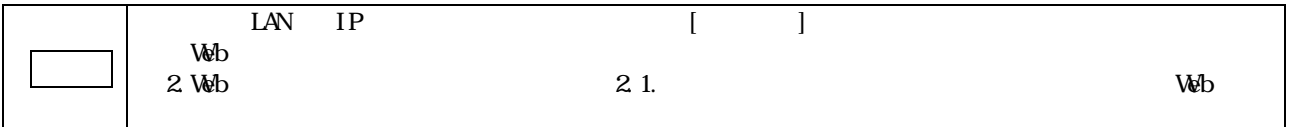

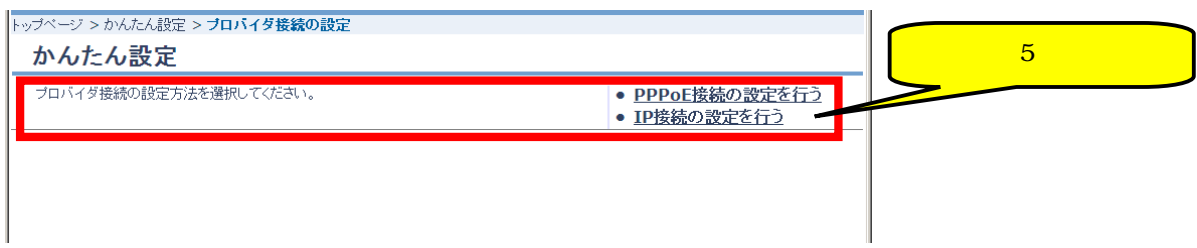

## $3.2.4$  (IP )

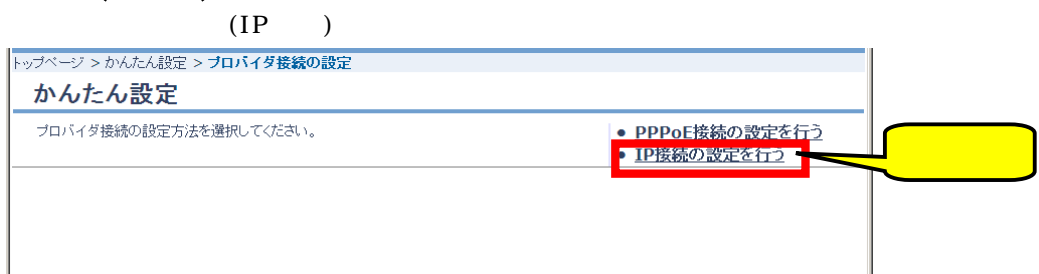

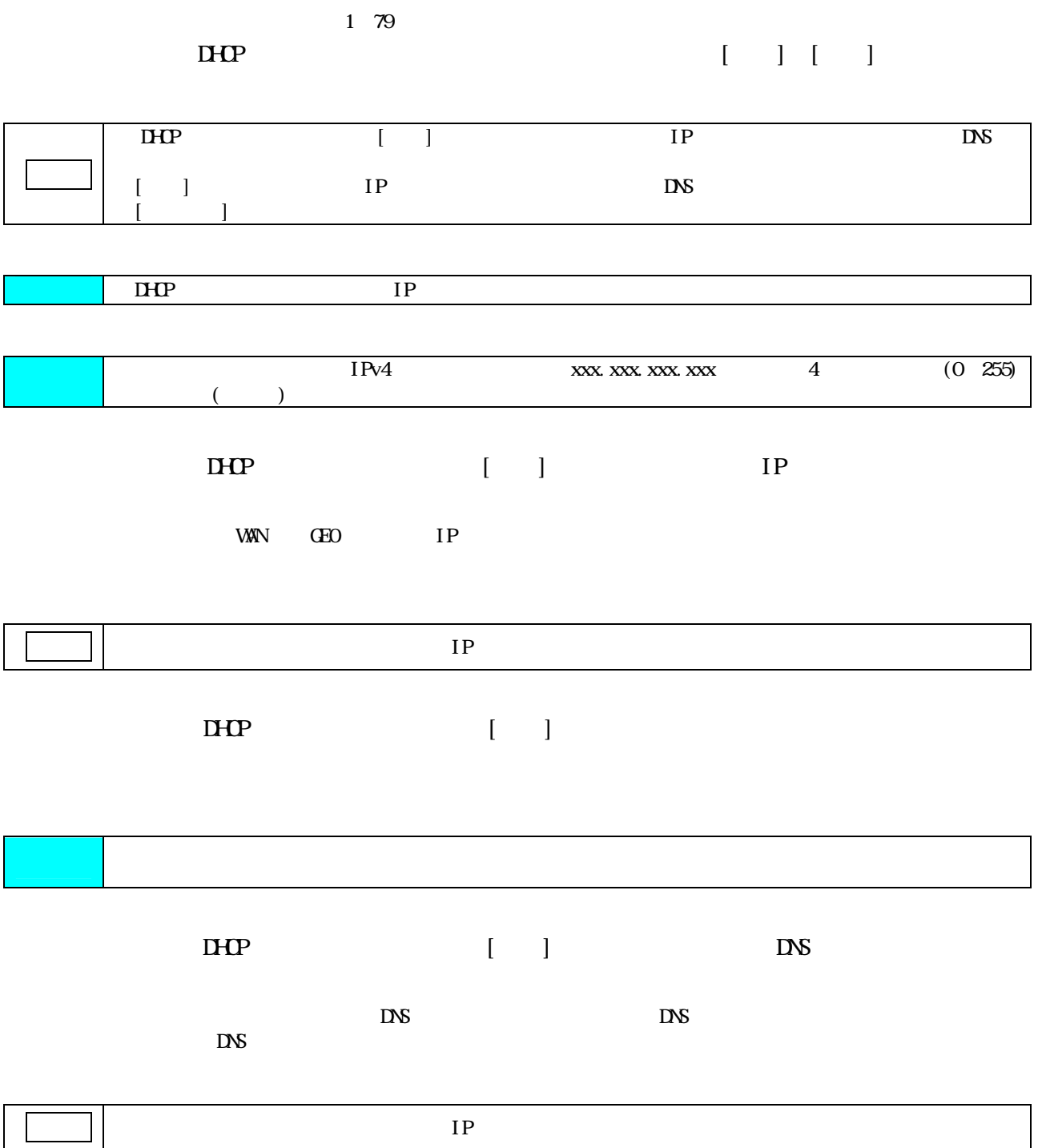

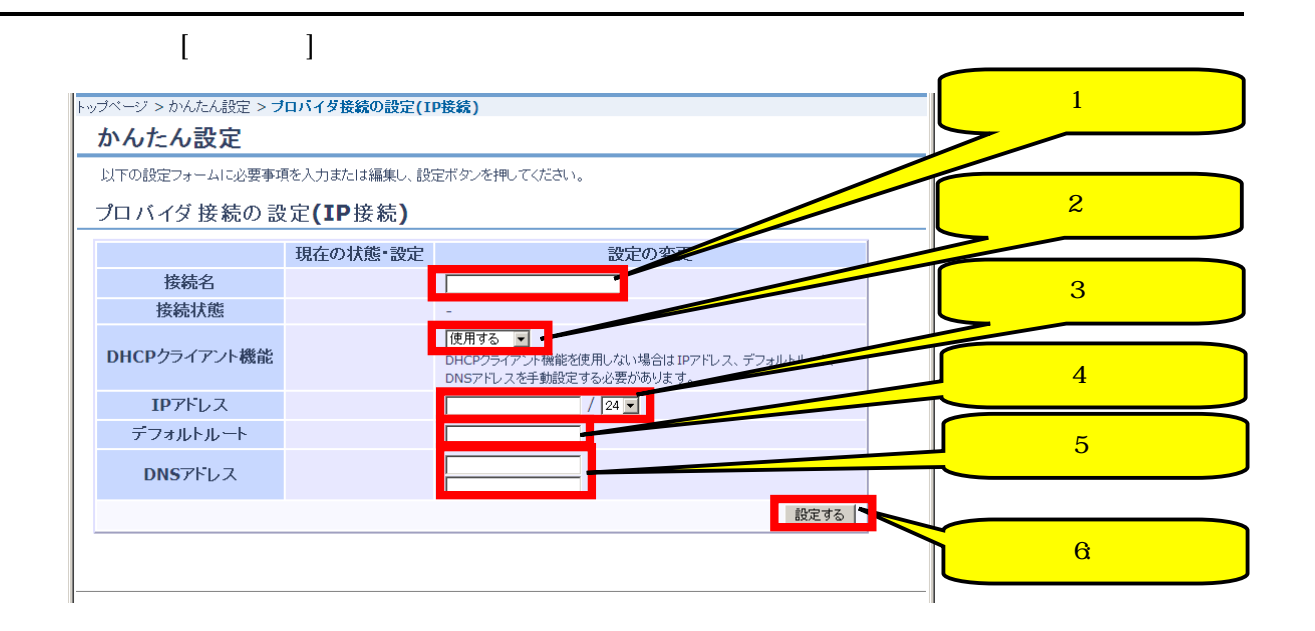

326

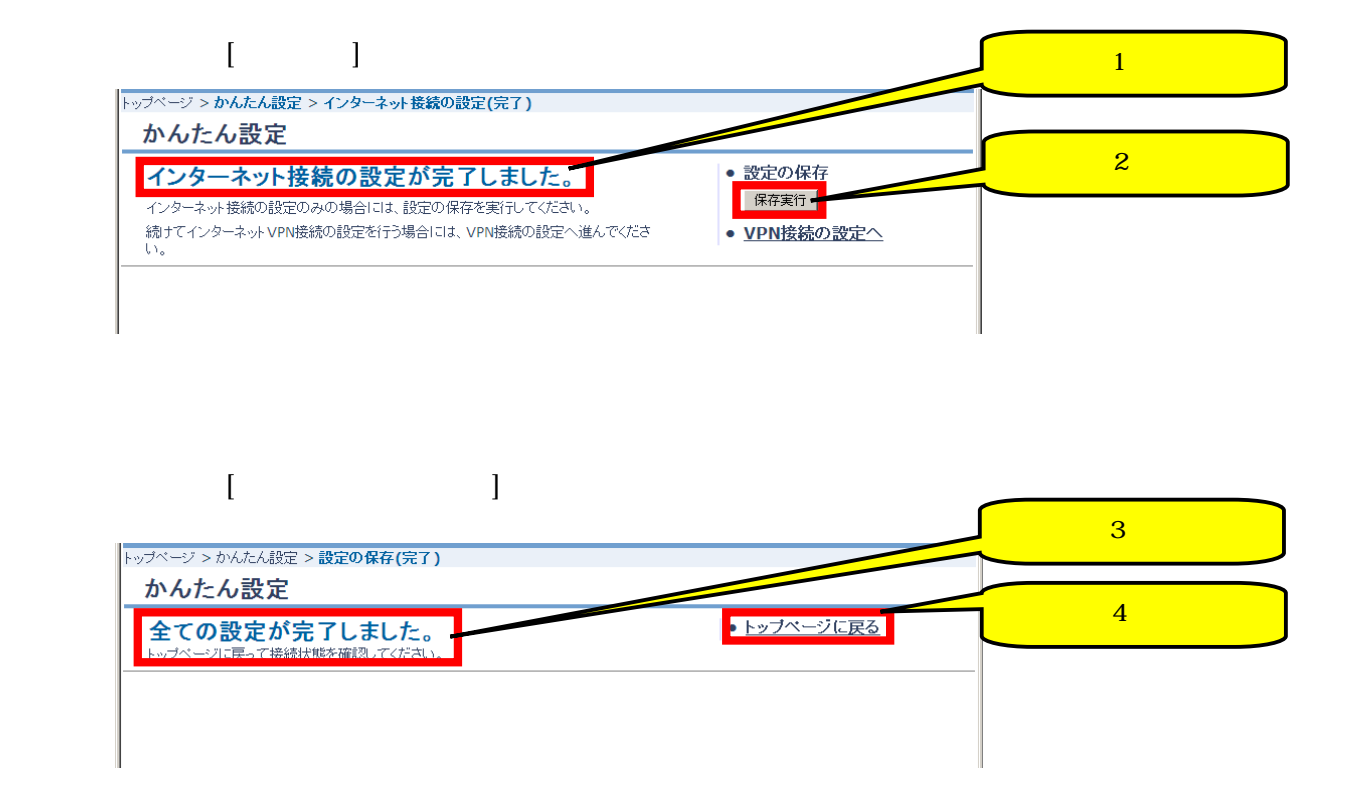

 $3.2.7.$ 

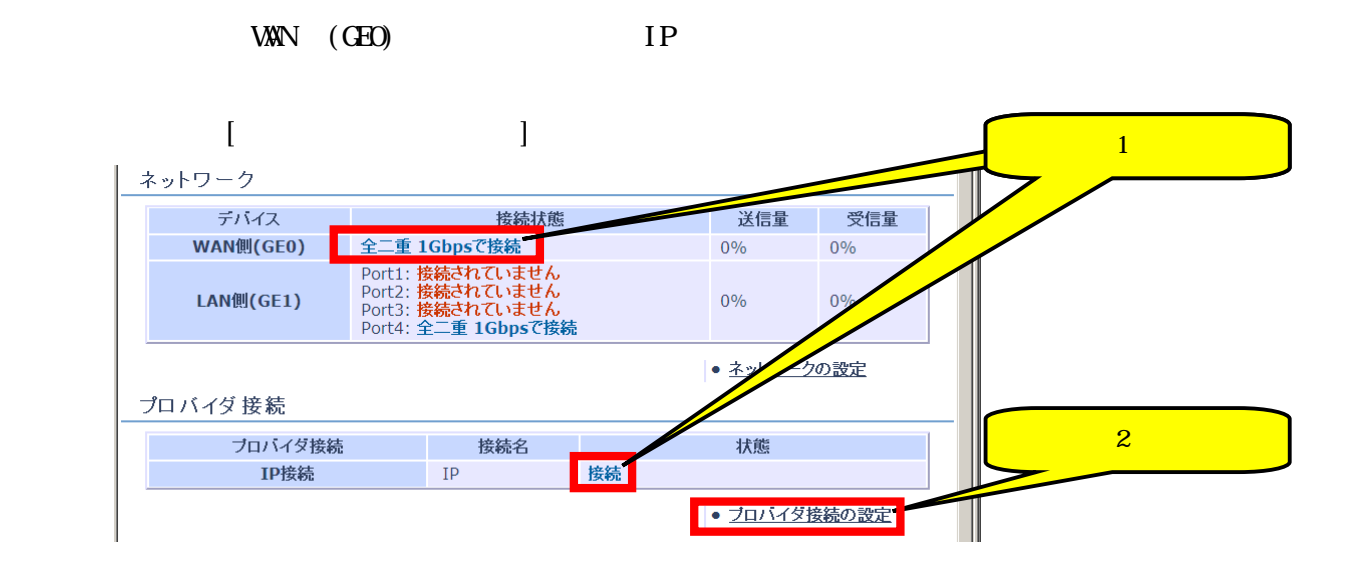

 $\blacksquare$  [トップページに戻る]

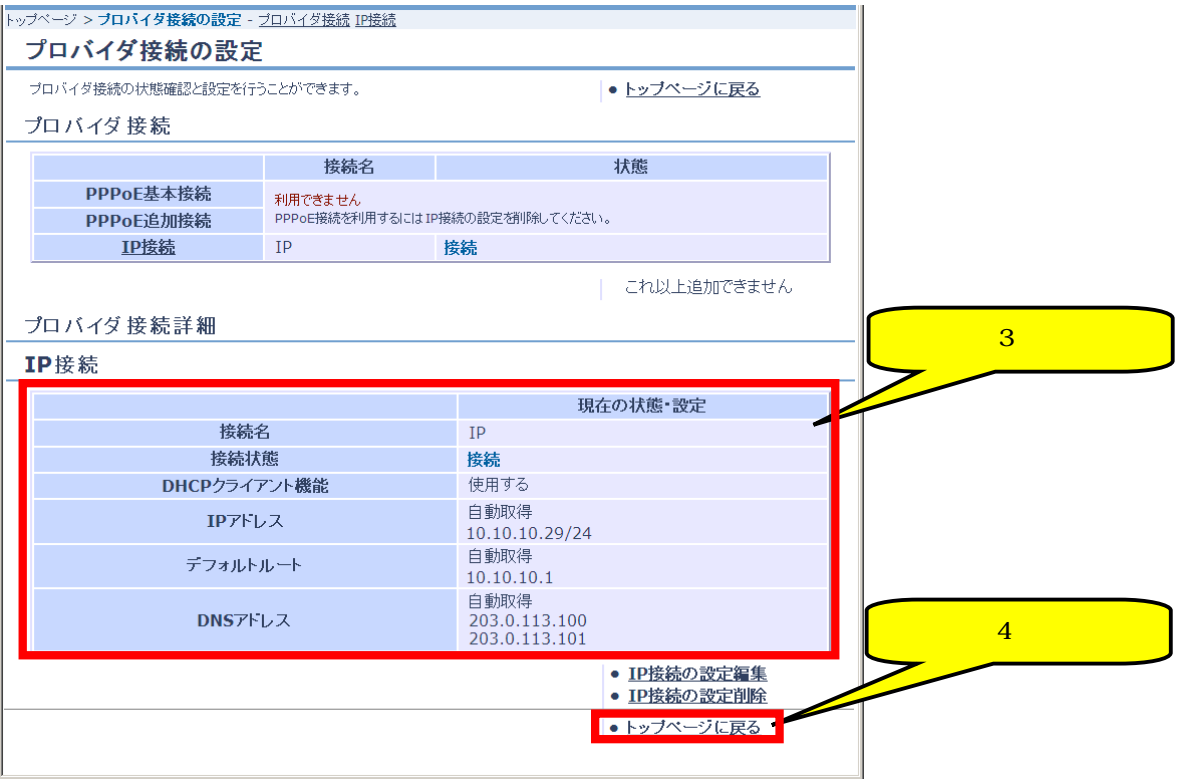

#### 3.3. IPSec WPN

#### $3.3.1.$

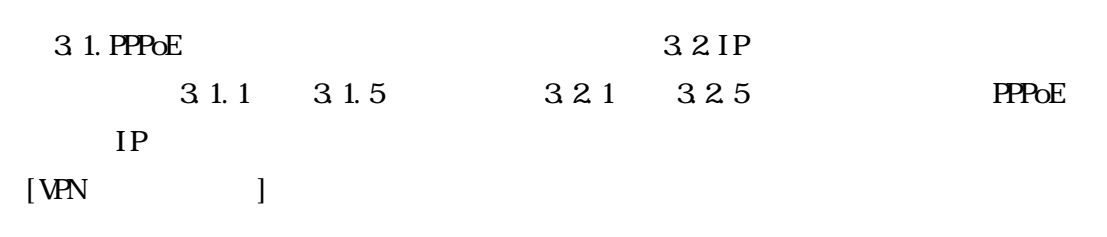

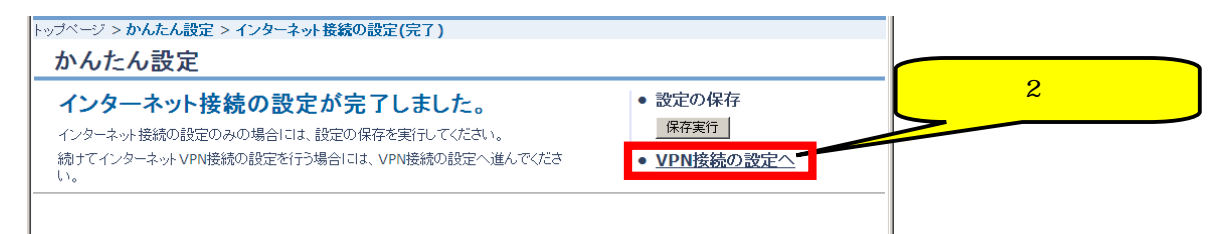

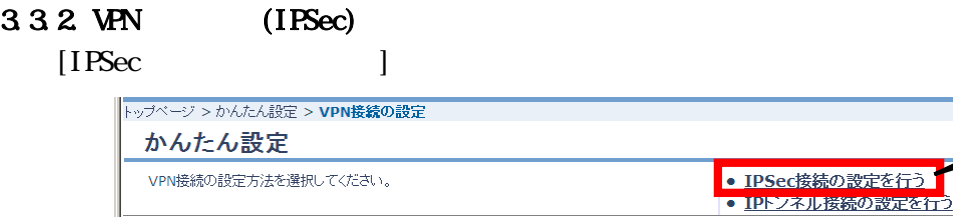

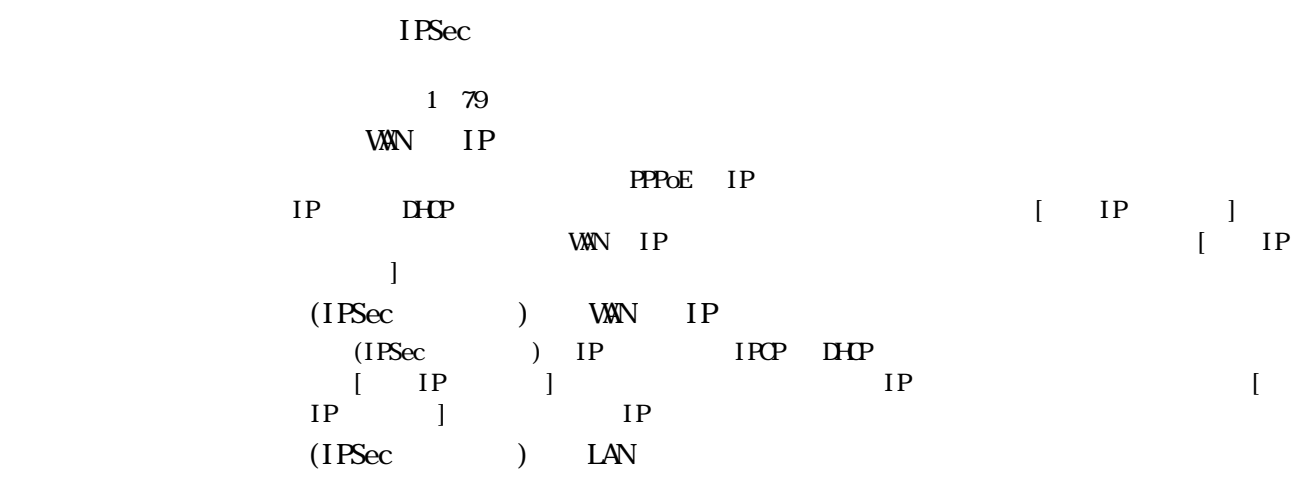

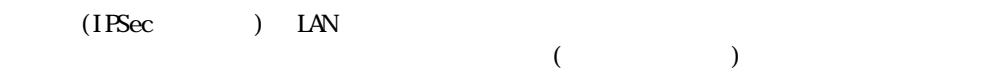

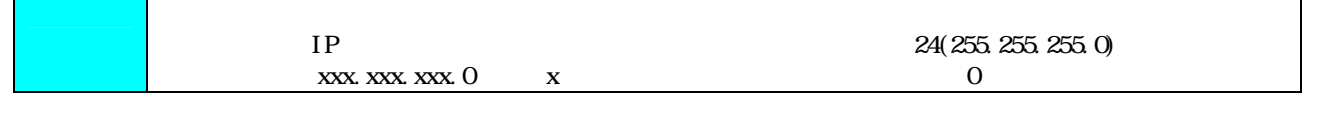

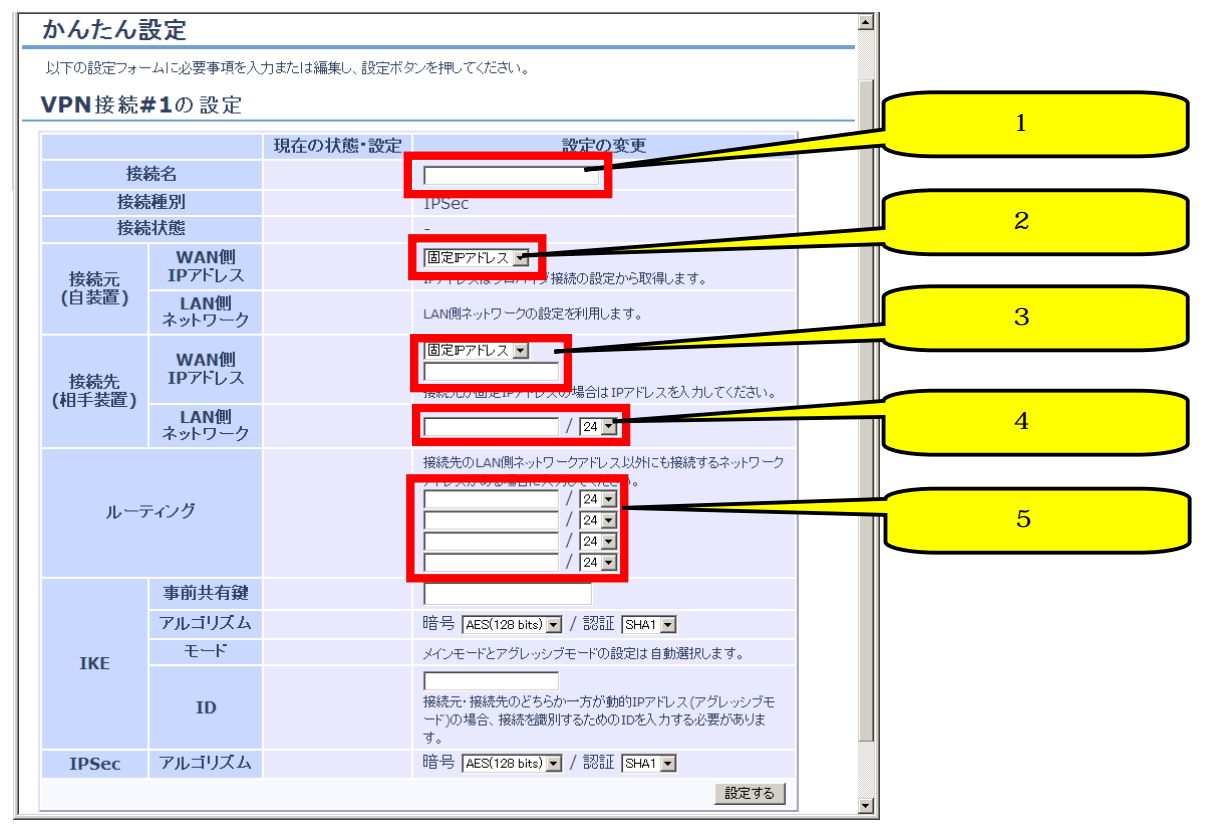

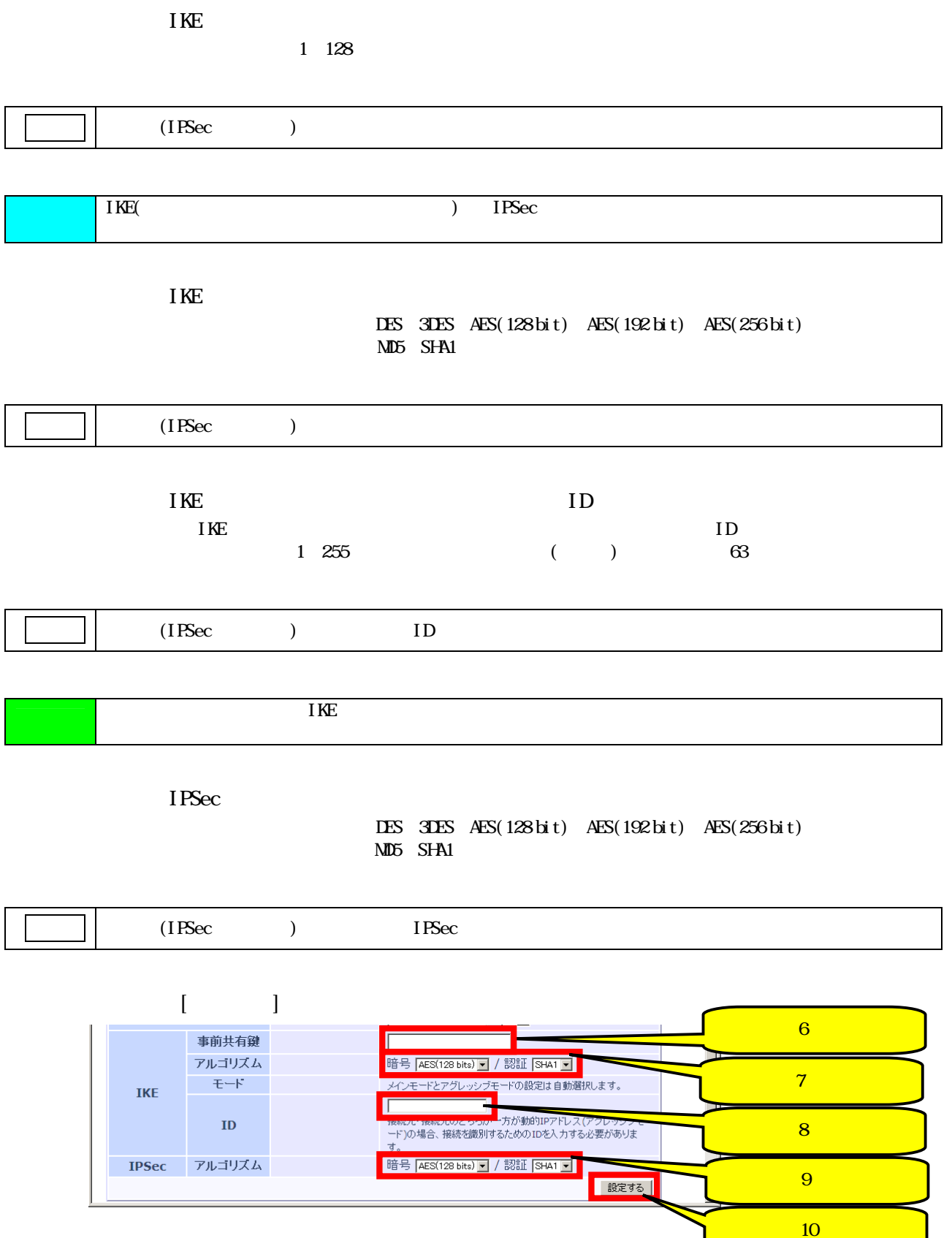
#### 334

**NPN** 

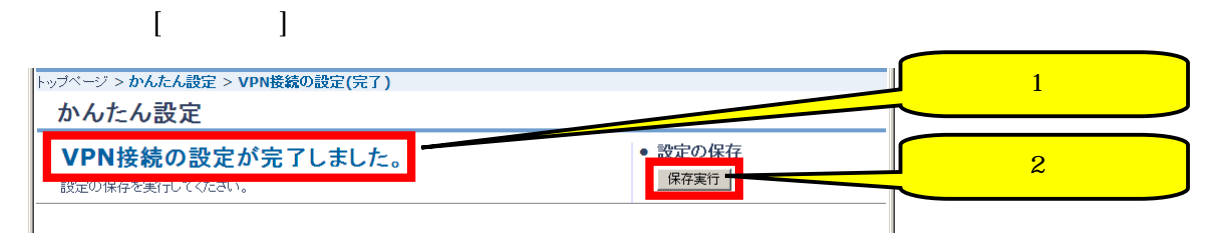

# 【ステップ4】 【ステップページ】 【ステップページに戻る】 トップページ > かんたん設定 > 設定の保存(完了)

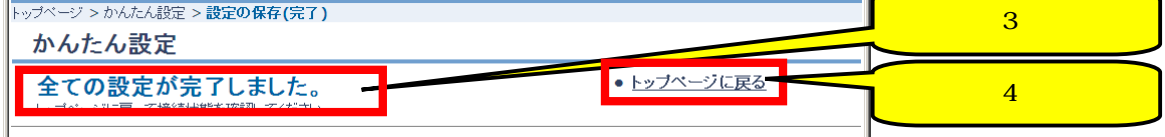

### 335.

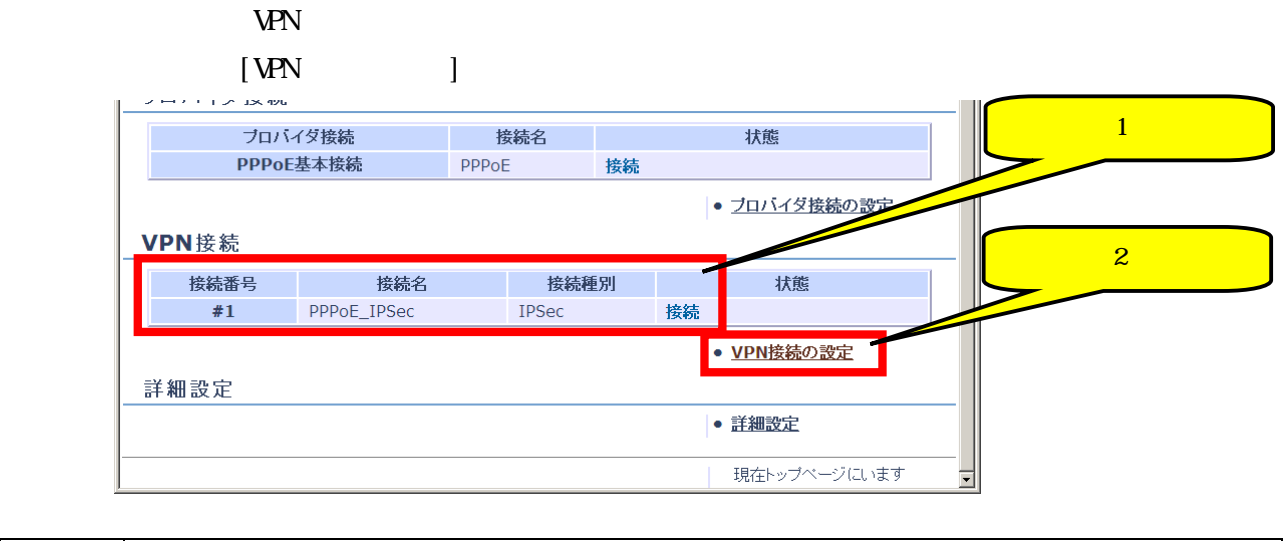

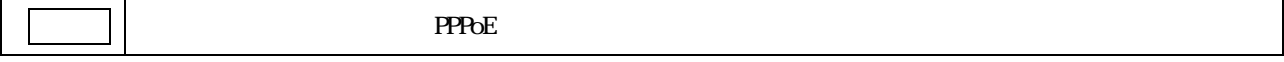

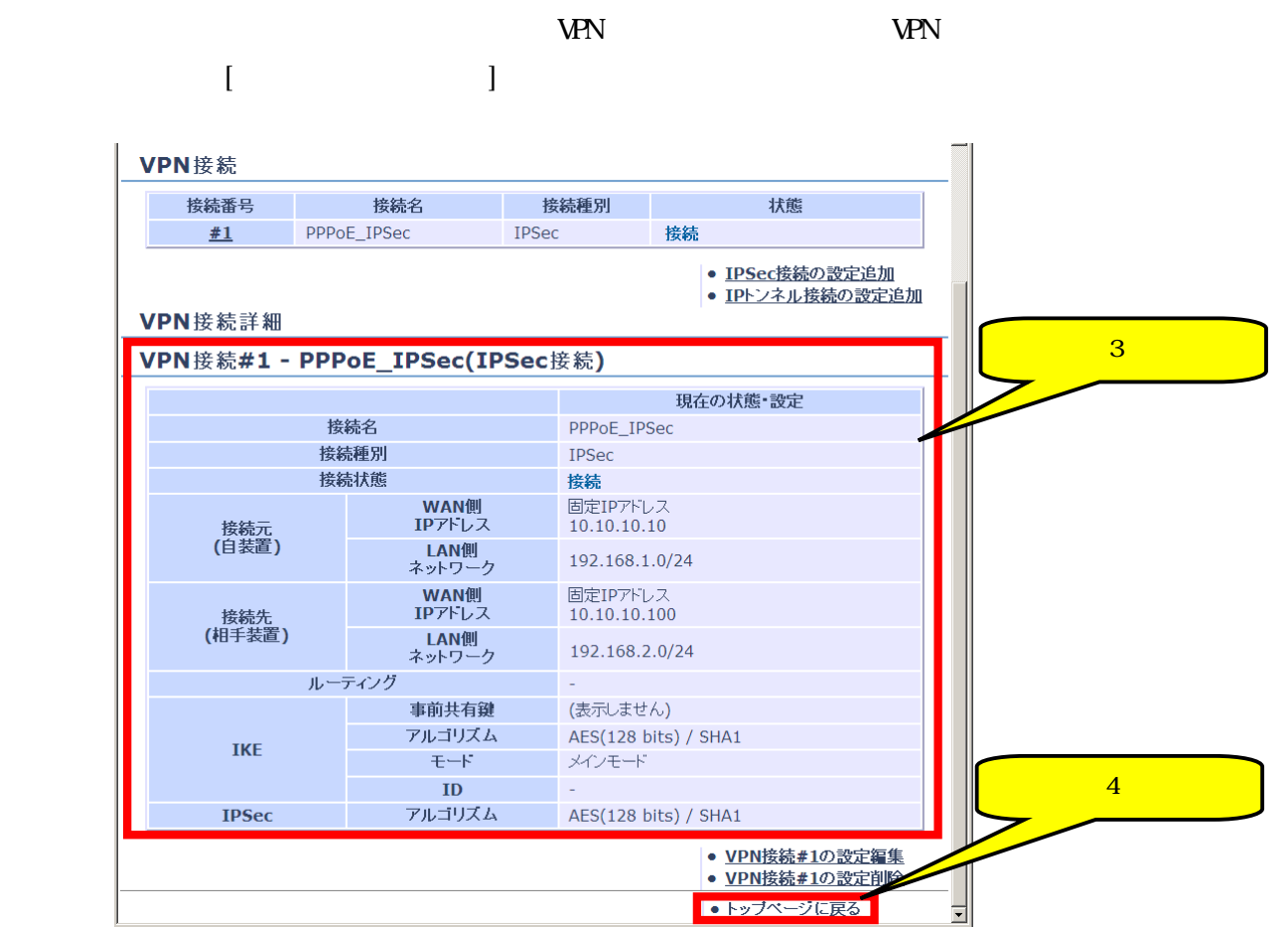

# $3.4$  IP WPN

#### $3.4.1.$

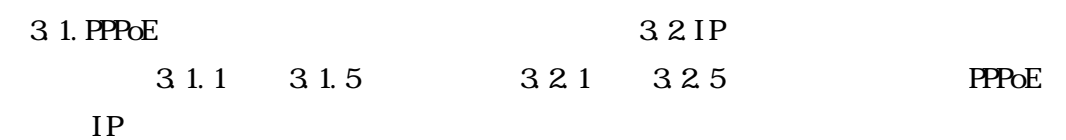

# $[VPN$   $]$

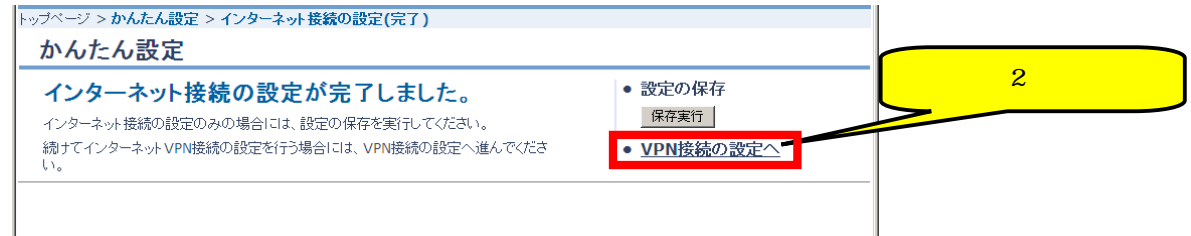

# $3.4.2$  VPN (IP )

 [IP トンネル接続の設定を行う]をクリックします。 トップページ > かんたん設定 > VPN接続の設定 かんたん設定 VPN接続の設定方法を選択してください。 IDSec接結の設定を行う TPトンネル接続の設定を行う

### $3.4.3$  IP WPN

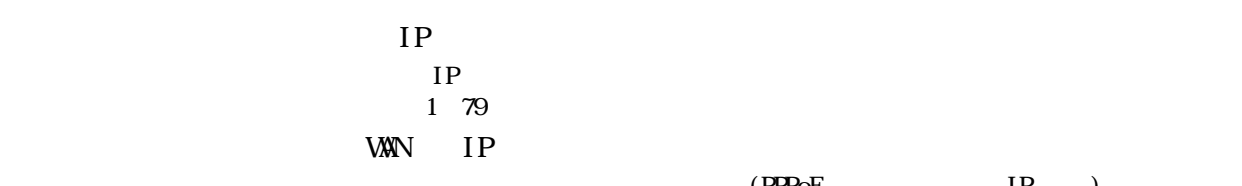

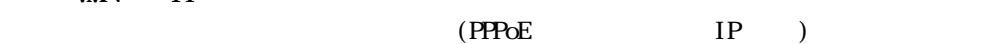

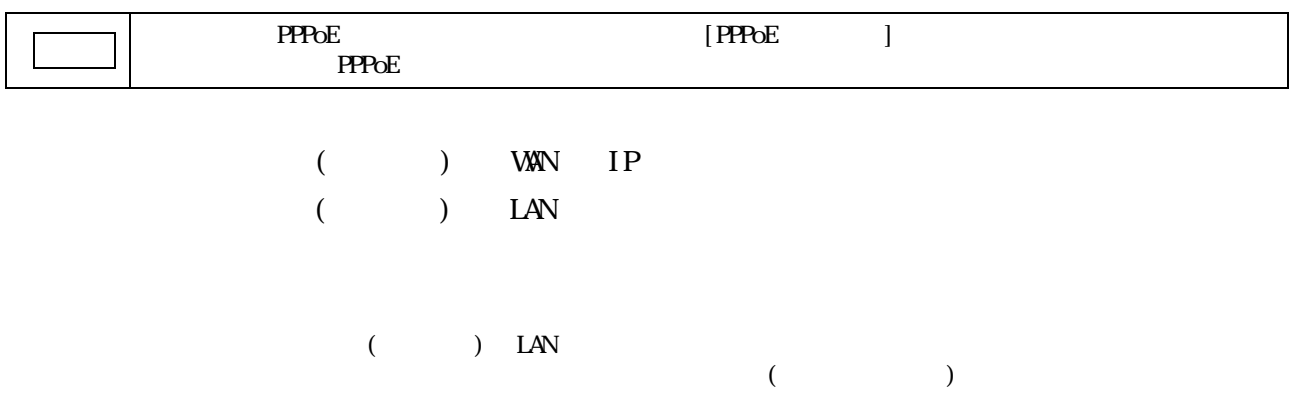

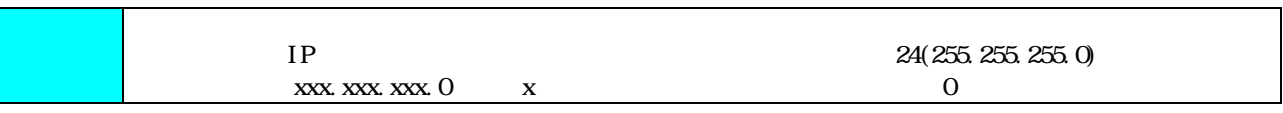

【ステップ6】 [設定する]をクリックします。

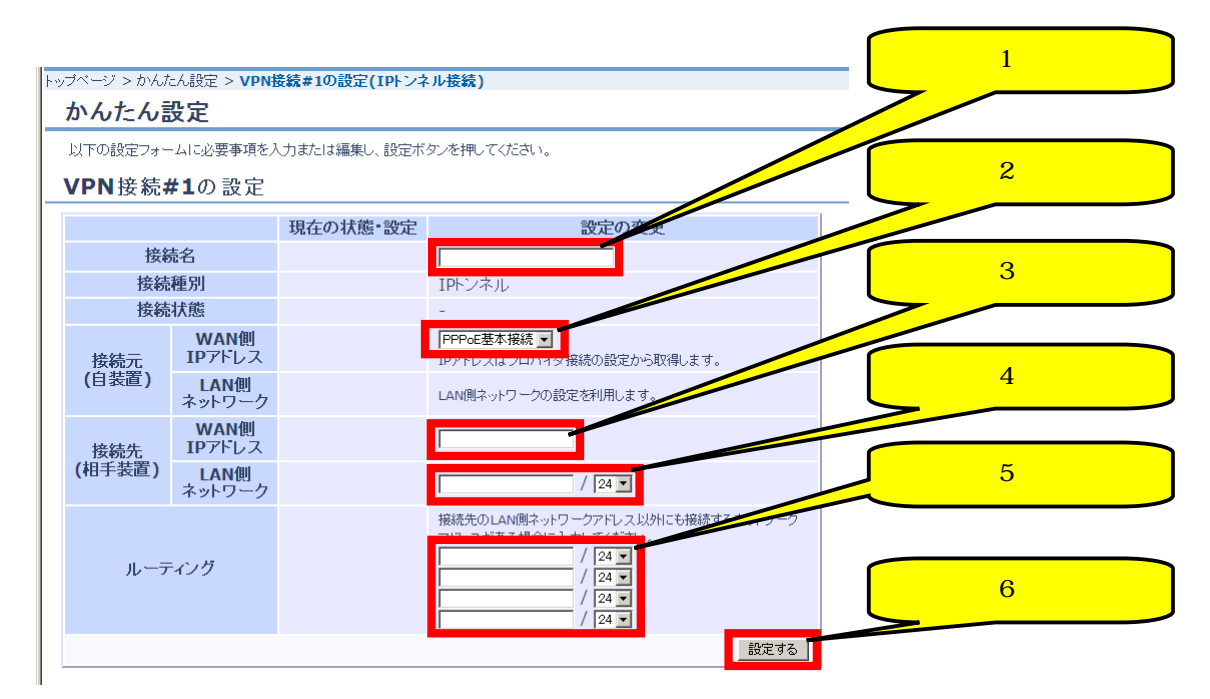

#### 344

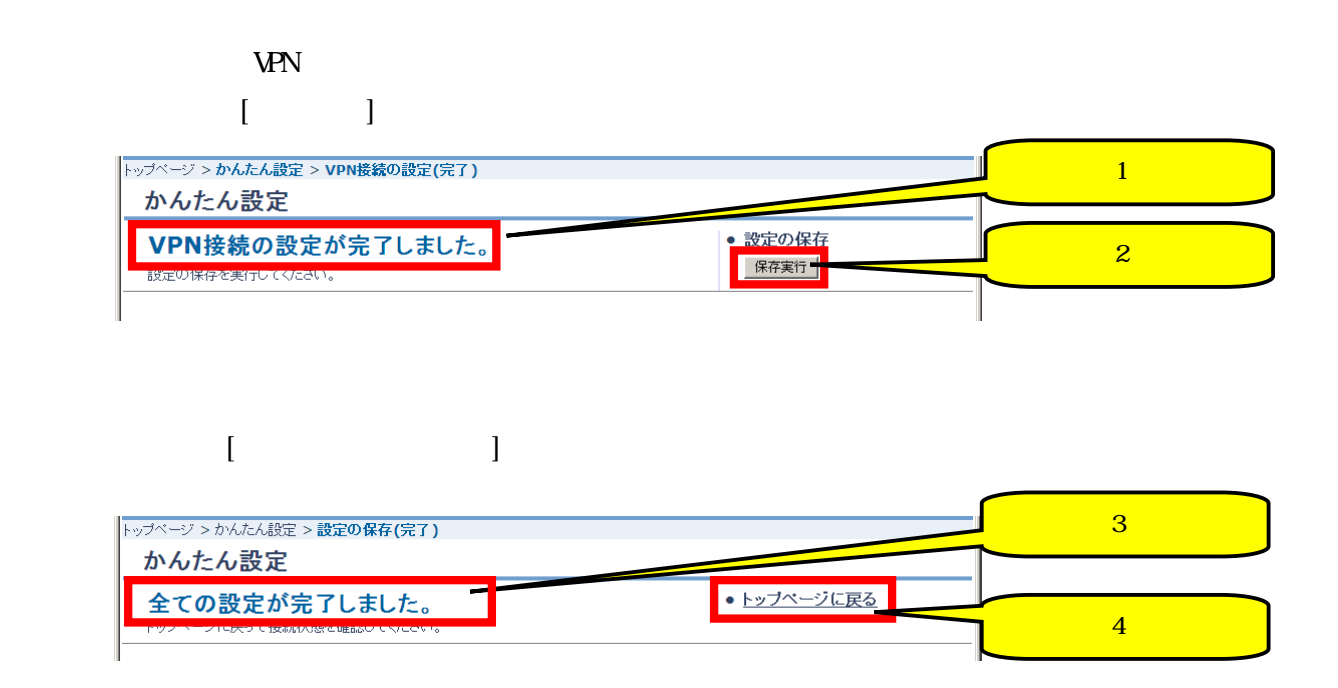

# $3.4.5$

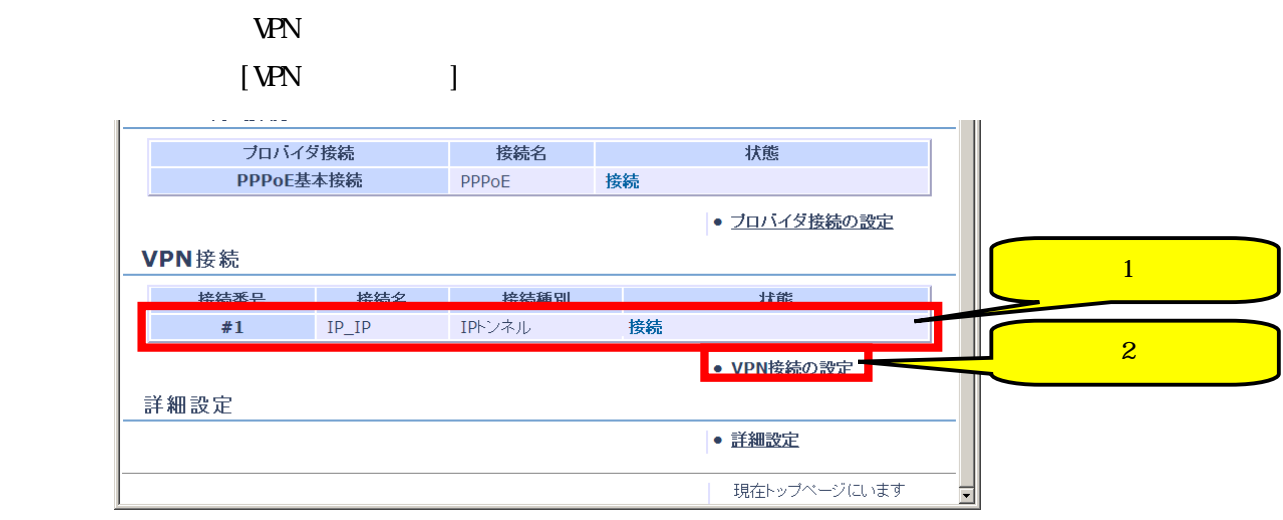

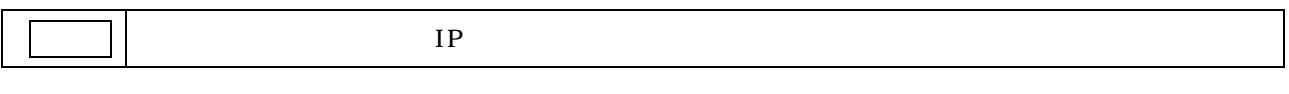

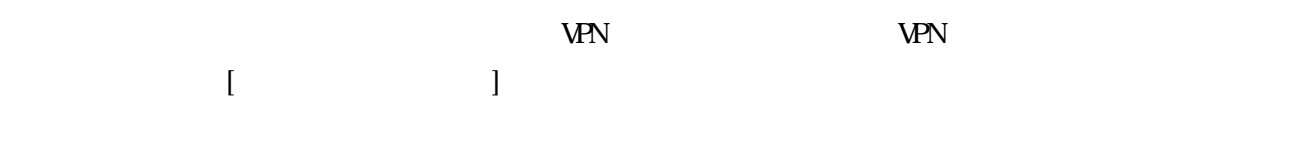

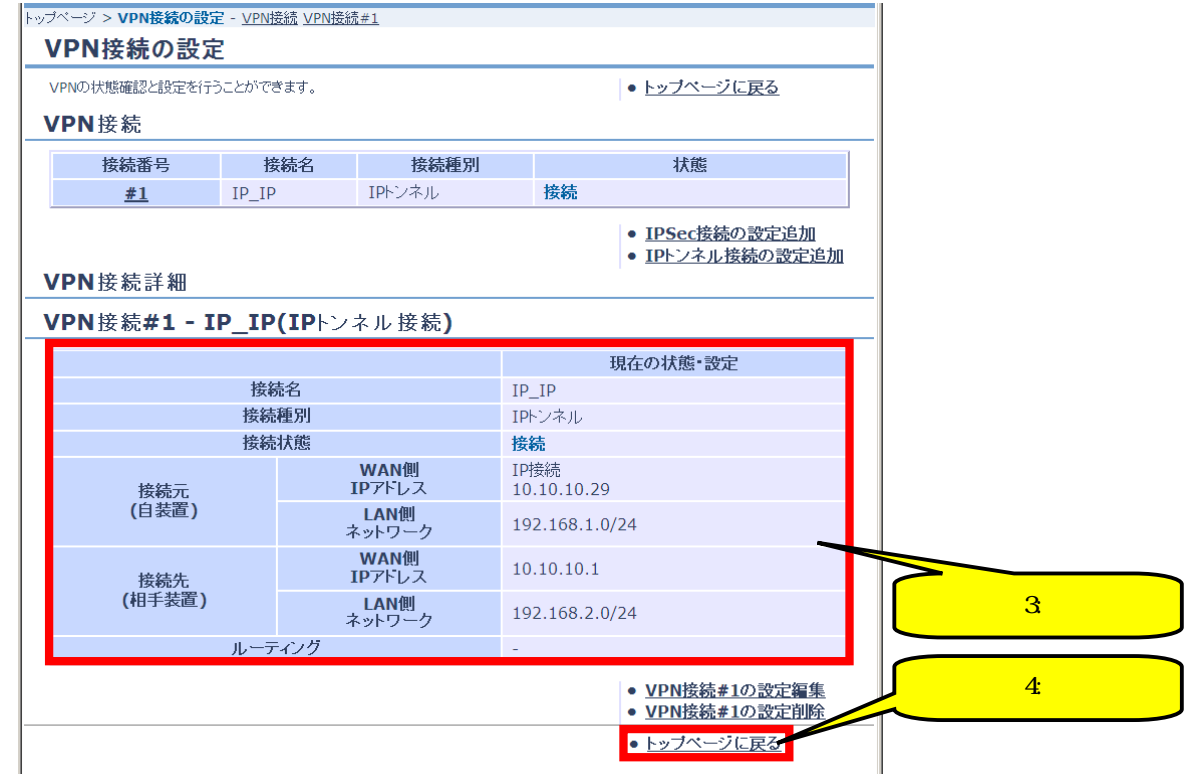

### 4.個別設定

# 4.1. Telnet

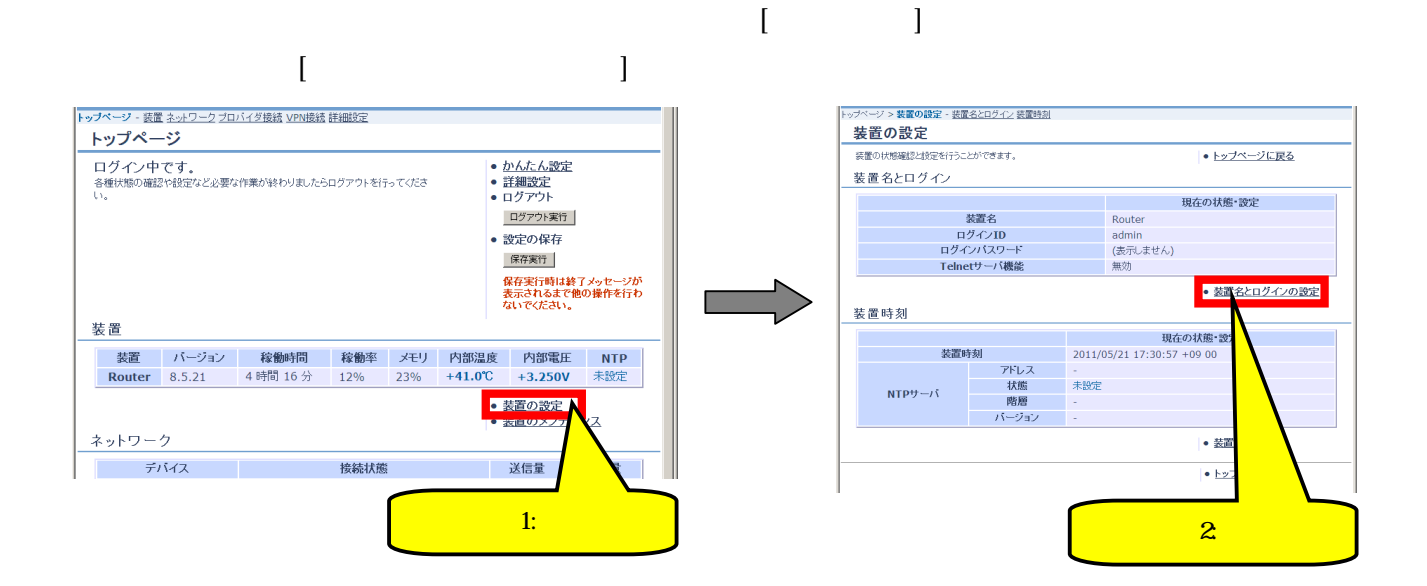

# $[$   $]$

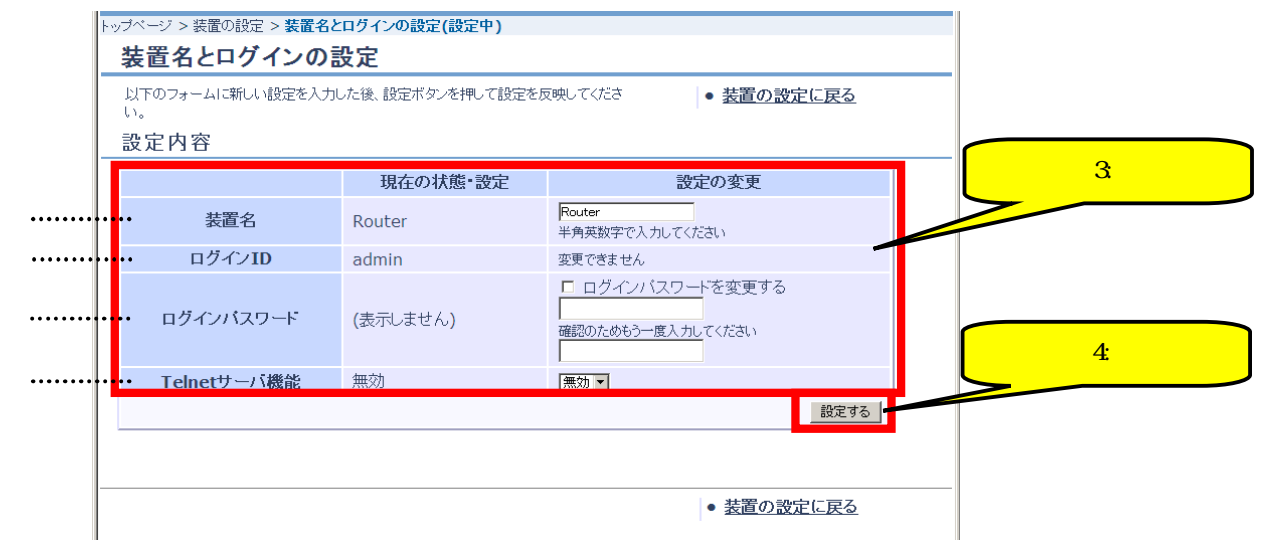

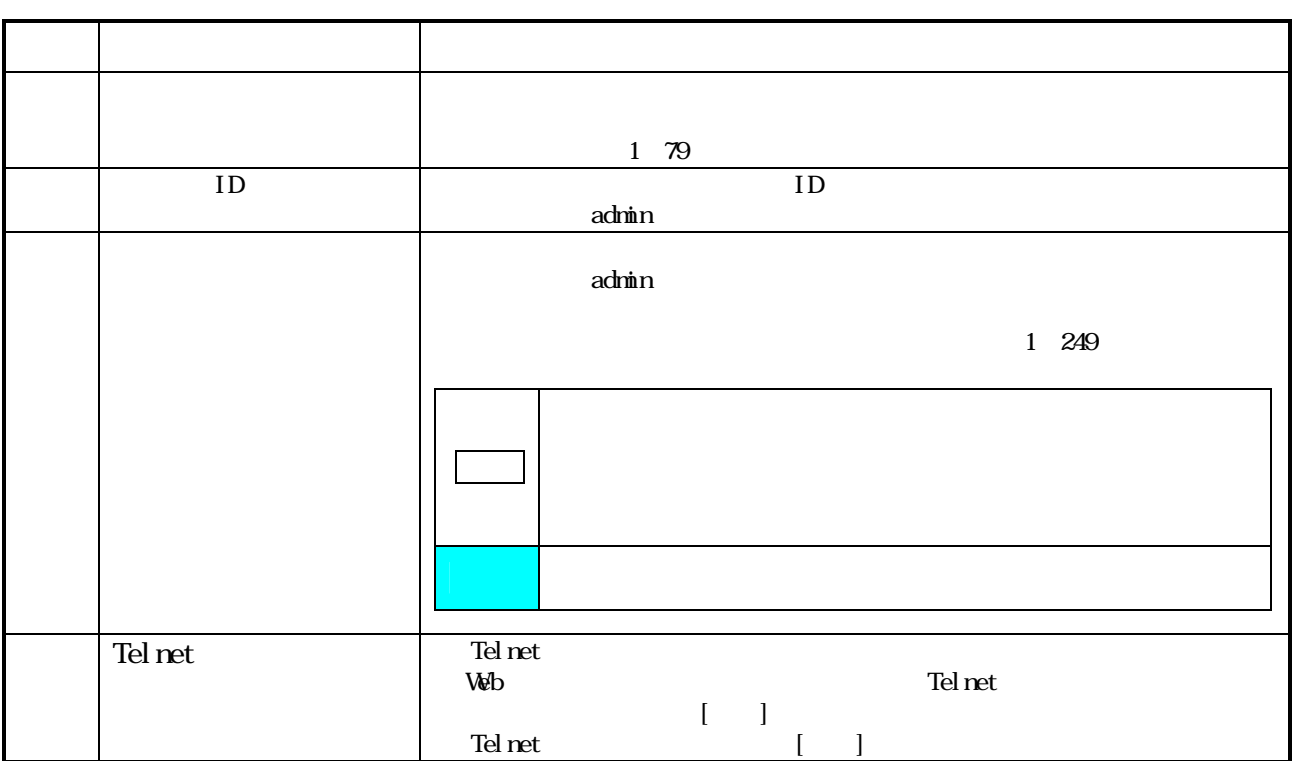

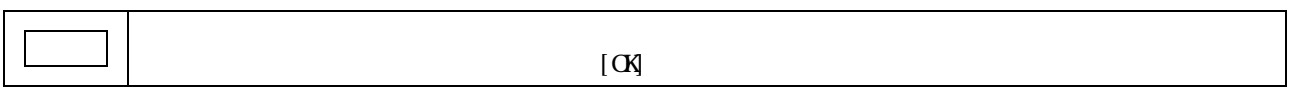

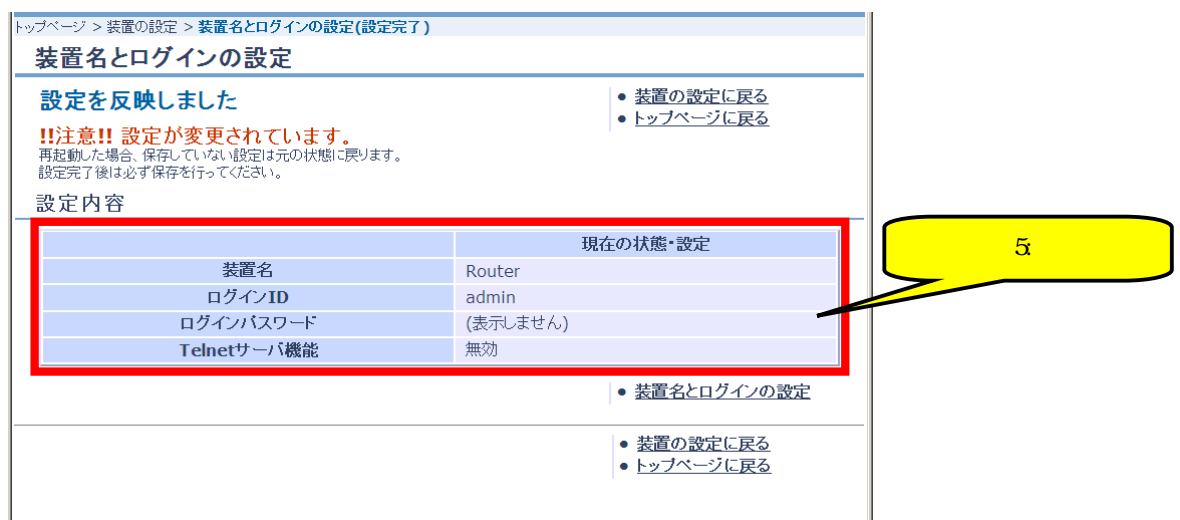

4.2. 時刻の設定

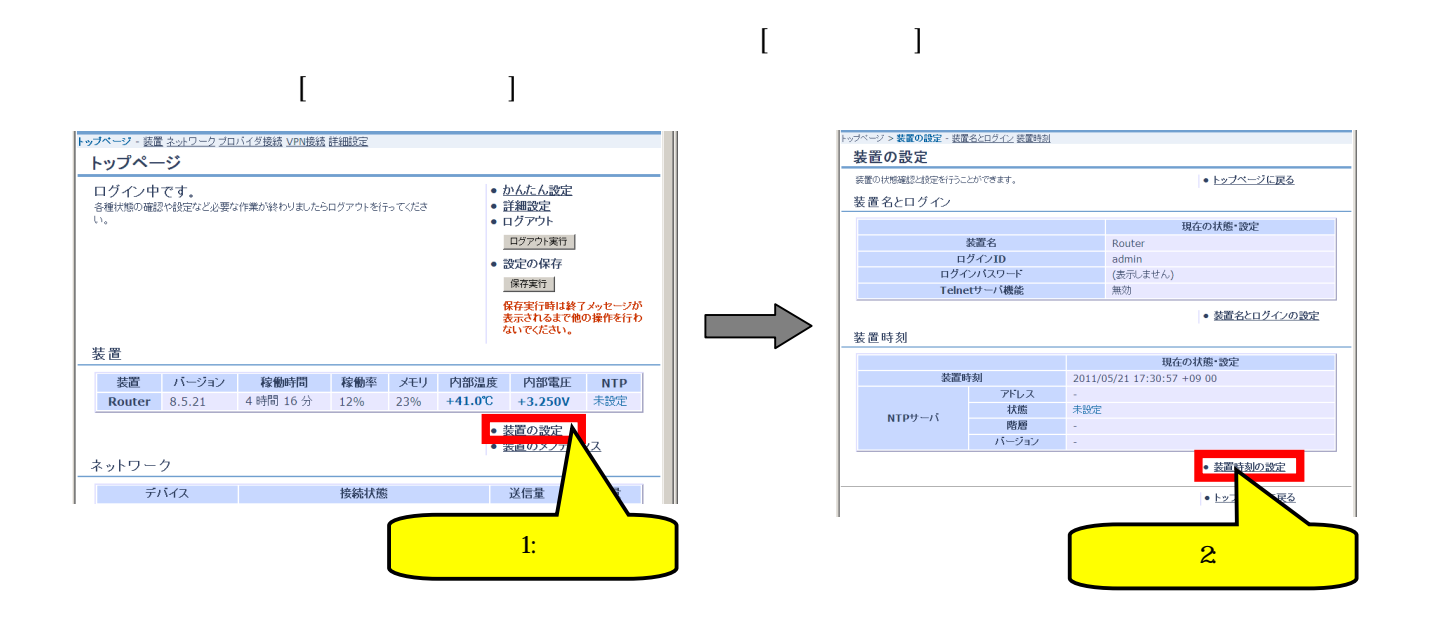

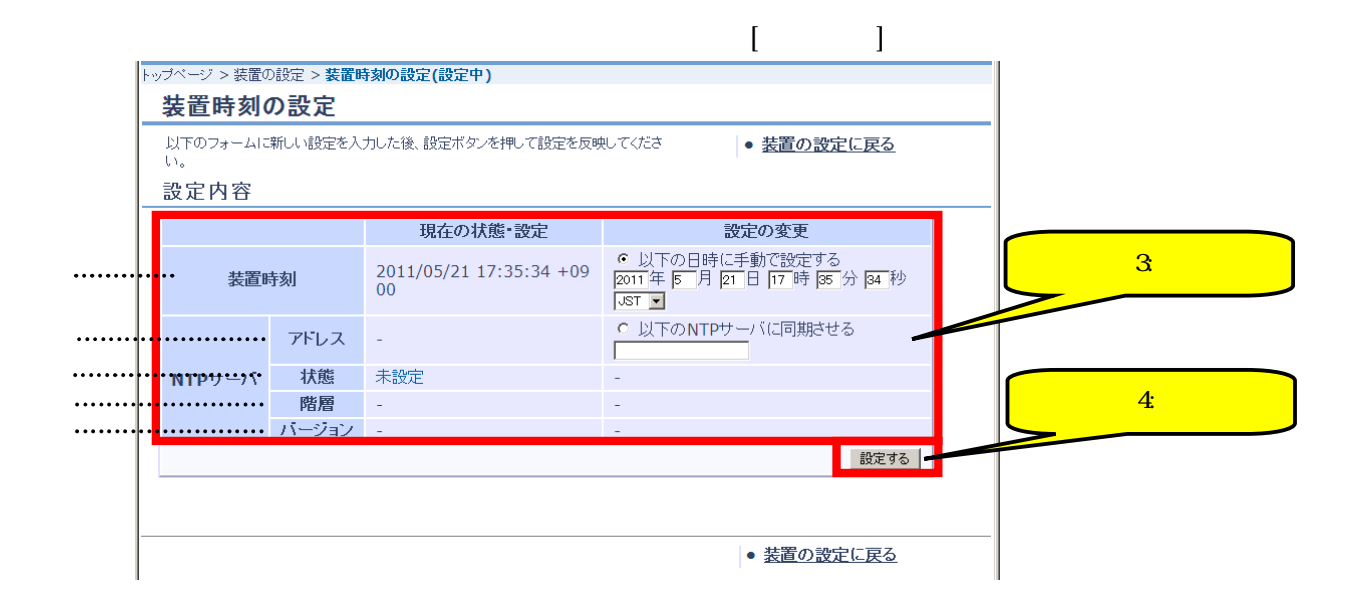

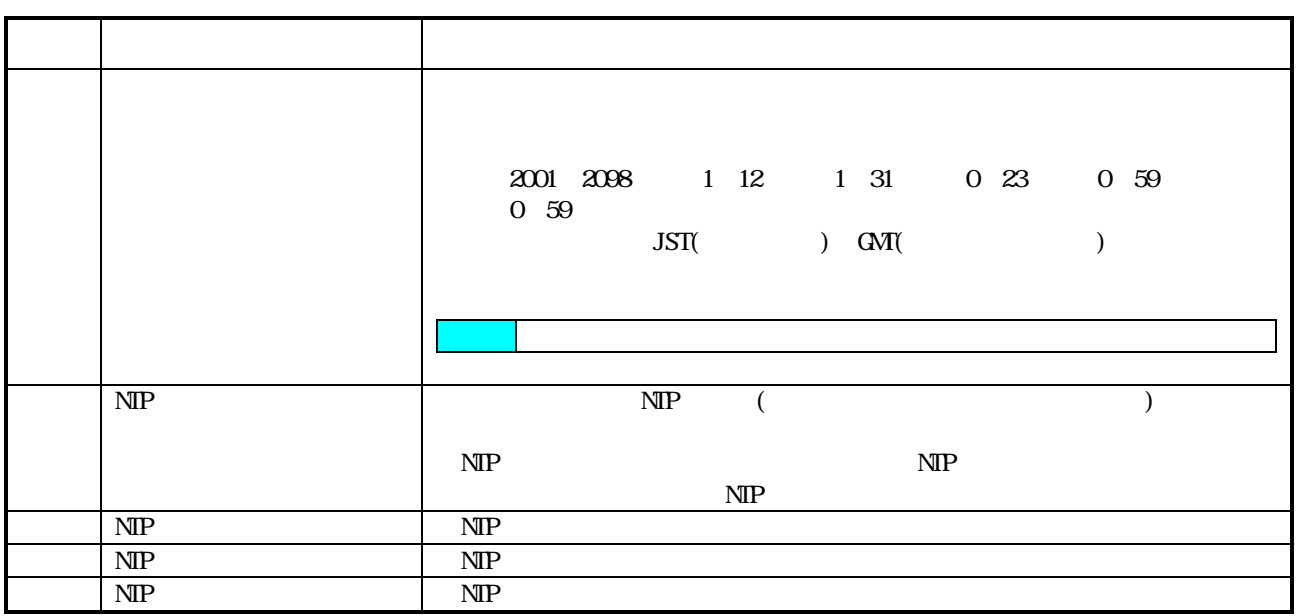

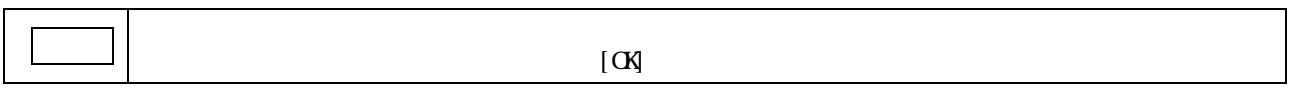

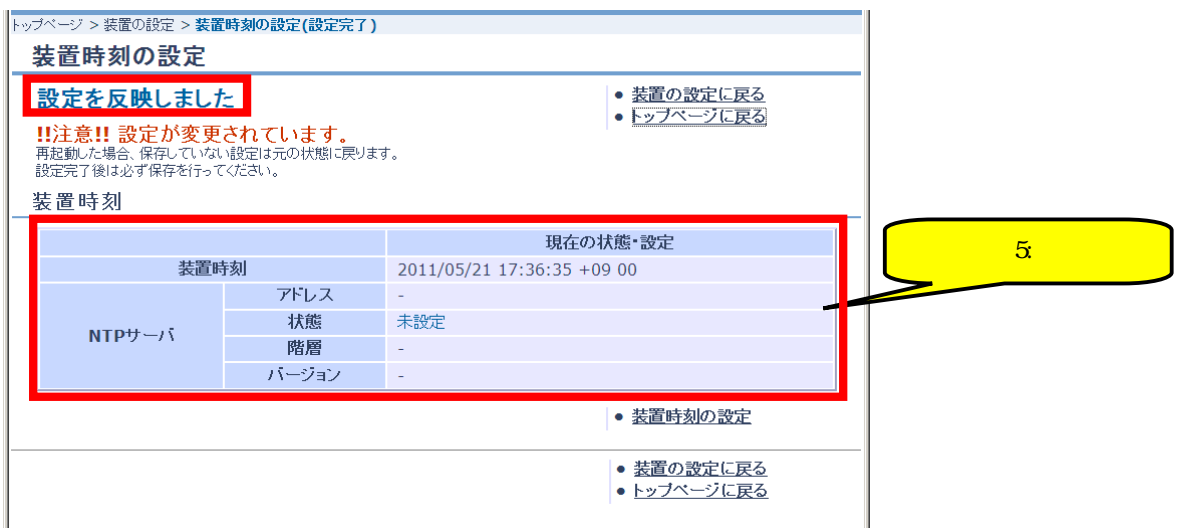

#### 4.3 LAN

#### 431.

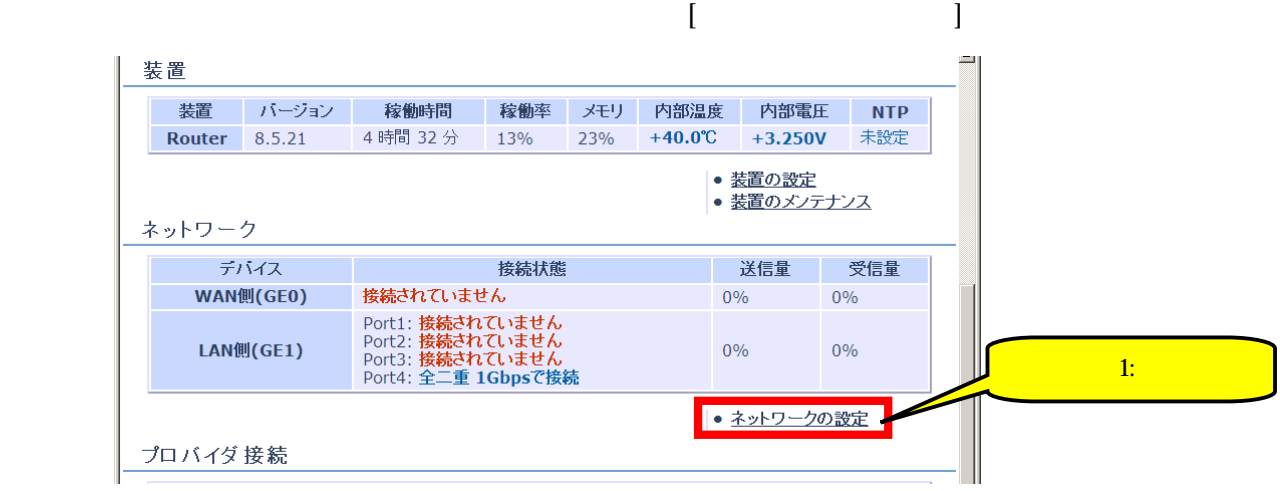

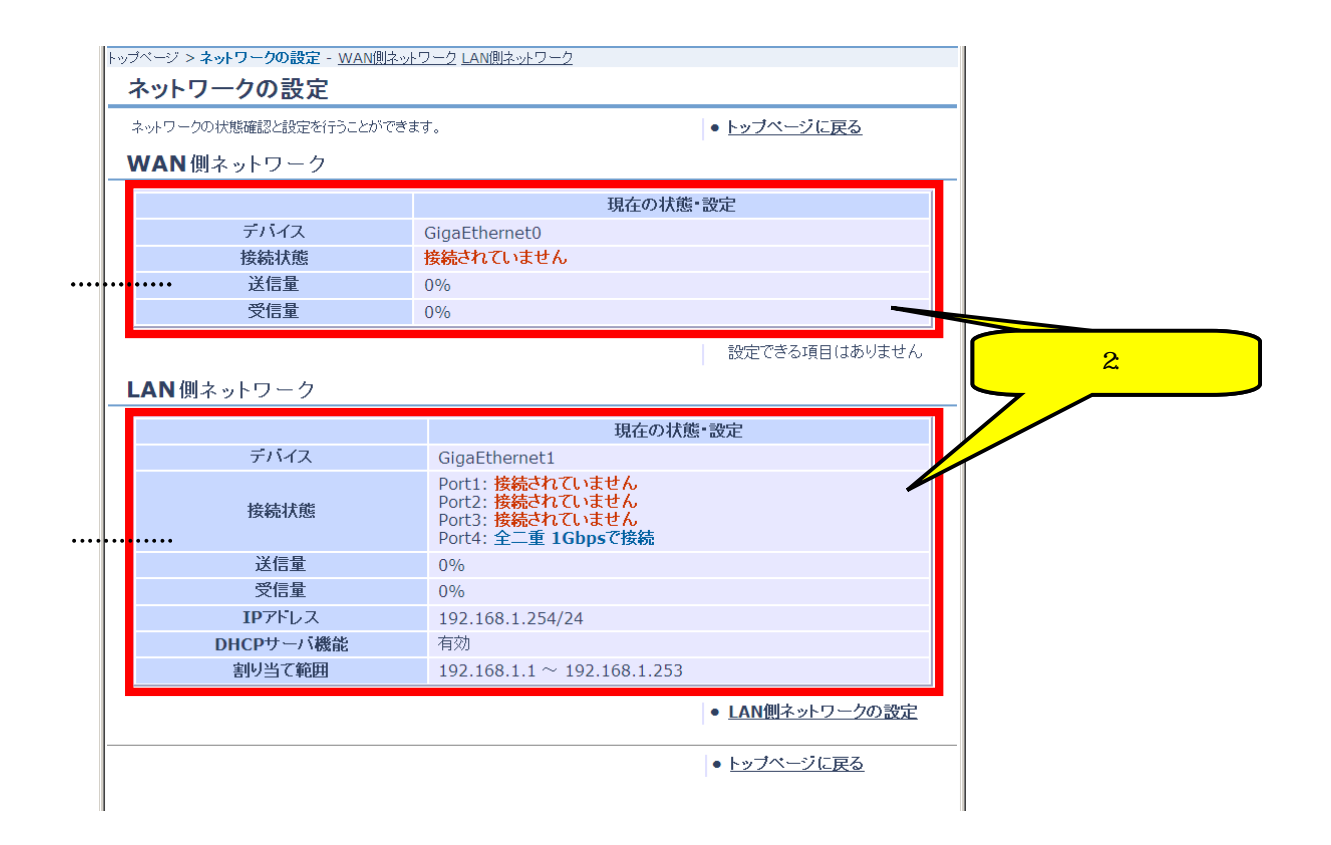

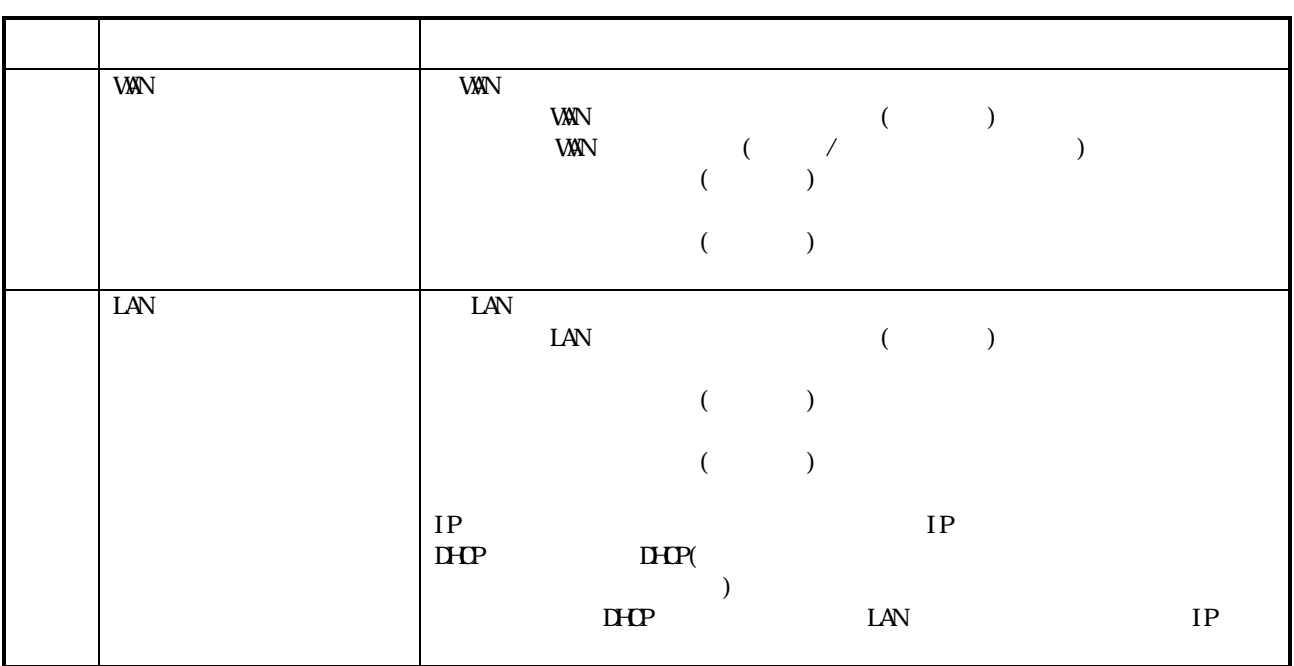

432 LAN

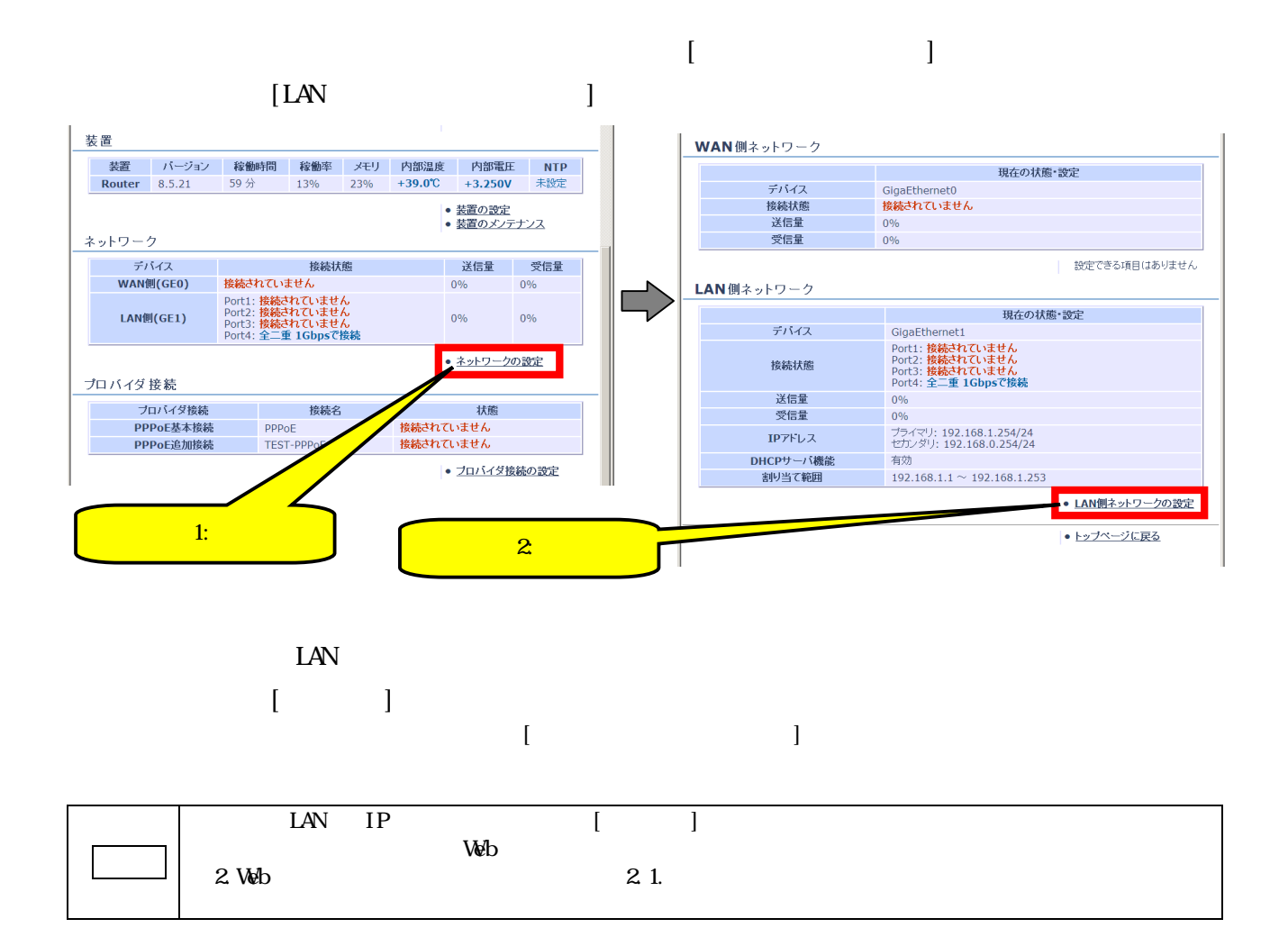

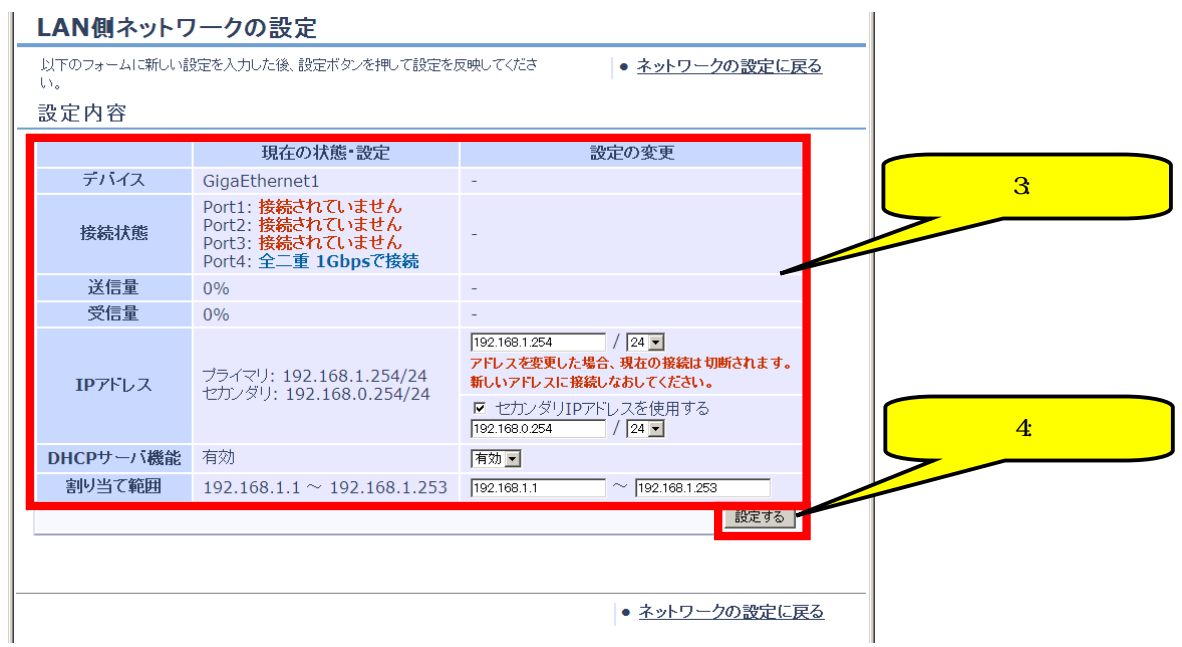

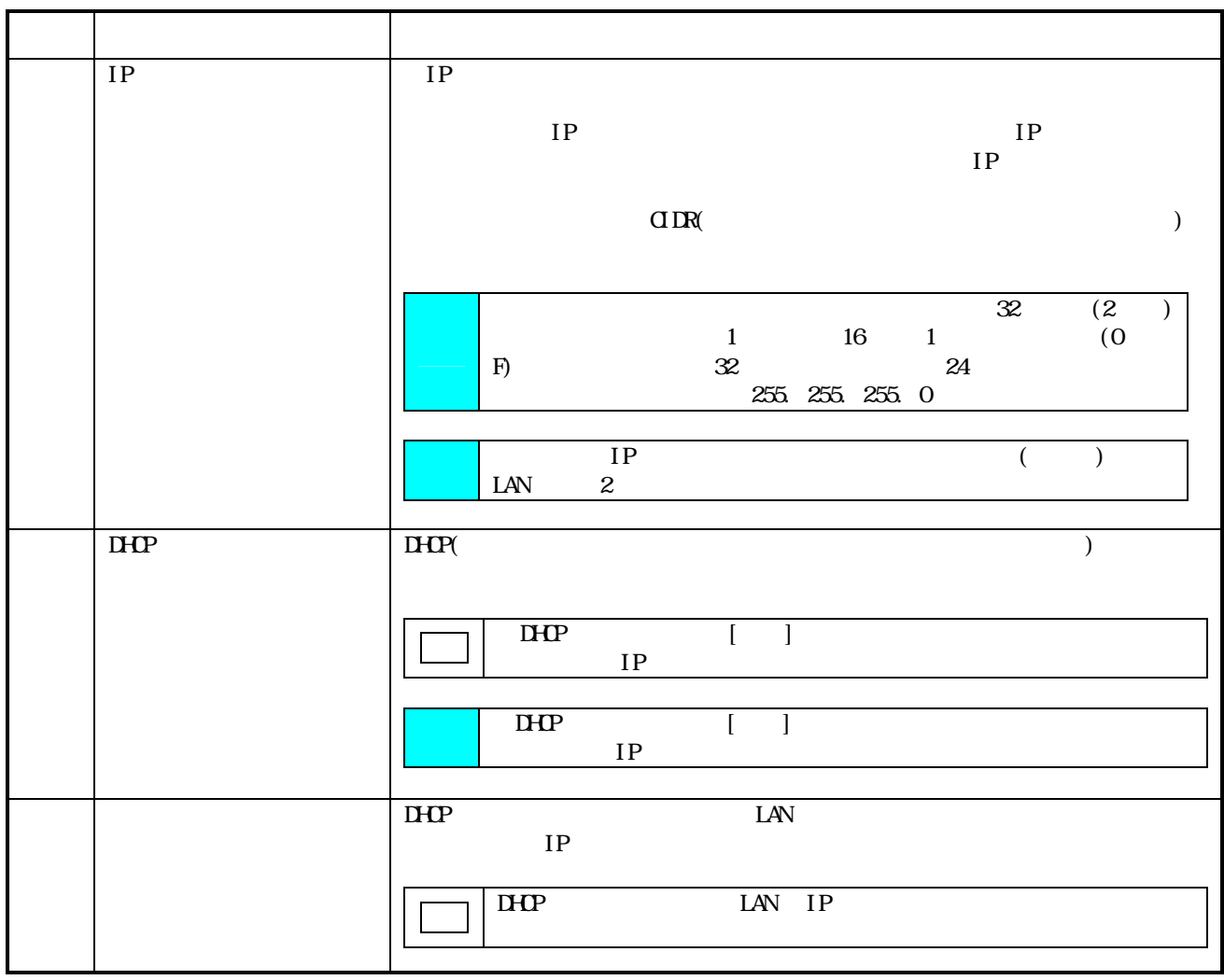

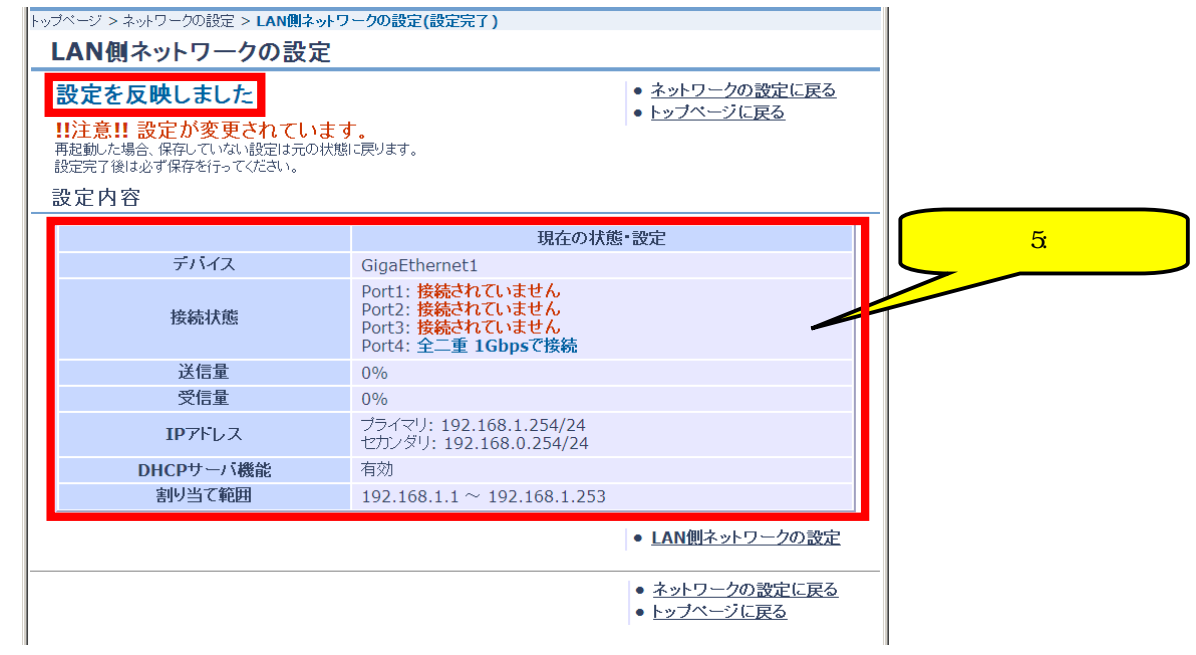

# 44 **PPPoE**

#### 4.4.1. PPPoE

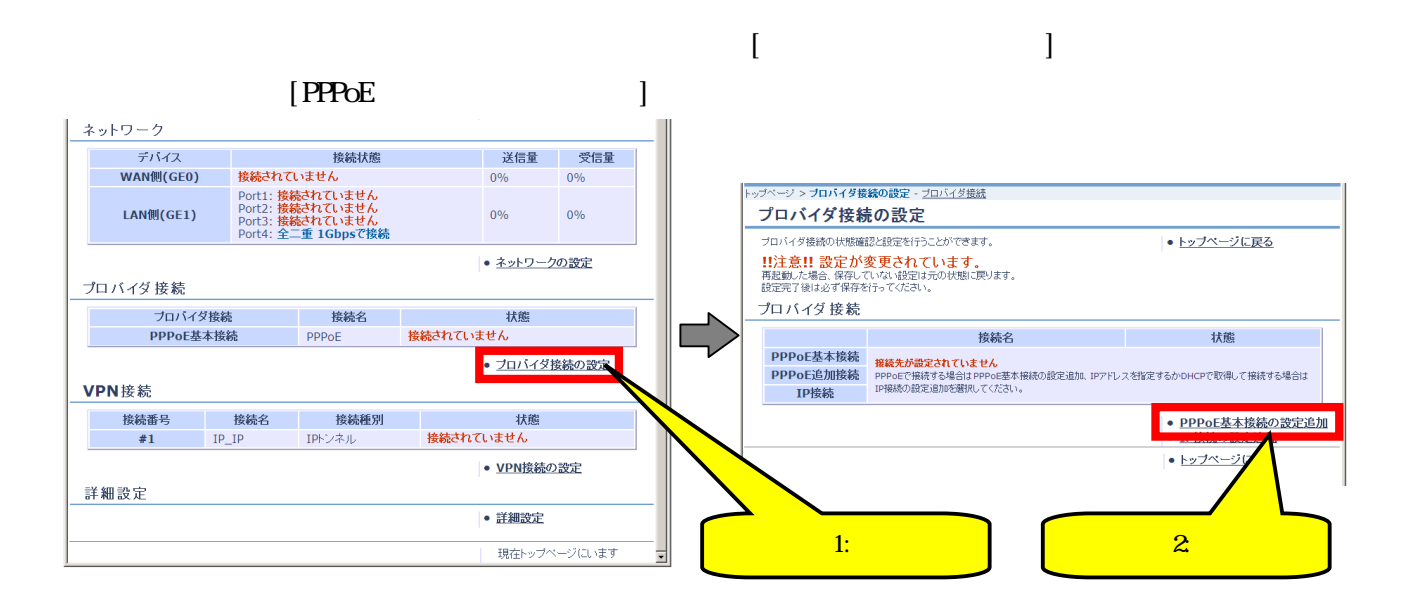

# **TEPPOE** 2008年の設定

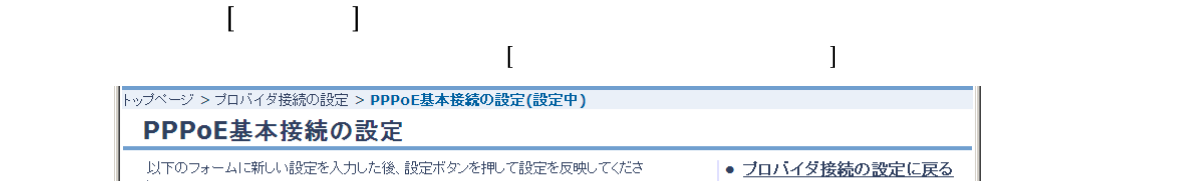

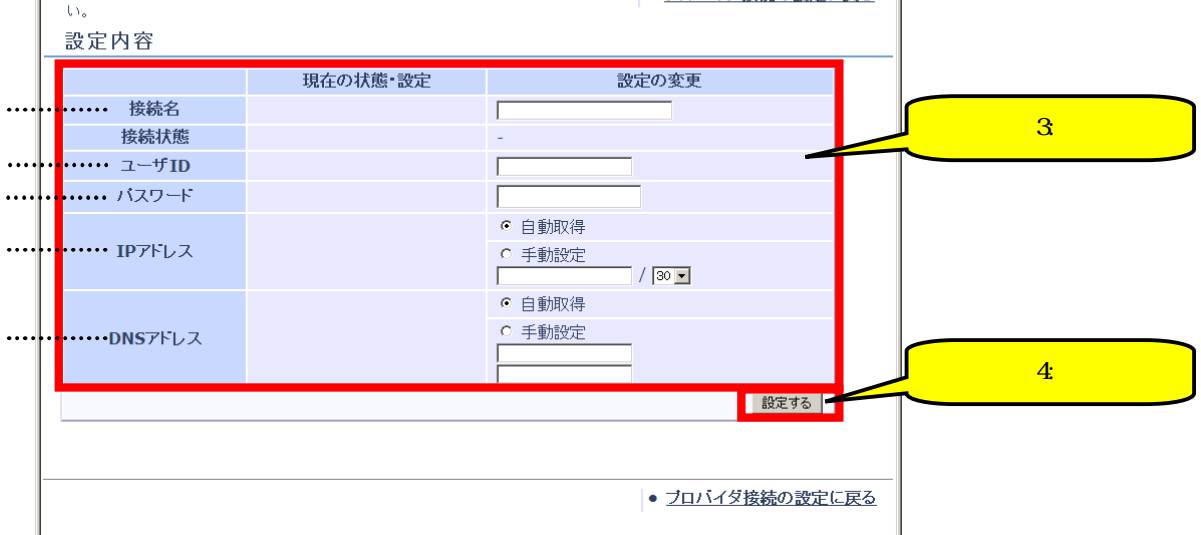

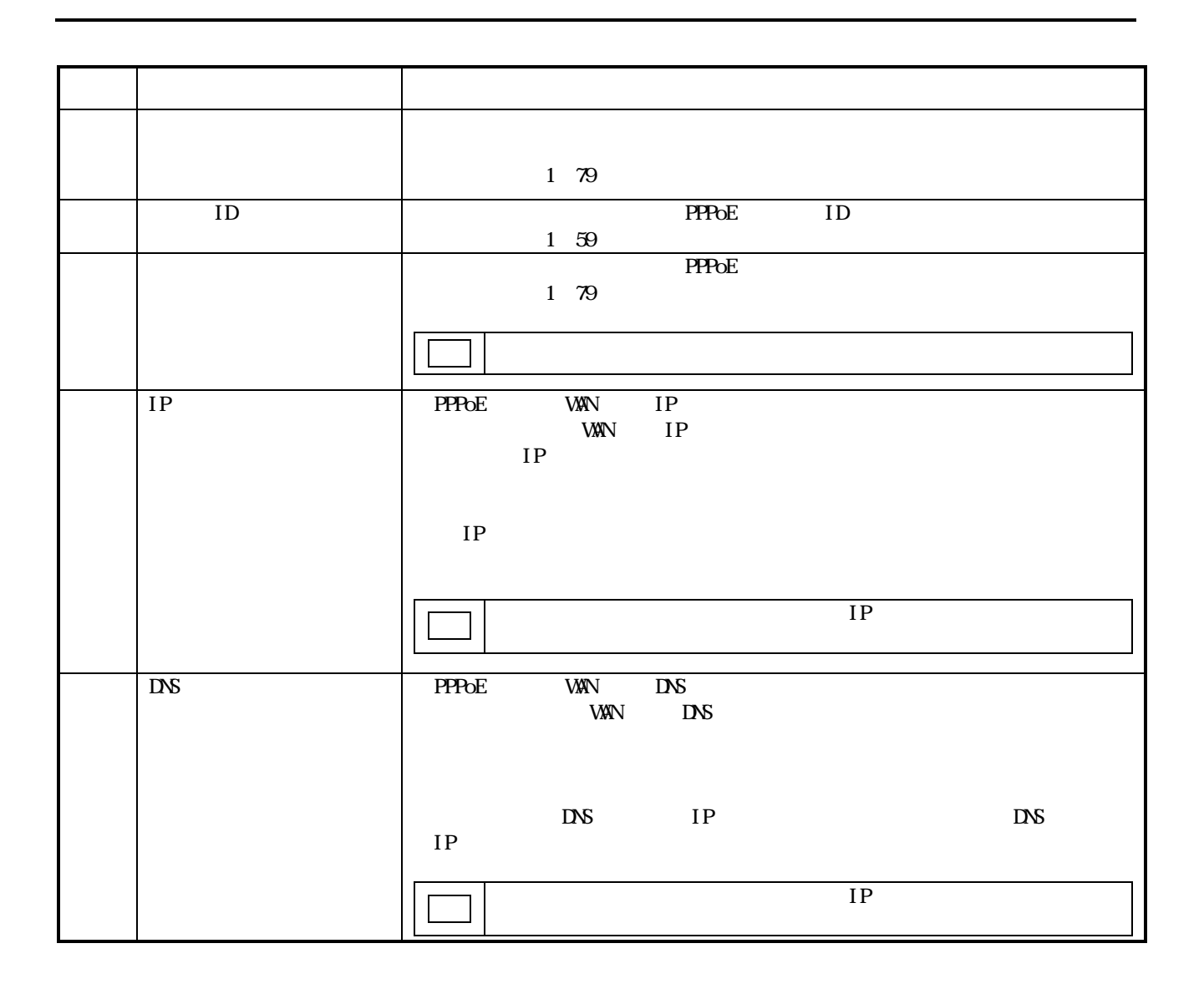

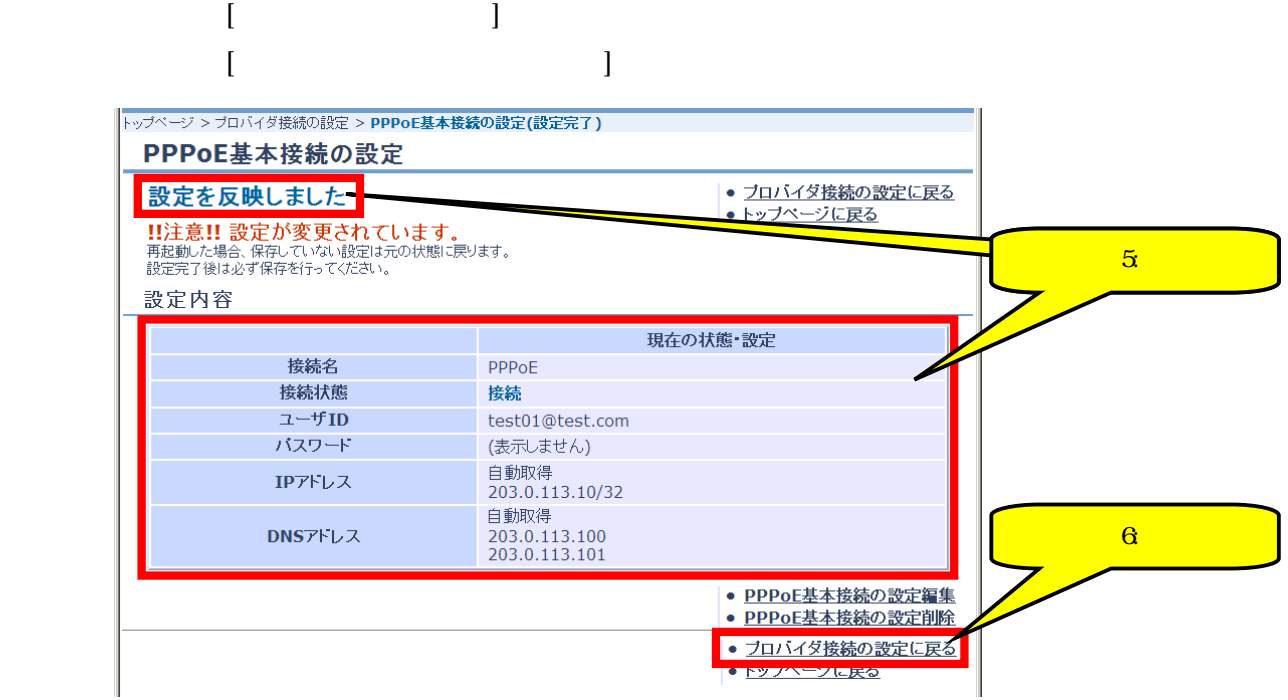

#### PPPoE  $\overline{P}$

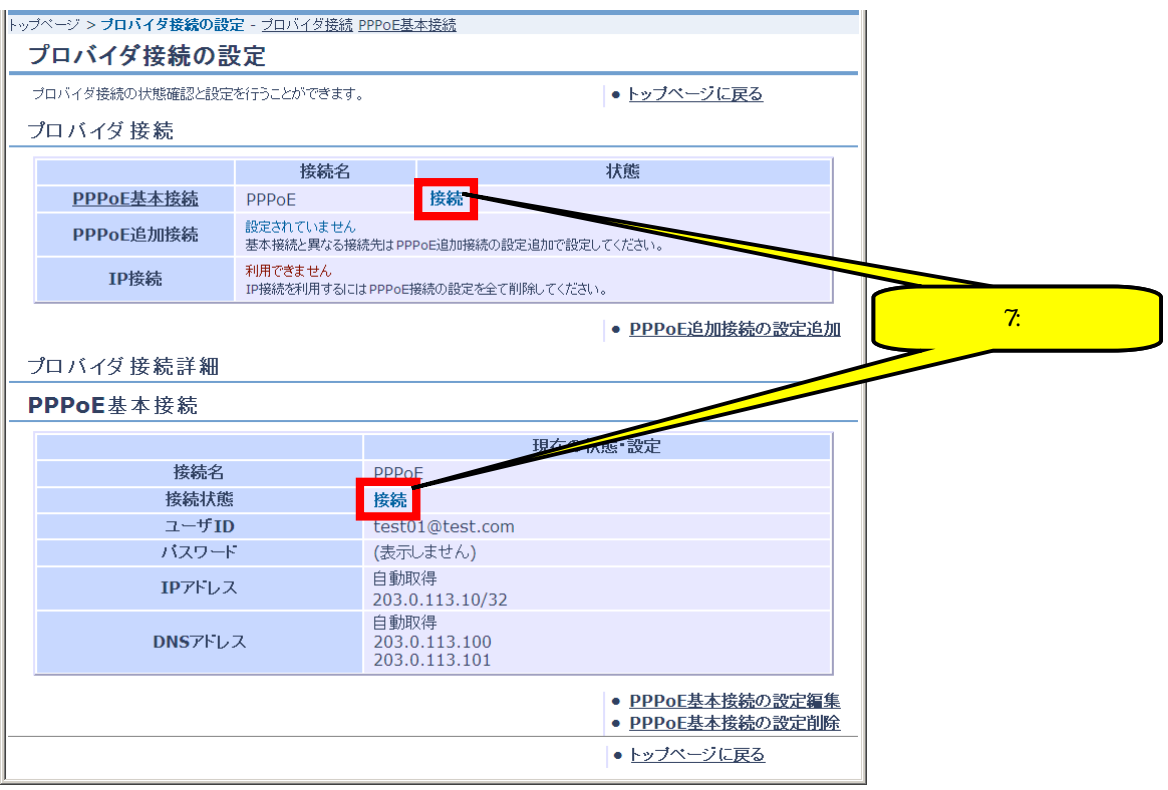

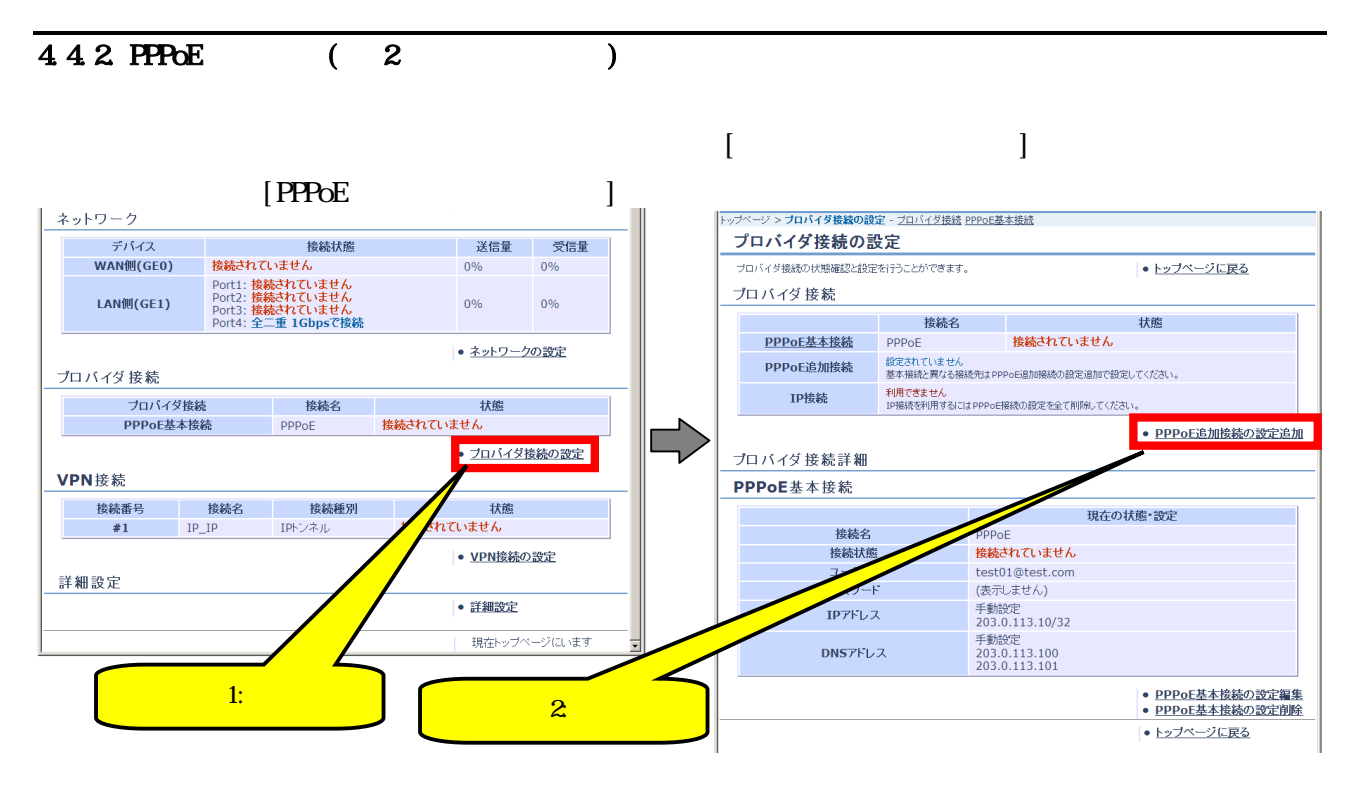

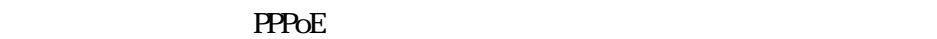

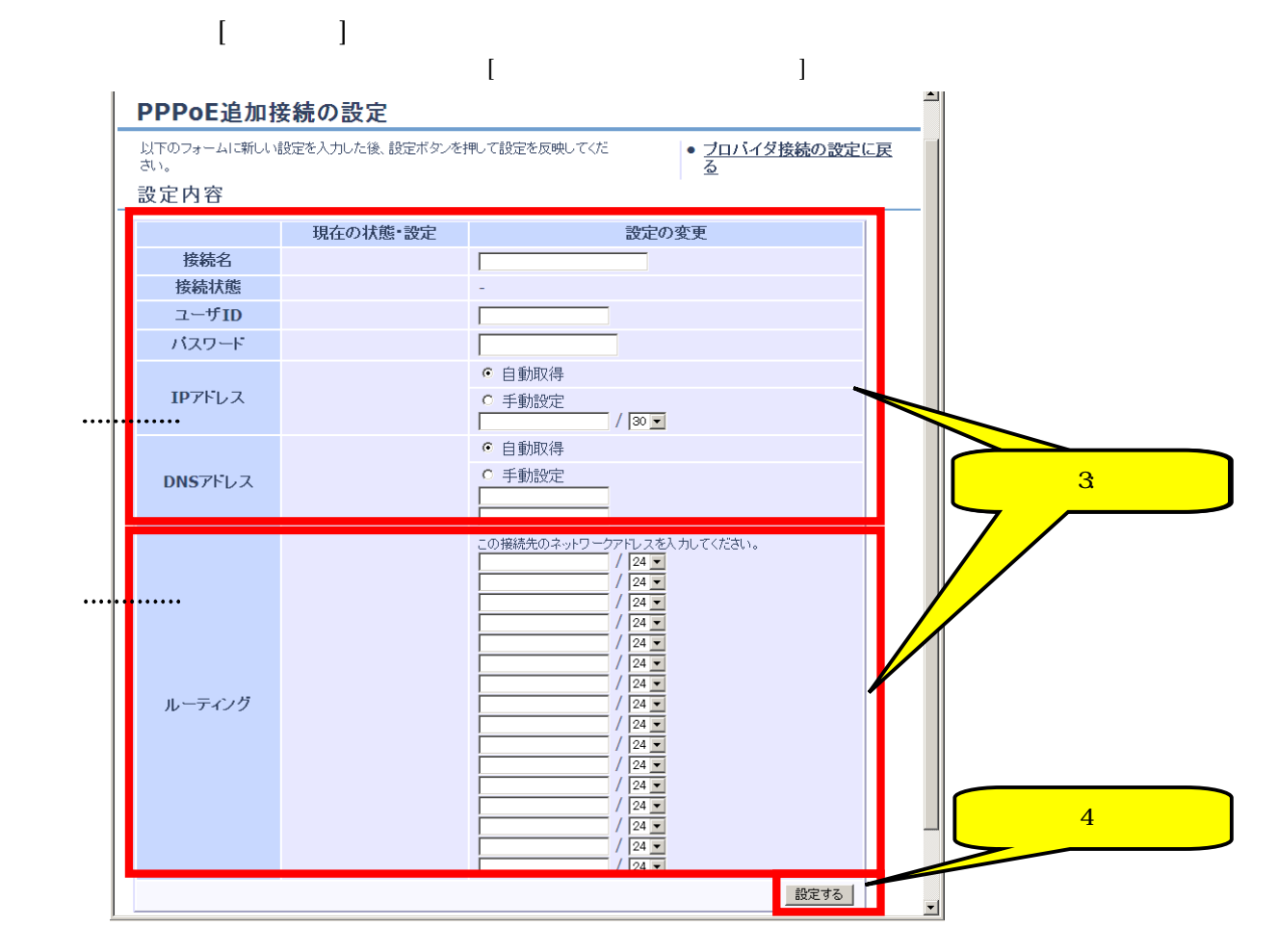

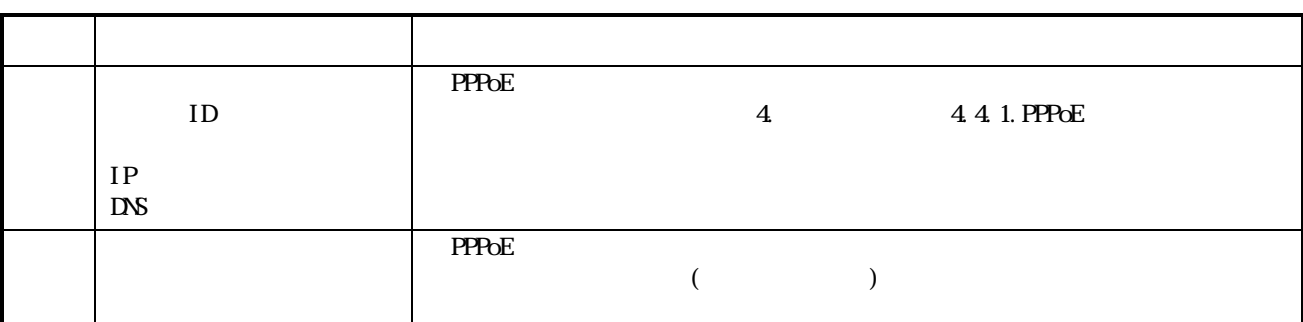

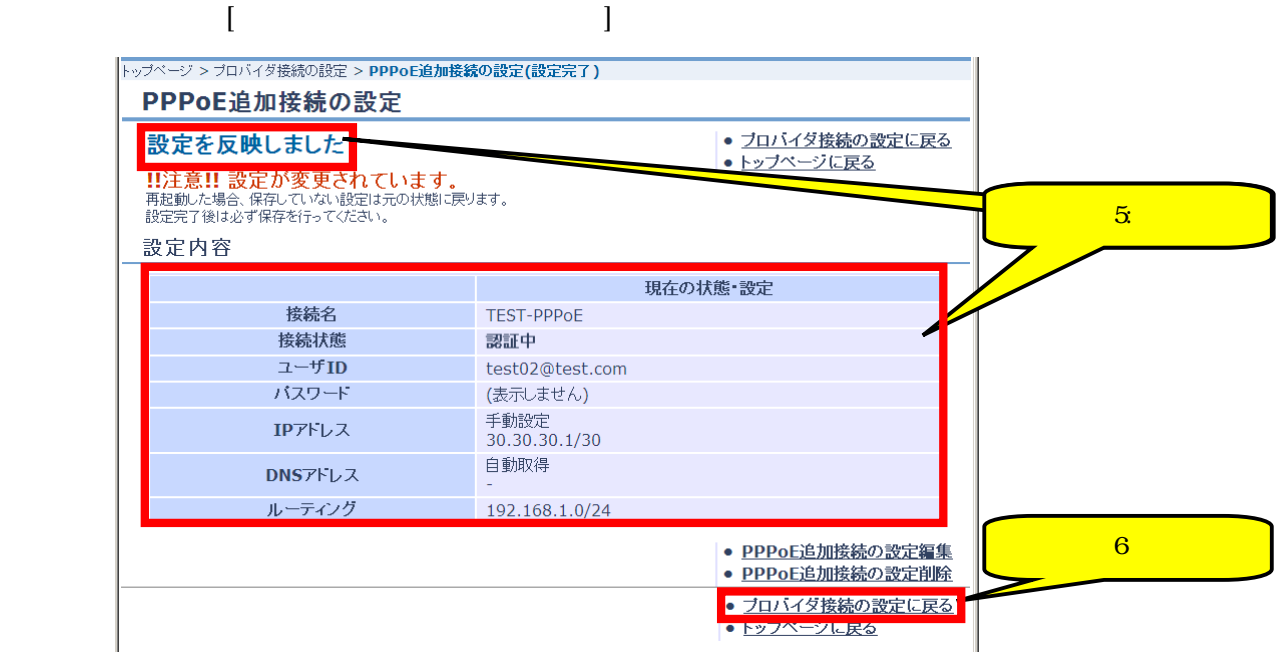

#### $P$ PPoE  $P$

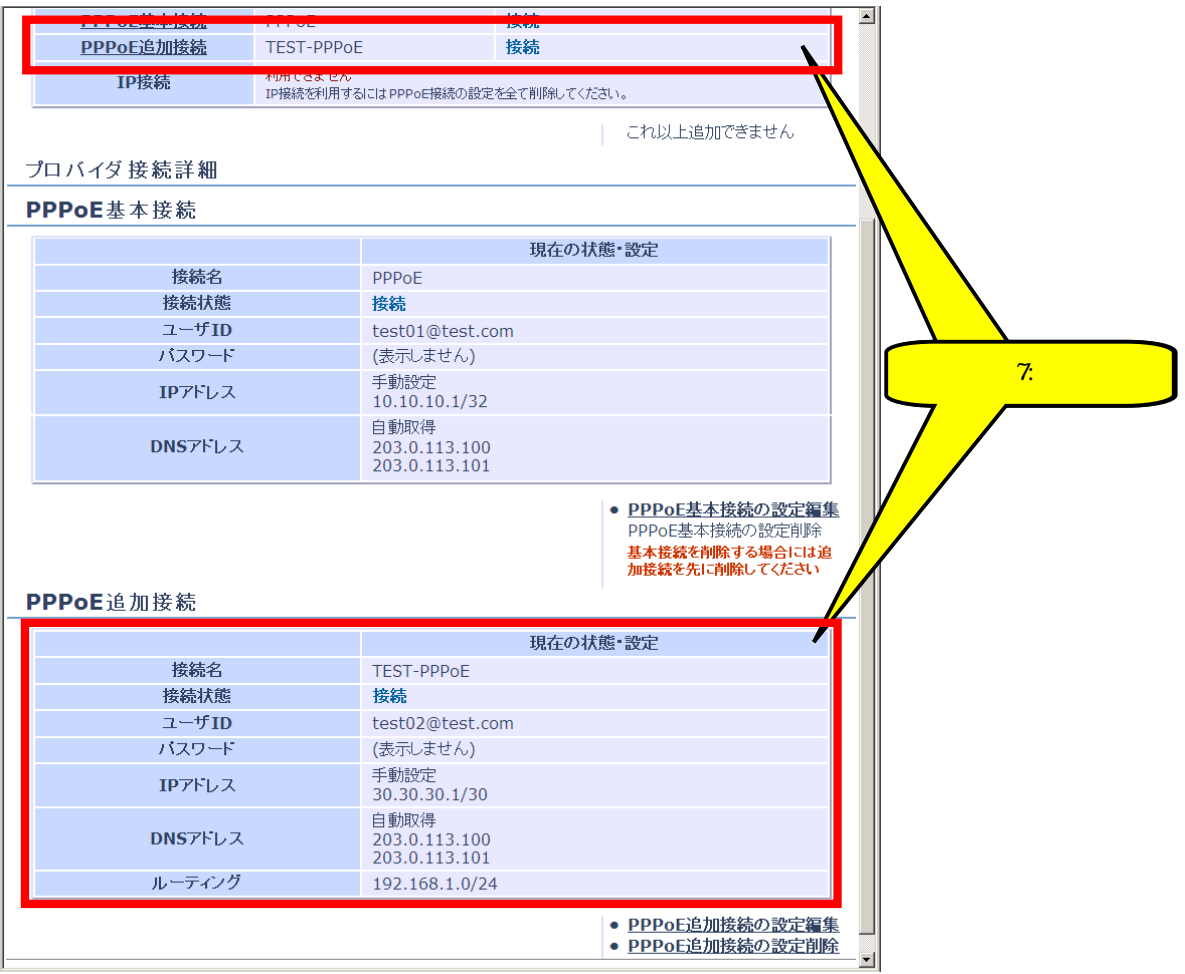

4.4.3. PPPoE  $\sqrt{2}$ 

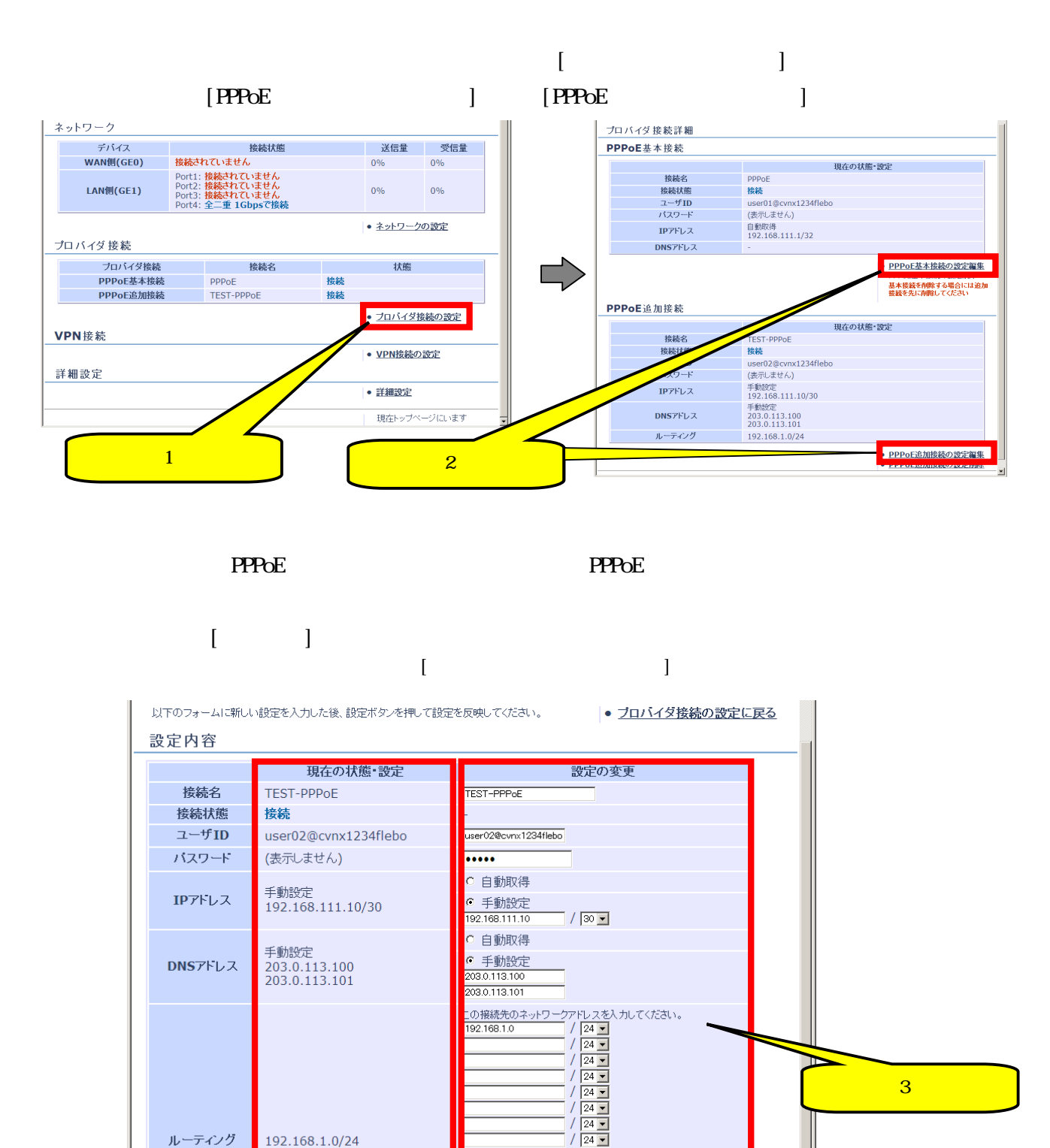

 $\vdots$  $\vdots$ 

 $\vdots$ 

 $\sqrt{24}$  $\boxed{24}$  $24 \boxed{24}$  $\begin{array}{c|c|c|c} \hline 24 & \bullet \\ \hline 24 & \bullet \\ \hline 24 & \bullet \\ \hline 24 & \bullet \\ \hline \end{array}$ 

<mark>. 設定する</mark>

ᅱ

● ブロバイダ接続の設定に戻る

 $\overline{\phantom{a}4}$  4:  $\overline{\phantom{a}4}$  4:  $\overline{\phantom{a}4}$ 

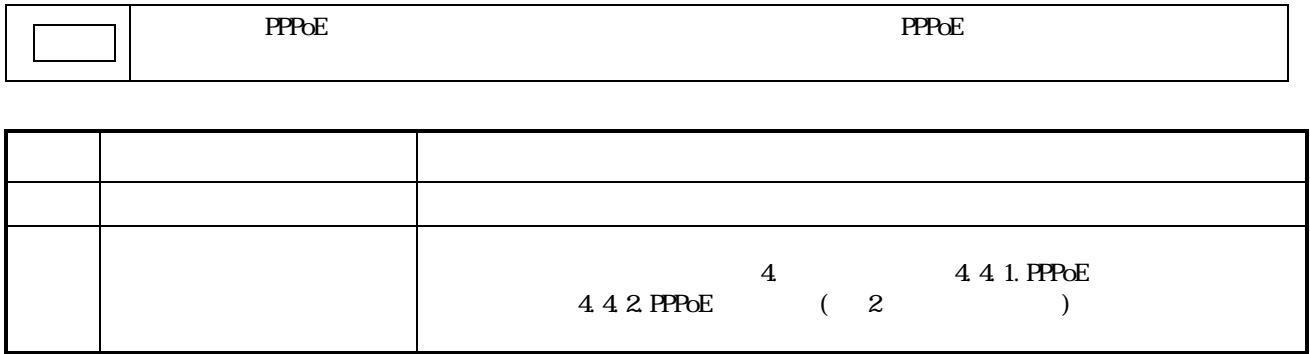

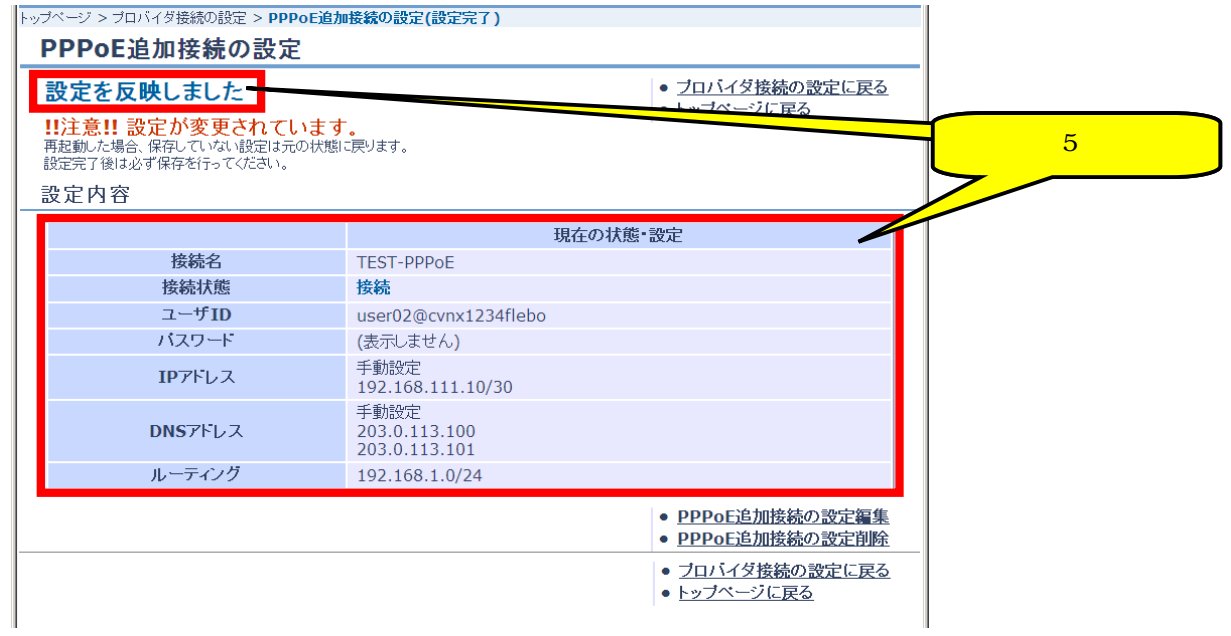

#### 4.4.4 PPPoE

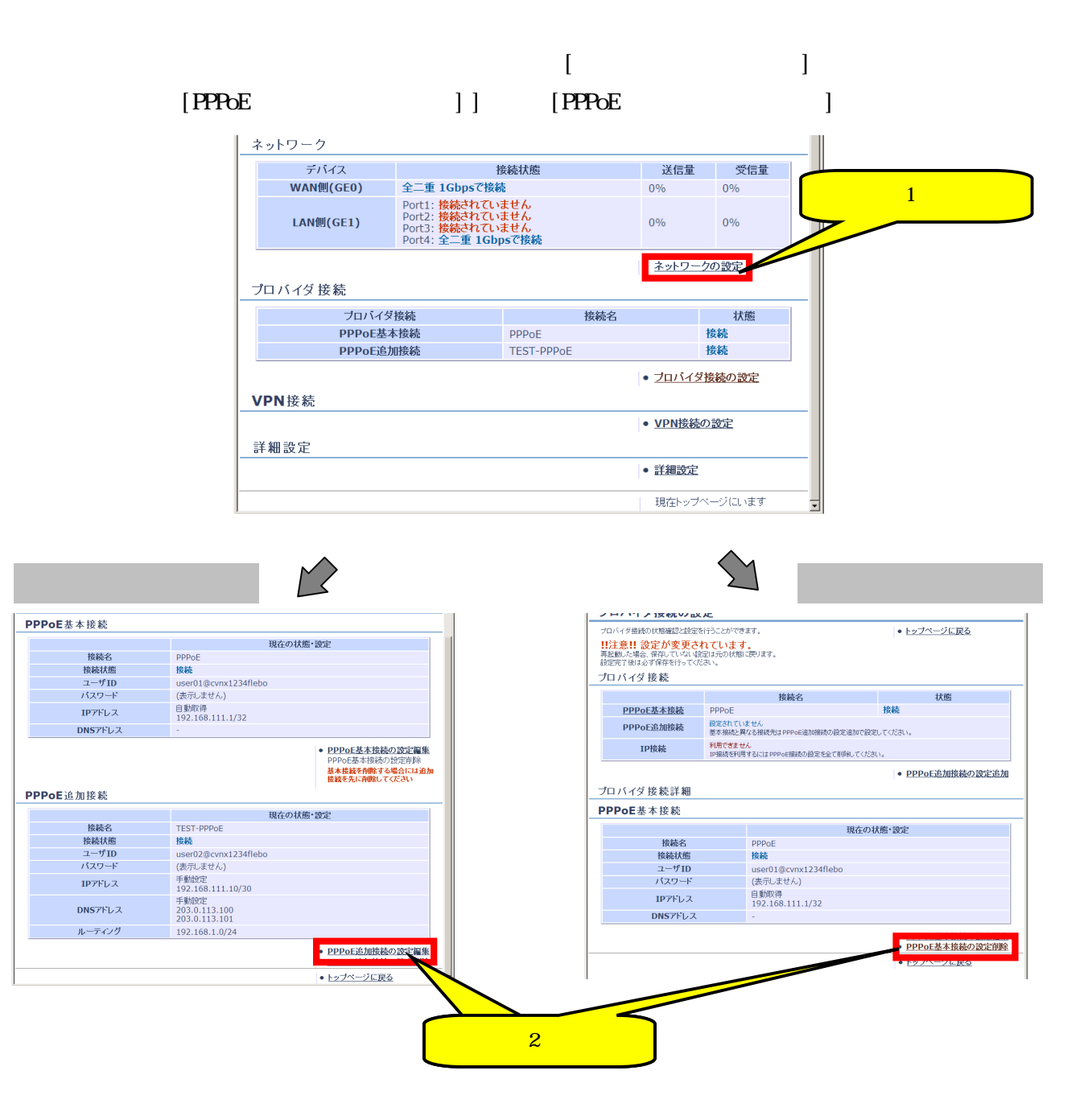

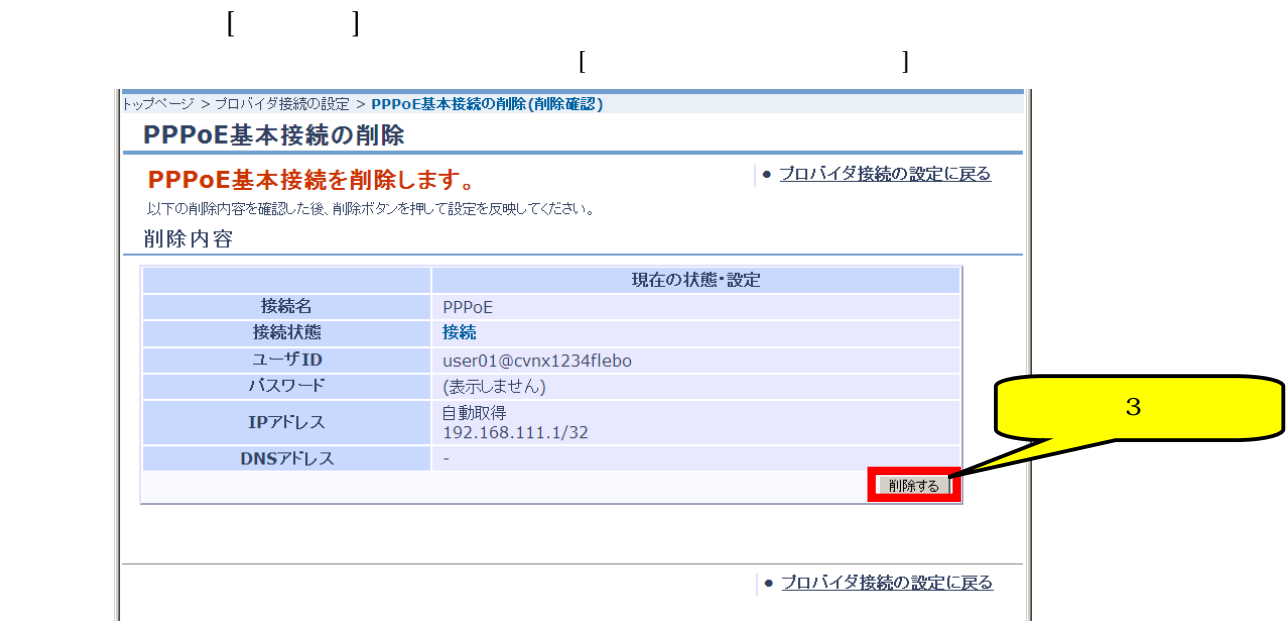

#### **PPPoE EXAPPOE EXAPPOE**

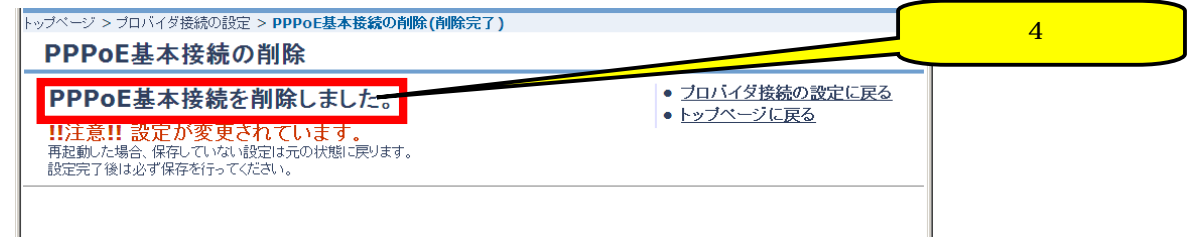

# 4.5. IP

451.IP

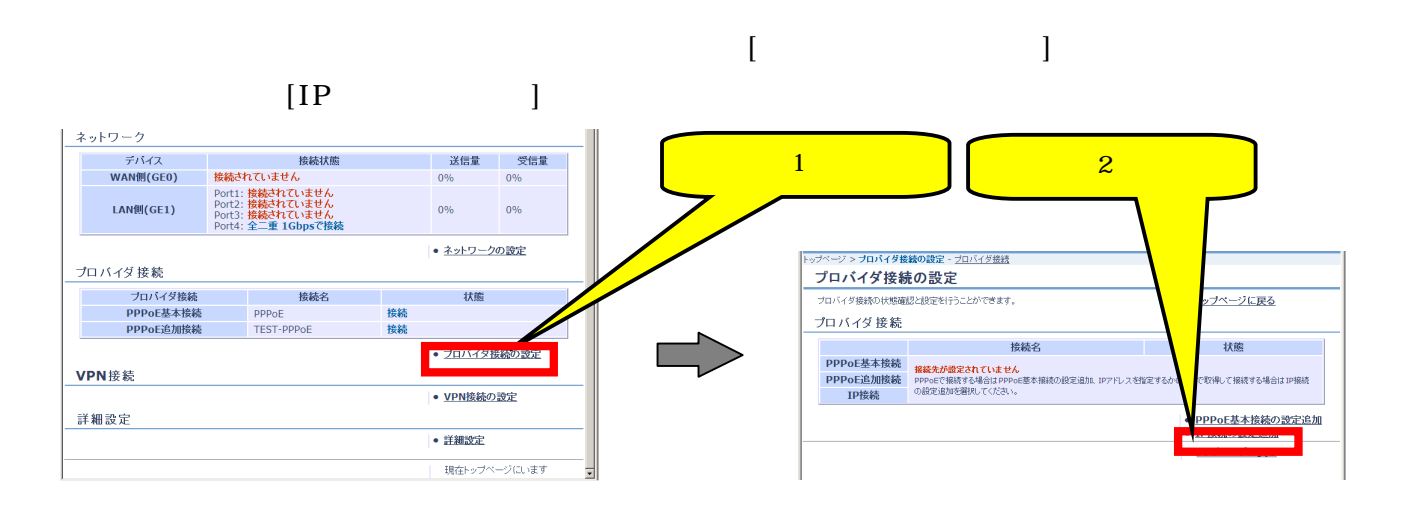

 $IP$ 

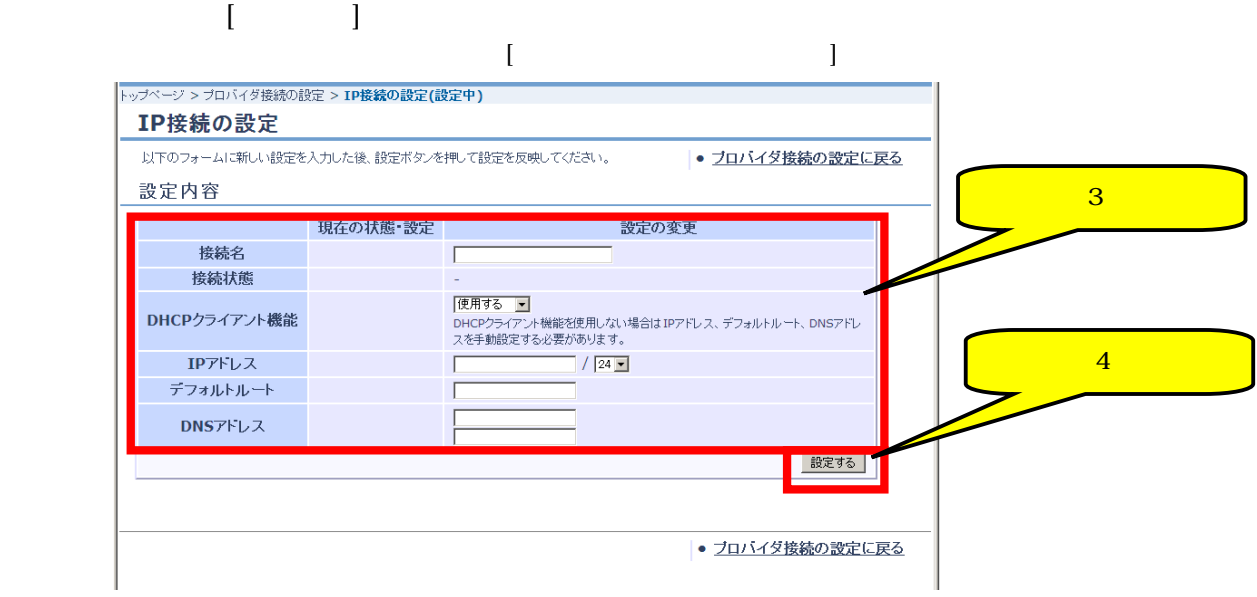

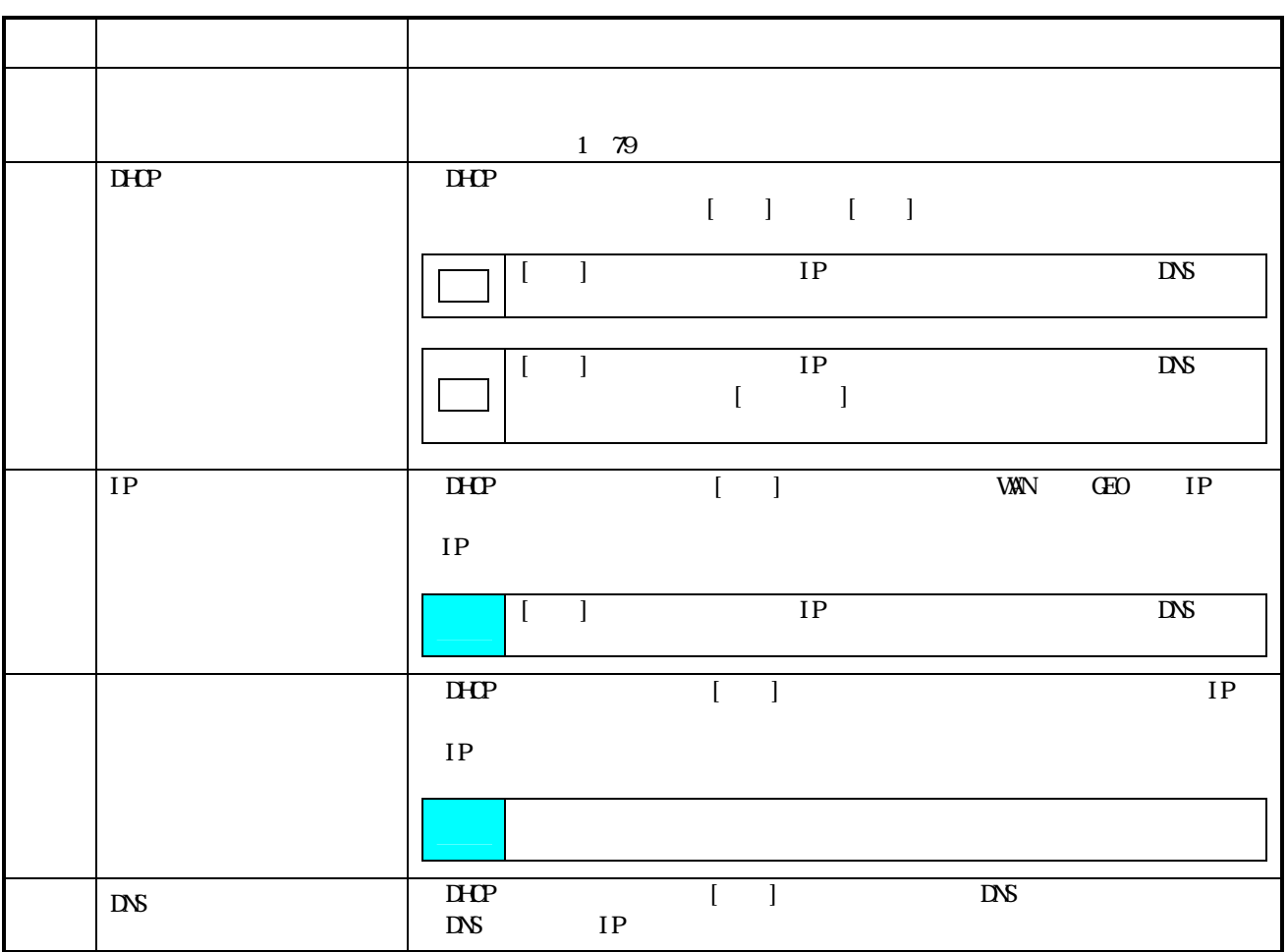

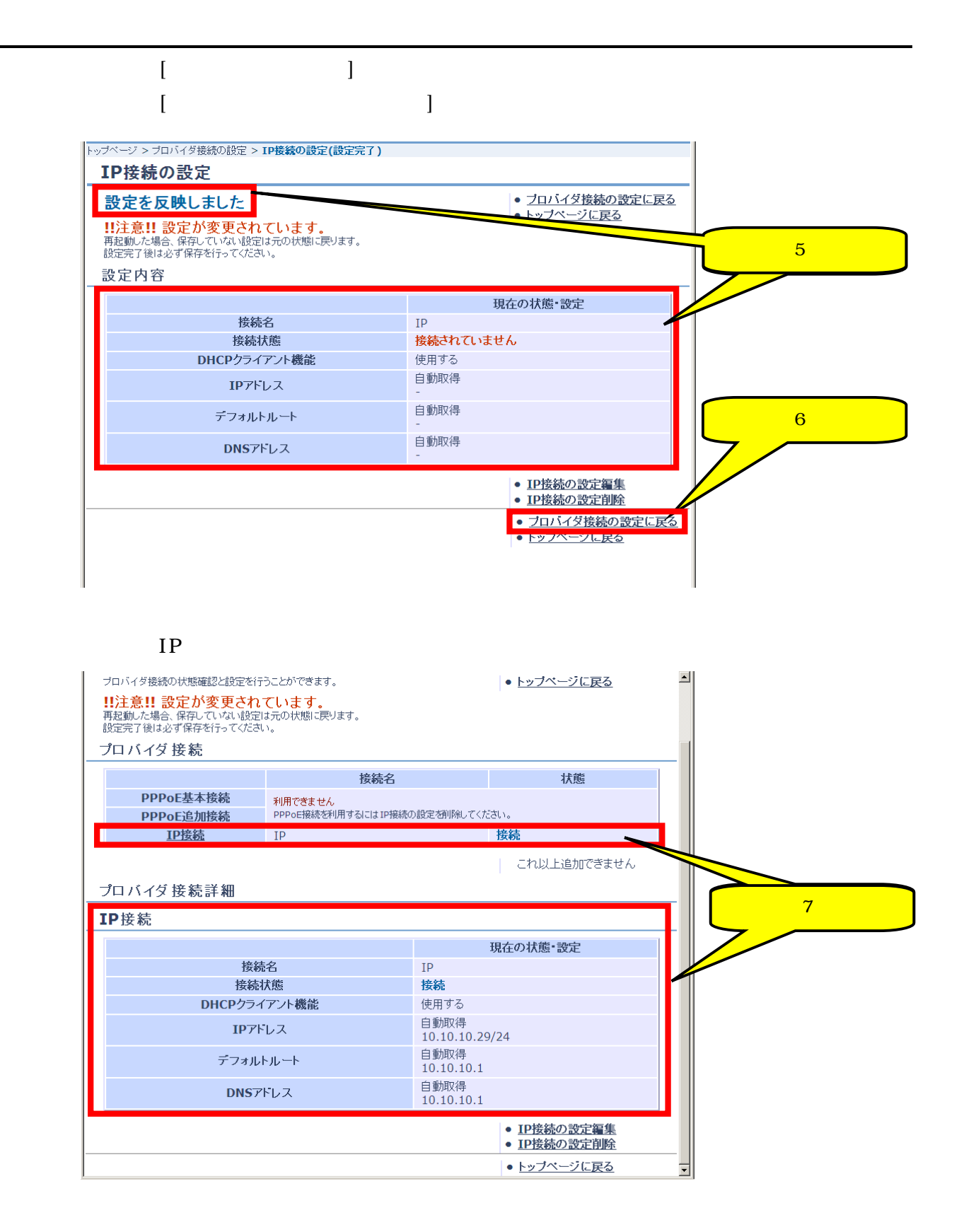

### $\overline{4.5.2$  IP

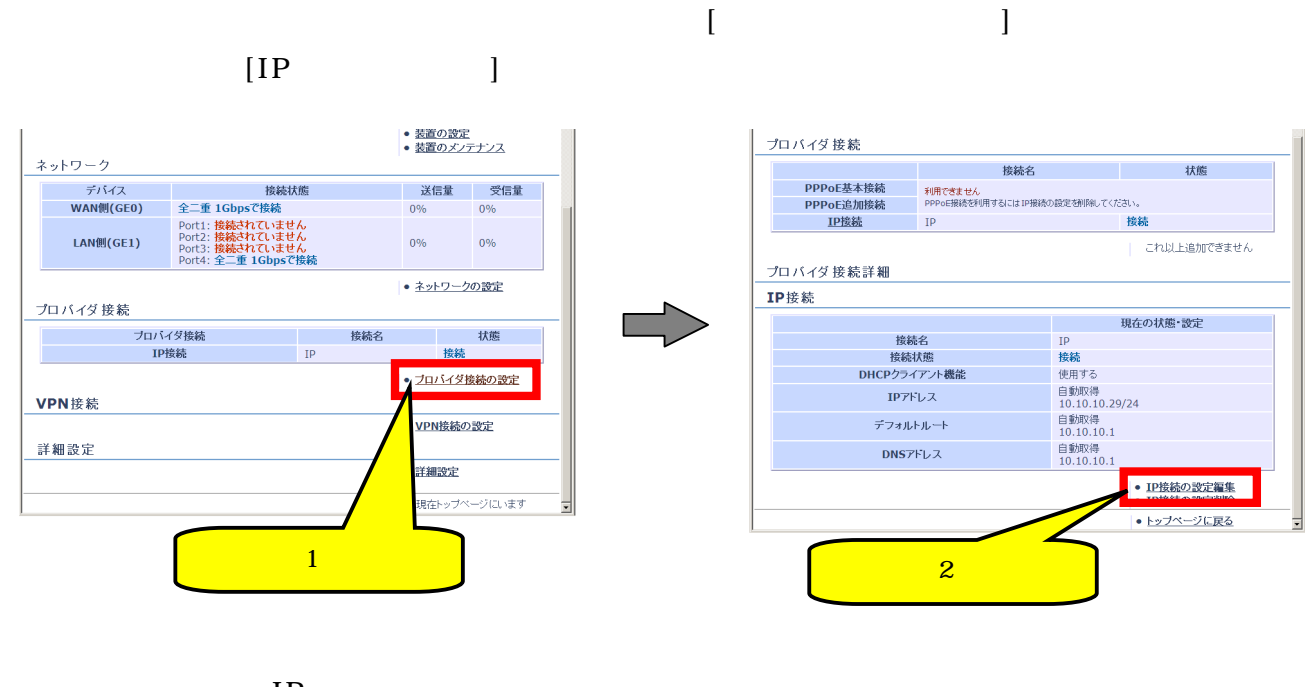

 $IP$  $\begin{bmatrix} 1 & 0 & 0 \\ 0 & 0 & 0 \\ 0 & 0 & 0 \\ 0 & 0 & 0 \\ 0 & 0 & 0 \\ 0 & 0 & 0 \\ 0 & 0 & 0 \\ 0 & 0 & 0 \\ 0 & 0 & 0 \\ 0 & 0 & 0 \\ 0 & 0 & 0 \\ 0 & 0 & 0 \\ 0 & 0 & 0 & 0 \\ 0 & 0 & 0 & 0 \\ 0 & 0 & 0 & 0 \\ 0 & 0 & 0 & 0 & 0 \\ 0 & 0 & 0 & 0 & 0 \\ 0 & 0 & 0 & 0 & 0 \\ 0 & 0 & 0 & 0 & 0 \\ 0 & 0 & 0 &$  $\Box$ でもないときは、[プロバイダ集』]ということに

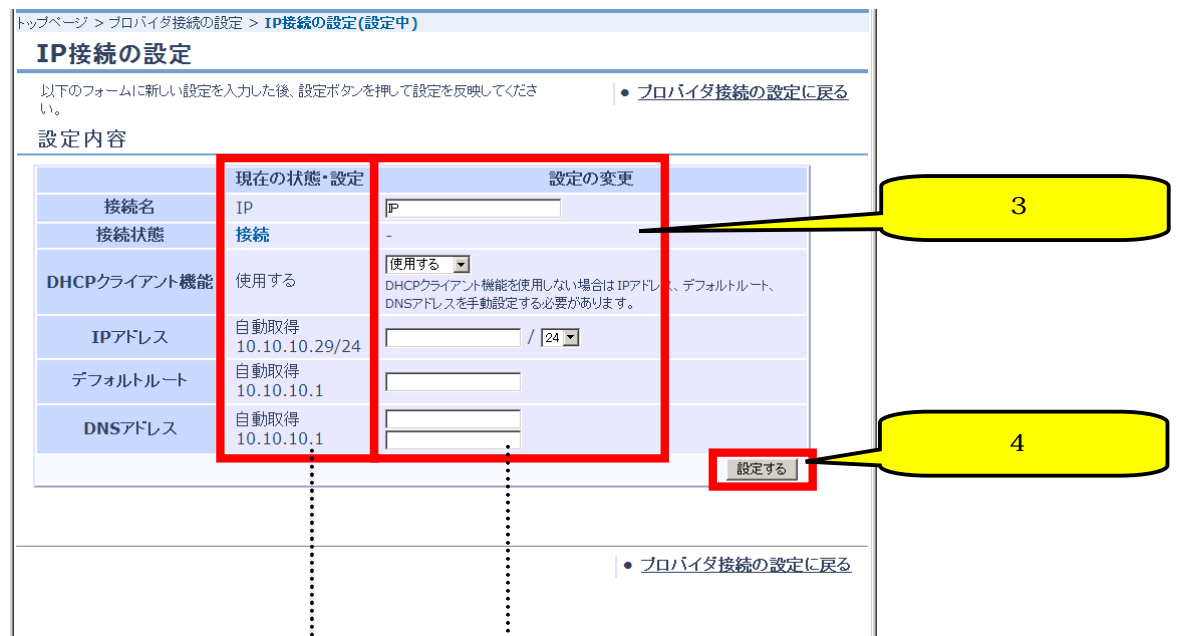

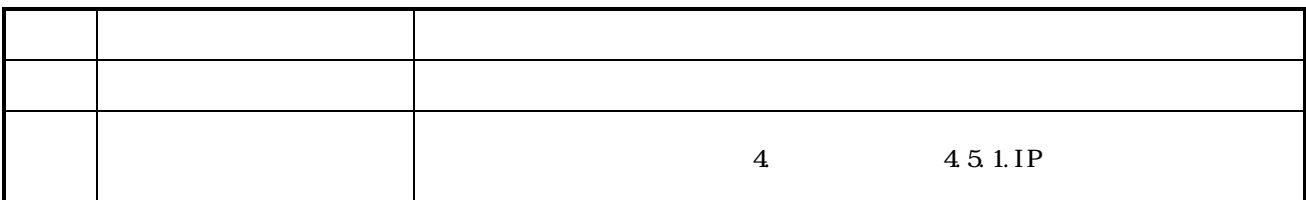

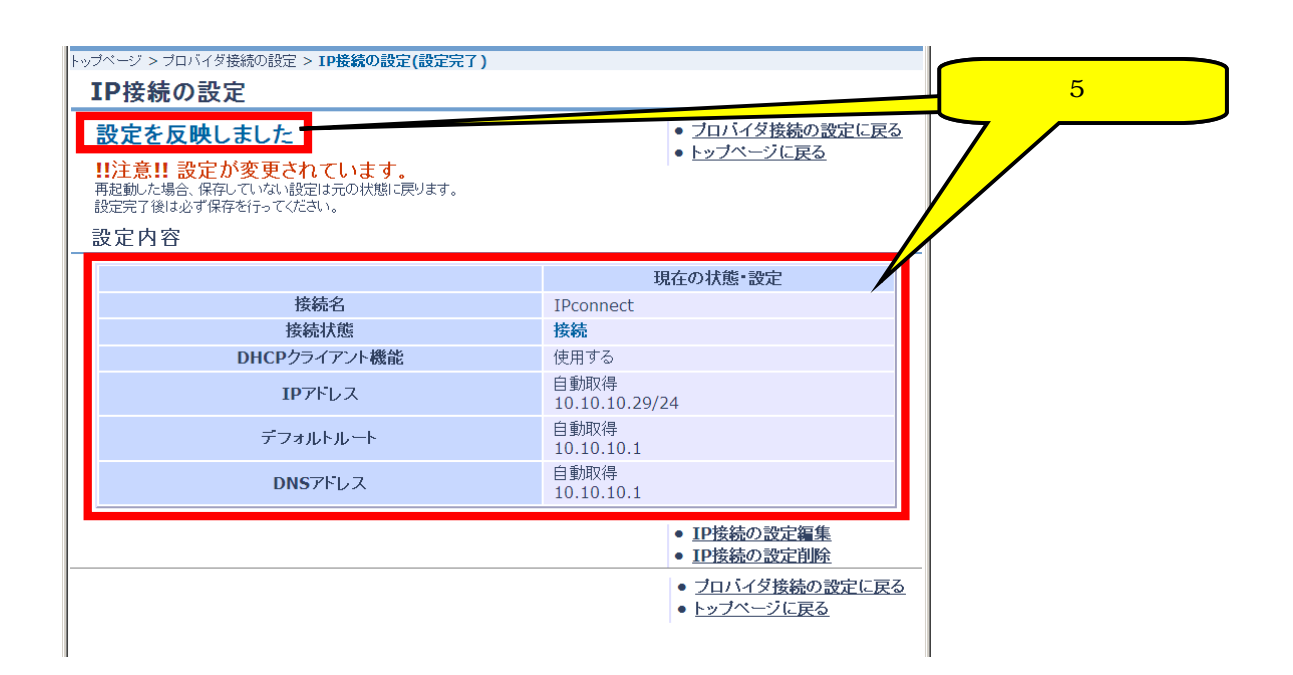

#### 453 IP

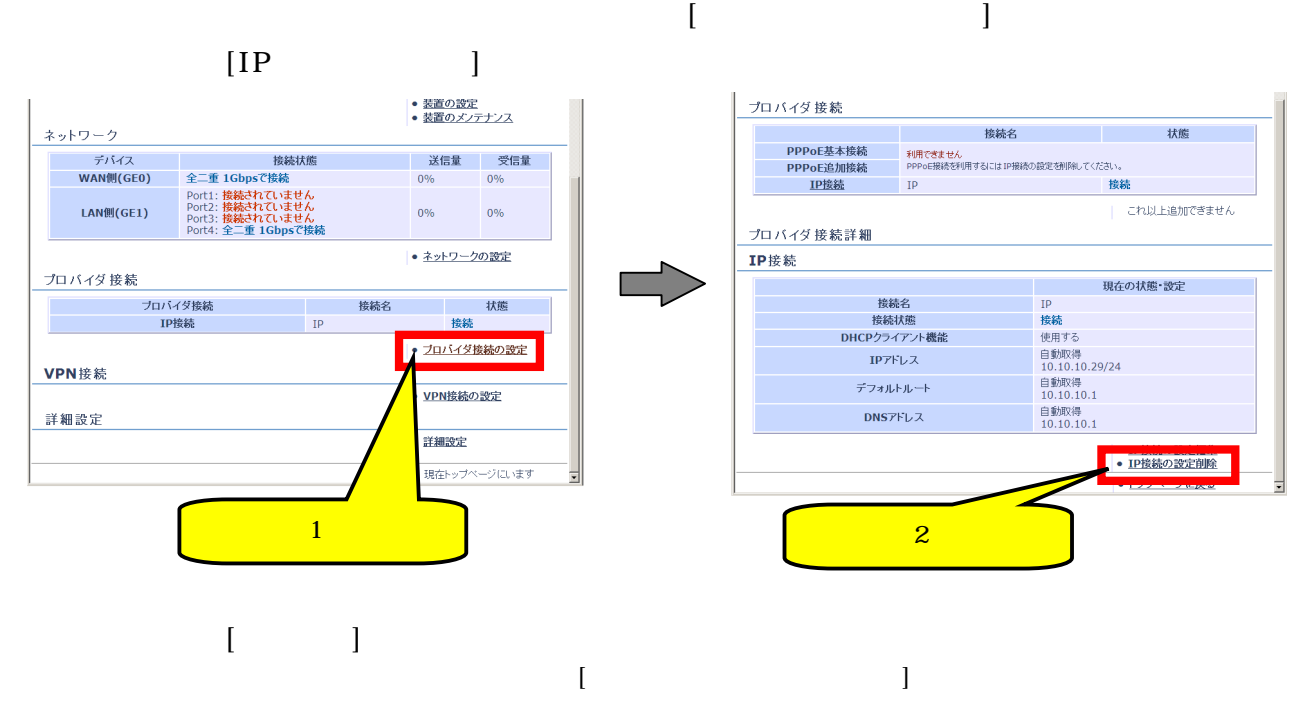

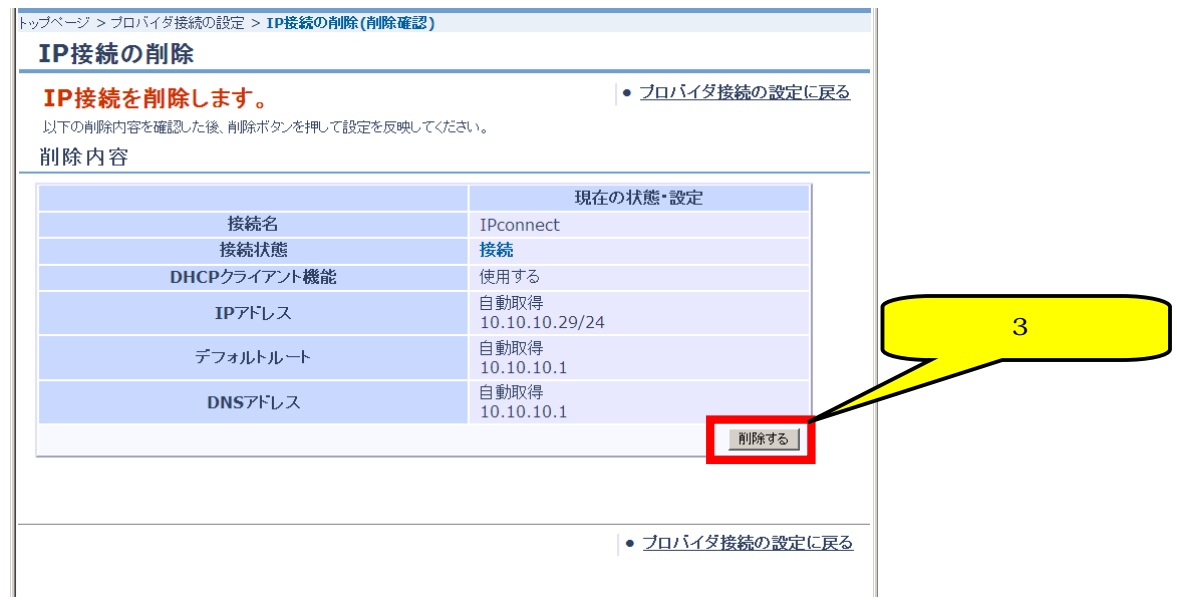

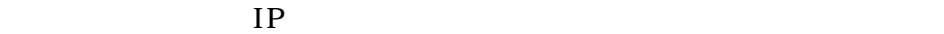

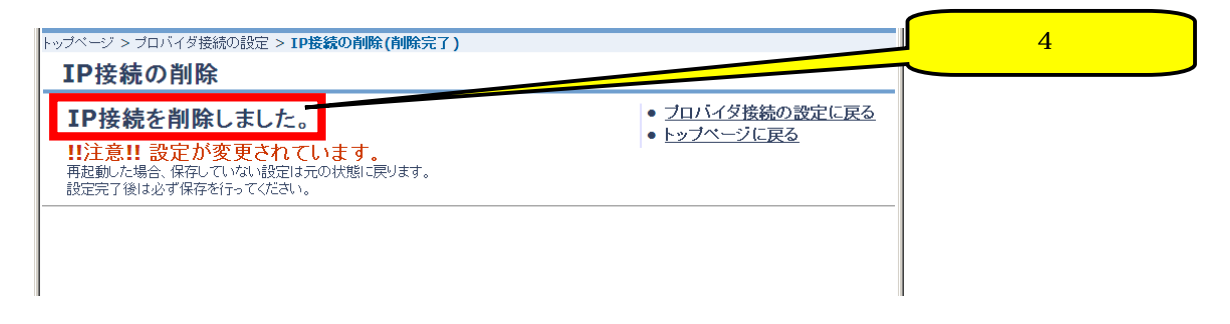

# $4.6$  VPN IPSec

#### 4.6.1. IPSec VPN

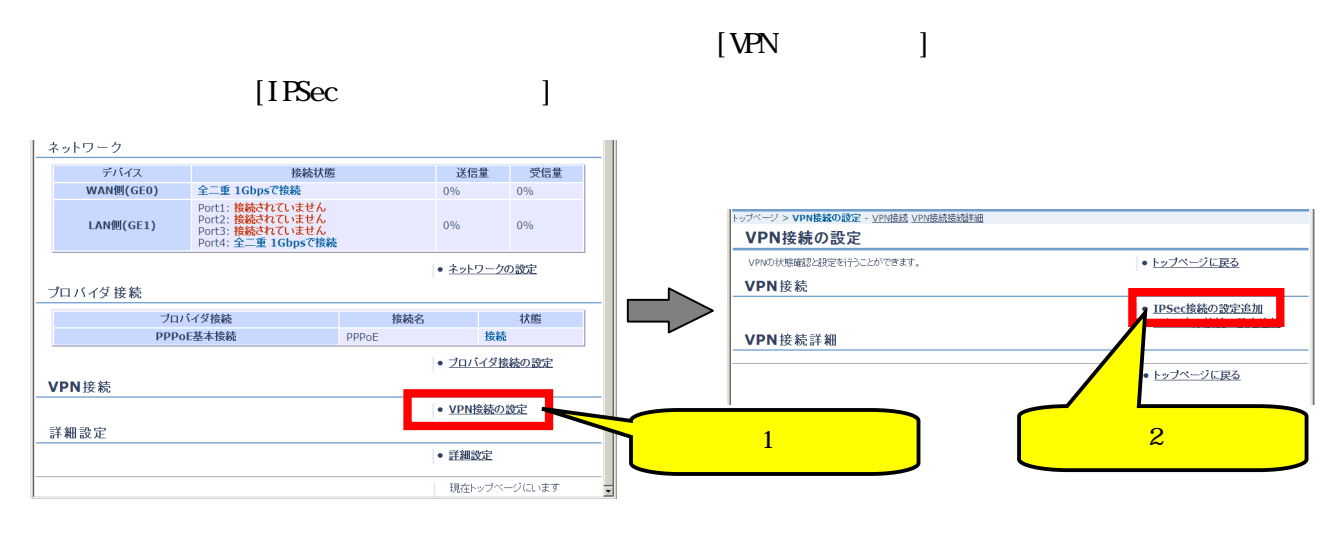

 $\Box$ 

 $VPN$  1  $\begin{bmatrix} \cdot & \cdot & \cdot & \cdot \\ \cdot & \cdot & \cdot & \cdot \end{bmatrix}$  $[**WR**$ 

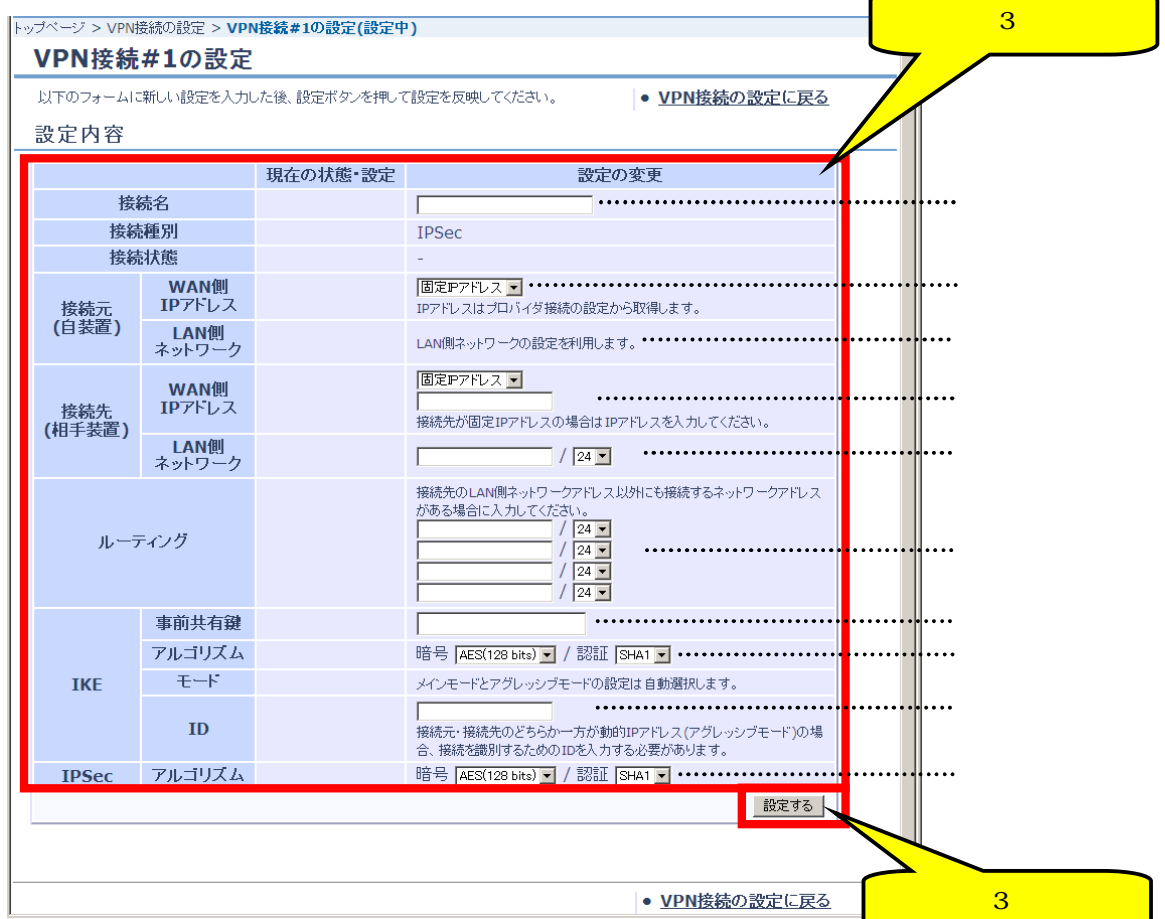

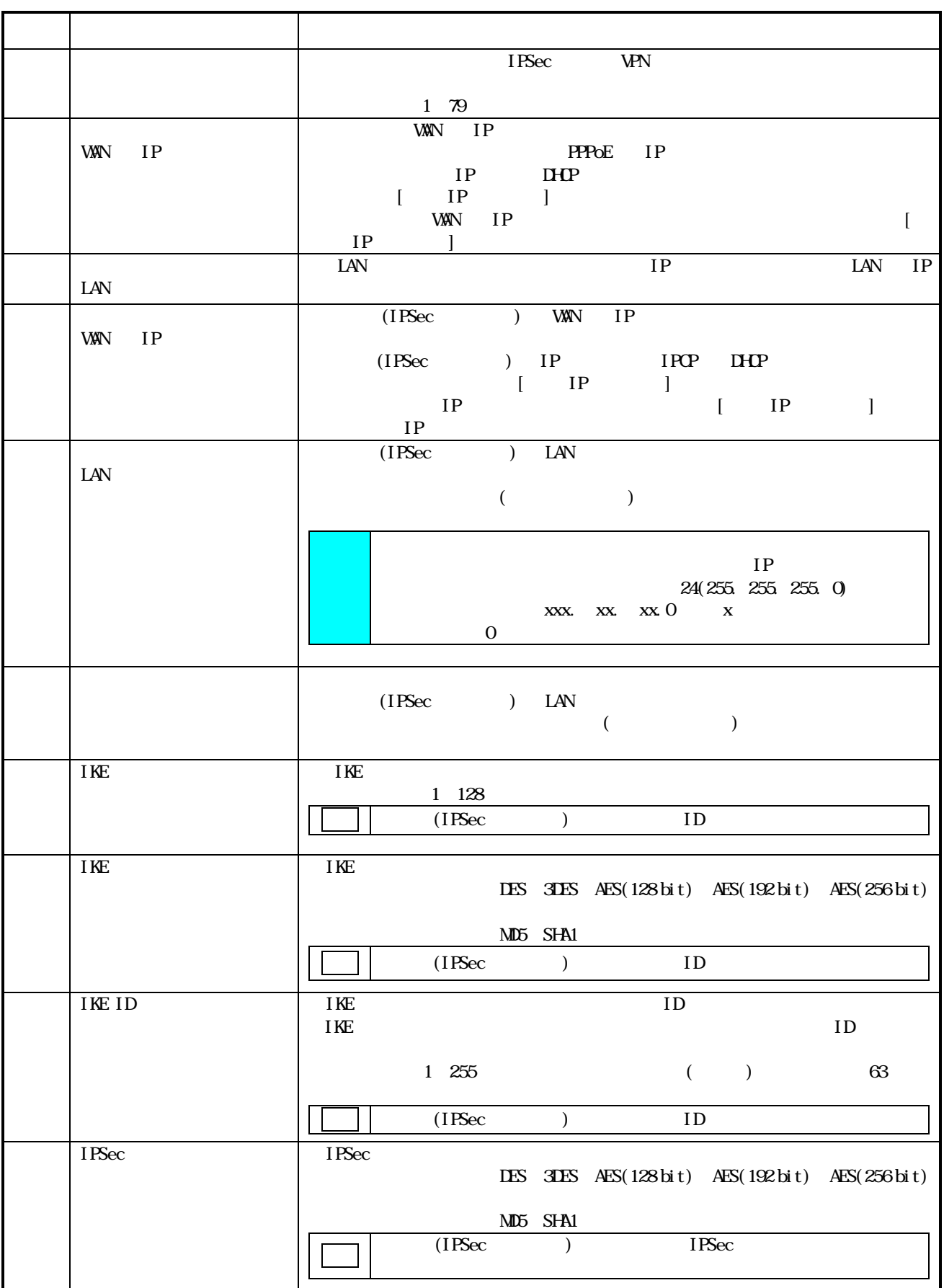

 $[VM$  and  $[NN]$ 

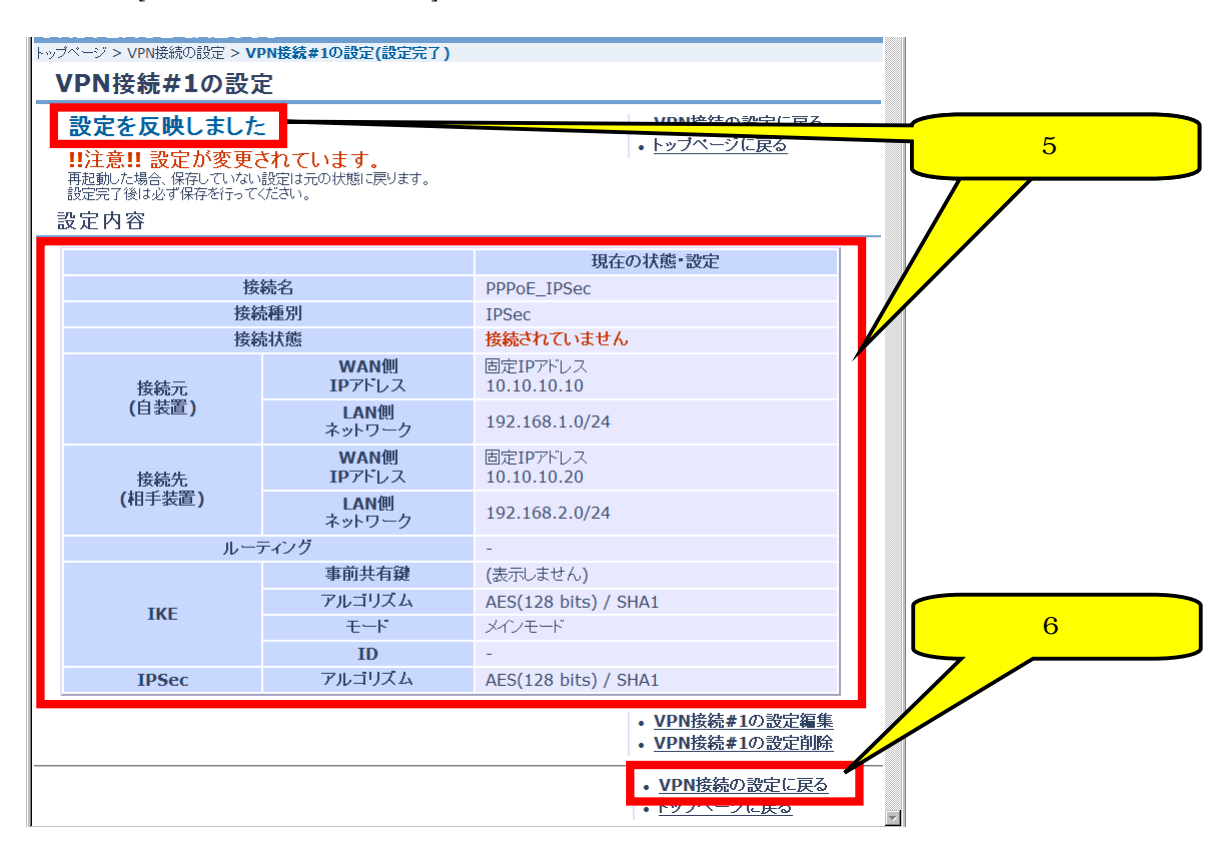

<u>IPSec extending</u>

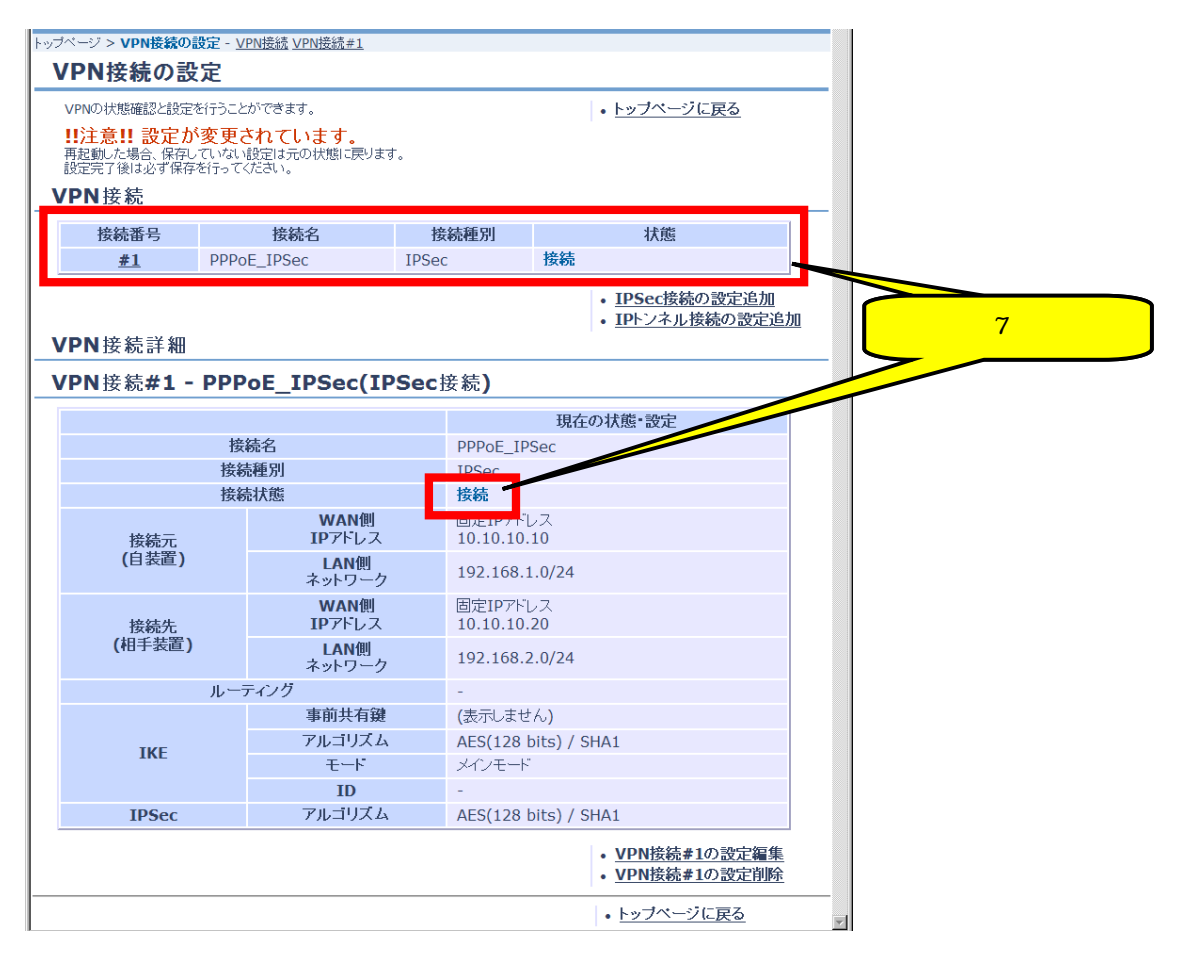

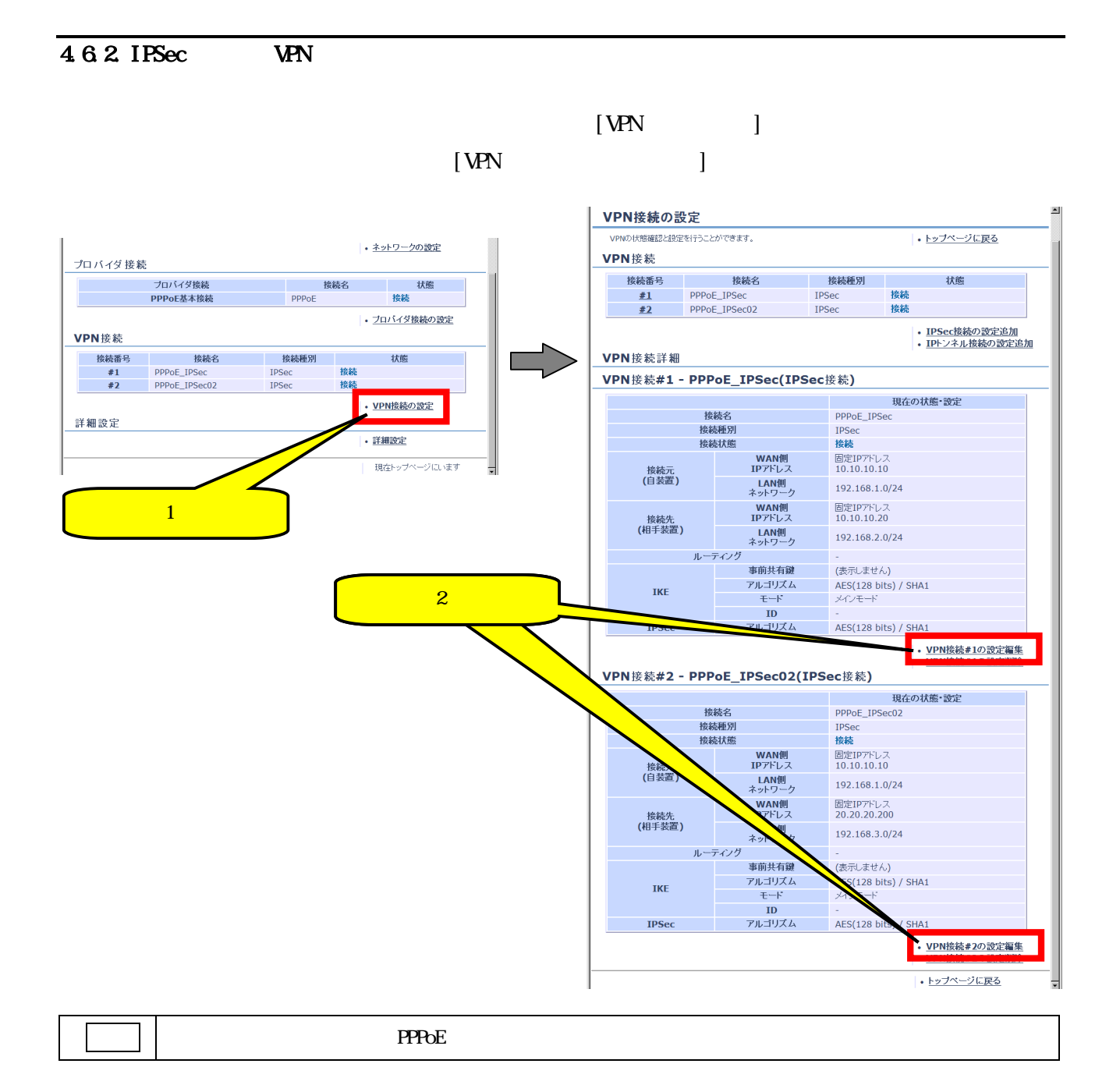

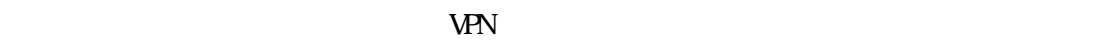

【ステップ4】 【ステップ4】 [System in the internal internal internal internal internal internal internal internal internal

 $[VPN$   $]$ 

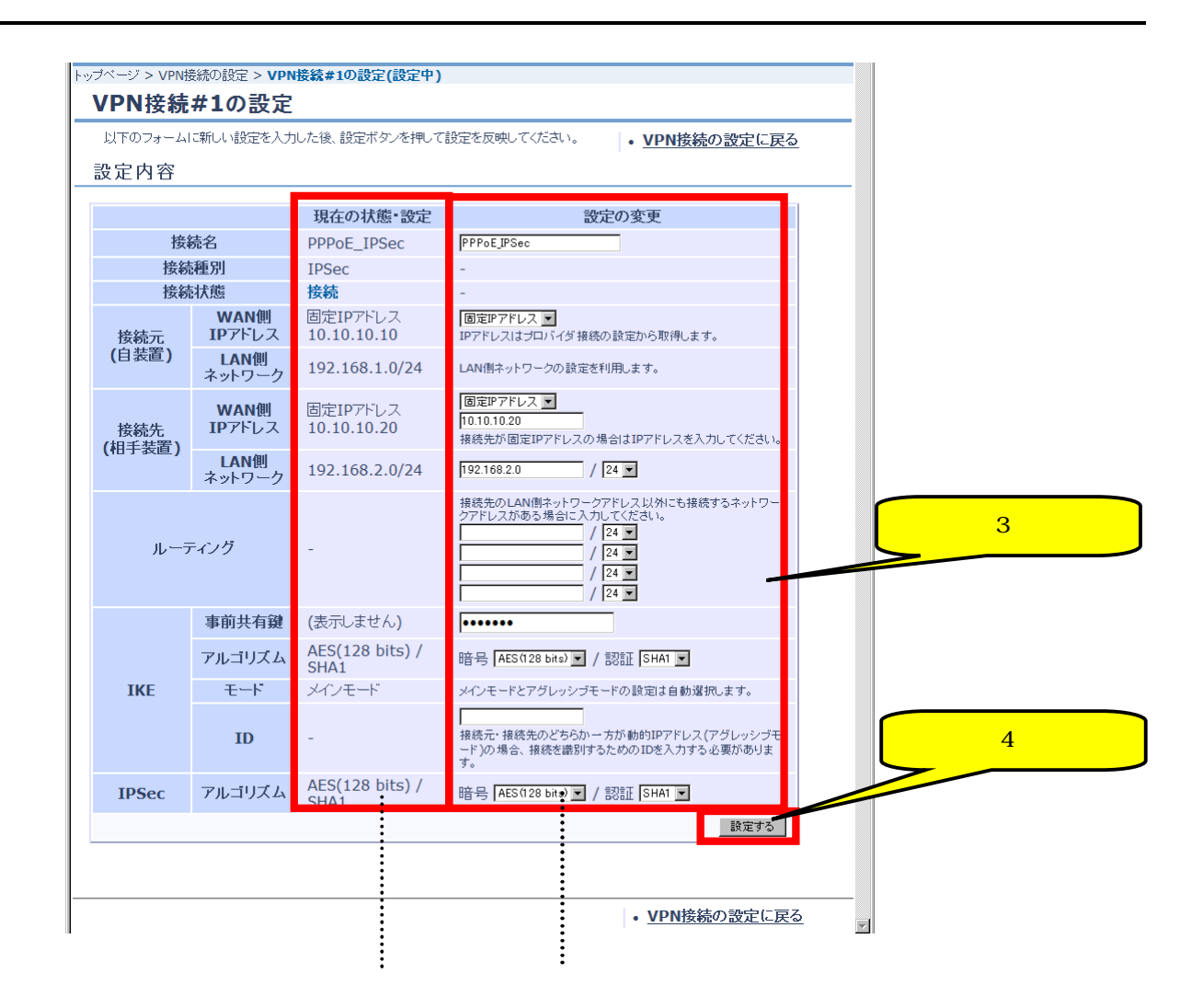

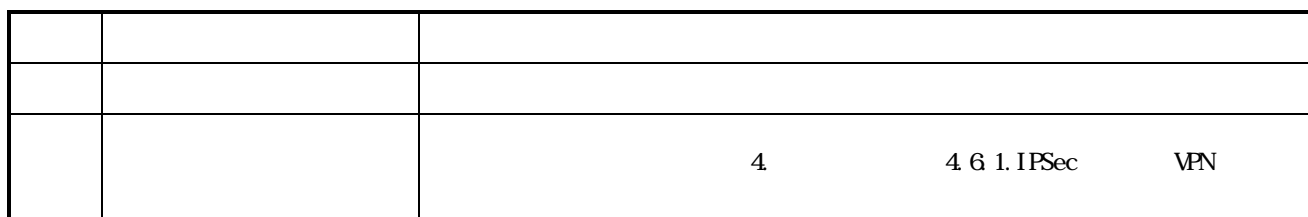

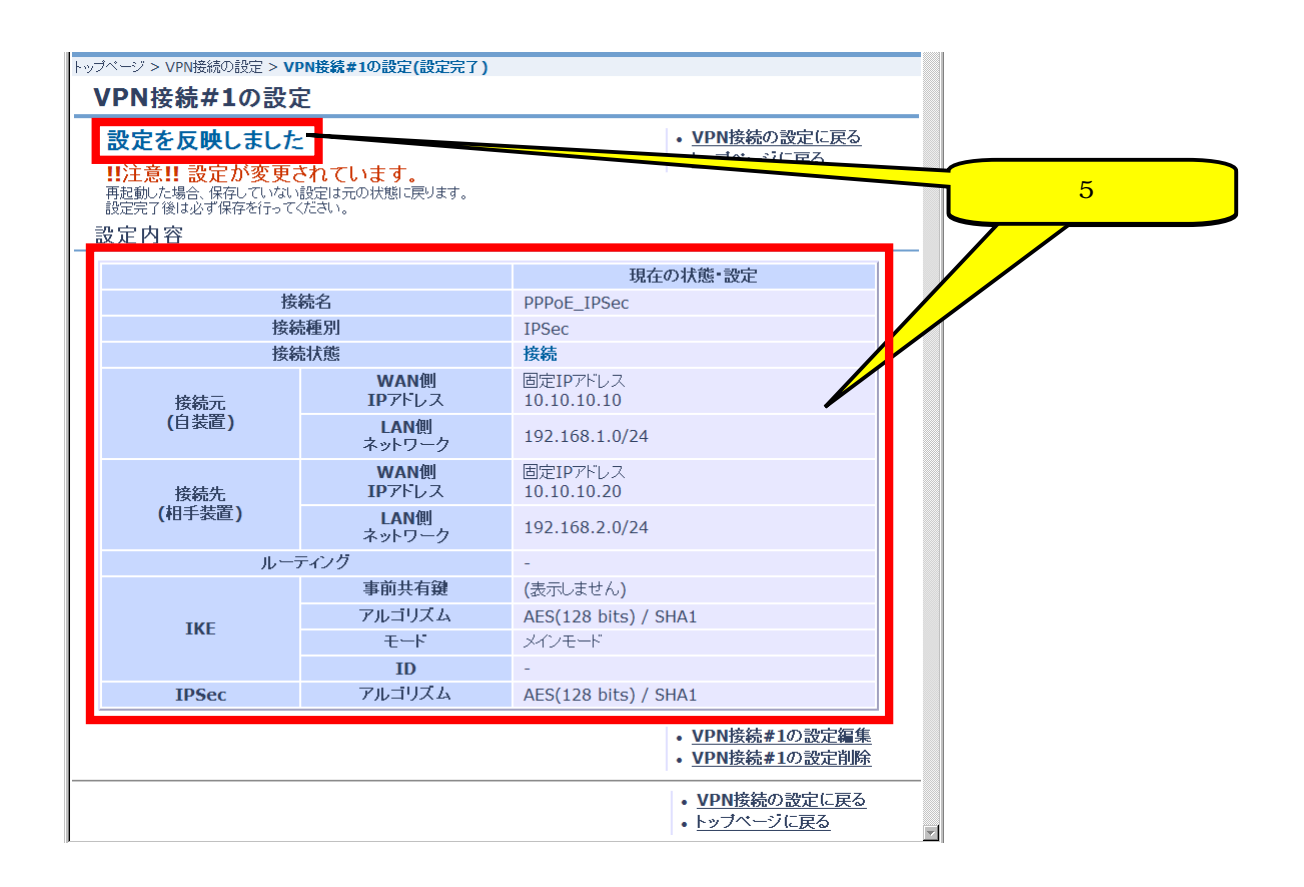

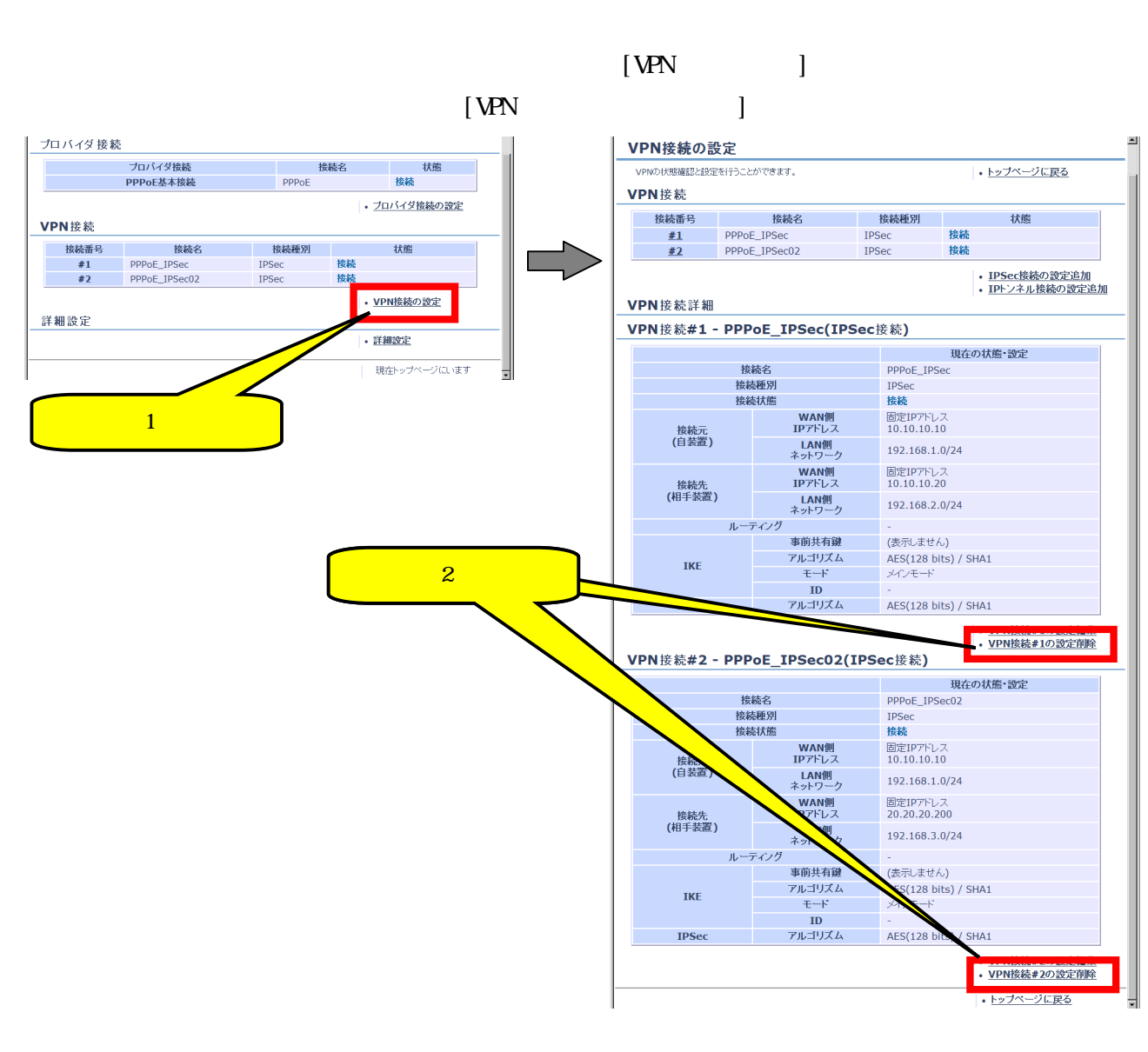

4.6.3. IPSec VPN

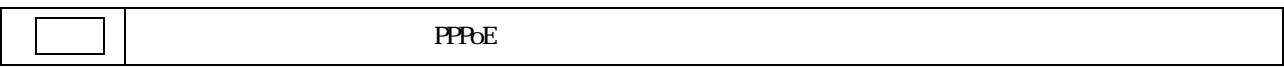
$\mathbb{R}^3$   $\mathbb{R}^3$   $\mathbb{R}^3$  $[**VPN**$ 

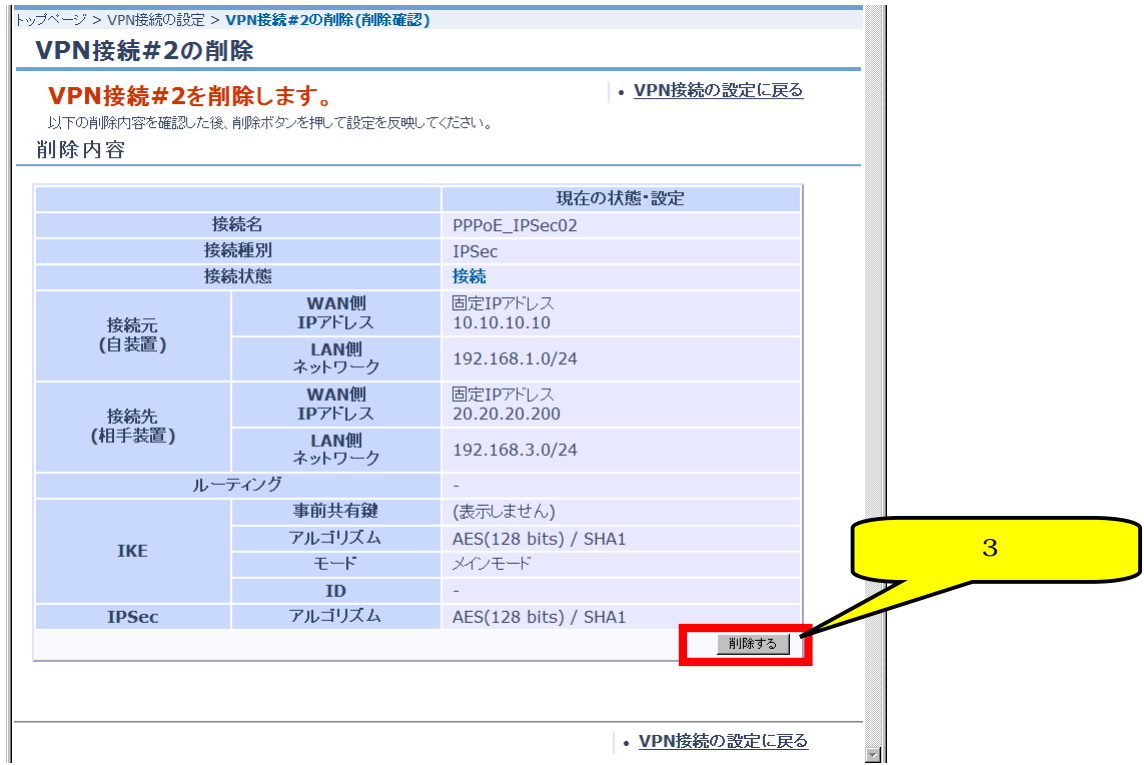

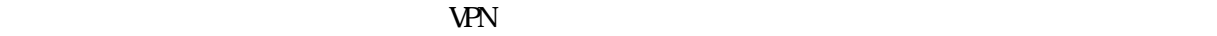

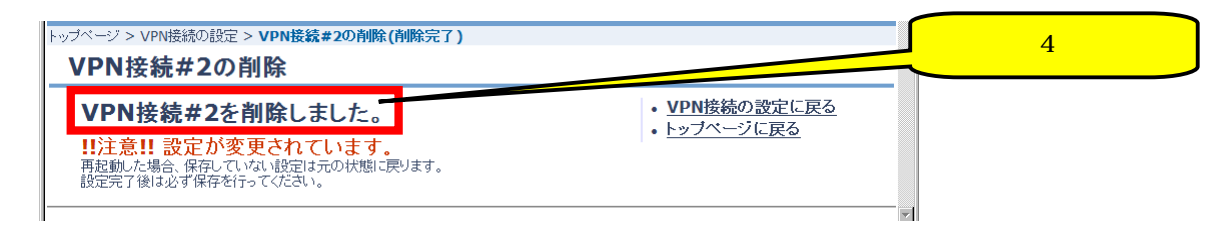

# 4.7. VPN IP

# 4.7.1. IP トンネルによる VPN 接続の設定

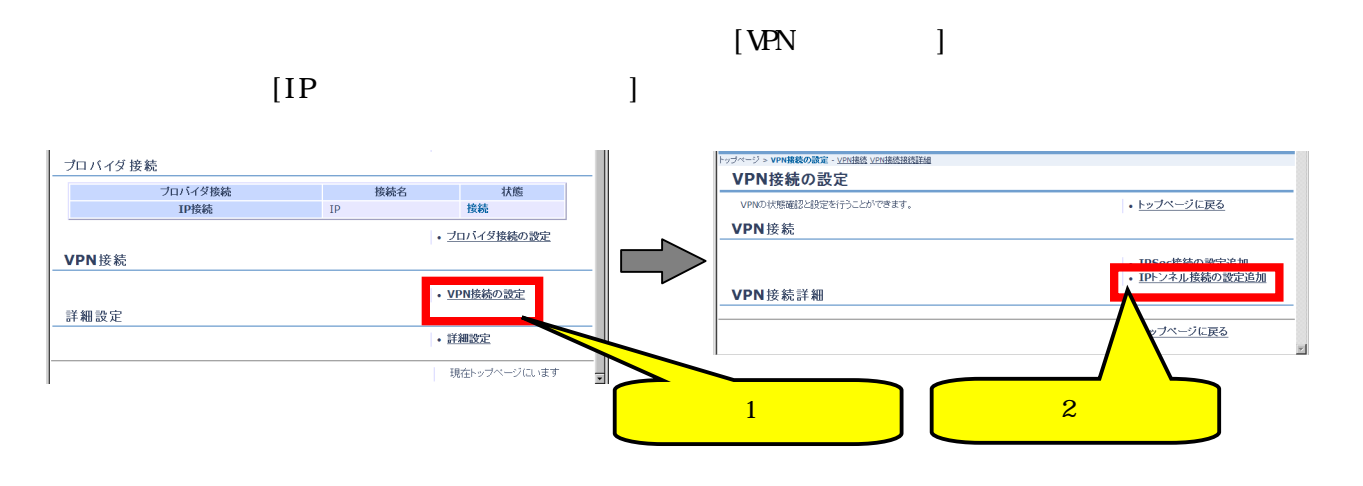

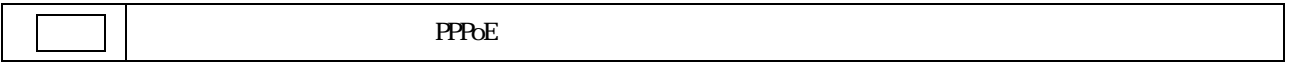

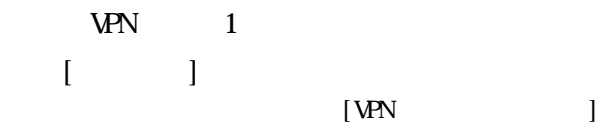

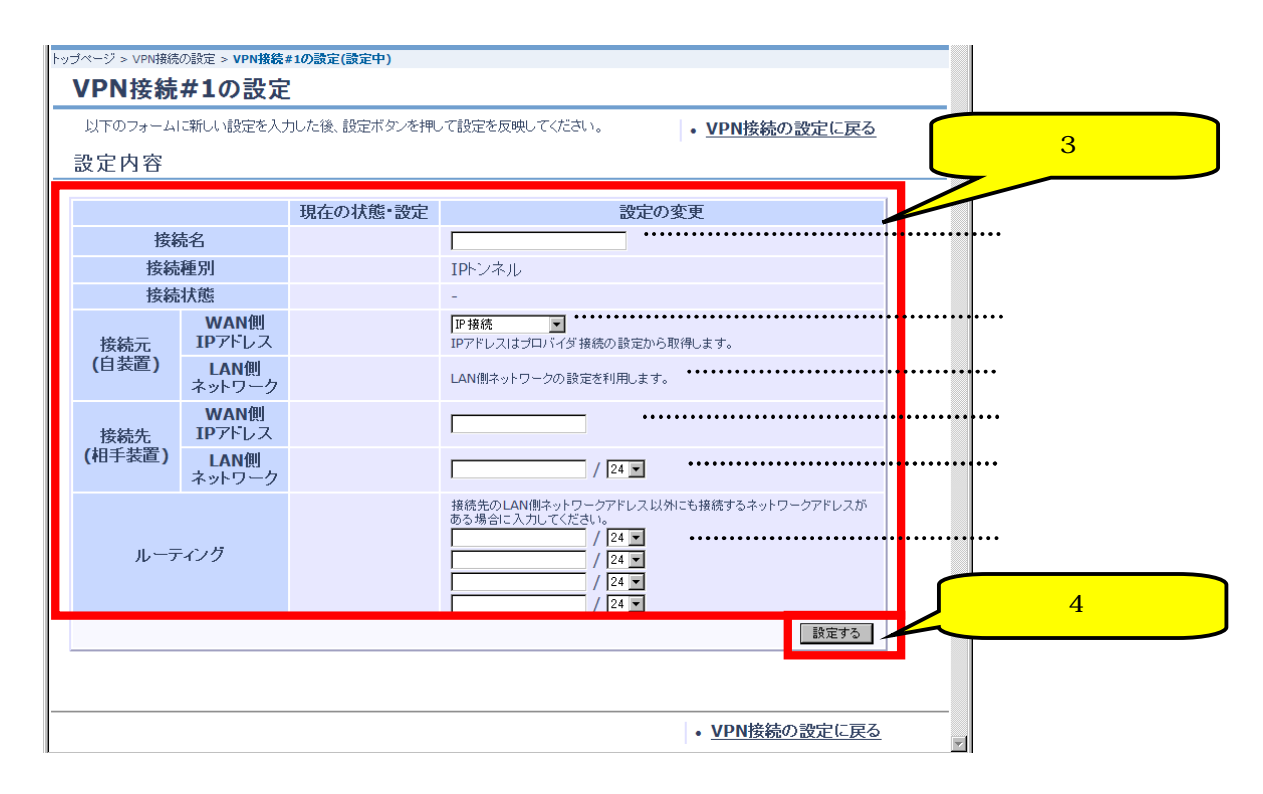

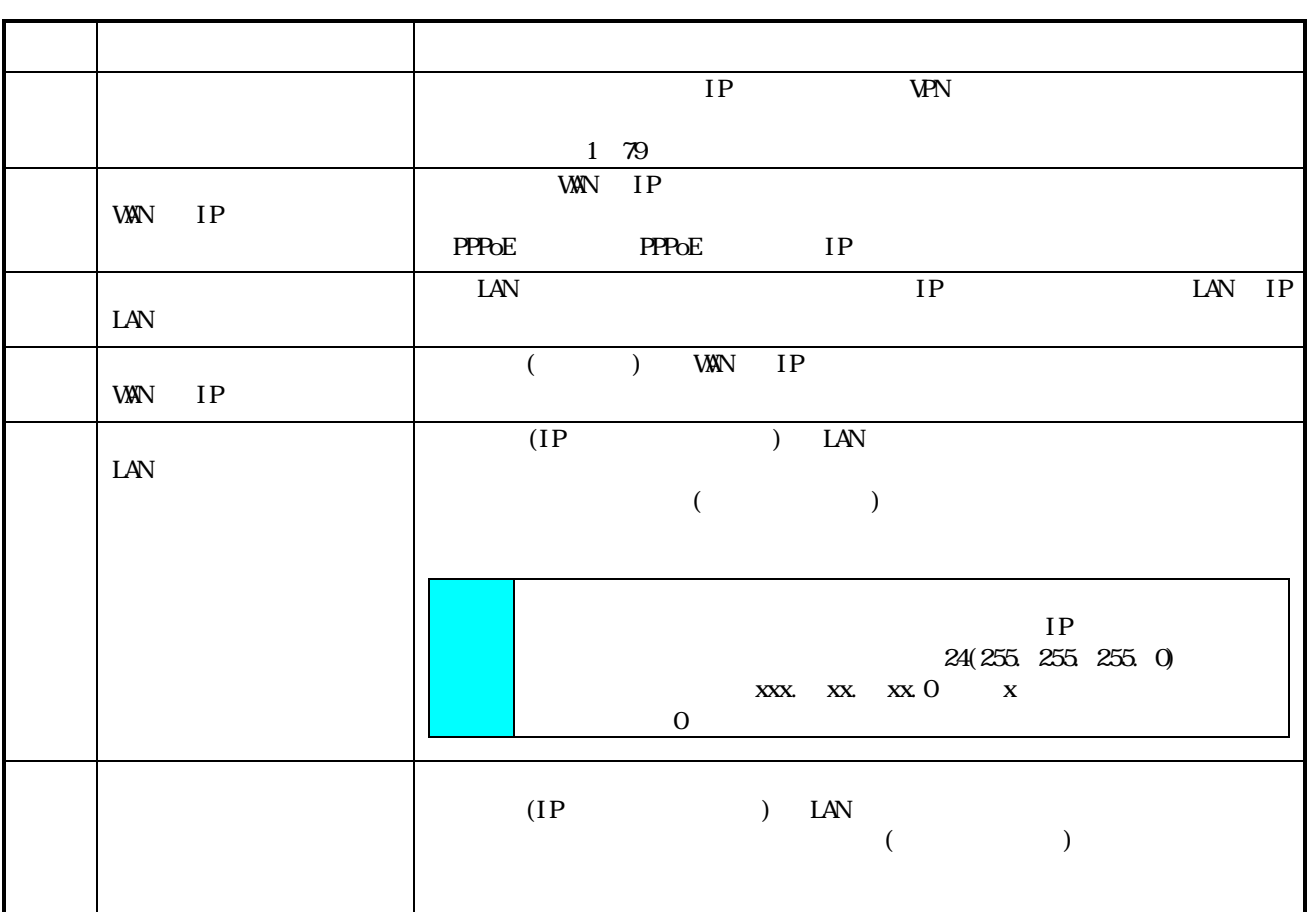

 $[VM$  and  $[NN]$ 

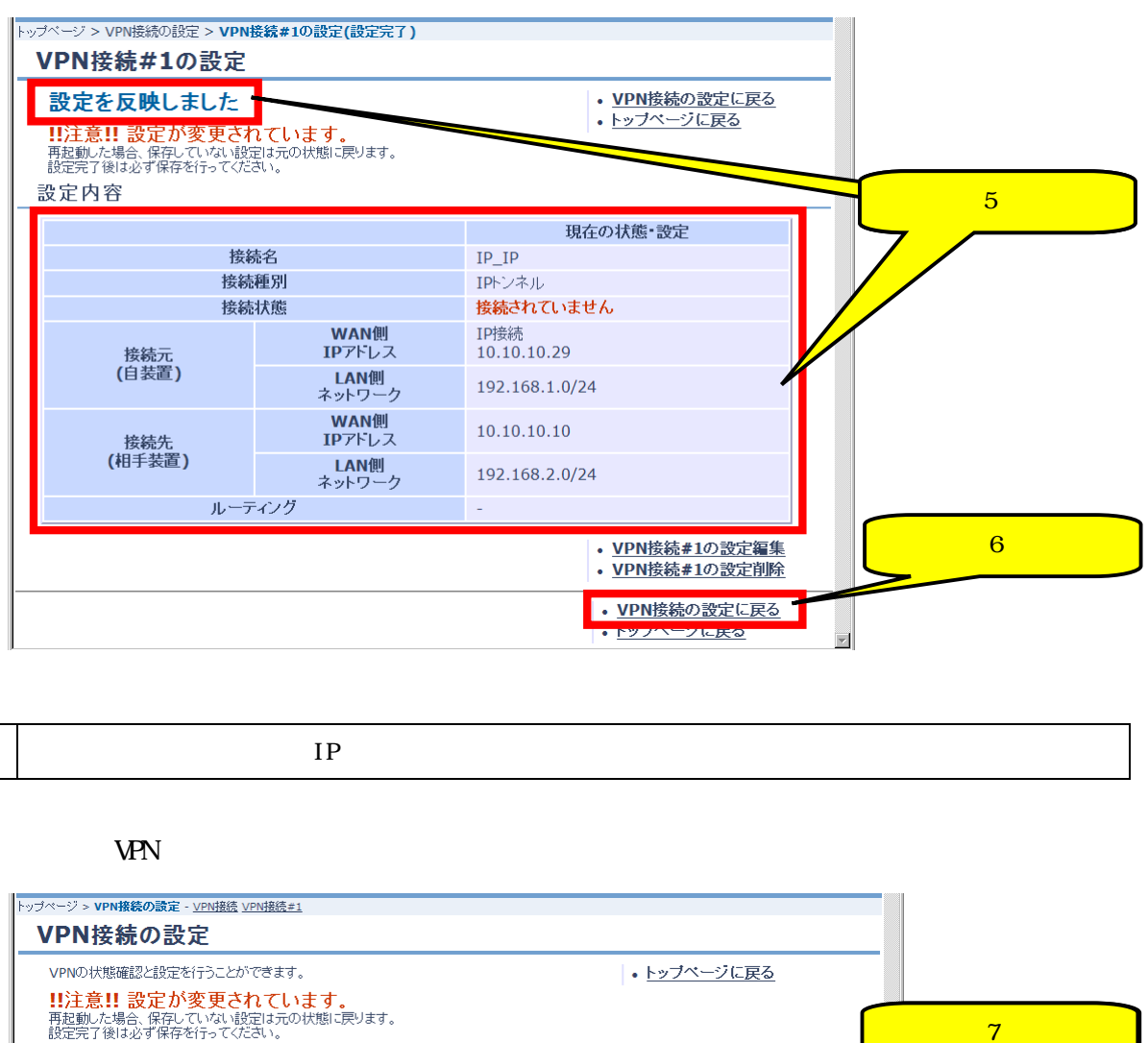

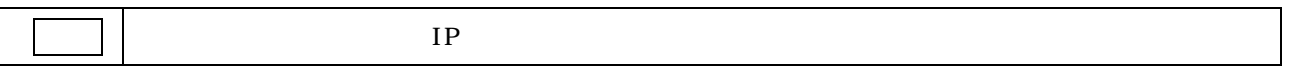

**NPN** 

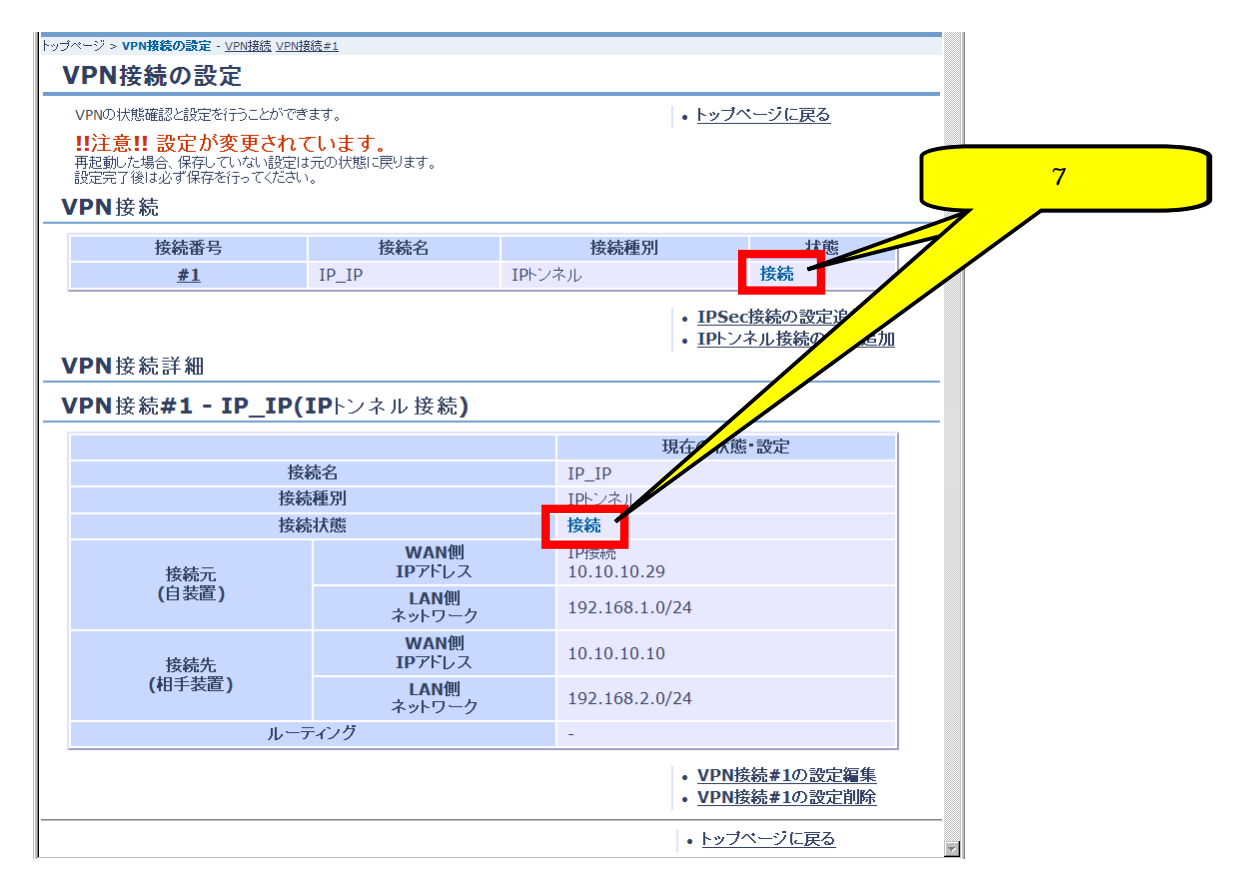

## $4.7.2$  IP WPN

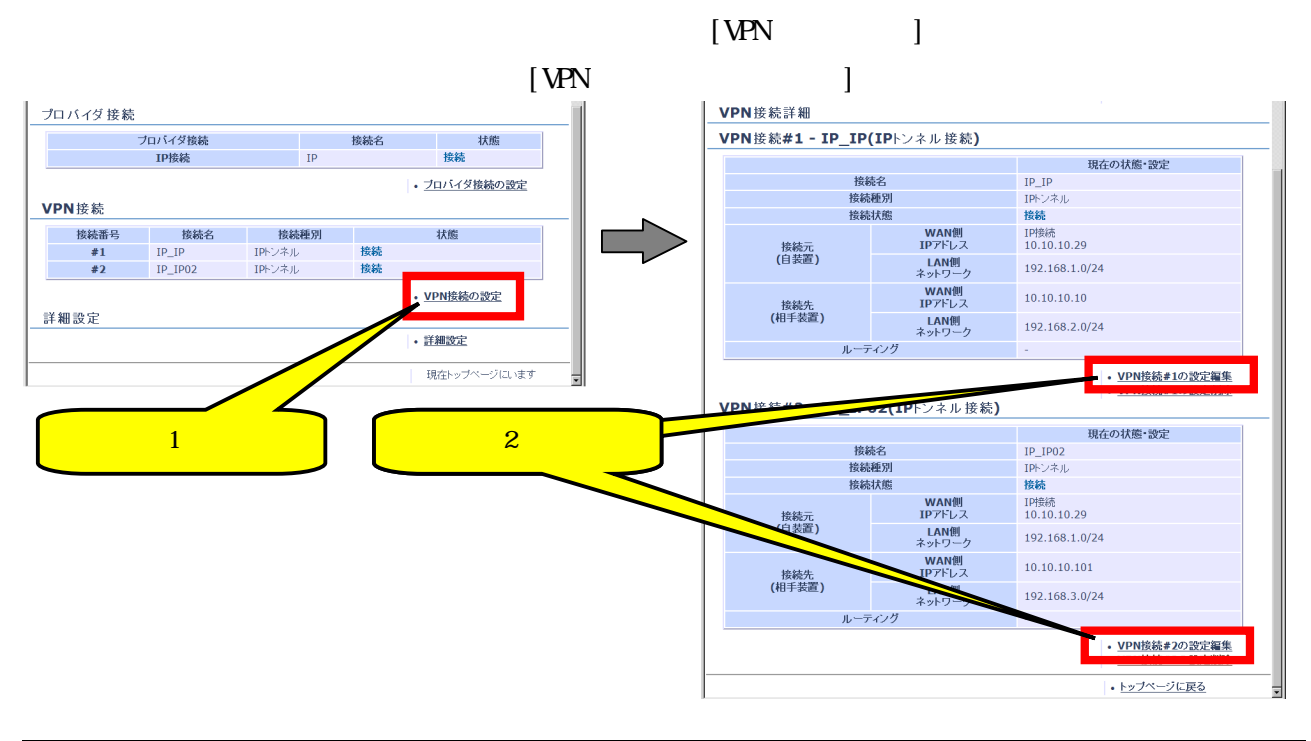

注意 表示例はプロバイダ接続を IP で接続した画面です。

 $V$ PN  $\overline{V}$ 

 $\begin{bmatrix} 1 & 1 & 1 \end{bmatrix}$  $[VPN]$ 

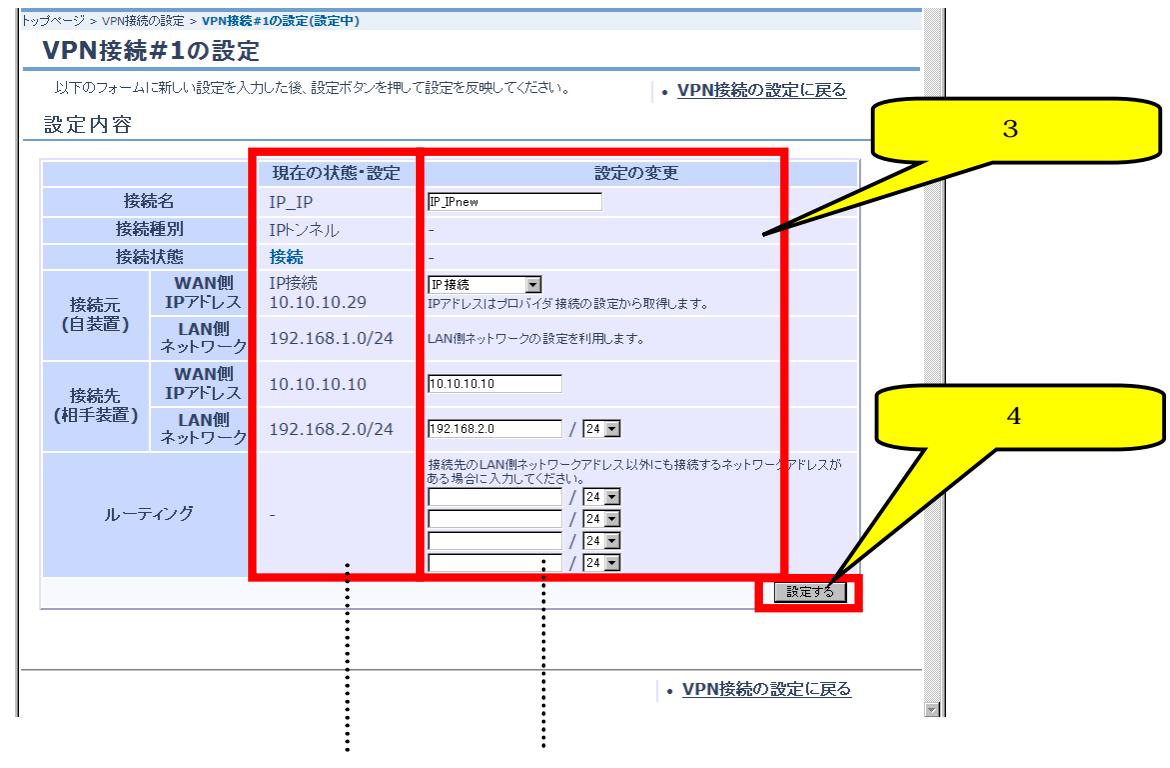

注意 表示例はプロバイダ接続を IP で接続した画面です。

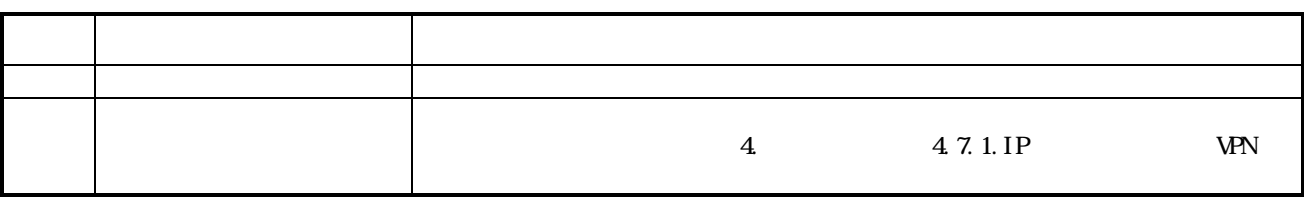

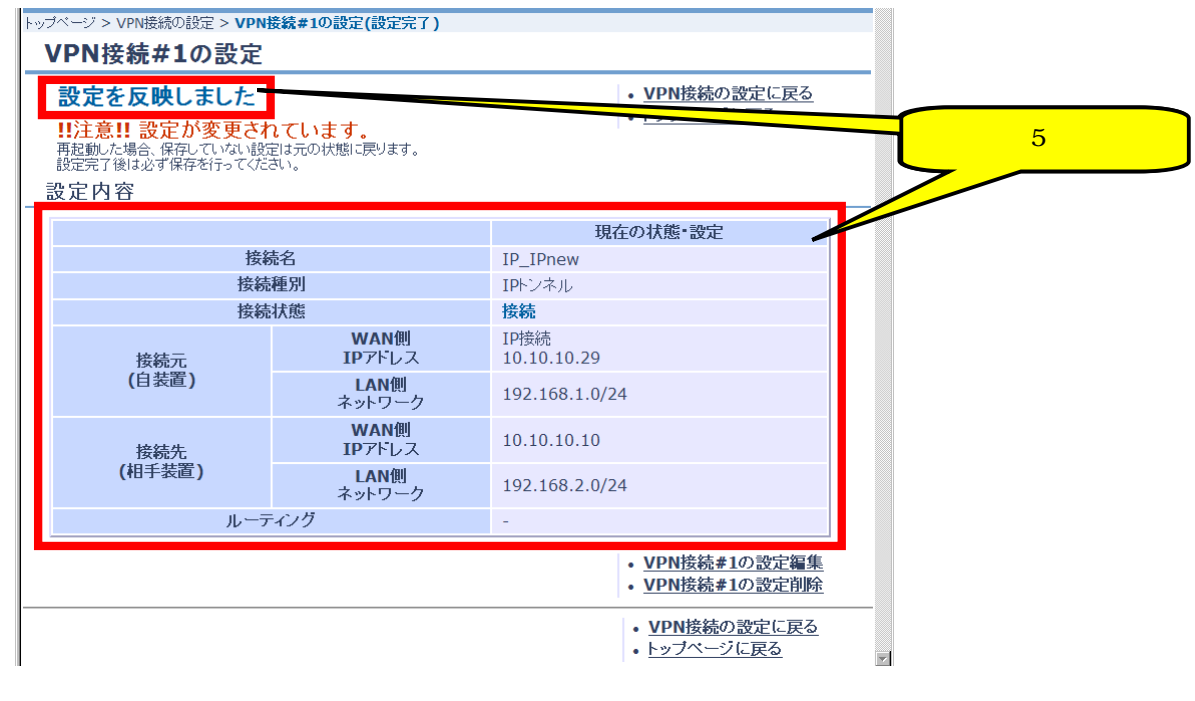

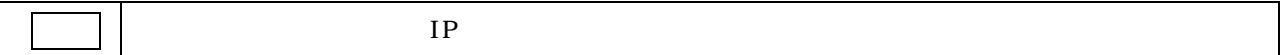

## 4.7.3. IP WPN

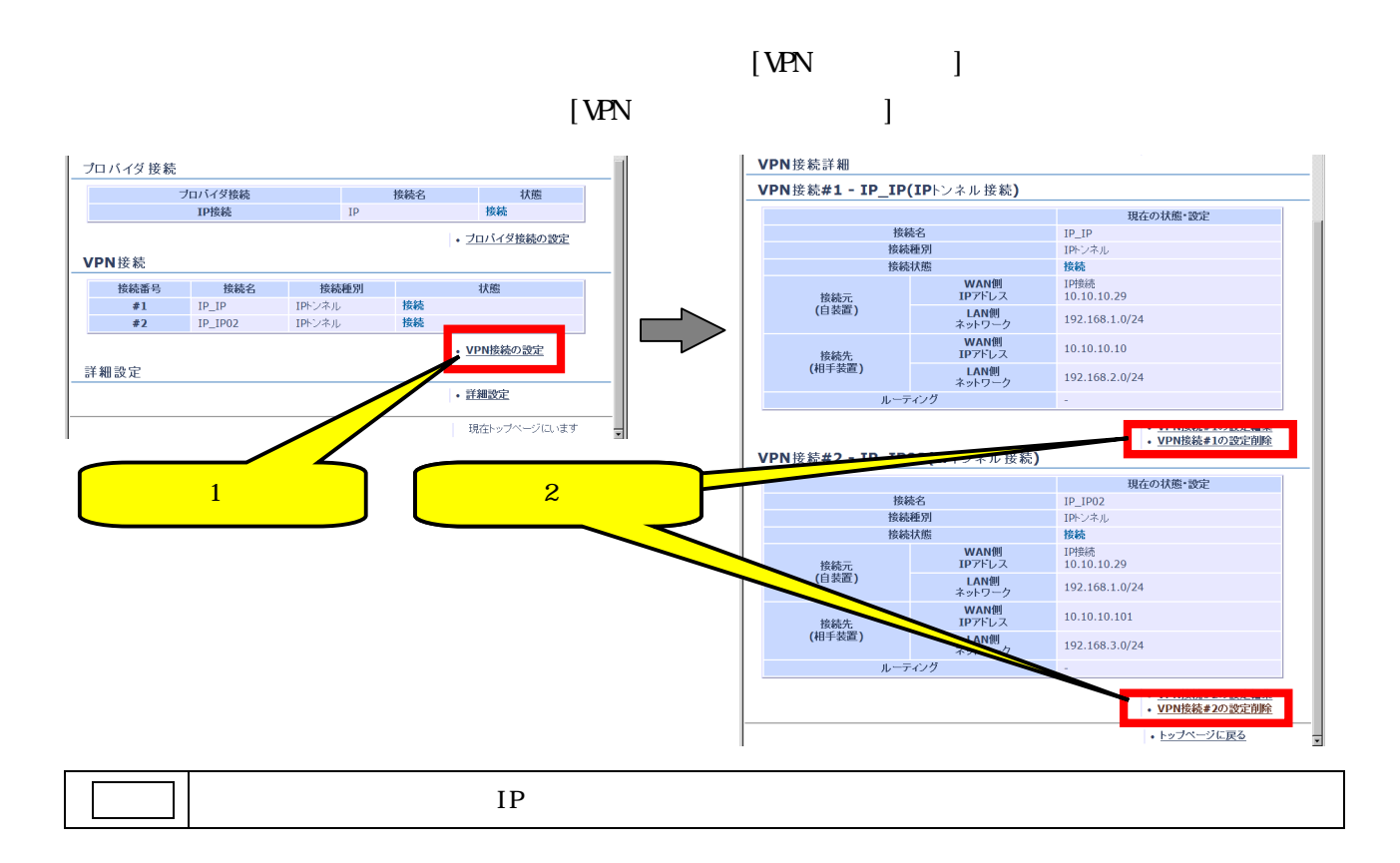

【ステップ3】 【ステップ3】 【ステップ3】 【ステップ3】 【ステップ3】 【ステップ3】 【ステップ3】 【ステップ3】 【ステップ3】 【ステップ3】 【ステップ3】 【ステップ3】 【ステップ3】 【ステップ3】 【ステップ3】 【ステップ3】 【ステップ3】 【ステップ3】 【ステップ3】 【ステップ3】 【ステップ3】 【ステップ3】 【ステップ3】 【ステップ3】 【ステップ3】 【ステップ3】 【ステップ3】 【ステ

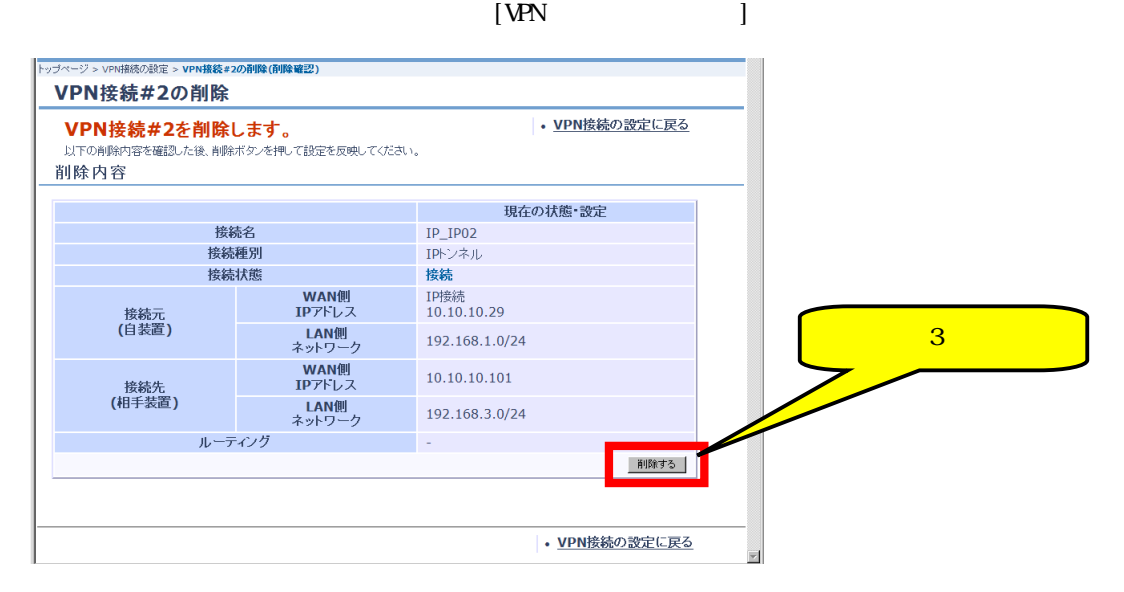

 $V$ e $N$ 

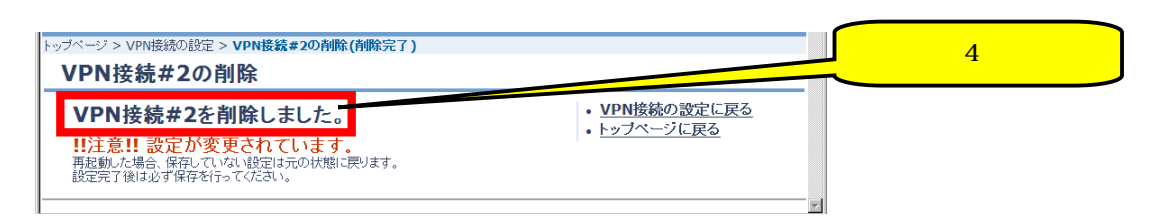

# 4.8 VPN IPv4

## 4.8.1. IPv4

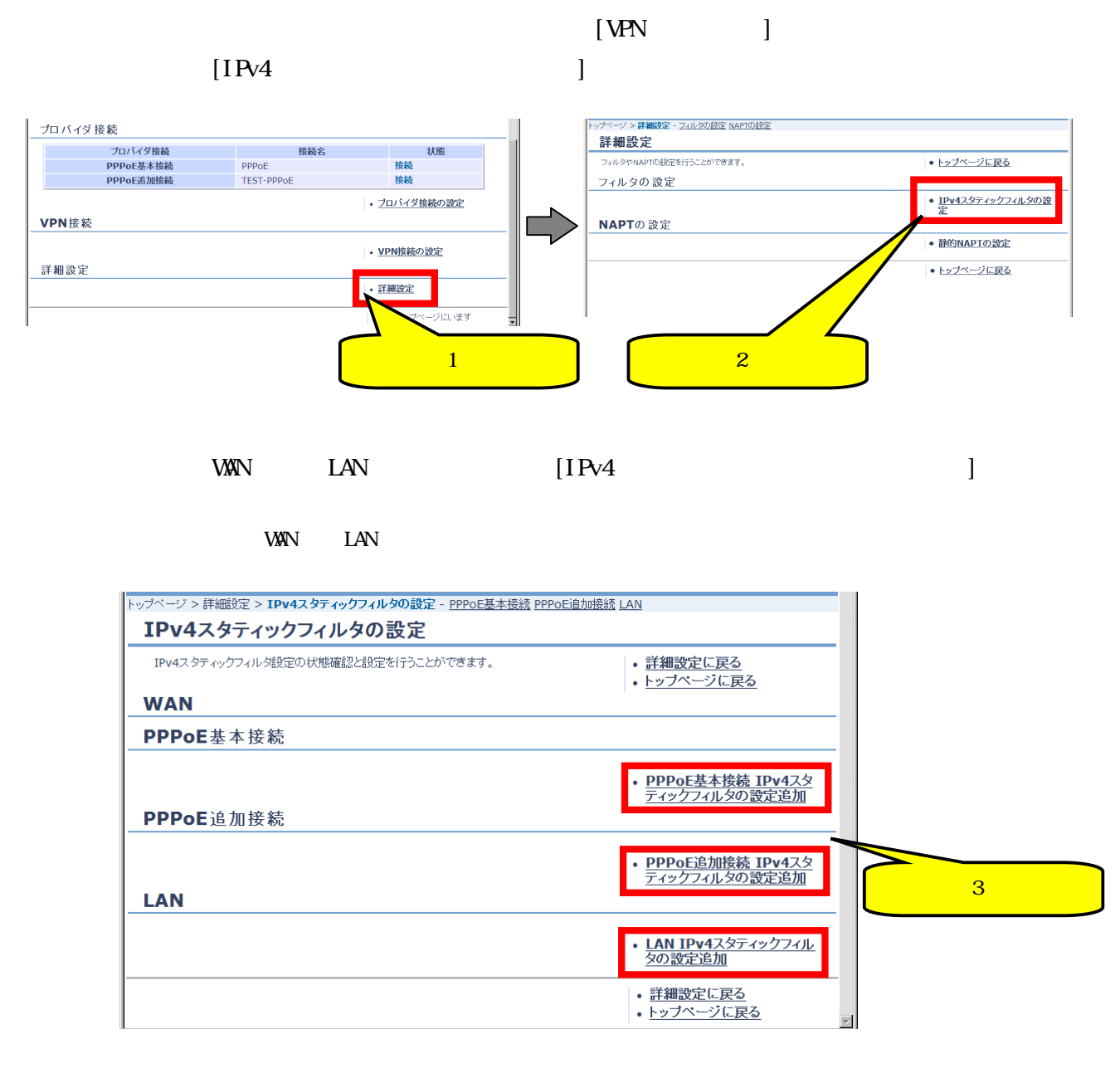

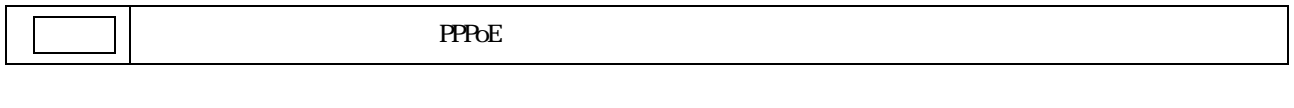

 $I\bar{P}v4$  $\mathbf{I}$   $\mathbf{I}$ 

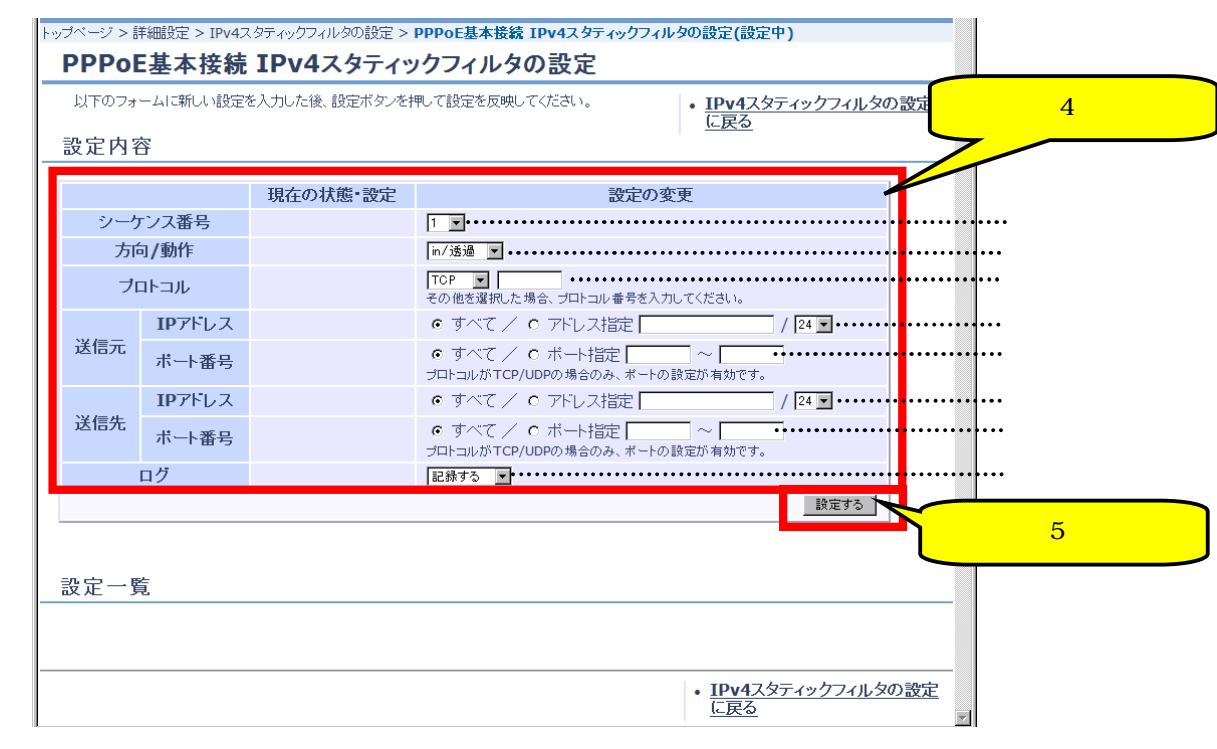

 $\blacksquare$  PPPoE IPv4

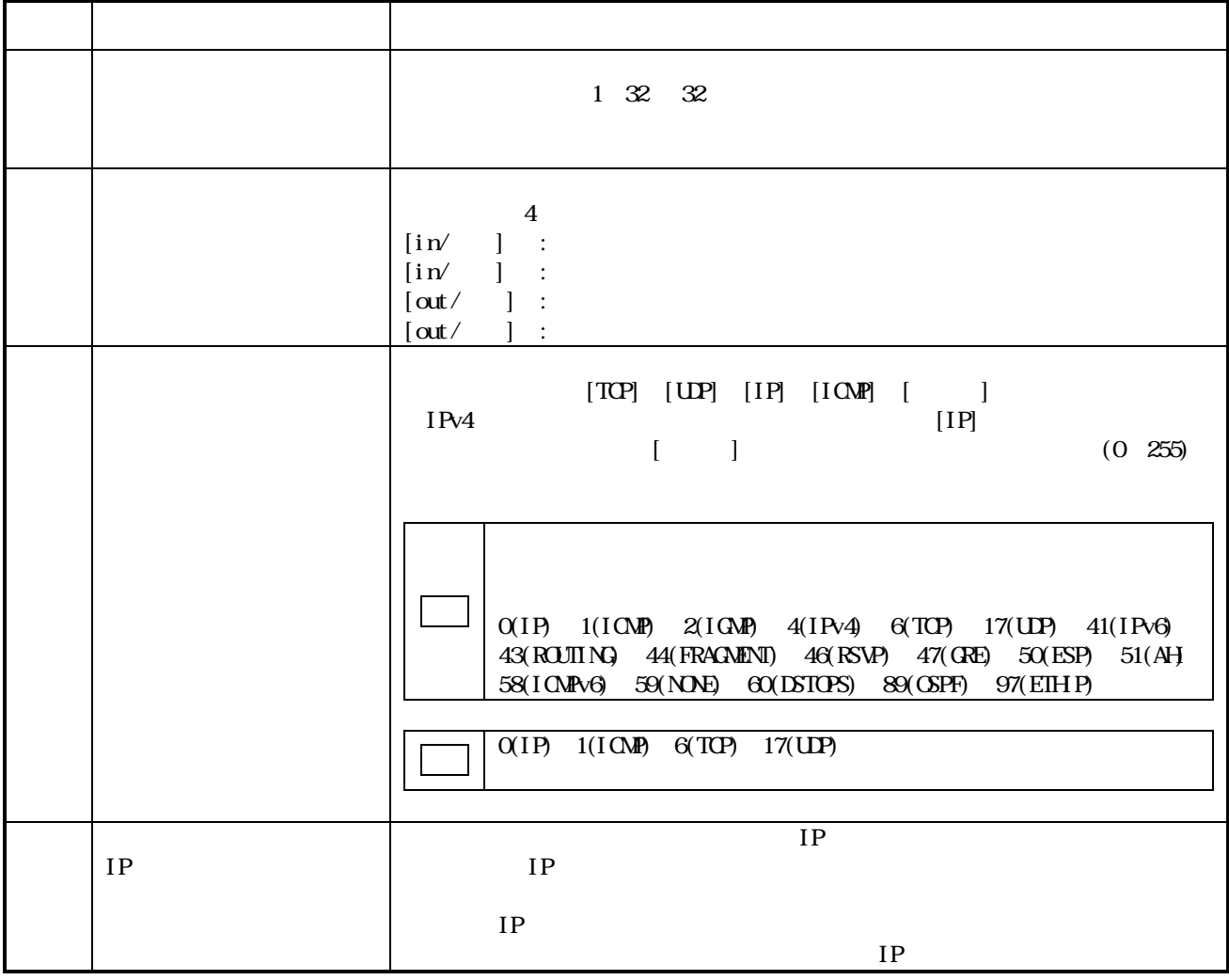

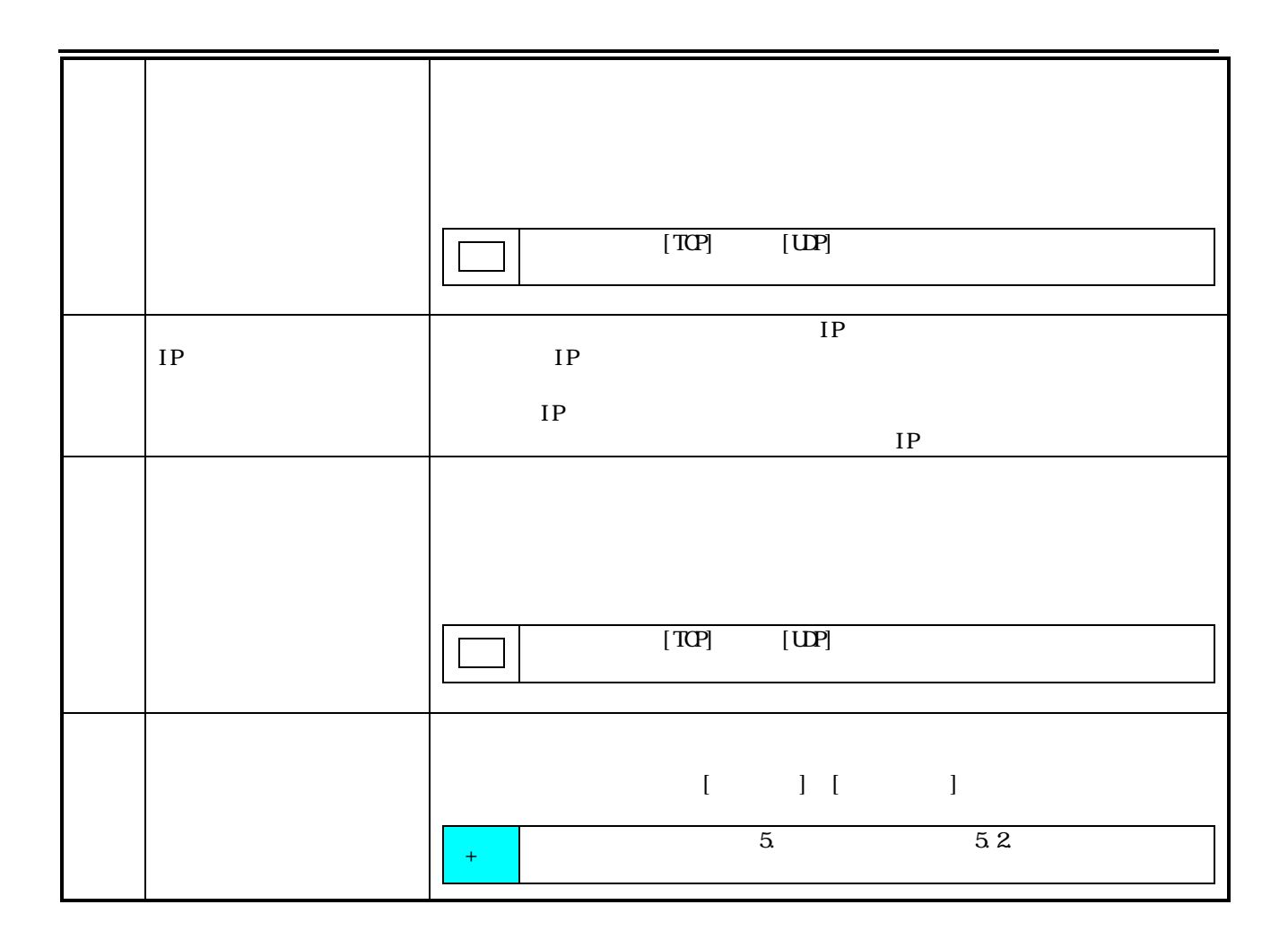

#### $[IPv4]$

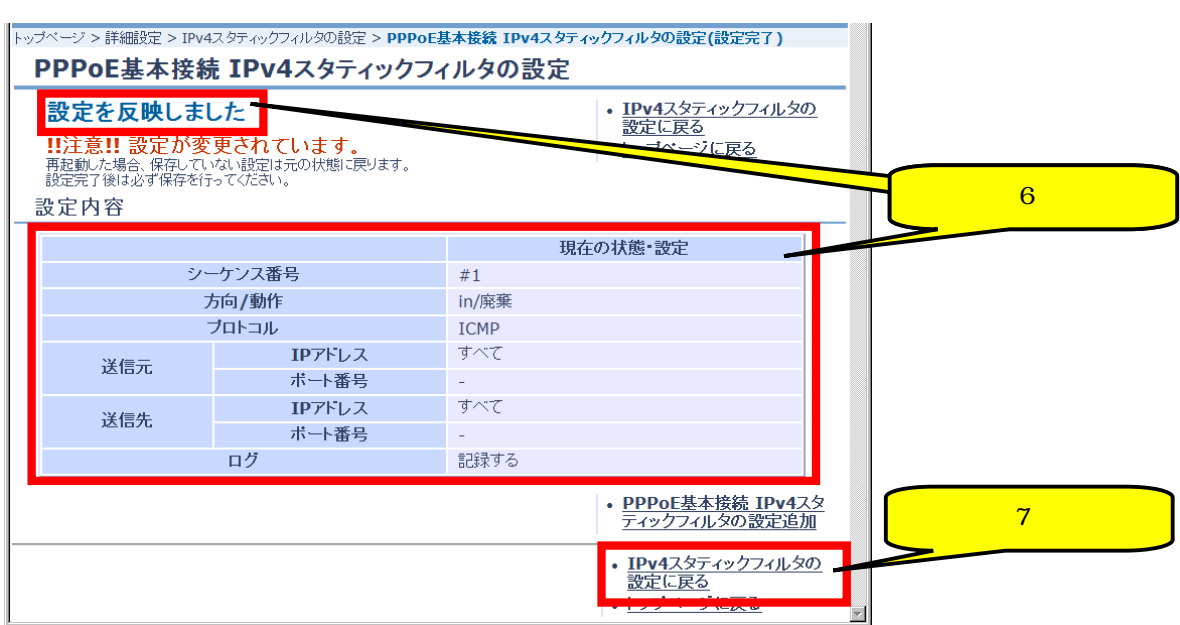

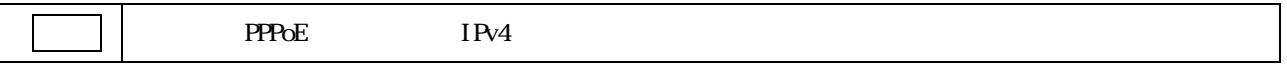

 $IPv4$ 

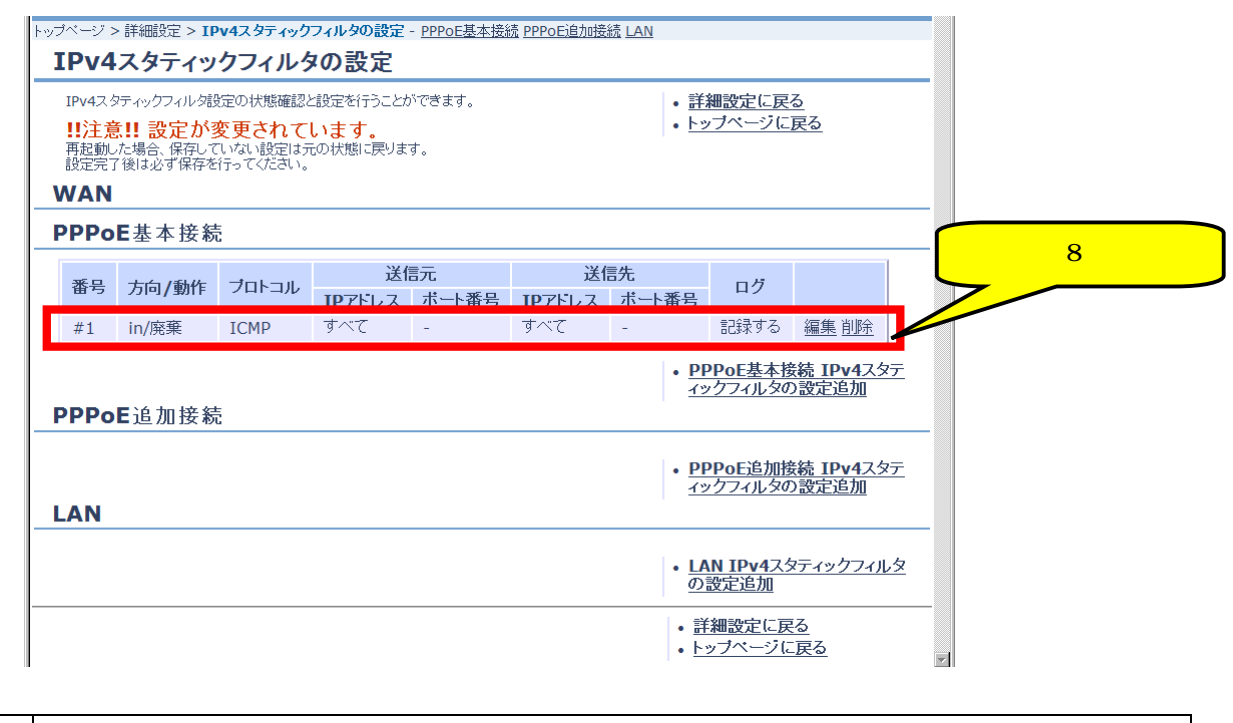

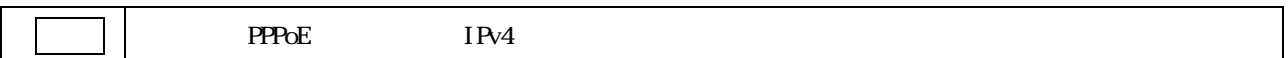

## 4.8.2. IPv4

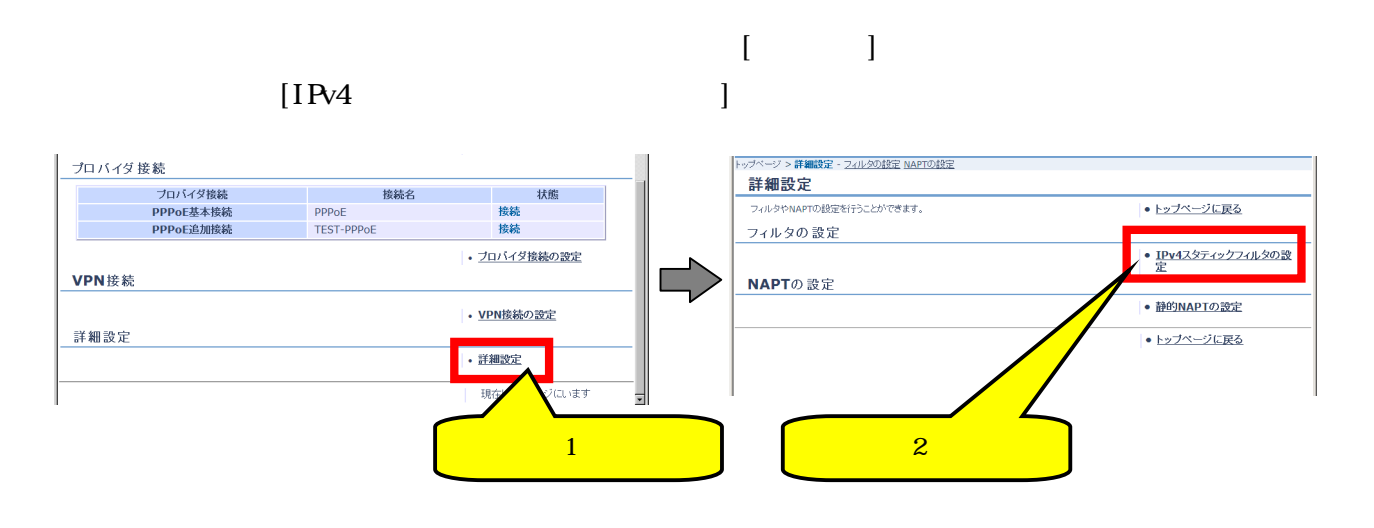

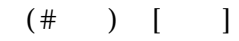

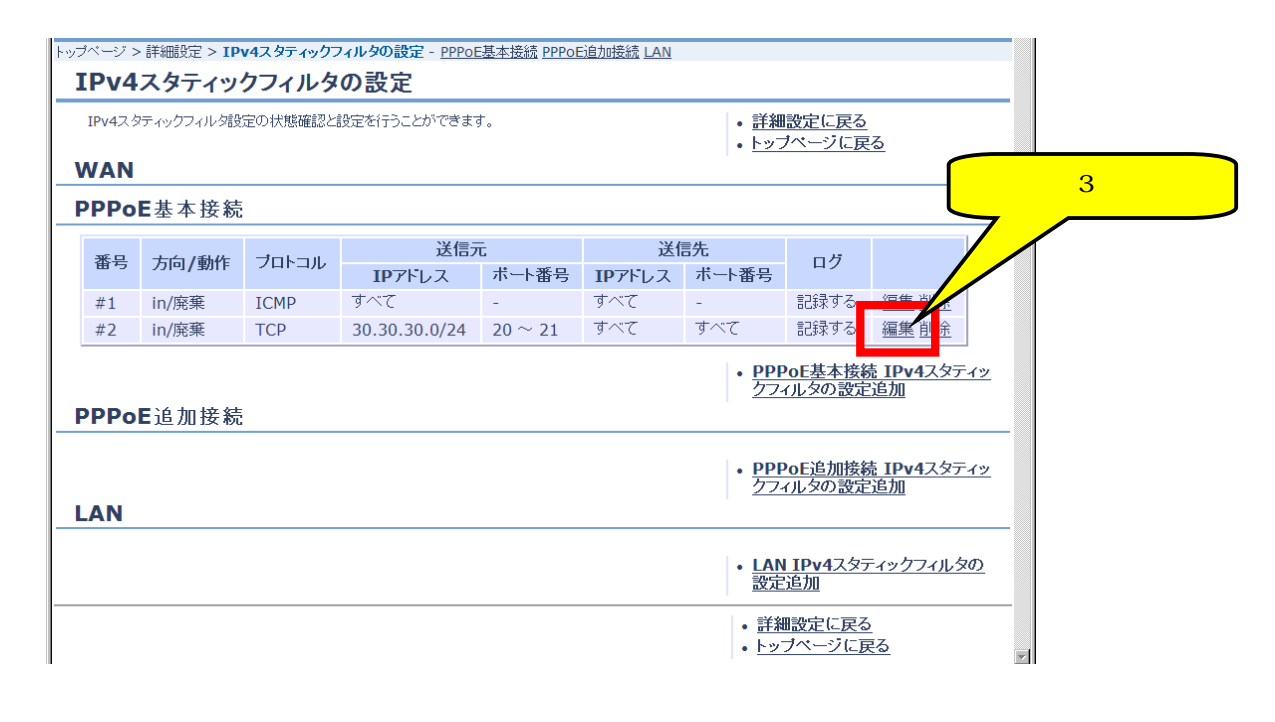

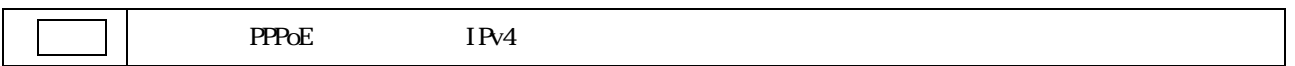

 $I\bar{P}v4$ 

 $\blacksquare$  [  $\blacksquare$  ]  $\blacksquare$   $\blacksquare$ 

 $[IPv4]$ 

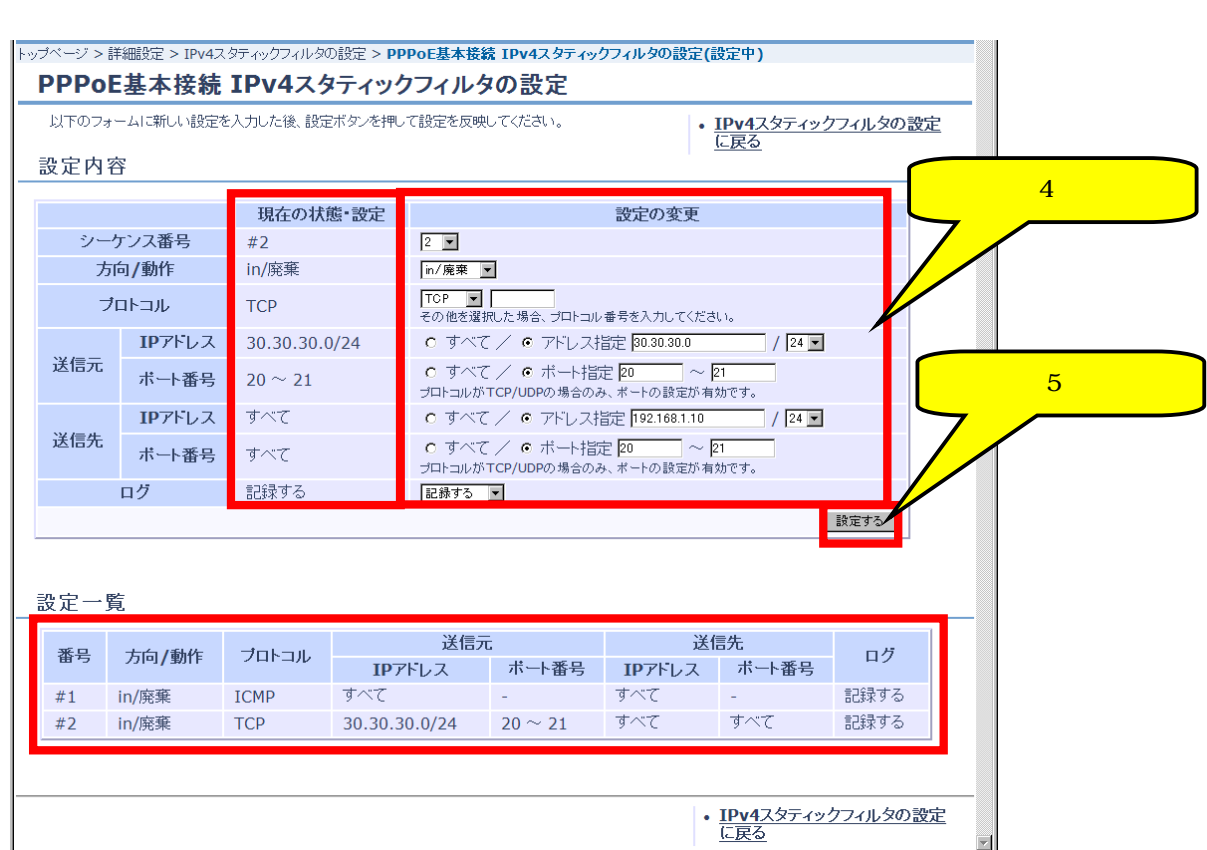

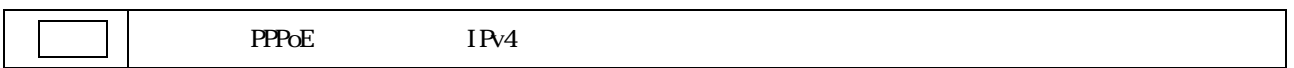

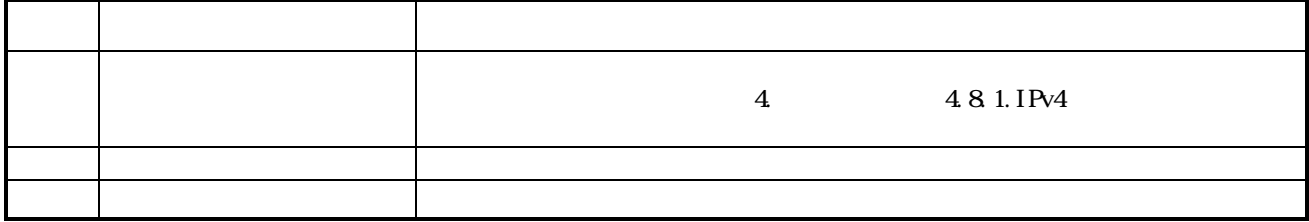

 $[IPv4]$ 

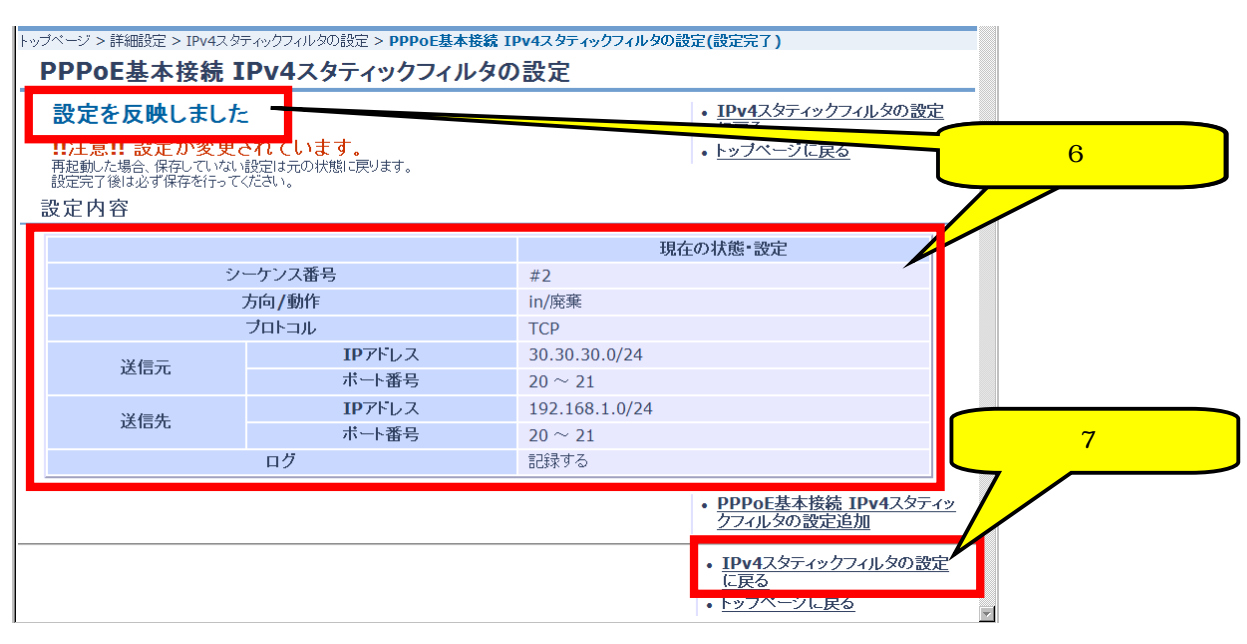

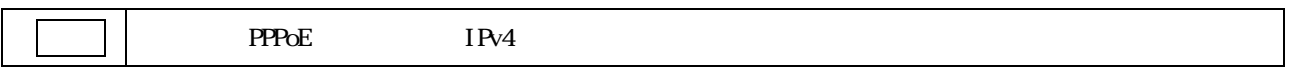

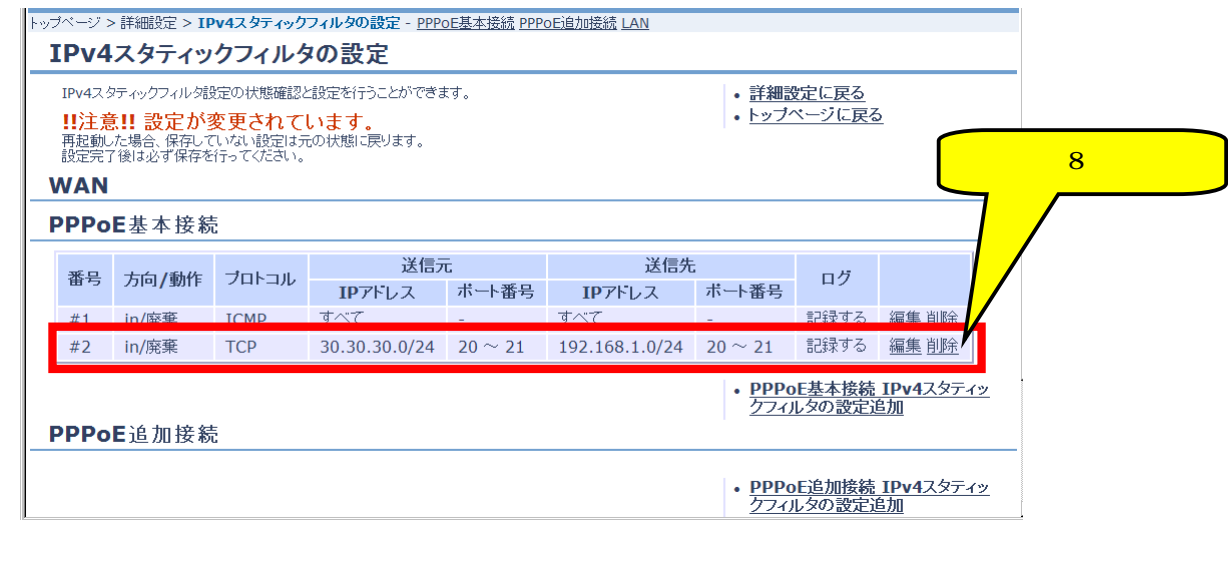

 $\blacksquare$  PPPoE IPv4

## 483 IPv4

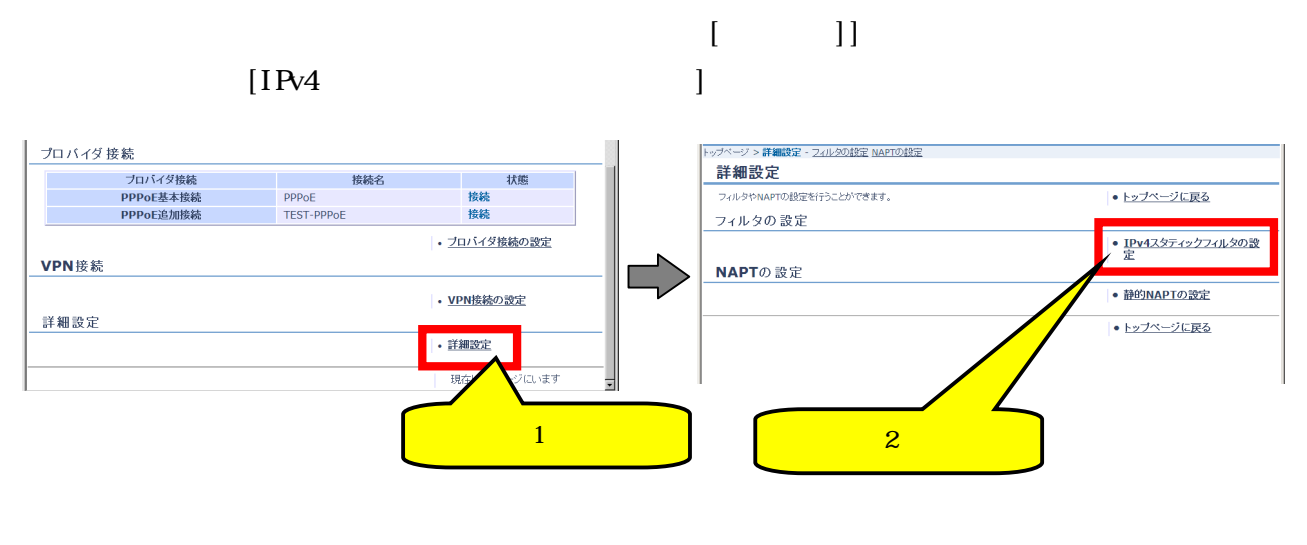

### $\begin{array}{cccc} \# & ( & & ) & [ & ] \\ \end{array}$

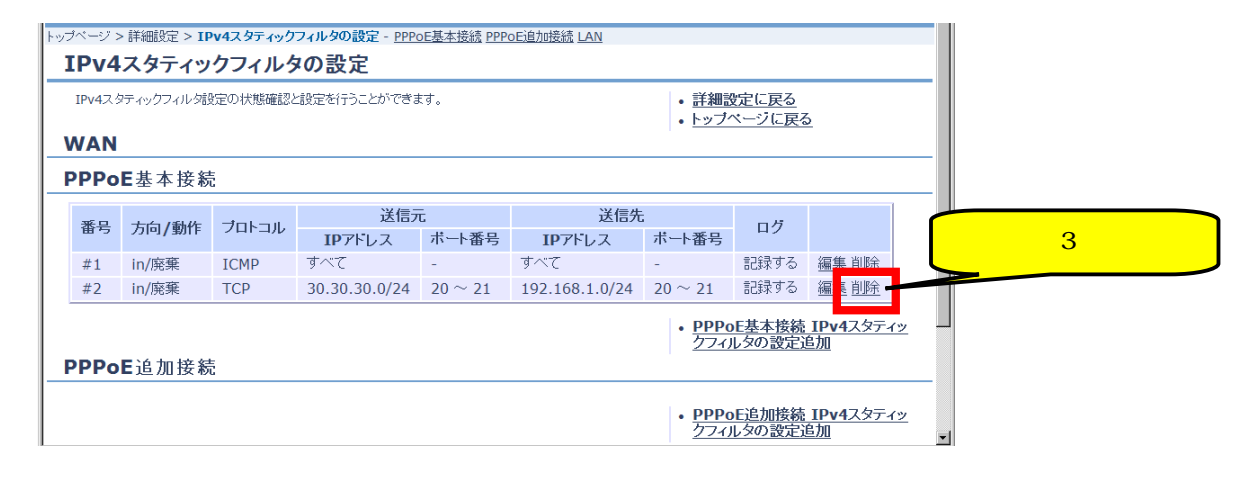

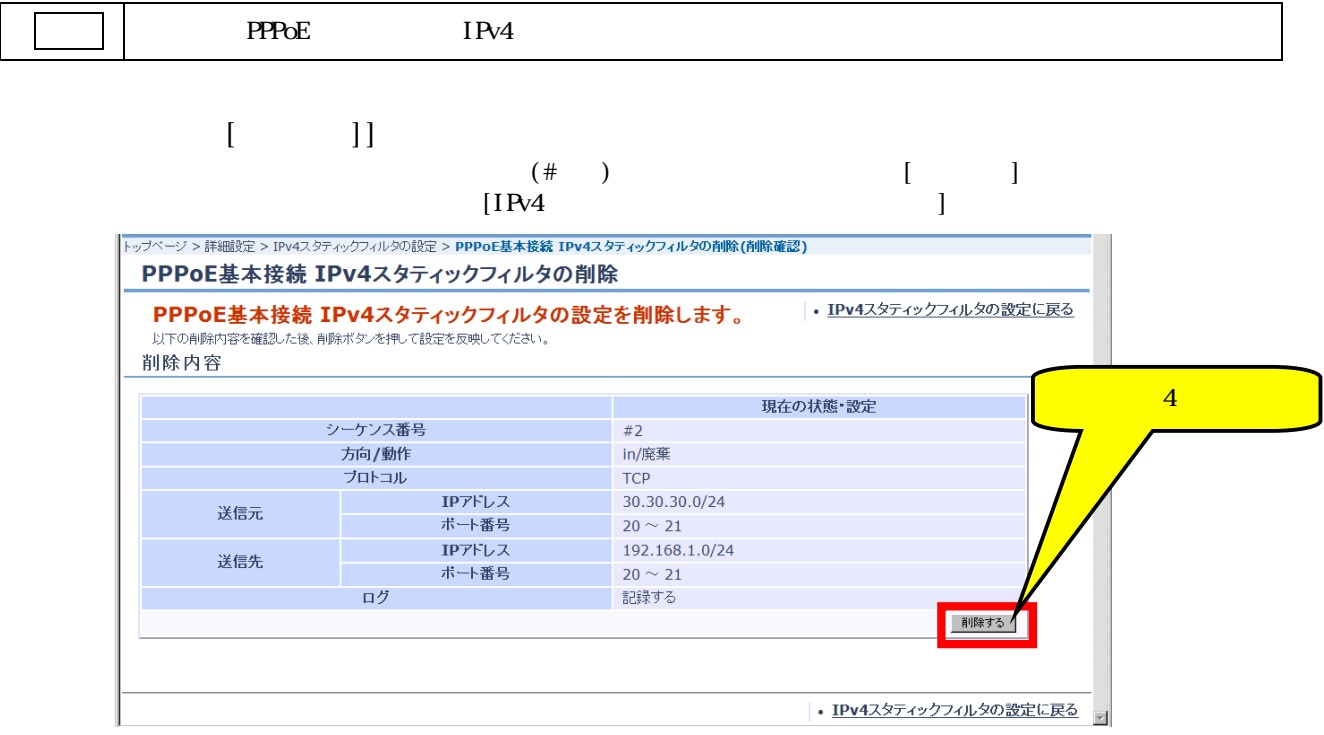

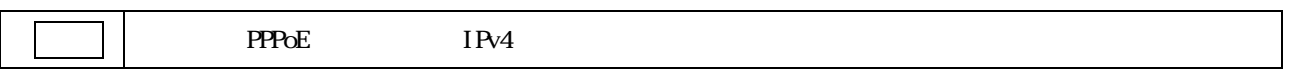

## $IPv4$

 $[IPv4]$ 

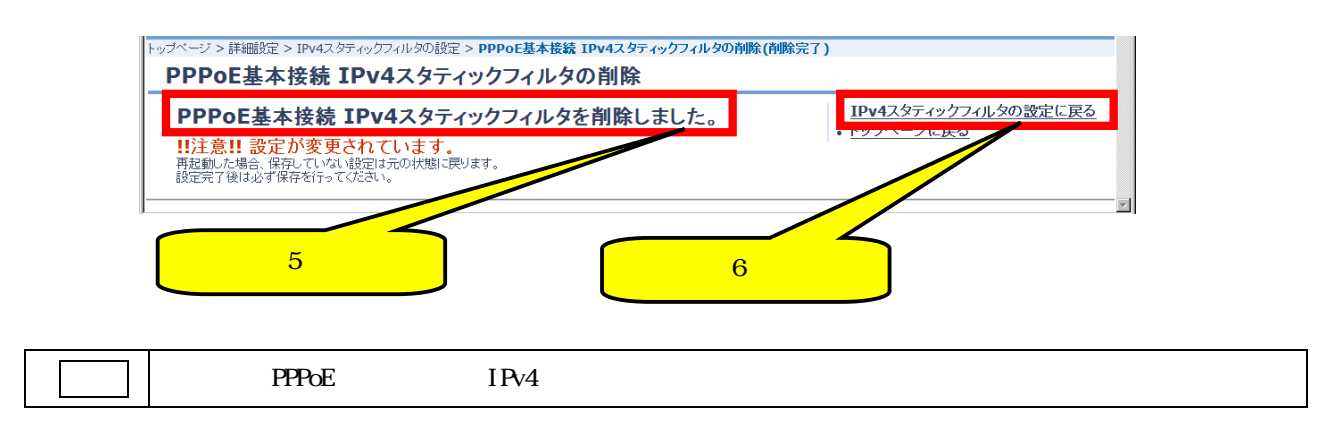

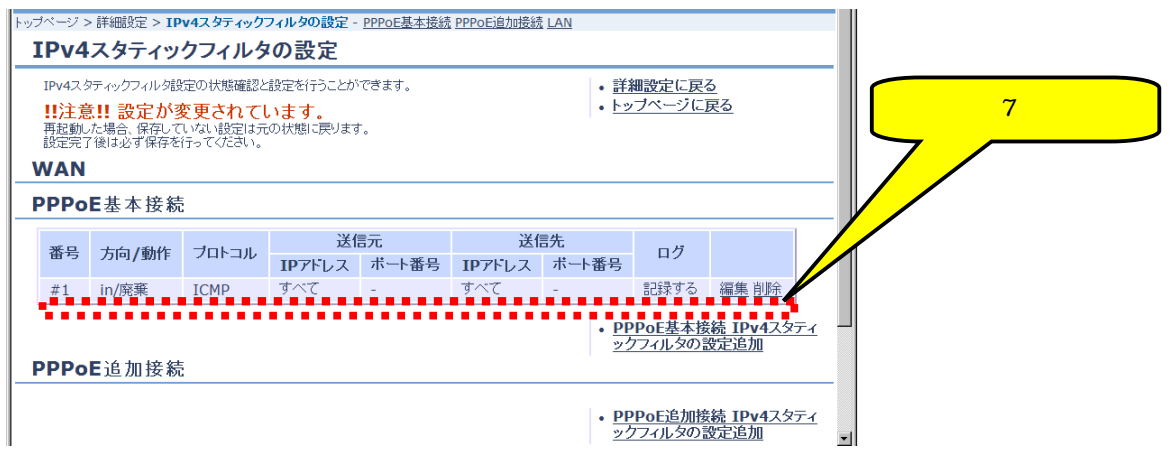

# 4.9. VPN NAPT

## 4.9.1. NAPT

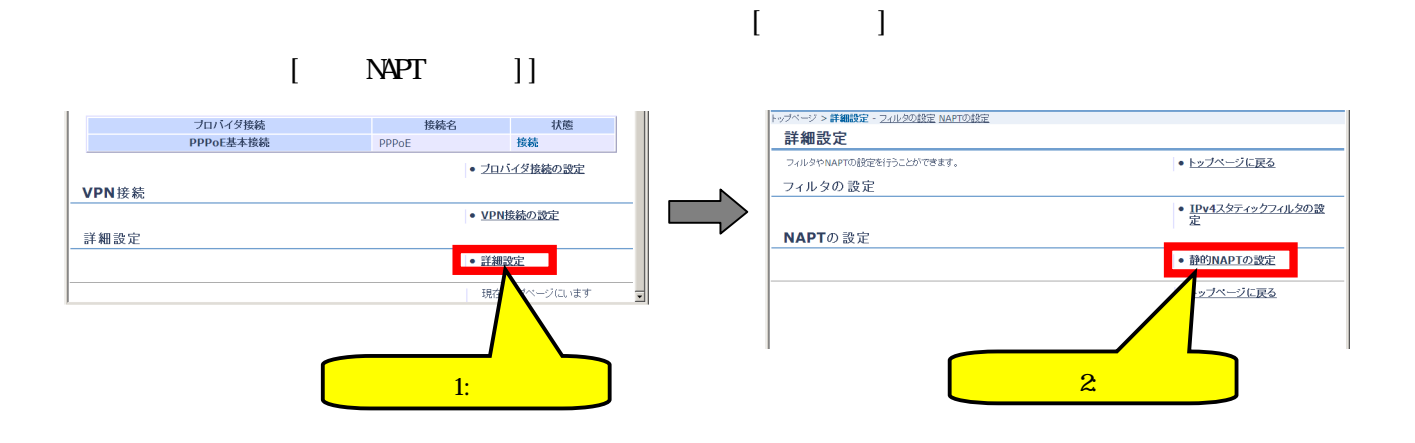

 $\begin{bmatrix} \text{NAPT} \\ \text{NAPT} \end{bmatrix}$  $[PPPoE \t\t NPT \t] [PPPoE$ 的 NAPT の設定追加]または[IP 接続 静的 NAPT の設定追加]をクリックします。

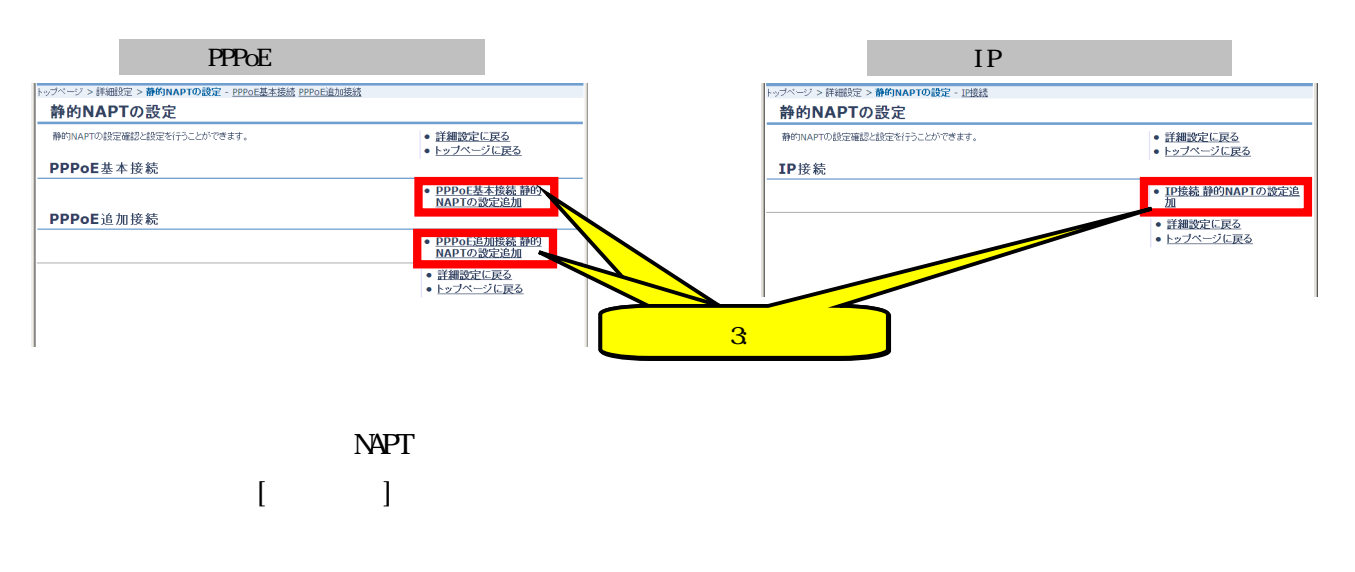

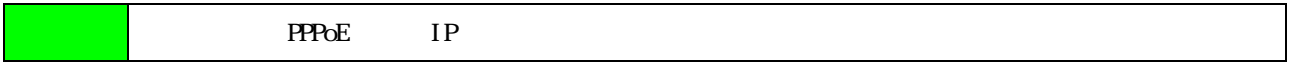

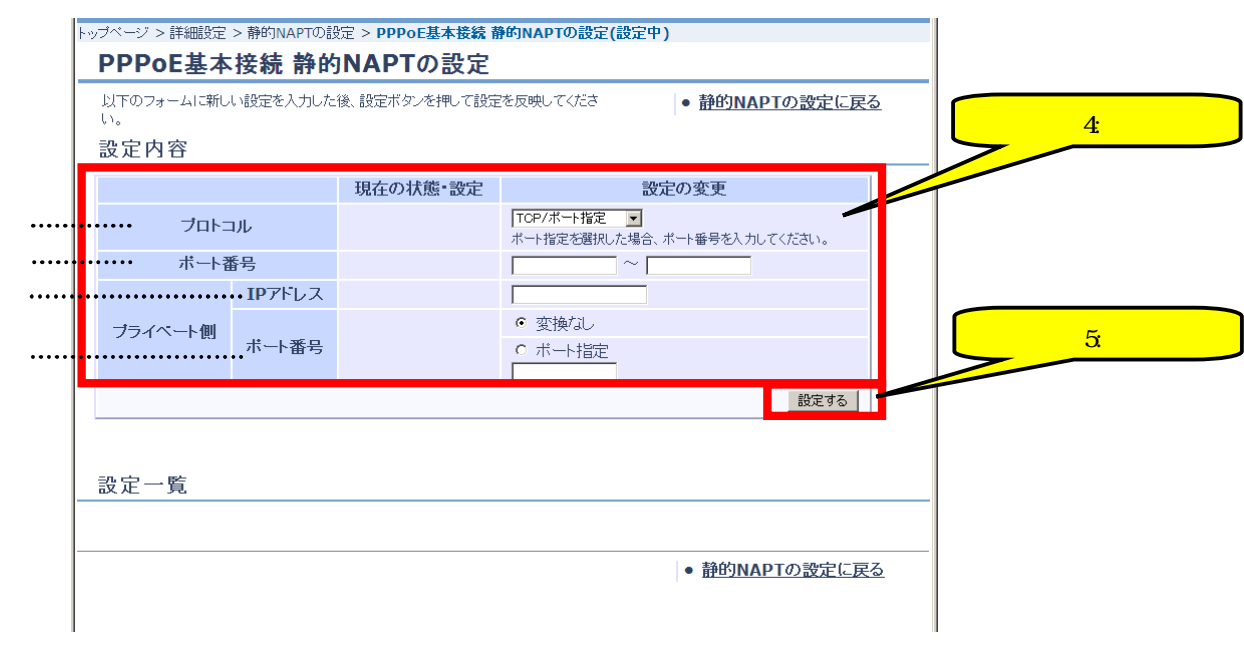

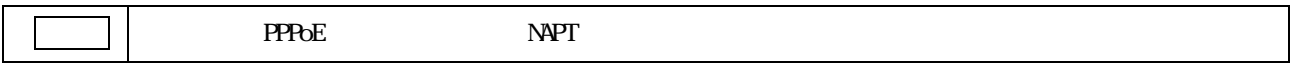

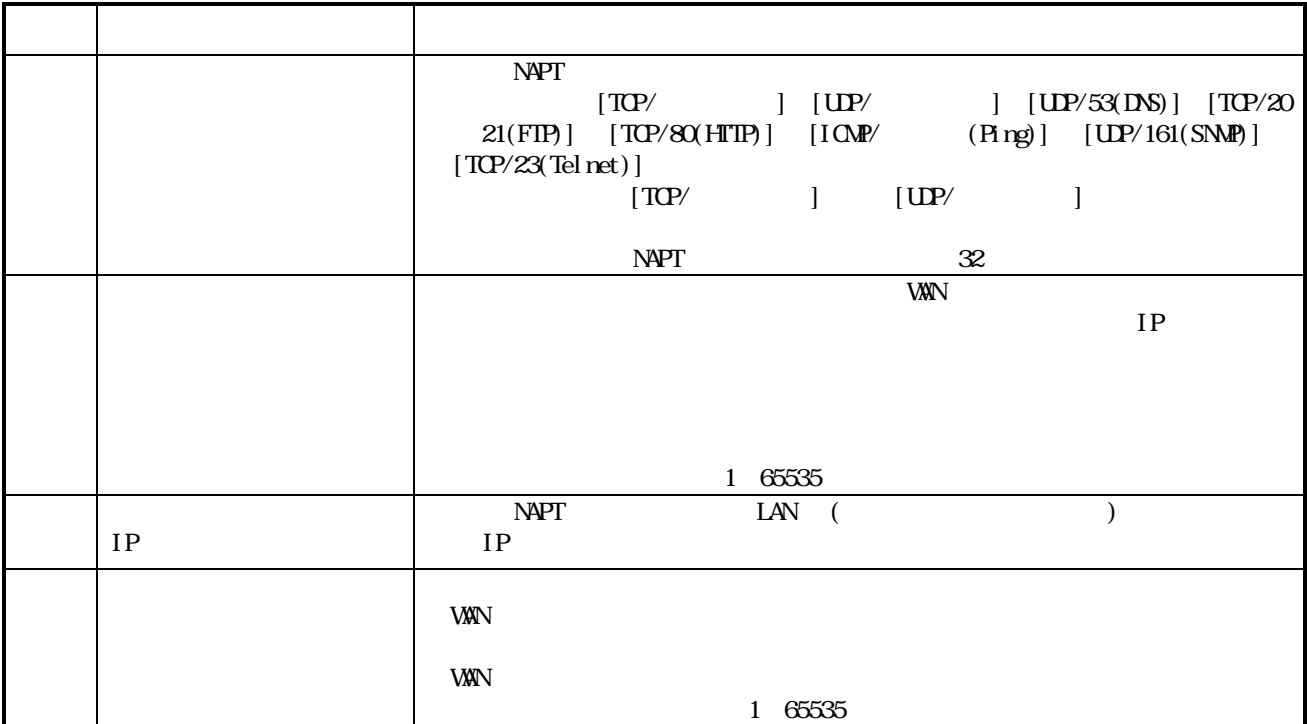

## $[$  NAPT  $]$

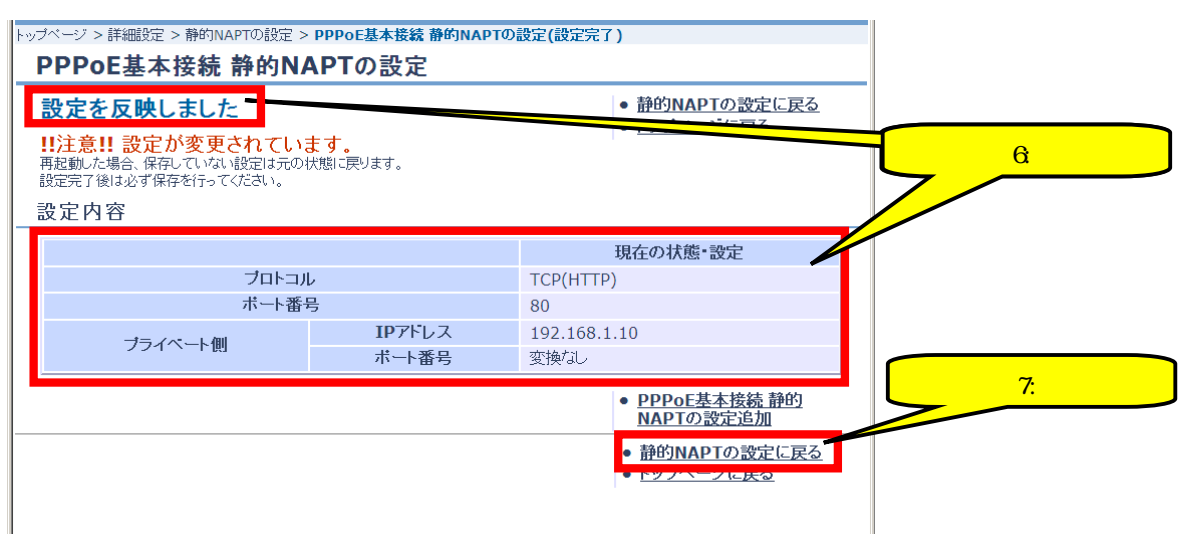

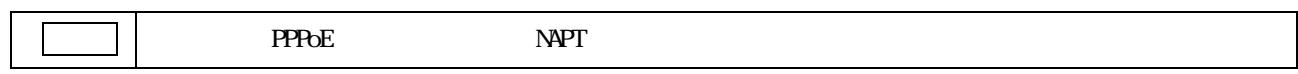

【ステップ8】 静的 NAPT の設定が追加されたことを確認します。

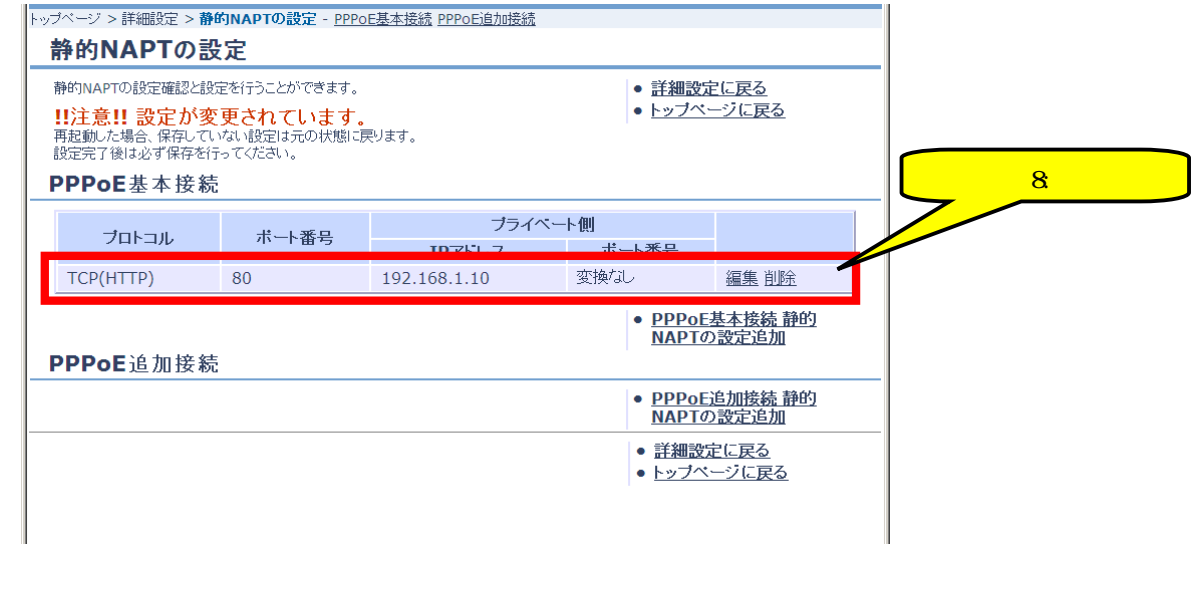

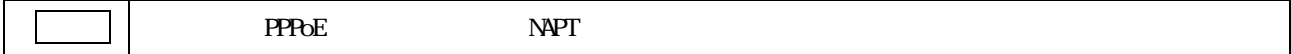

## 4.9.2. NAPT

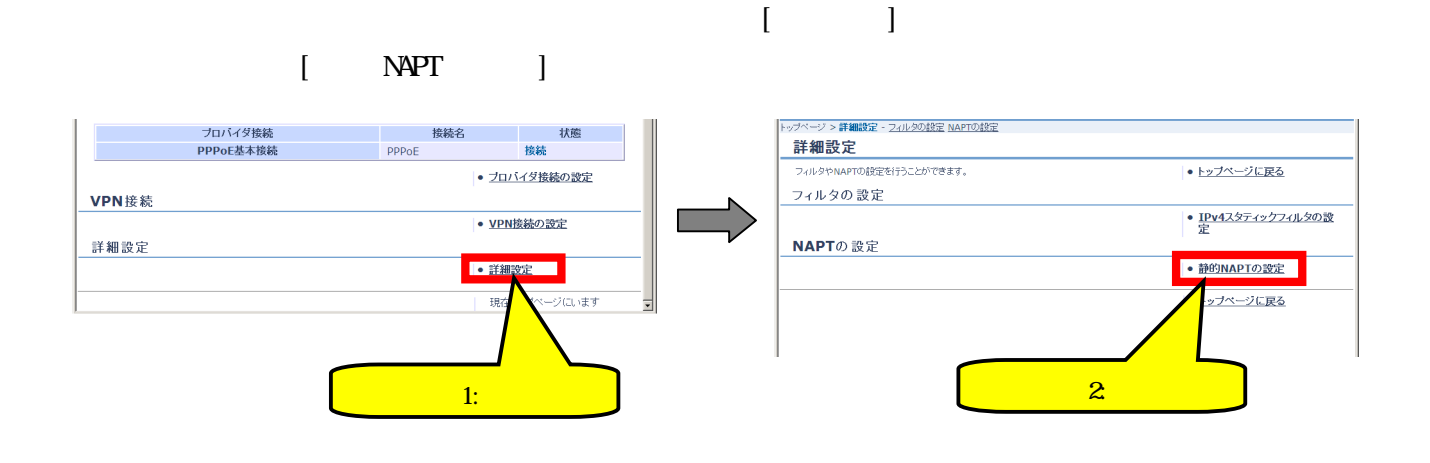

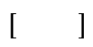

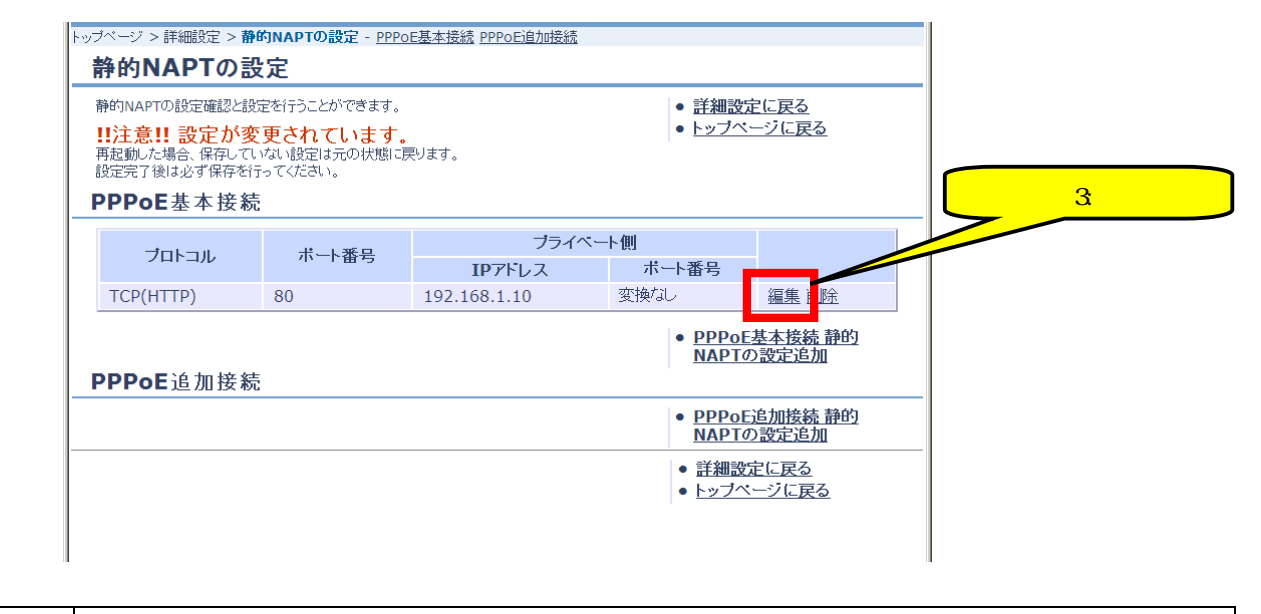

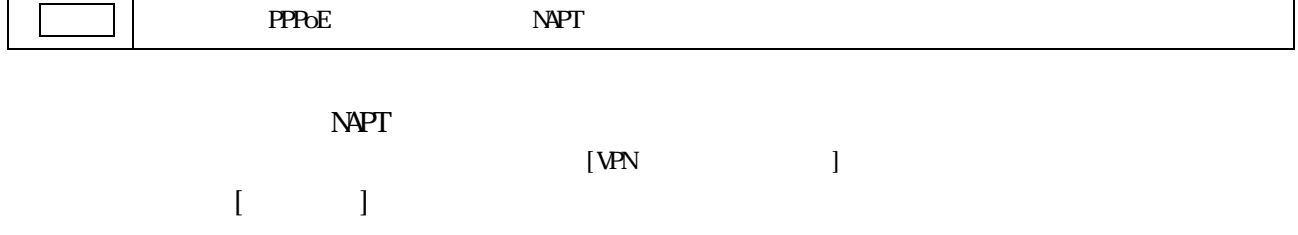

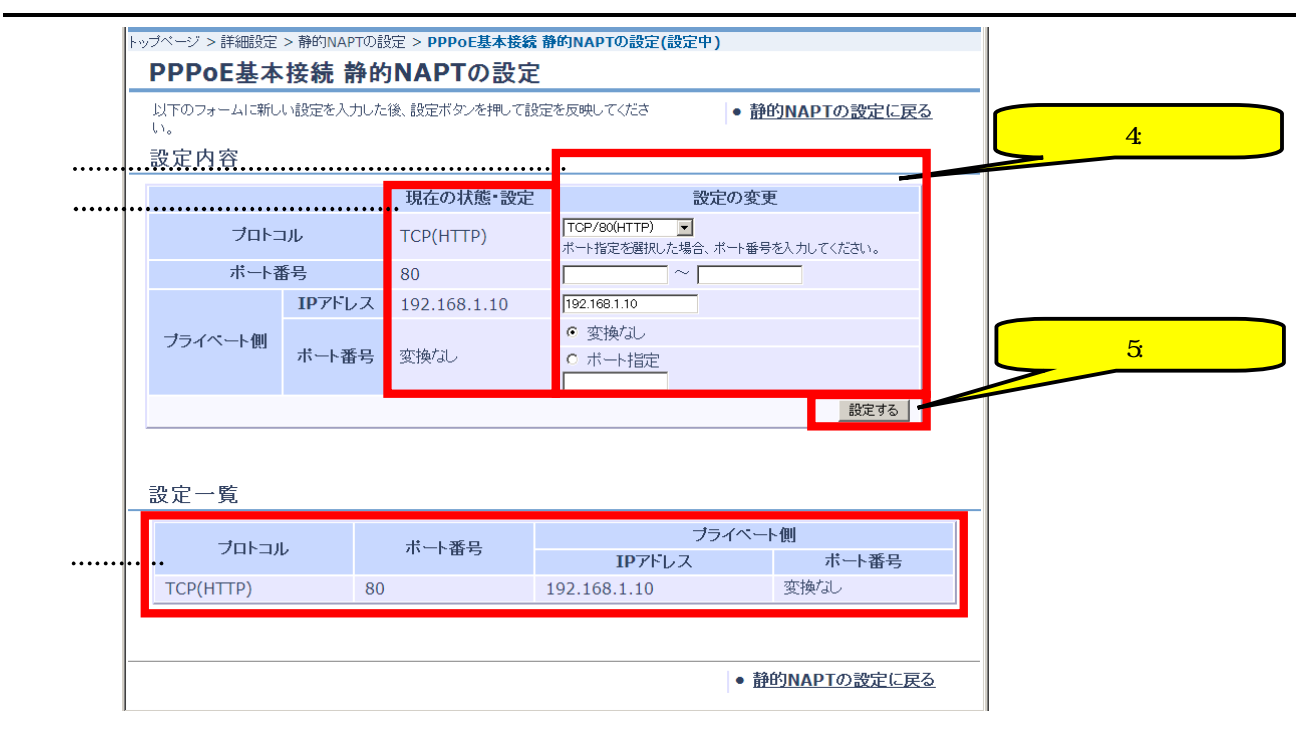

PPPOE NAPT

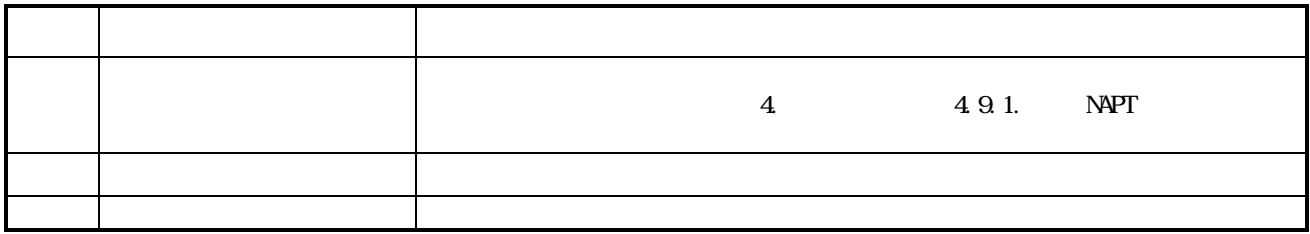

【ステップ7】 [静的 NAPT の設定に戻る]をクリックします。

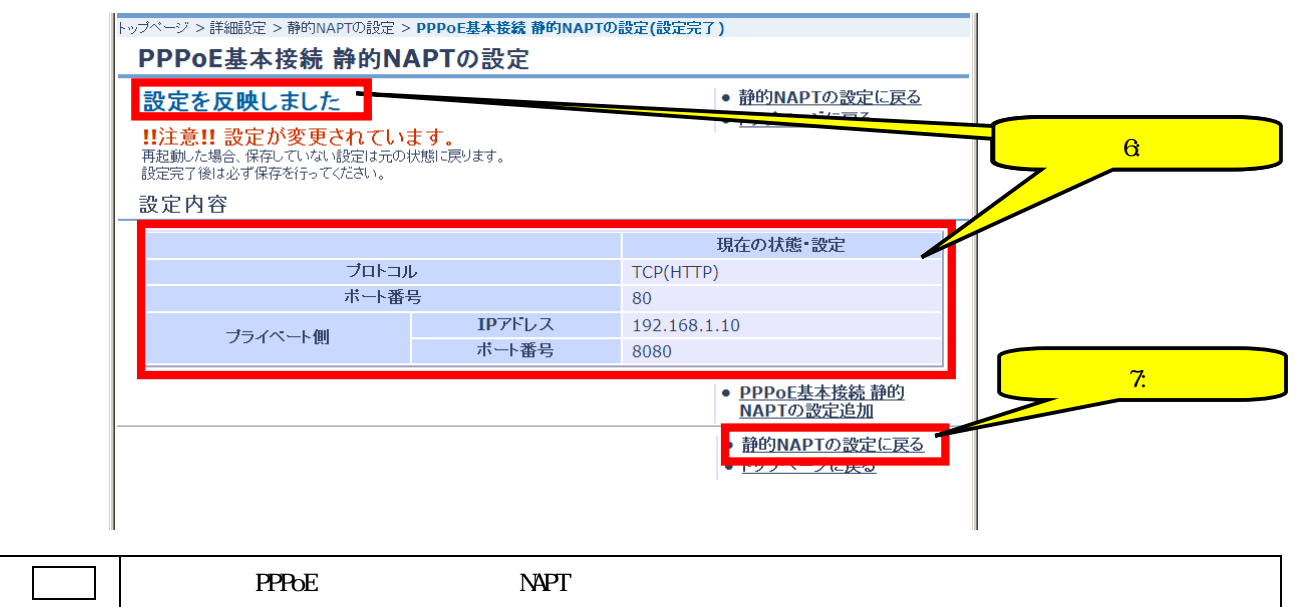

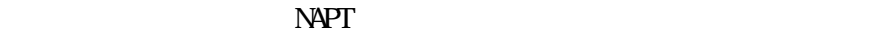

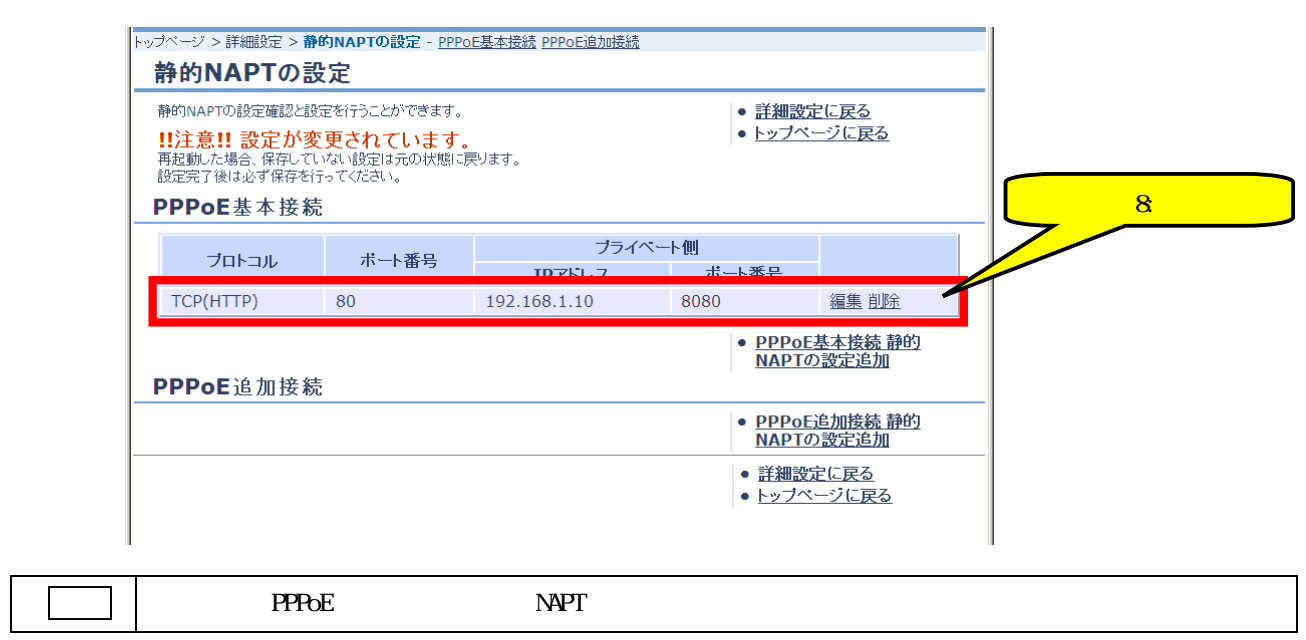

### 4.9.3 NAPT

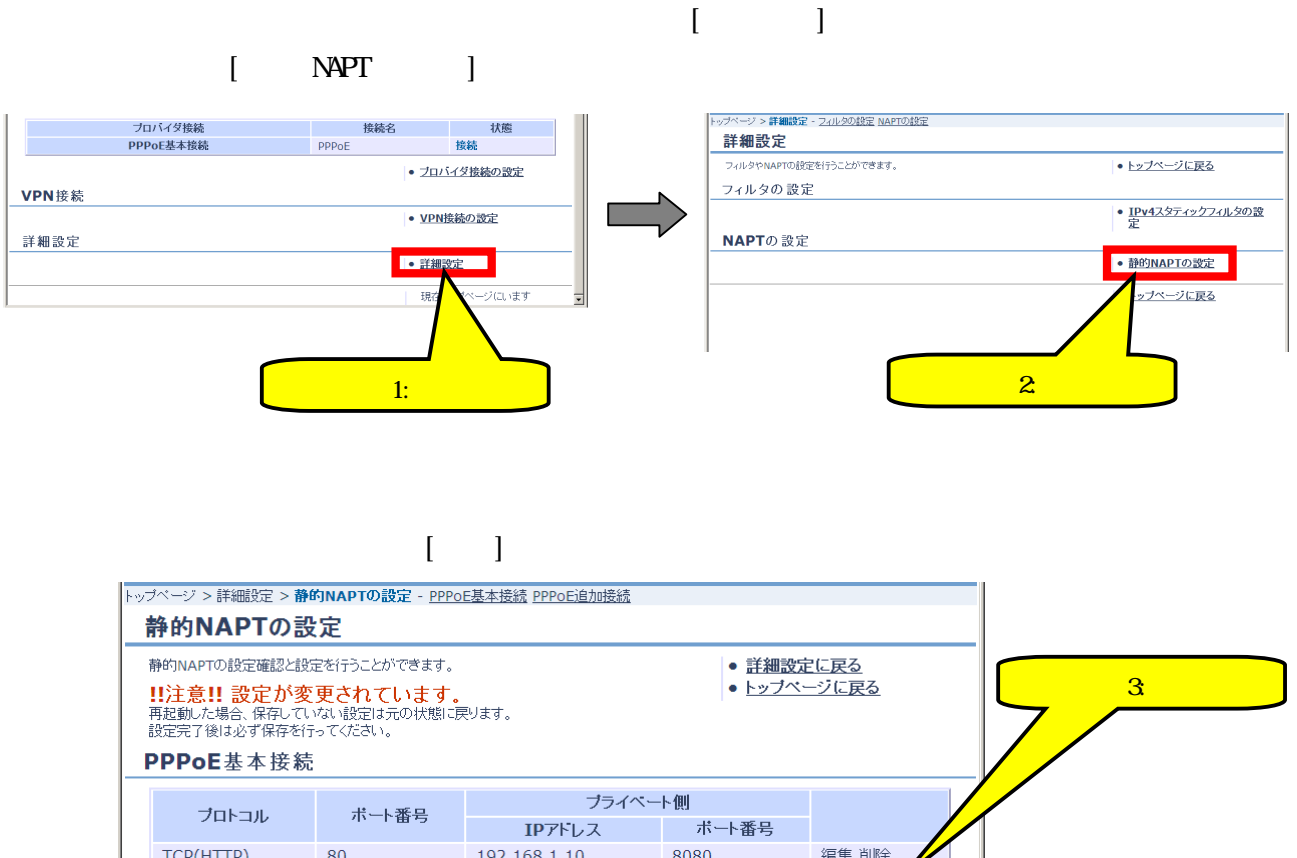

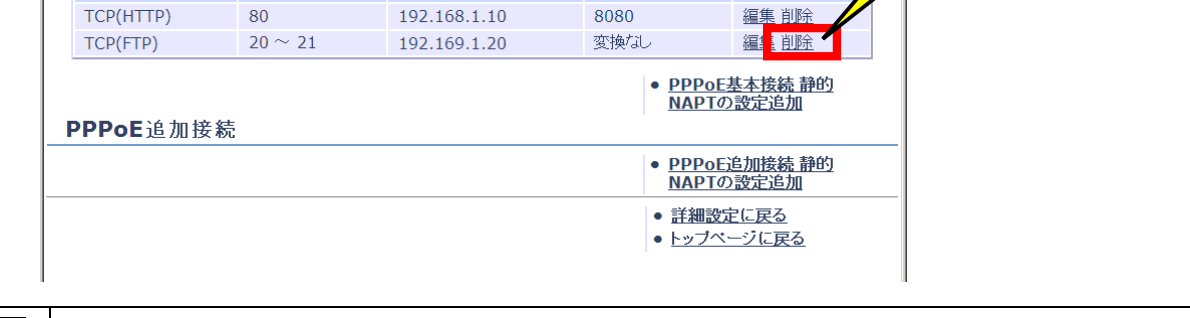

 $\Box$   $\Box$  PPPoE NAPT

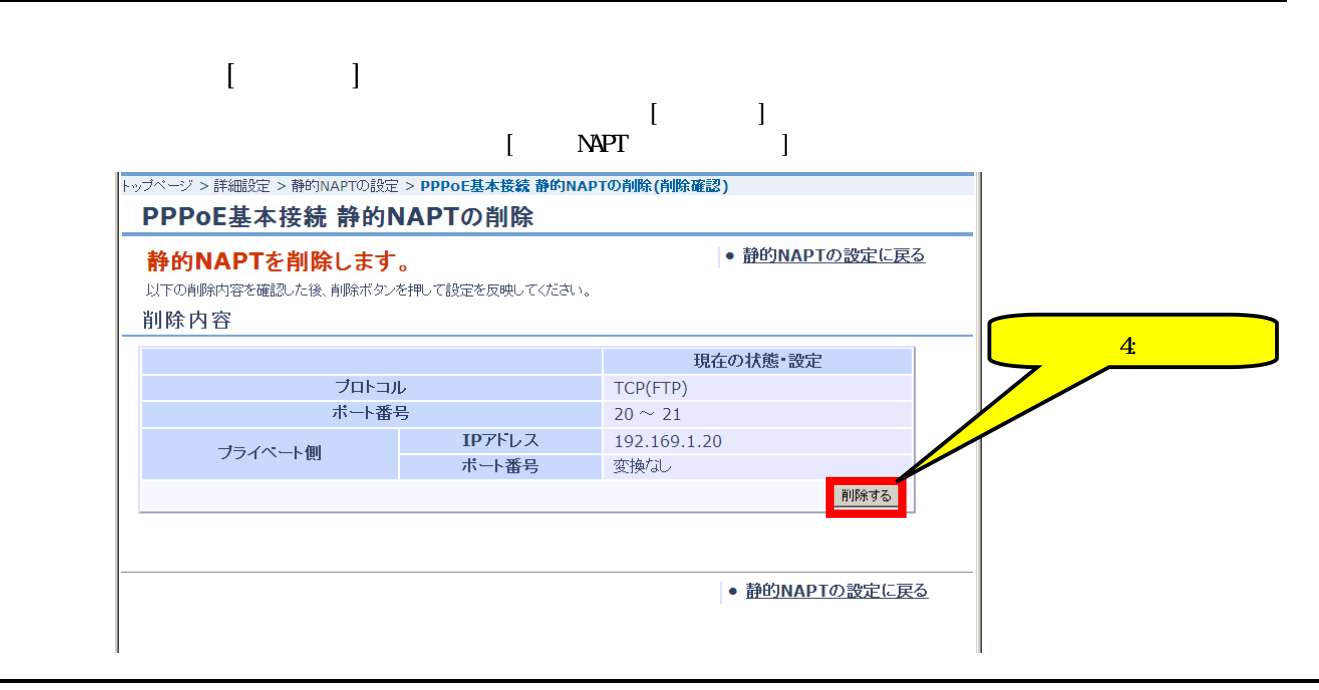

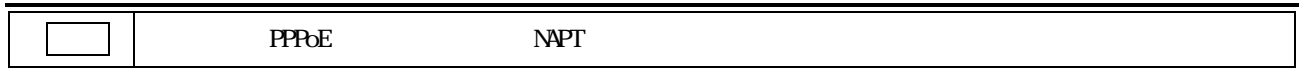

#### 【ステップ5】 「静的 NAPT を削除しました。」のメッセージを確認します。

 $\vert$ 

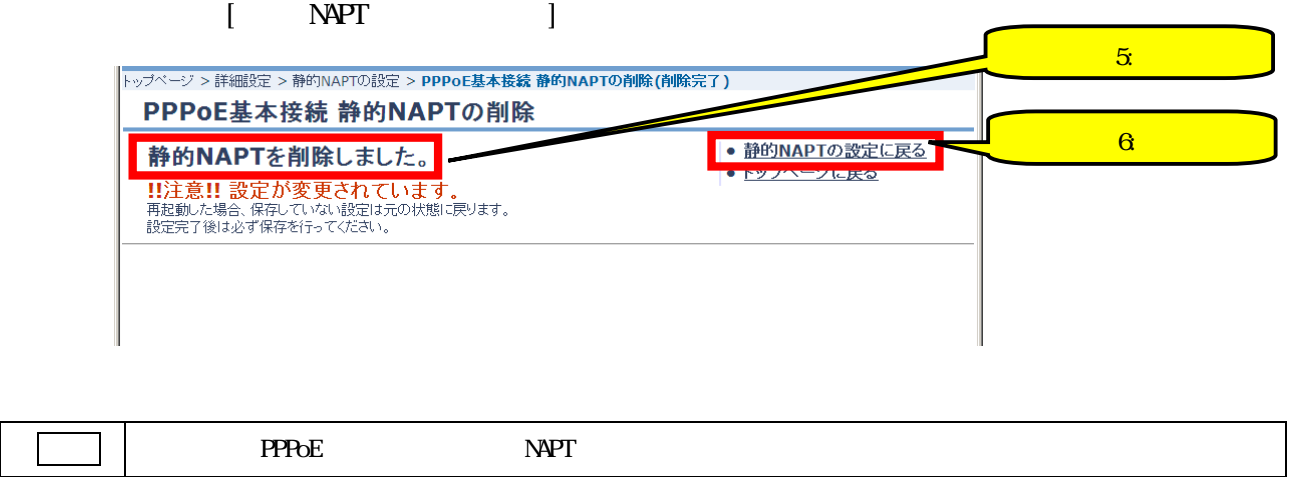

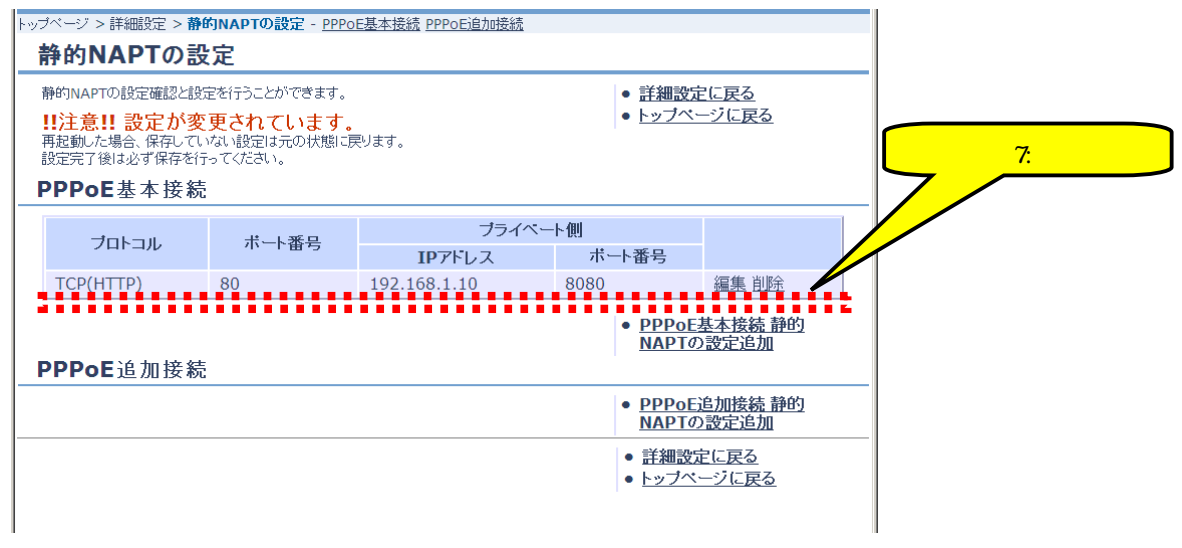

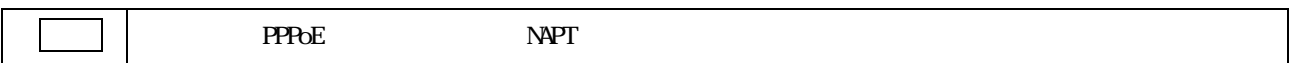

## 5.メンテナンス

# $5.1.$

## 5.1.1.

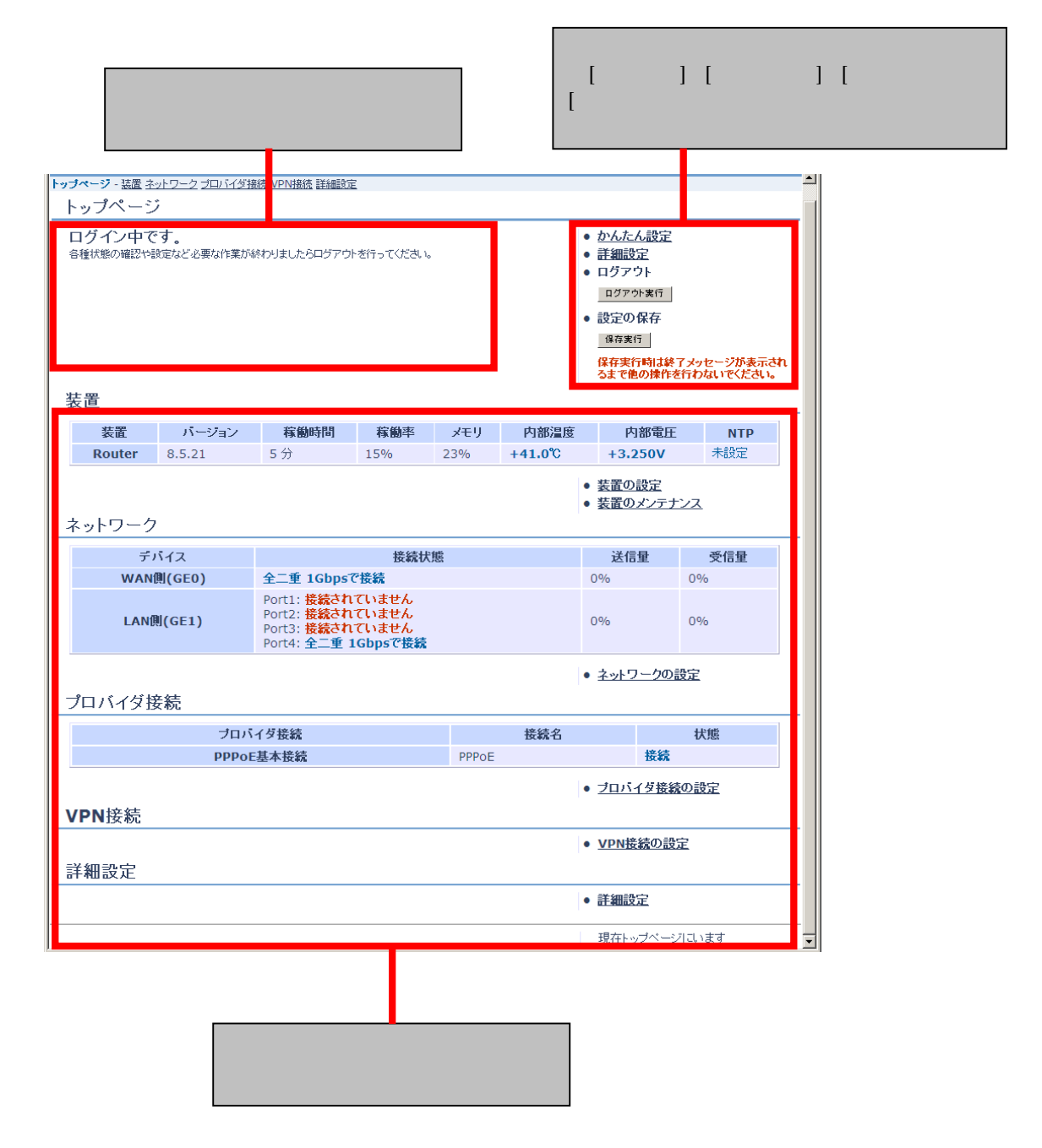

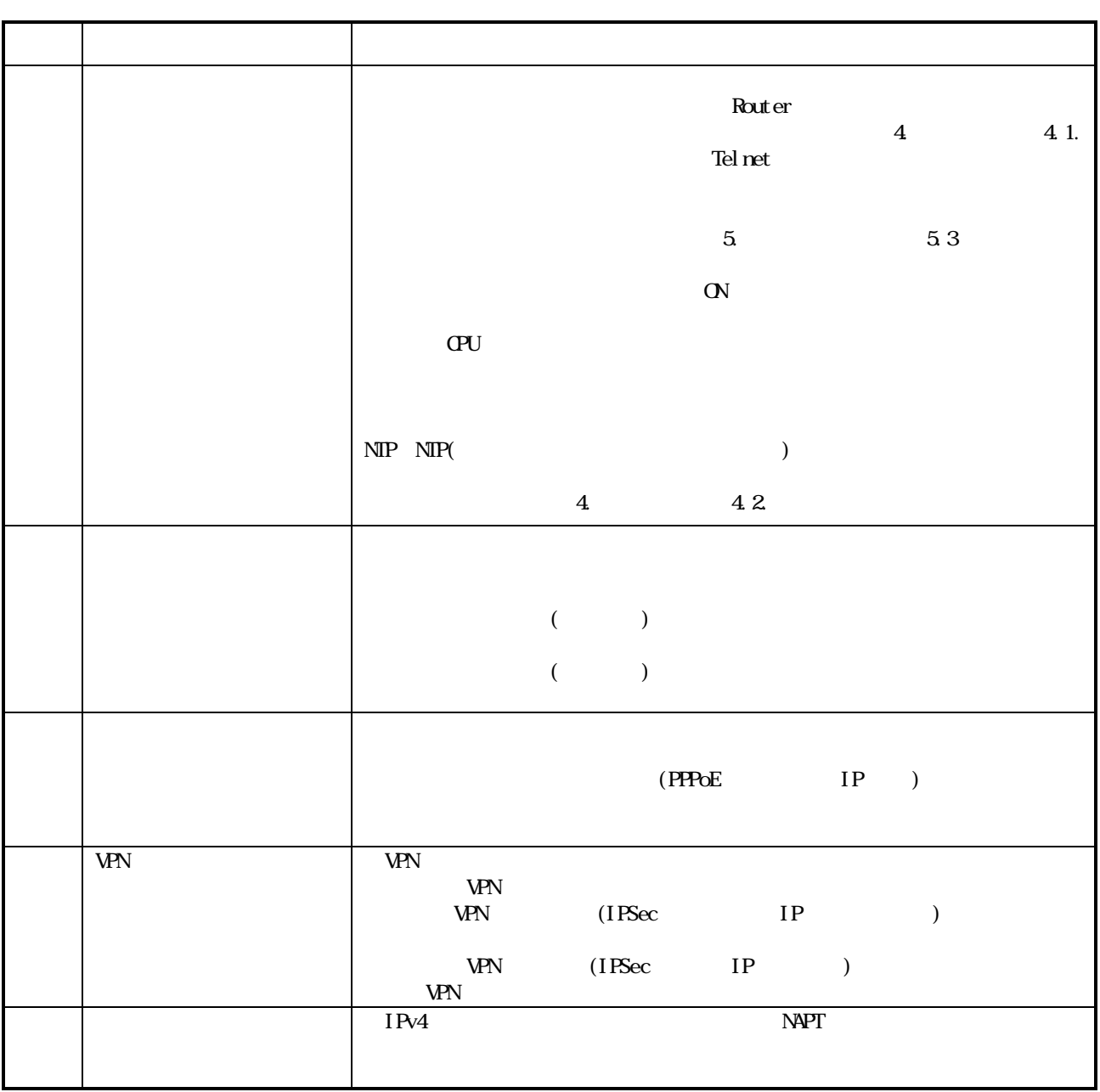

 $5.1.2$ 

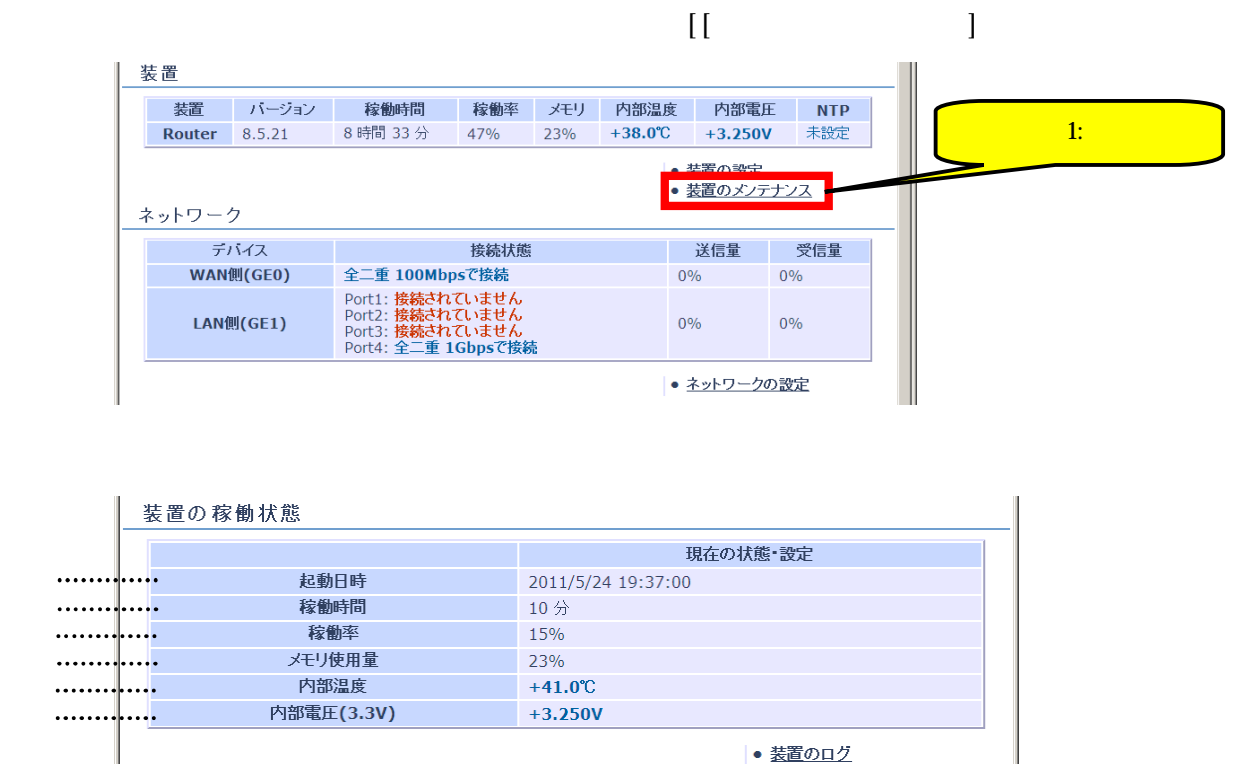

ソフトウェアバージョン

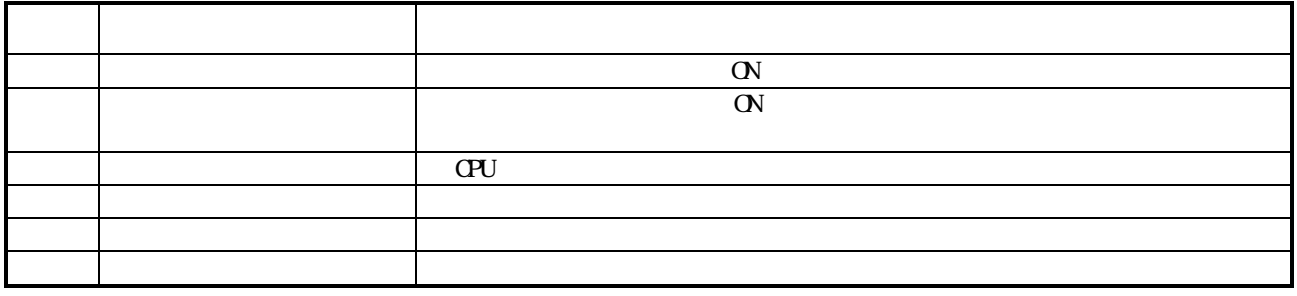

5.2

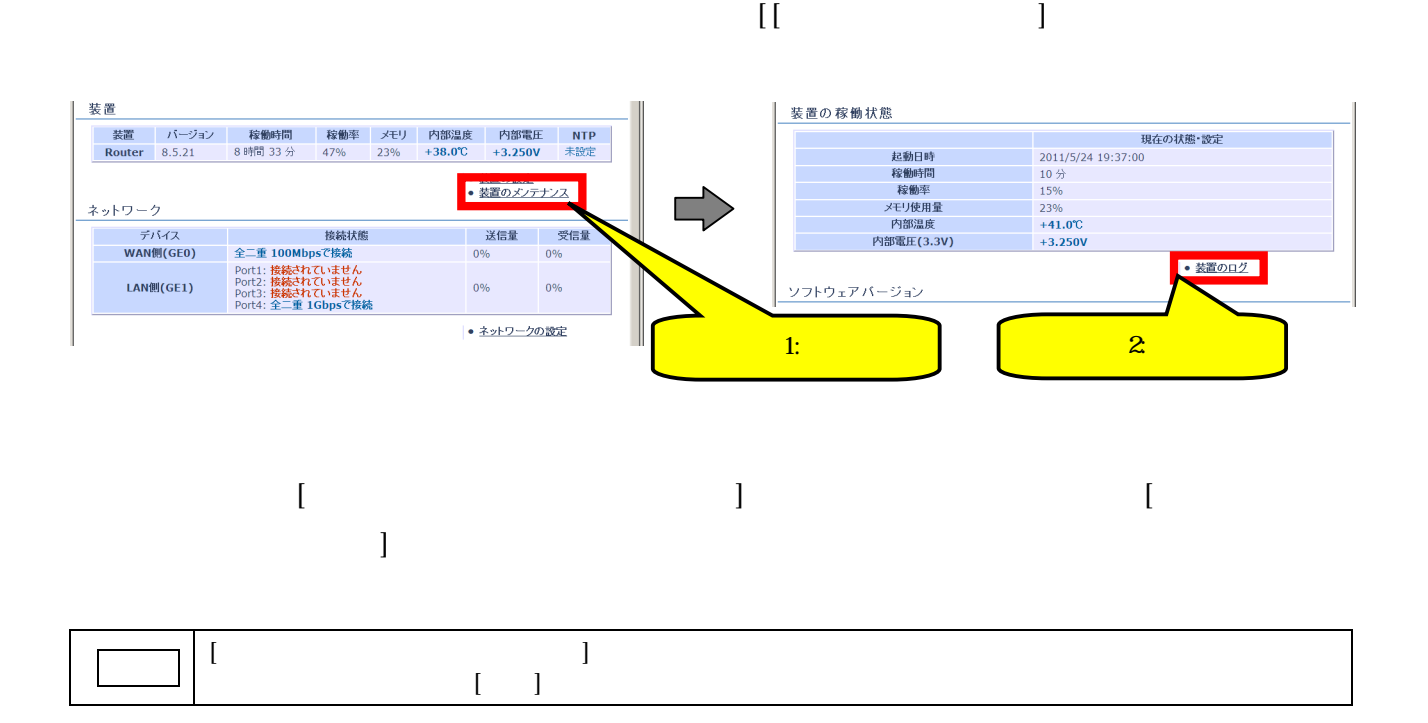

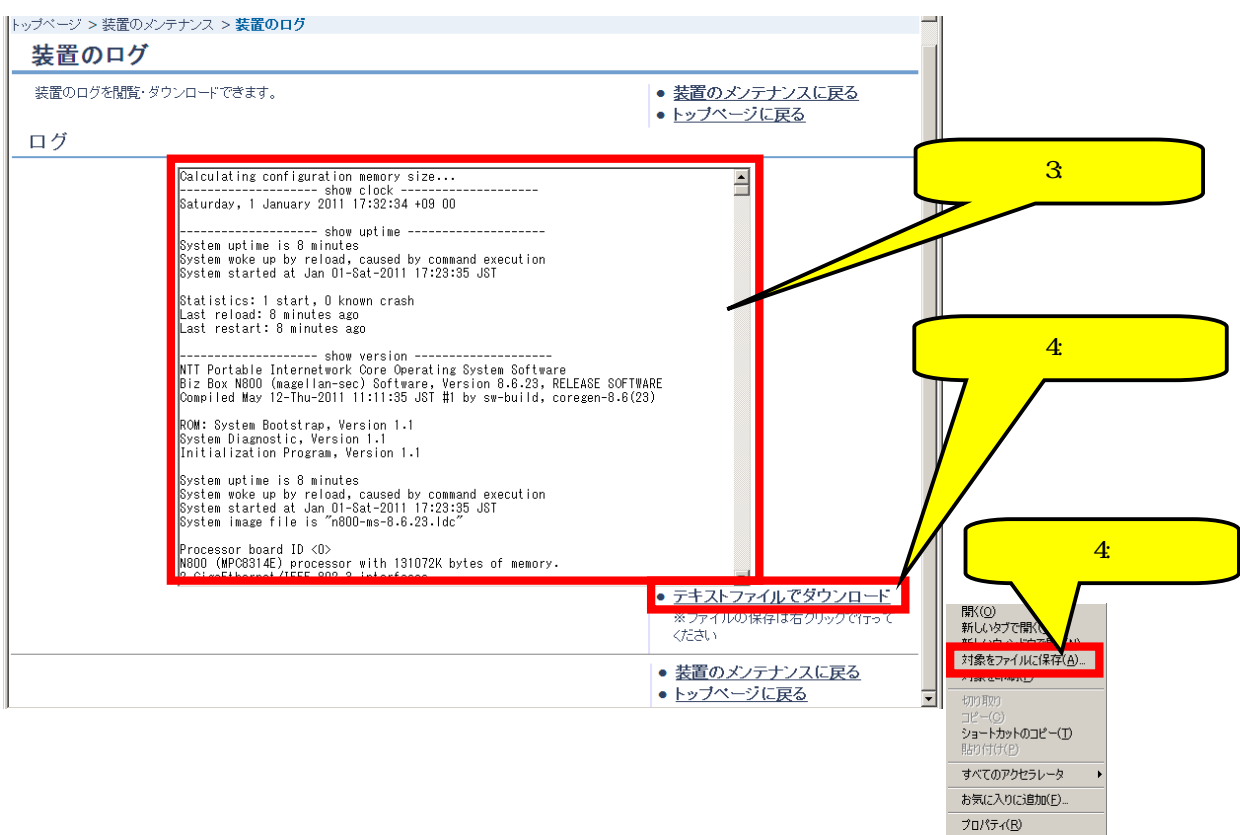

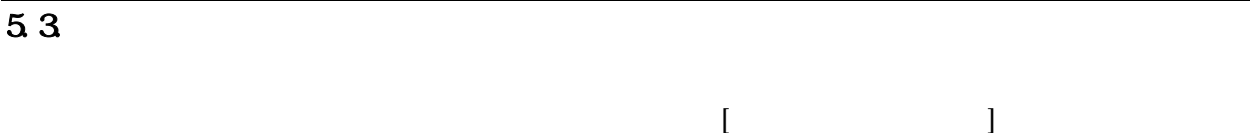

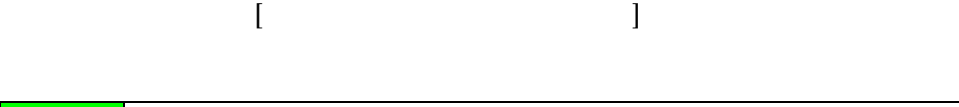

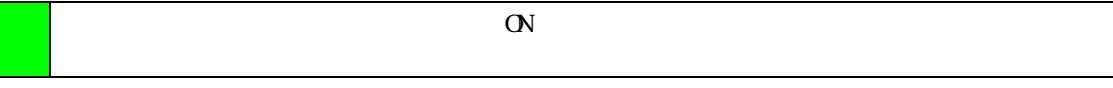

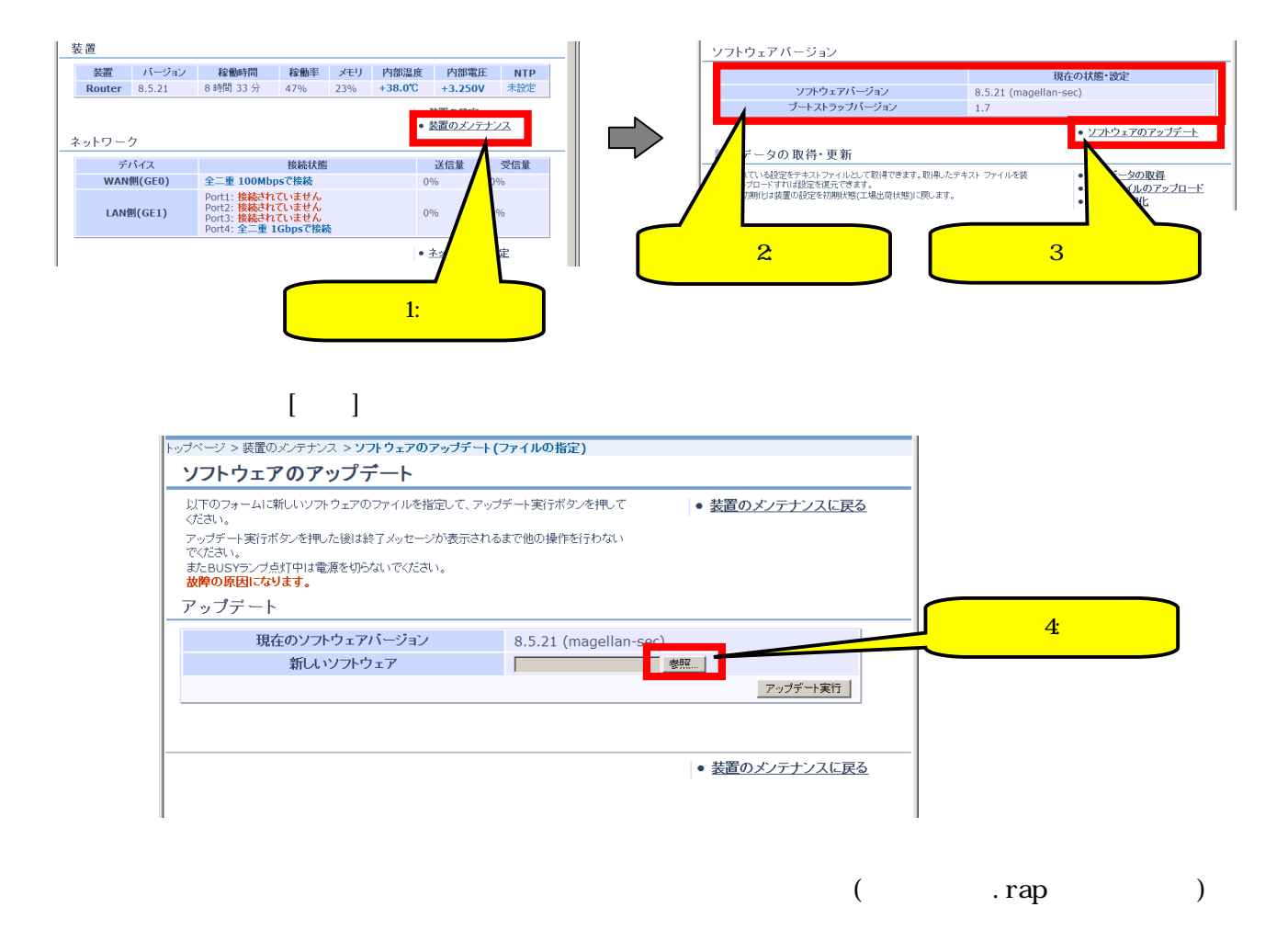

 $[$   $]$ 

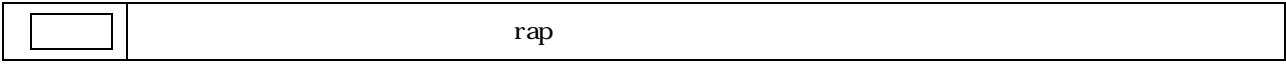

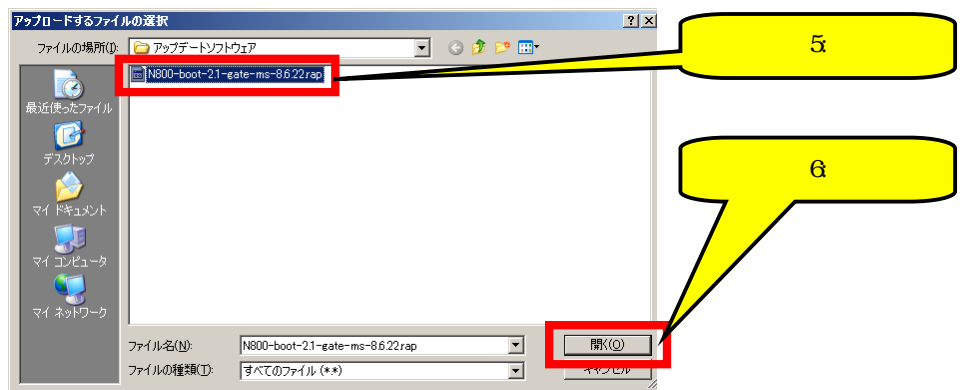

# 【ステップ7】 [アップデート実行】ボタンをクリックします。

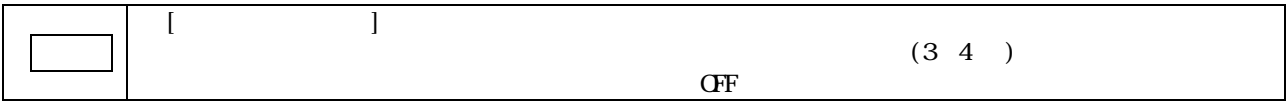

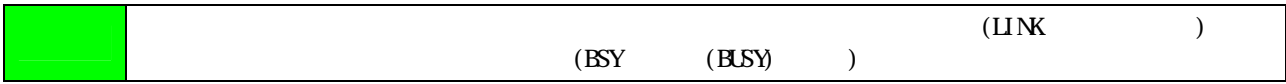

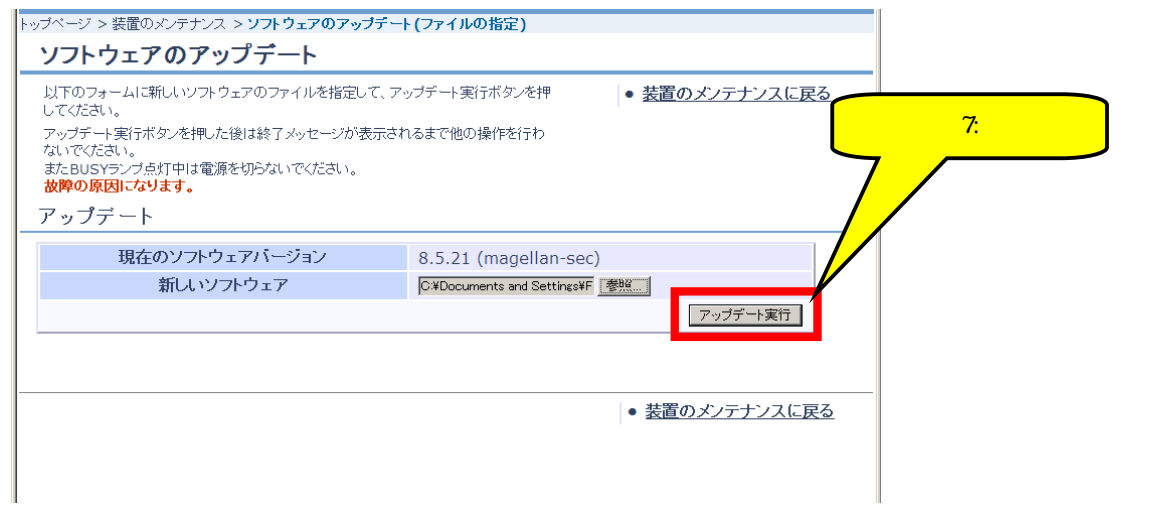

 $\blacksquare$ 

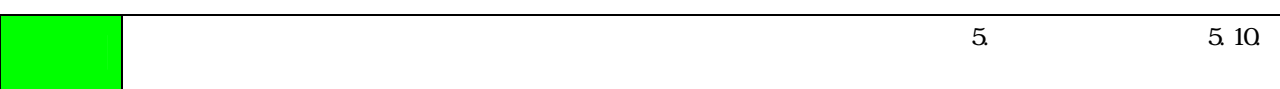

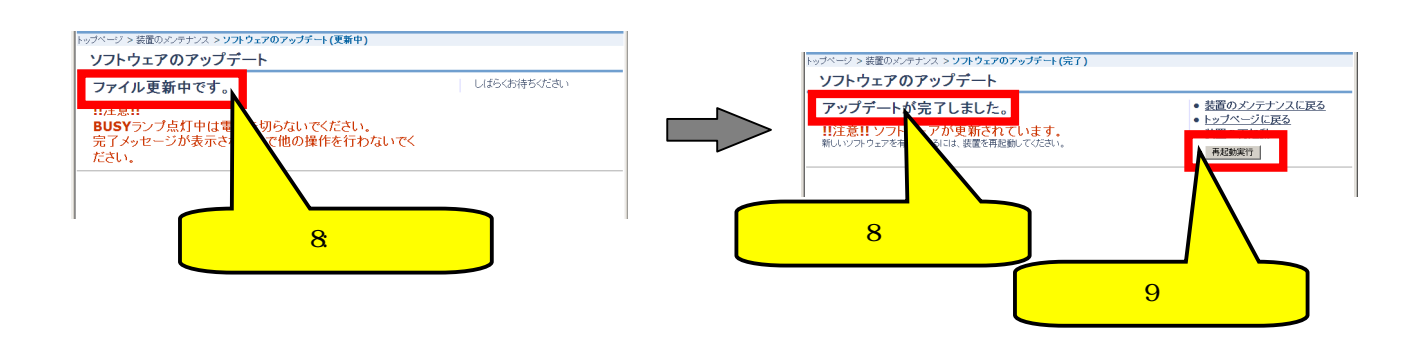

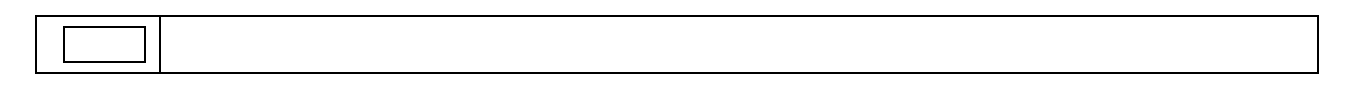

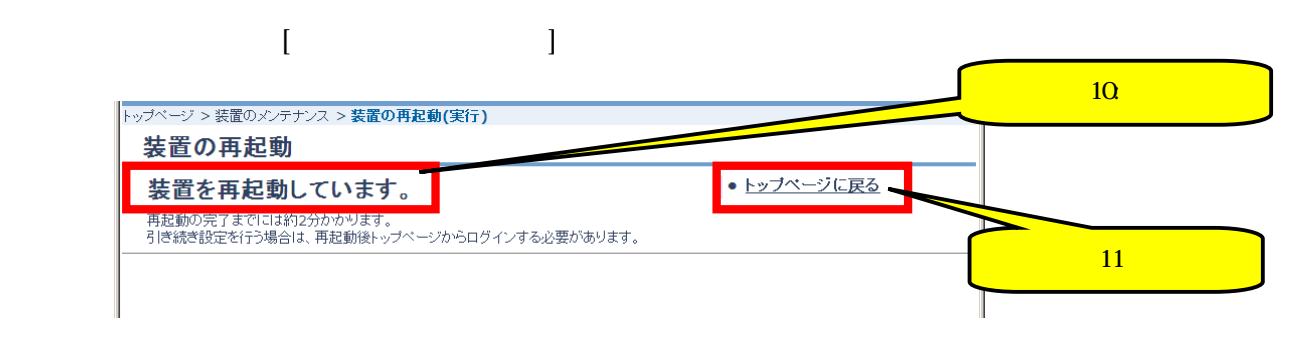

Step1 Step2

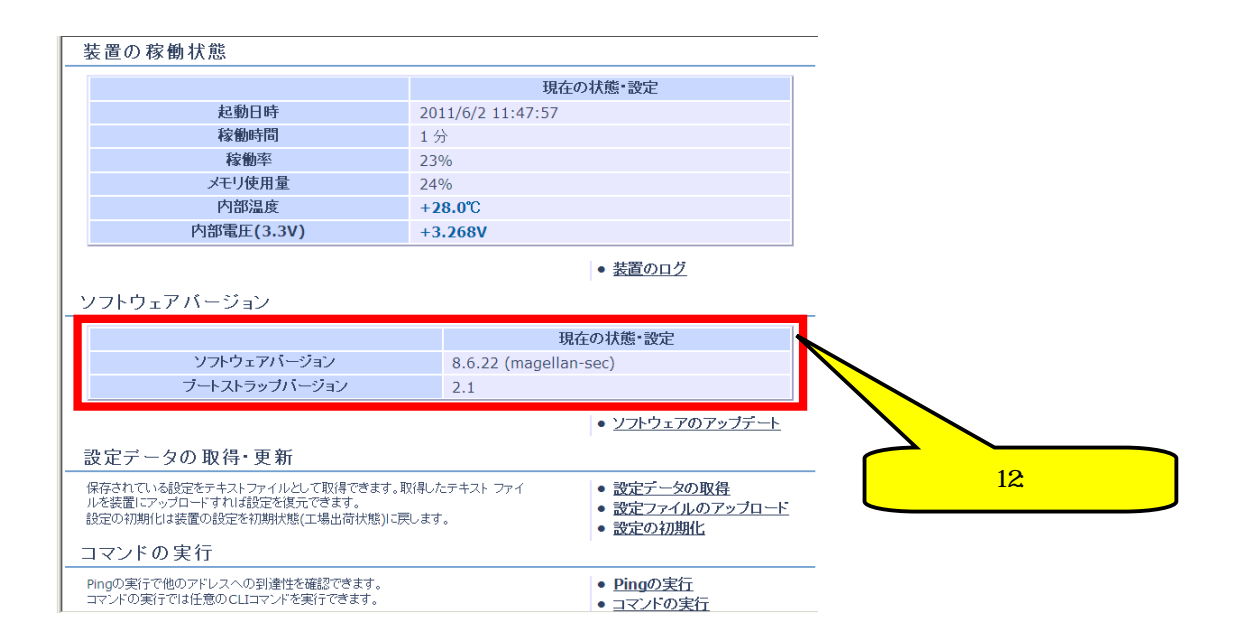

# $\blacksquare$ トップページ - 装置 ネットワーク ブロバイダ接続 VPN接続 詳細設定 トップページ ● <u>かんたん設定</u><br>● 詳細設定<br>● ログアウト<br>■ ログアウト実行 ■<br>■グイン中です。<br>各種状態の確認や設定など必要な作業が終わりましたらログアウトを行ってください。 1: ・設定の保存<br>- 保存実行<br>保存実行時は終了メッセージが表<br>- 保存されるまで他の操作を行わない<br>でください。

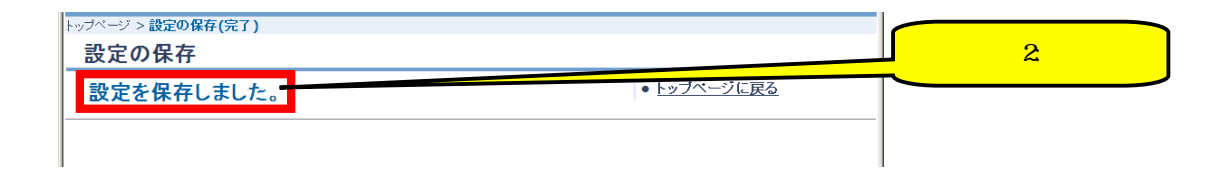

## 5.4

 $\blacksquare$  $\begin{bmatrix} 1 & 0 & 0 & 0 \\ 0 & 0 & 0 & 0 \\ 0 & 0 & 0 & 0 \\ 0 & 0 & 0 & 0 \\ 0 & 0 & 0 & 0 \\ 0 & 0 & 0 & 0 \\ 0 & 0 & 0 & 0 \\ 0 & 0 & 0 & 0 \\ 0 & 0 & 0 & 0 \\ 0 & 0 & 0 & 0 \\ 0 & 0 & 0 & 0 & 0 \\ 0 & 0 & 0 & 0 & 0 \\ 0 & 0 & 0 & 0 & 0 \\ 0 & 0 & 0 & 0 & 0 \\ 0 & 0 & 0 & 0 & 0 \\ 0 & 0 & 0 & 0 & 0 \\ 0 &$ 装置 ソフトウェアバージョン - 装置 パージョン 桜蘭時間 桜蘭率 メモリ 内部温度 内部電圧 NTP<br>- Router 8.5.21 8 時間 33 分 47% 23% +38.0℃ +3.250V 未設定 ソフトウェアバージョン<br>ブートストラップバージョン  $\overline{1.7}$ <mark>● 装置のメンテナンス</mark> ネットワーク ● ソフトウェアのアップデート  $\Box$ 設定データの取得·更新 デバイス<br>WAN側(GEO) 受信量 量 iax ルーノーニメルフ ax トャナ゙ yz 初1<br>保存されている統定をテキストフィルとして取得できます。取得したテキストファイルを<br>装置にアップロードすれば設定を扱元できます。<br>設定の初期化は装置の総定を初期状態(工場出荷状態)に戻します。  $0%$ <mark>シベキファイルのアップロード</mark> LAN側(GE1)  $0%$ コマンドの実行 • Pingの実行<br>• コマンドの実行 -<br>- Pingの実行で他のアドレスへの到達性を確認できます。<br>- コマンドの実行では任意の CLIコマンドを実行できます。 ÷. 绽 ステップ 1:クリック ステップ 2:00 ステップ 2:00 ステップ 2:00 ステップ 2:00 ステップ 2:00 ステップ  $\blacksquare$  [Ferreigneer] [Ferreigneer]  $\mathbb{R}^n$ 

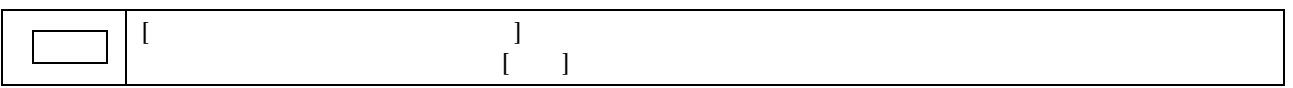

┃トップページ > 装置のメンテナンス > 設定データの取得

5. 5.

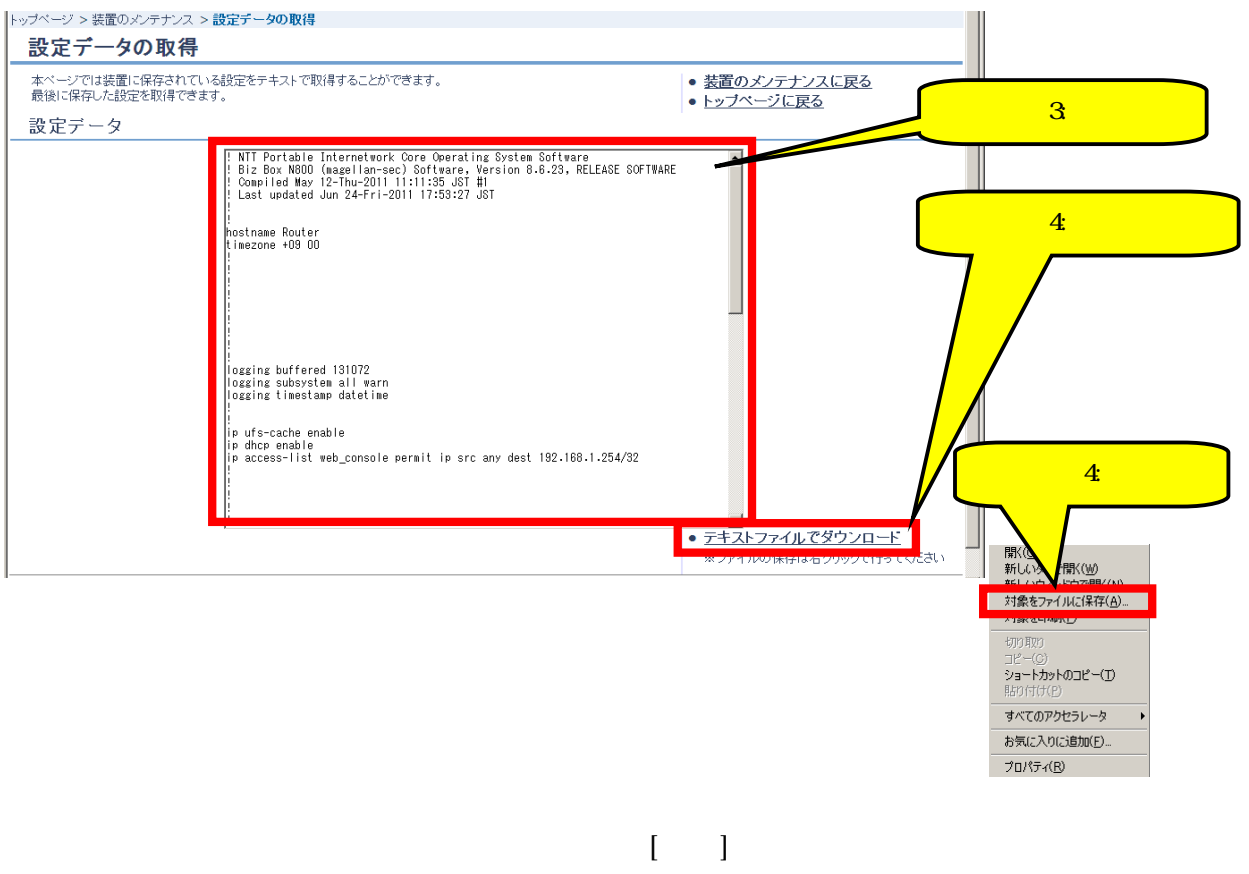

 $\mathbb{R}^n$ 

![](_page_105_Figure_0.jpeg)

![](_page_106_Picture_46.jpeg)

 $\blacksquare$ 

![](_page_106_Figure_2.jpeg)

![](_page_106_Picture_47.jpeg)

![](_page_106_Picture_48.jpeg)

 $5\hskip25pt 5.3\hskip 25pt 5.5\hskip 25pt$ 

![](_page_107_Figure_0.jpeg)

![](_page_107_Figure_1.jpeg)

![](_page_107_Picture_103.jpeg)

【ステップ7】 https://www.facebook.com/particles.com/particles.com/particles.com/particles.com/particles.com/particles 、<br>・ップページ > 装置のメンテナンス > **装置の再起動(実行)** ステップ 6:確認する 装置の再起動 ● トップページに戻る 装置を再起動しています。 <mark>再起動の完了までには約2分かかります。</mark><br><mark>引き続き設定を行う場合は、再起動後トップペー</mark> -<mark>:</mark> からログインする必要があります。 ステップ 7:クリック
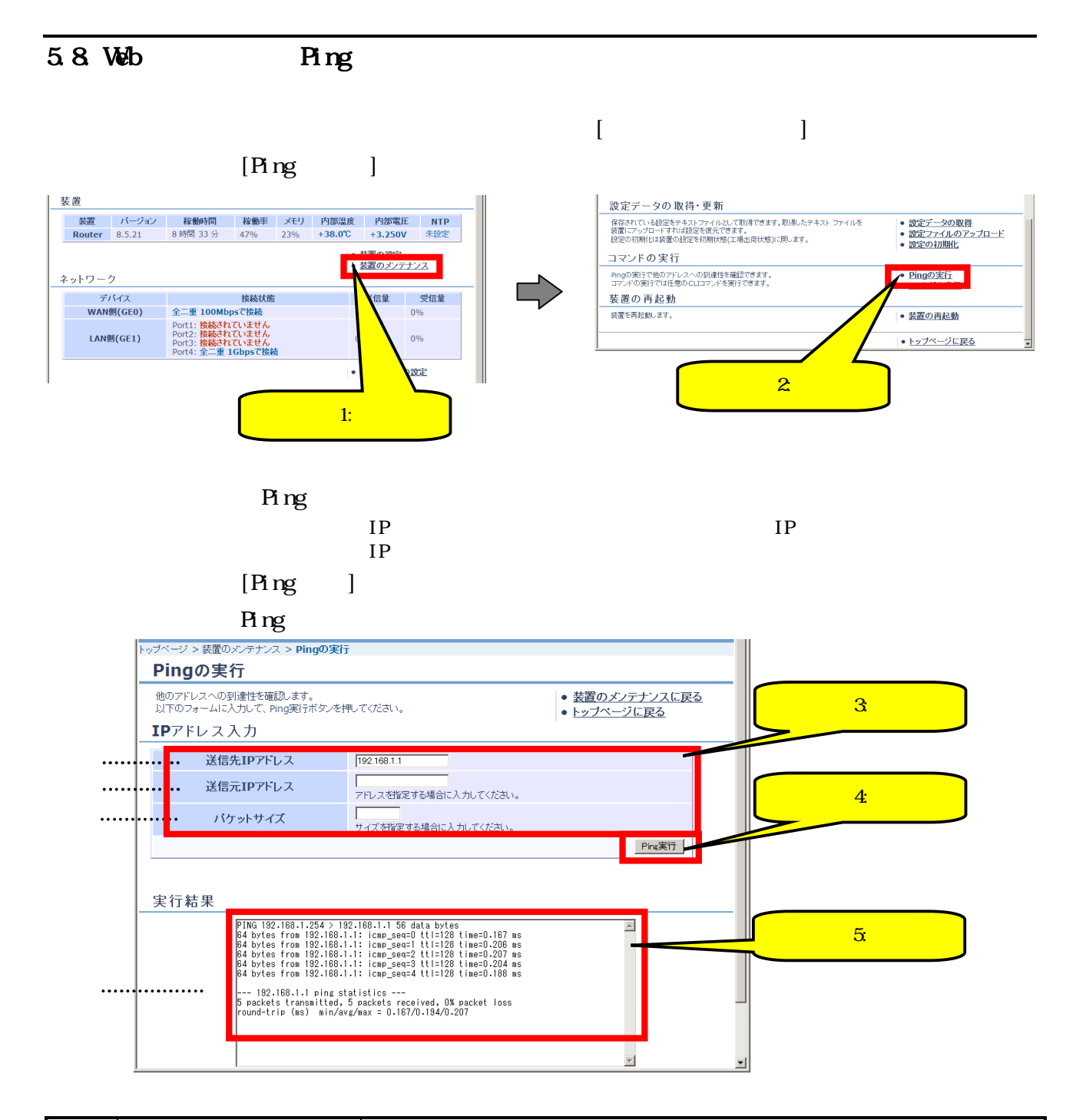

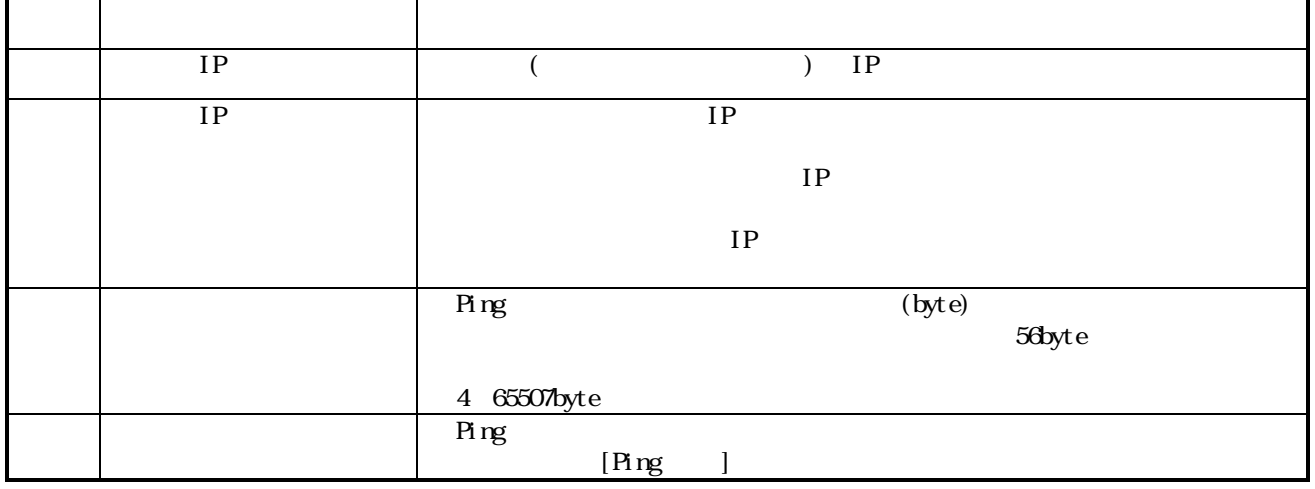

5.9. Web

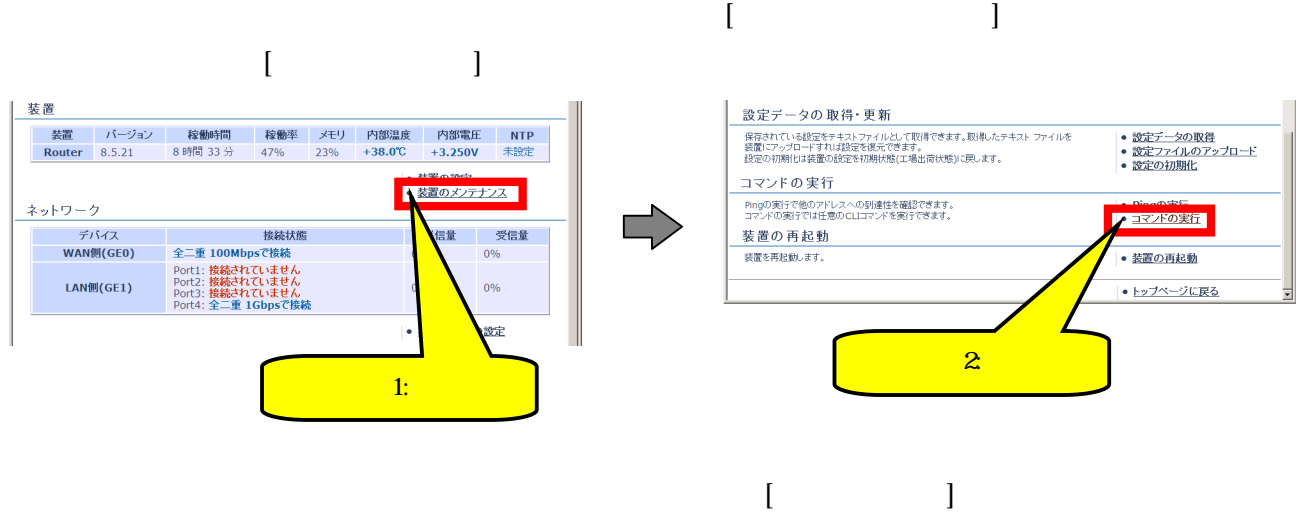

 $*****({\rm confi}\,g)\,\#$ 

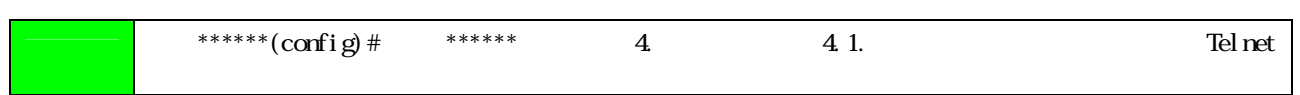

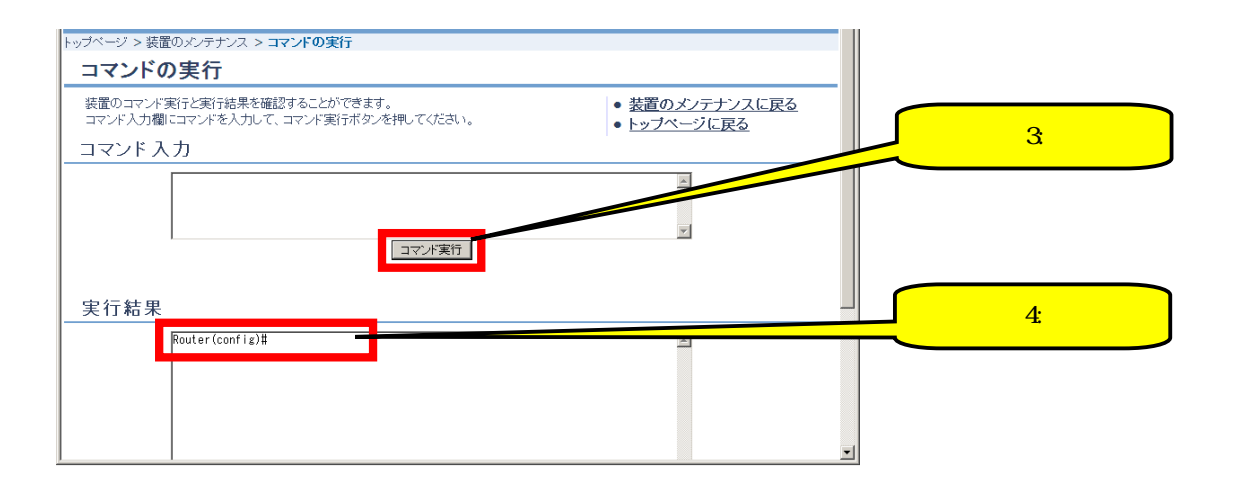

 $8,184$  6

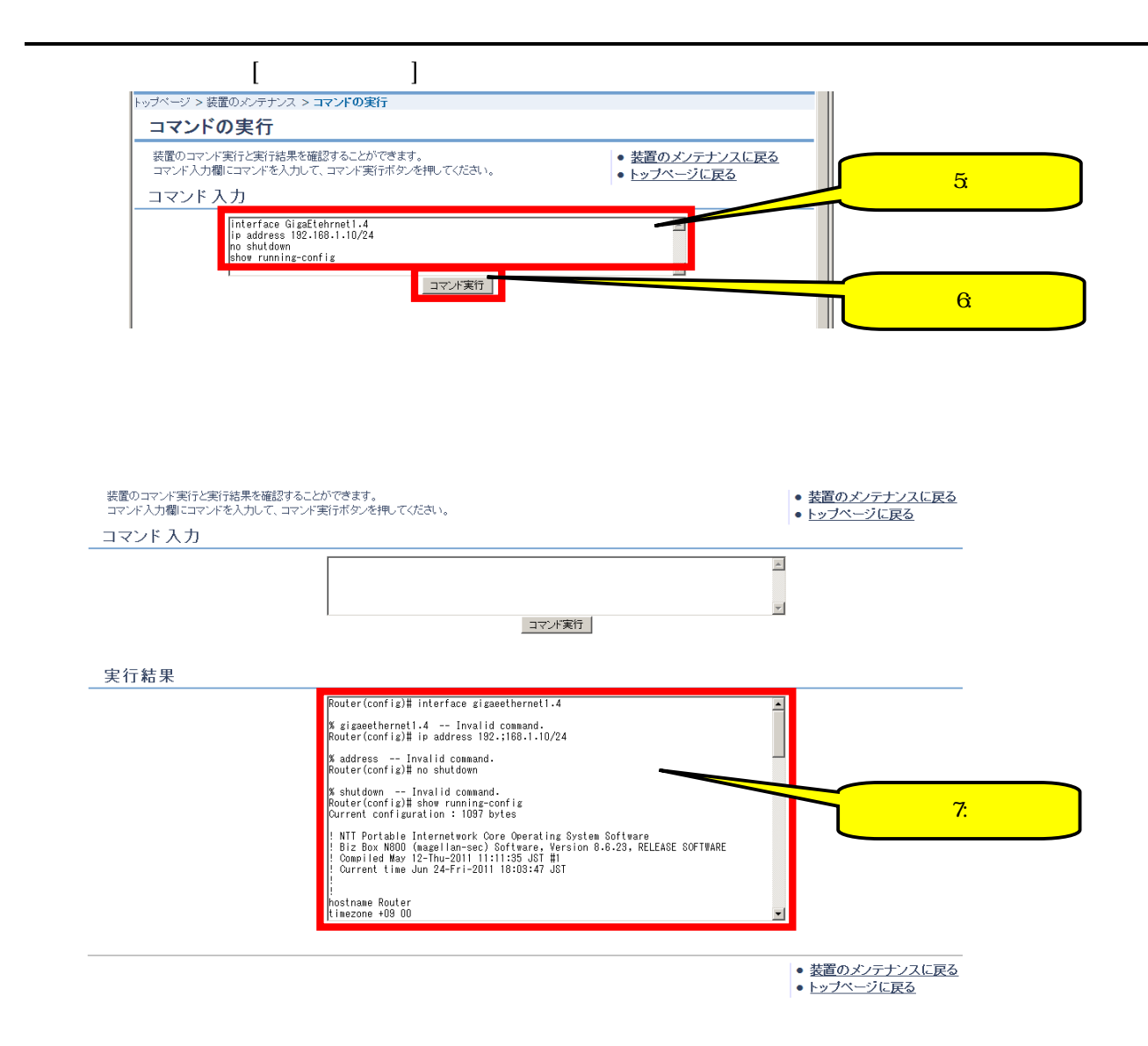

 $\blacksquare$  $\begin{bmatrix} 1 & 1 & 1 \end{bmatrix}$ 装置 コマンドの実行 ーー<br>装置 バージョン 稼働時間 稼働率 メモリ 内部温度 内部電圧 NTP<br>- Router 8.5.21 - 8 時間 33 分 - 47% - 23% + 38.0℃ +3.250V 未設定 -<br>Pingの実行で他のアドレスへの到達性を確認できます。<br>コマンドの実行では任意のCLIコマンドを実行できます。 • Pingの実行<br>• コマンドの実行  $\overline{\mathbb{L}}$ 装置の再起動 装置を再起動します。 ▶ 装置の再起動 ■数置のメンテナンス ネットワーク • トップページに戻る -<br>デバイス<br>WAN側(GEO) 受信量 言量  $0%$ LAN側(GE1)  $0%$ <u>2:</u> 邀定  $1:$  $\begin{bmatrix} 1 & 0 & 0 \\ 0 & 0 & 0 \\ 0 & 0 & 0 \\ 0 & 0 & 0 \\ 0 & 0 & 0 \\ 0 & 0 & 0 \\ 0 & 0 & 0 \\ 0 & 0 & 0 \\ 0 & 0 & 0 \\ 0 & 0 & 0 \\ 0 & 0 & 0 \\ 0 & 0 & 0 & 0 \\ 0 & 0 & 0 & 0 \\ 0 & 0 & 0 & 0 \\ 0 & 0 & 0 & 0 \\ 0 & 0 & 0 & 0 & 0 \\ 0 & 0 & 0 & 0 & 0 \\ 0 & 0 & 0 & 0 & 0 \\ 0 & 0 & 0 & 0 & 0 \\ 0 & 0 &$ 。<br>ッ<sup>ヺページ</sup> > 装置のメンテナンス > <mark>装置の再起動(実行確認)</mark> <u>3:</u> 装置の再起動 • <u>装置のメンテナンスに戻る</u><br>• 装置の再起動 装置を再起動します。 。<br>よろしければ再起動実行ボタンを押してください。 再起動実行

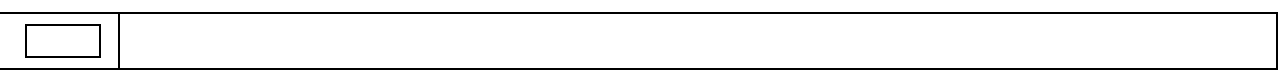

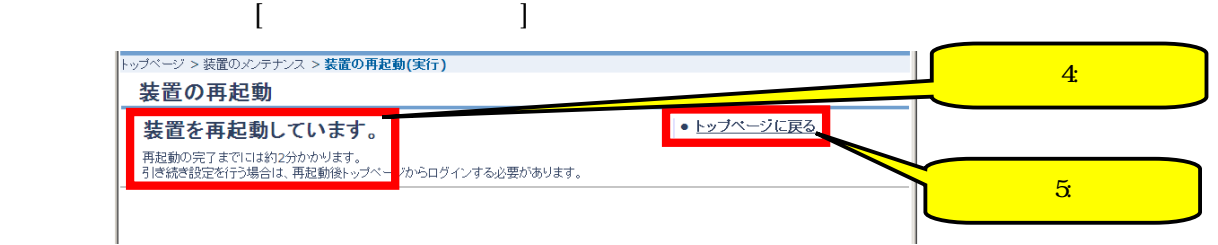

 $\overline{P}$  ng  $\overline{P}$ 

5.10

 $6.1$ 

## 6.1.

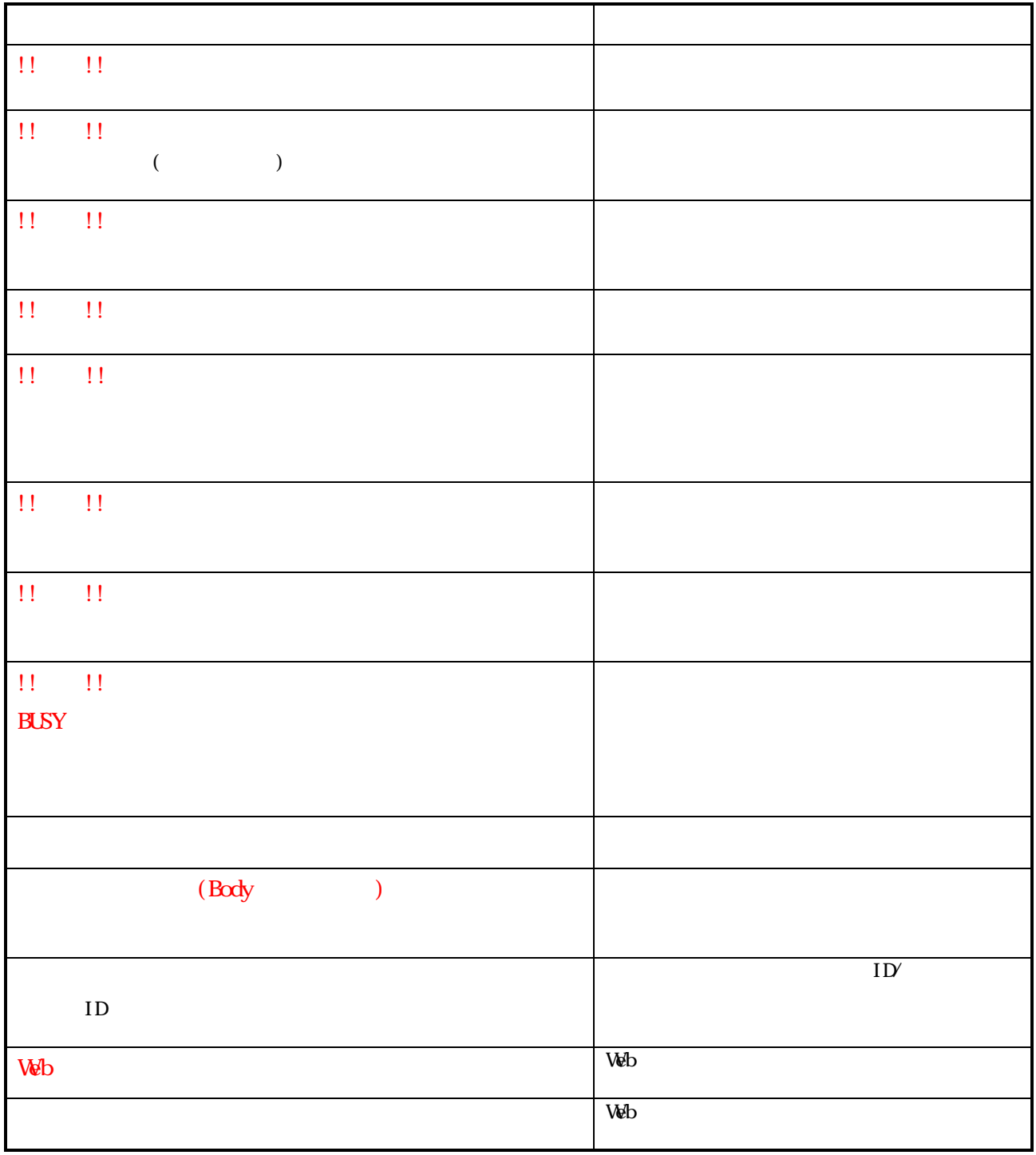

 $\overline{6.2}$ 

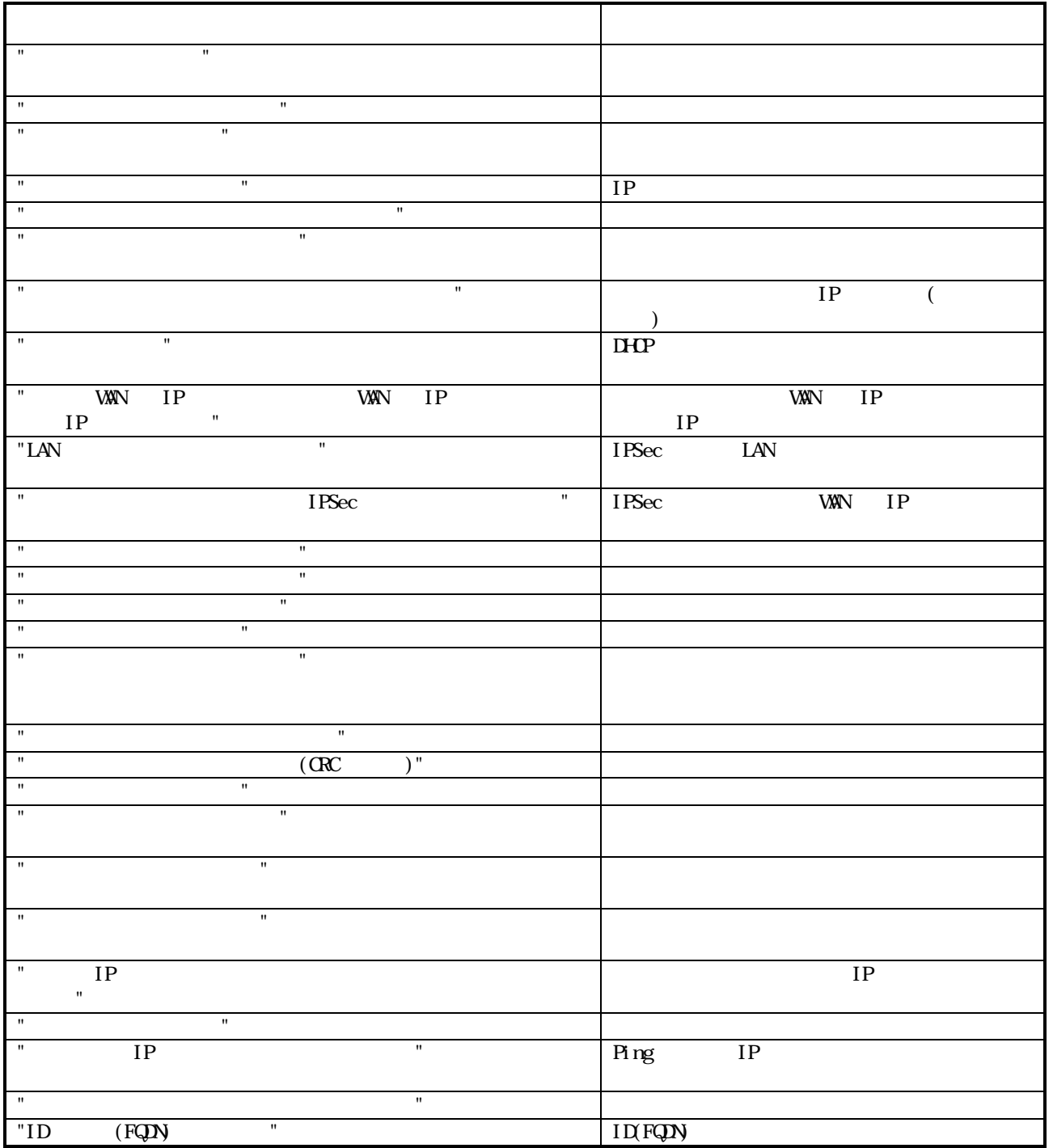

 $63$ 

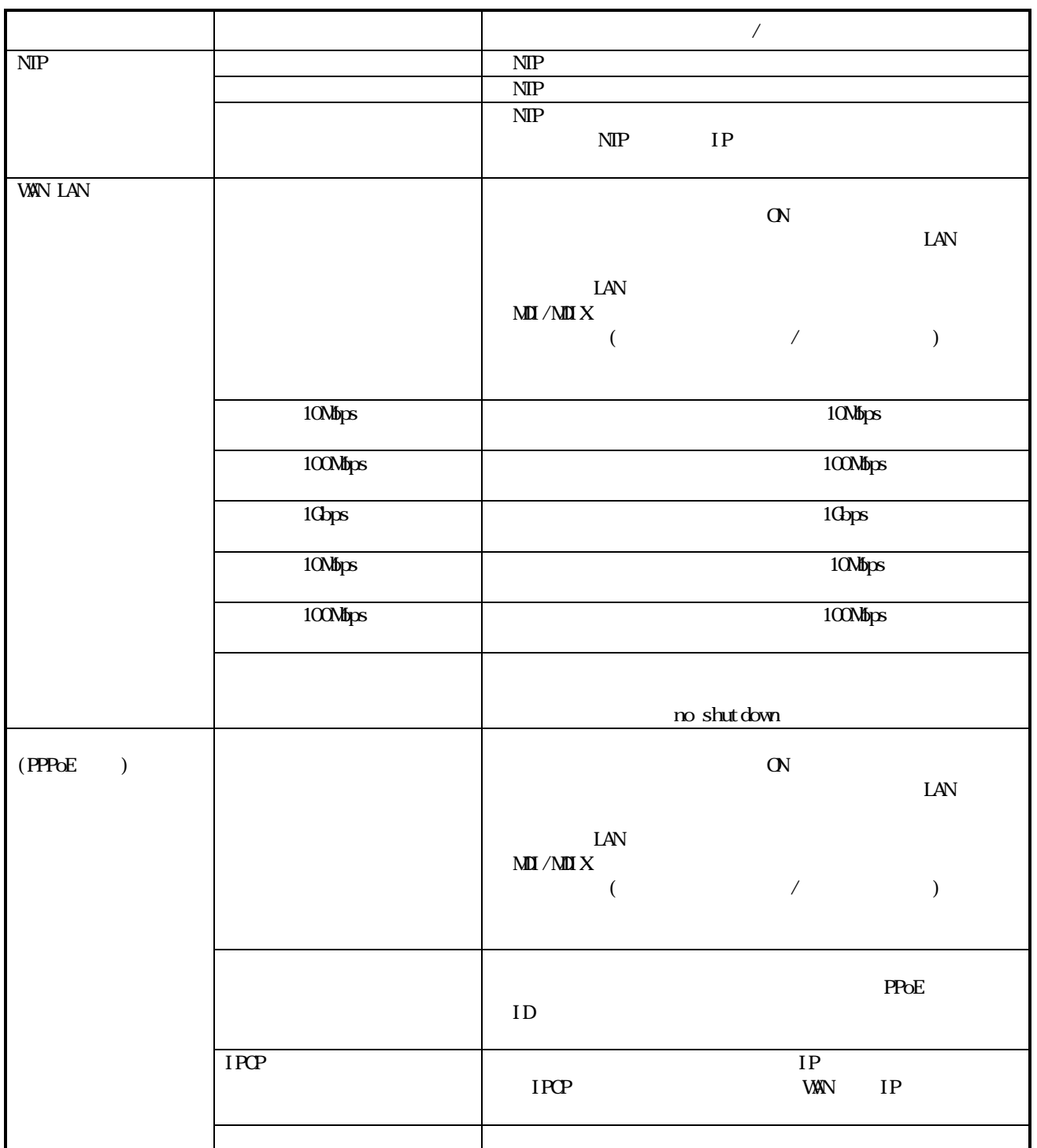

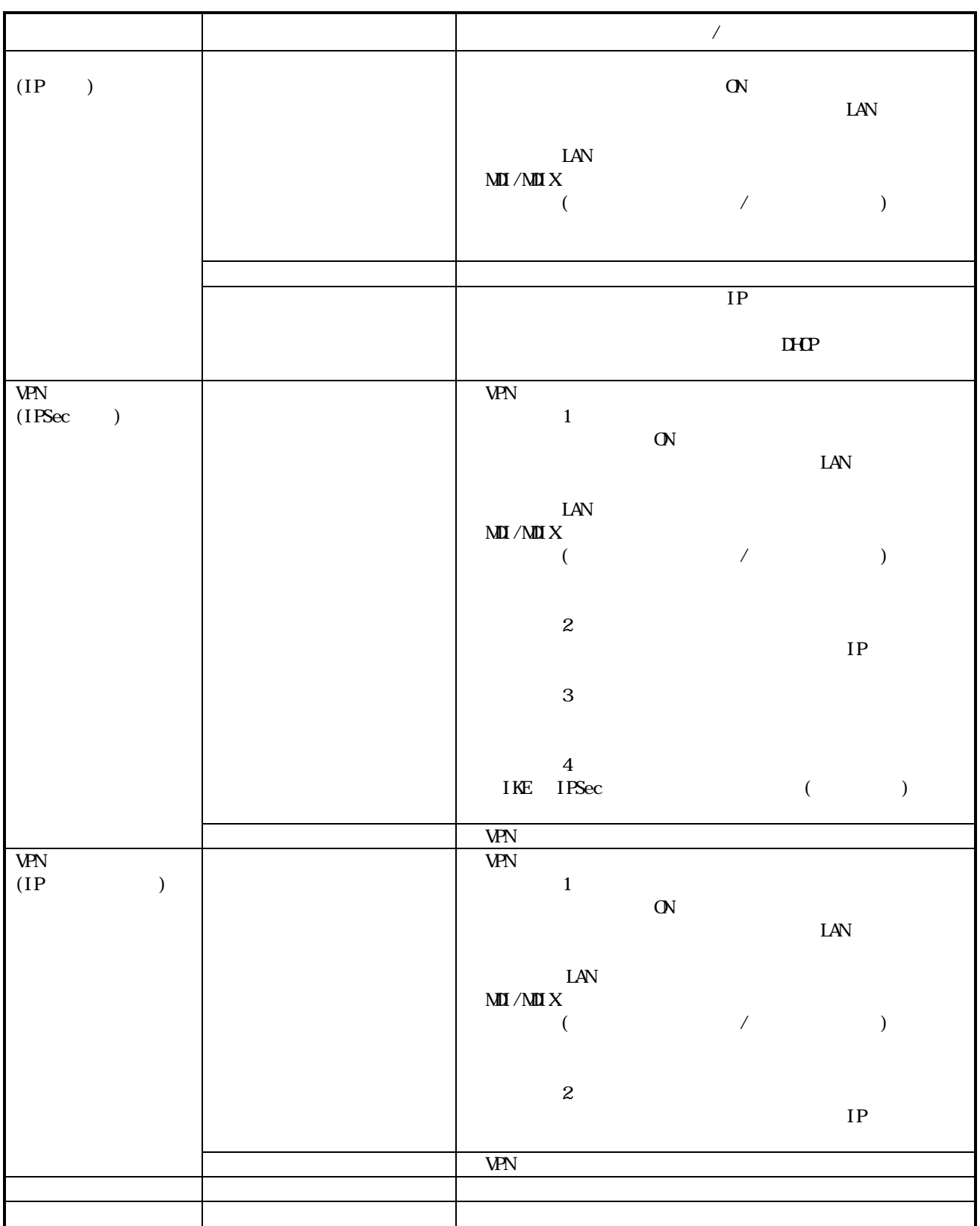

SPRO-00923-01

http://www.web116.jp/ced/ http://www.ntt-west.co.jp/kiki/

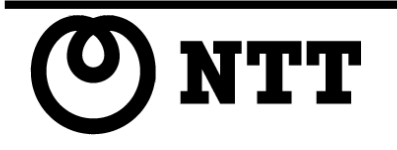

2011 NTIEAST NTIWEST 本 3189-1(2011.6)